# 海事一网通办平台

外网用户使用手册

二〇二〇年十二月

文档修订摘要

| 日期 | 修订号 | 描述 | 著者 | 审阅者 |
|----|-----|----|----|-----|
|    |     |    |    |     |
|    |     |    |    |     |
|    |     |    |    |     |
|    |     |    |    |     |
|    |     |    |    |     |
|    |     |    |    |     |
|    |     |    |    |     |
|    |     |    |    |     |
|    |     |    |    |     |
|    |     |    |    |     |
|    |     |    |    |     |
|    |     |    |    |     |

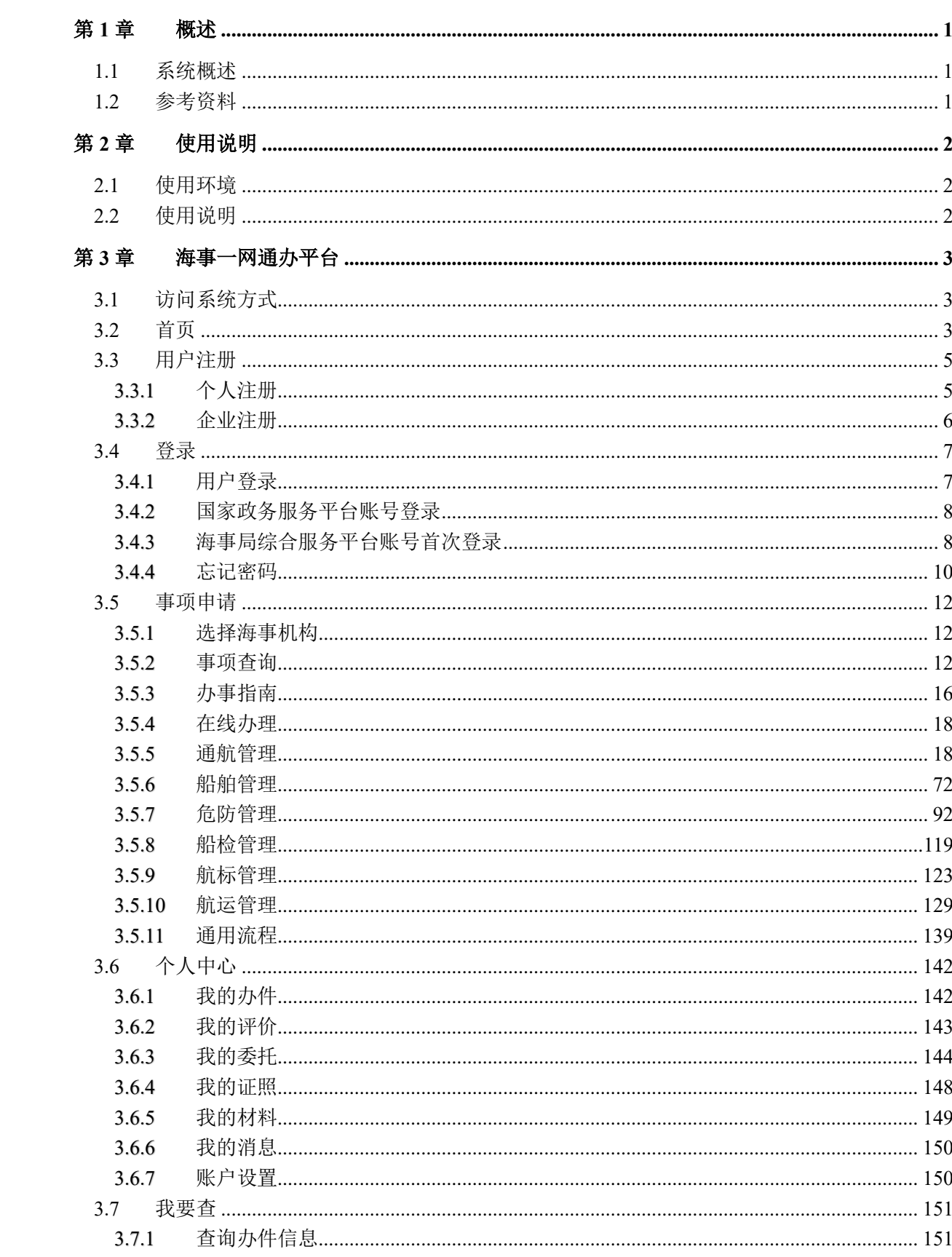

目录

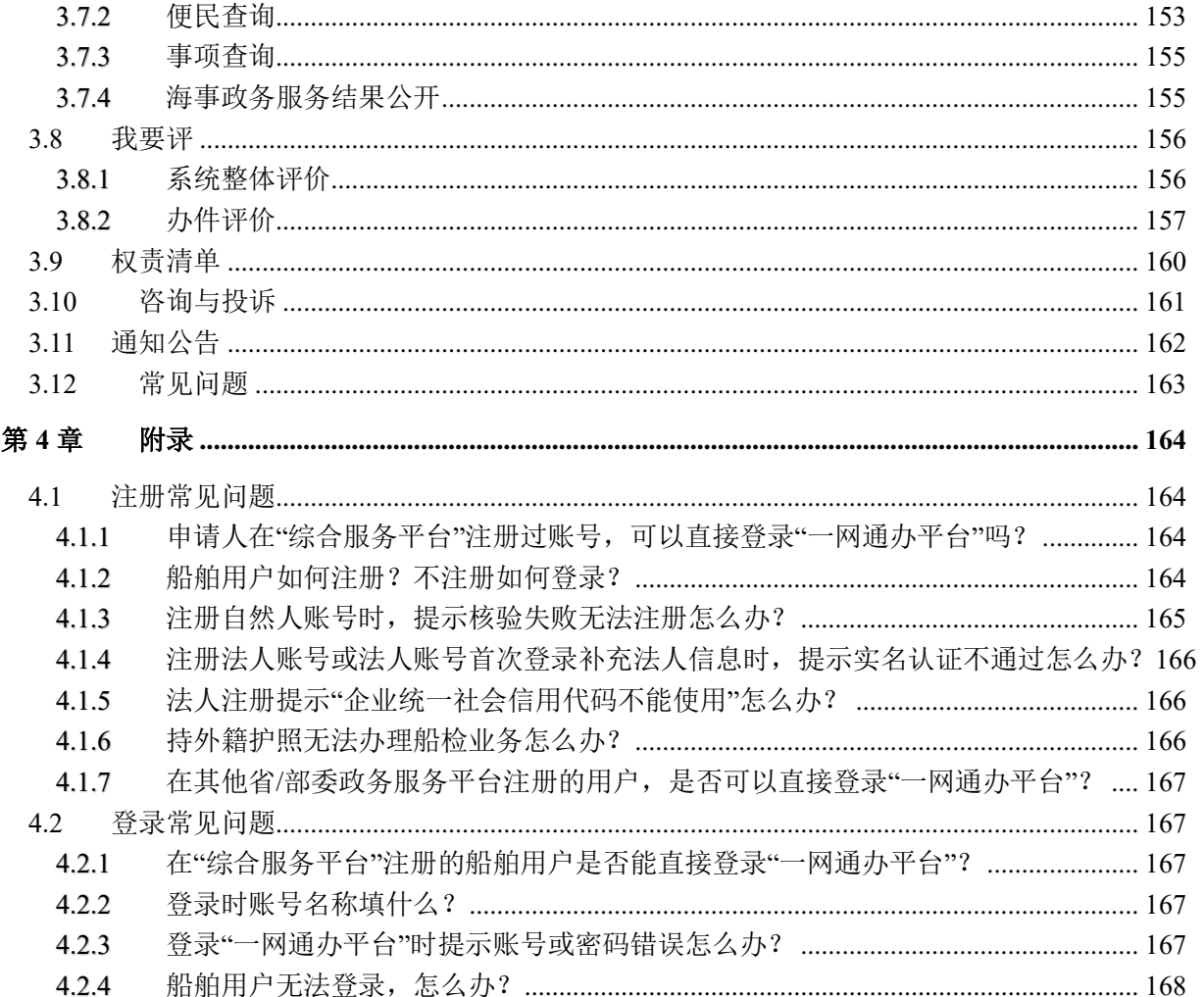

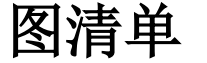

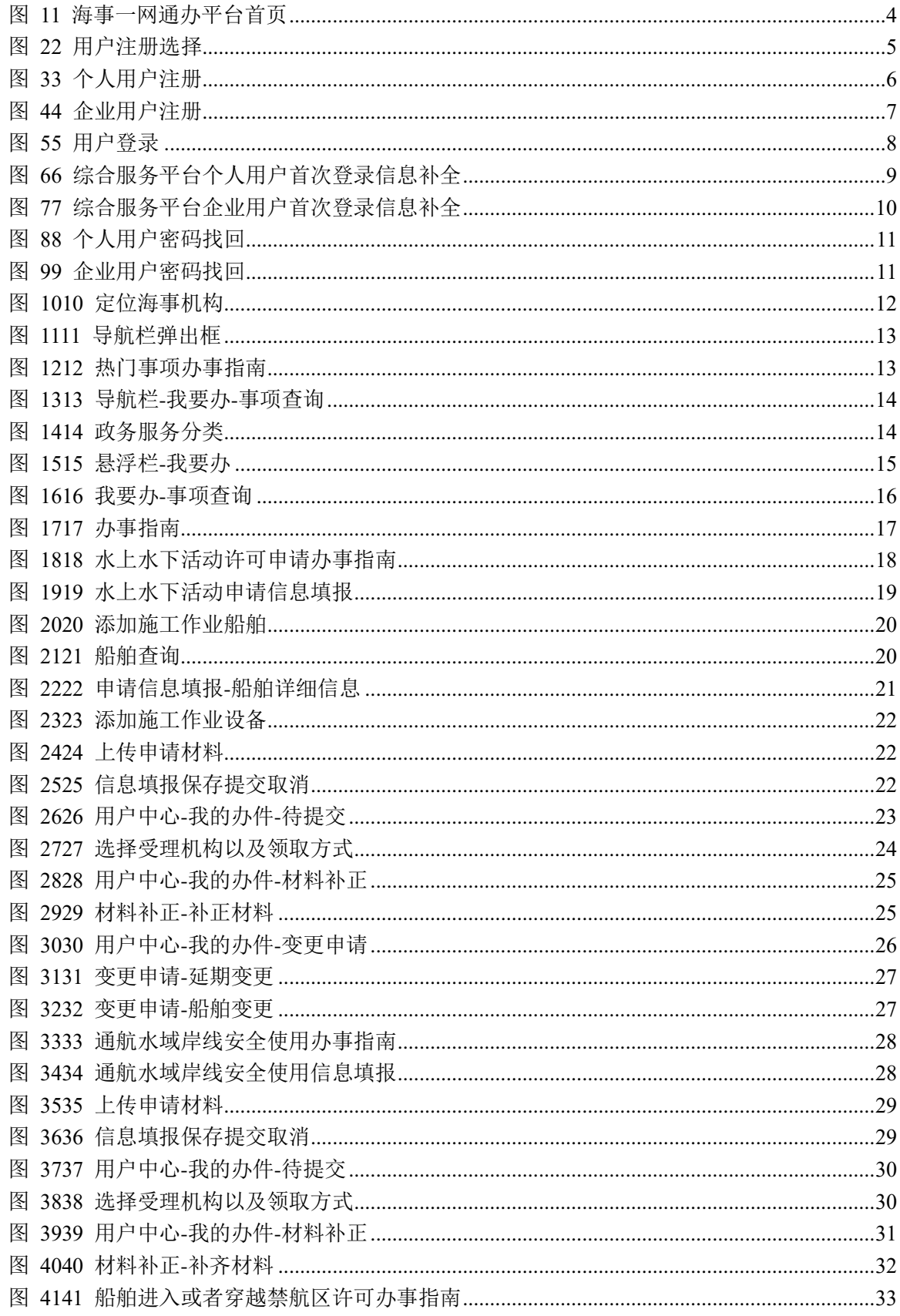

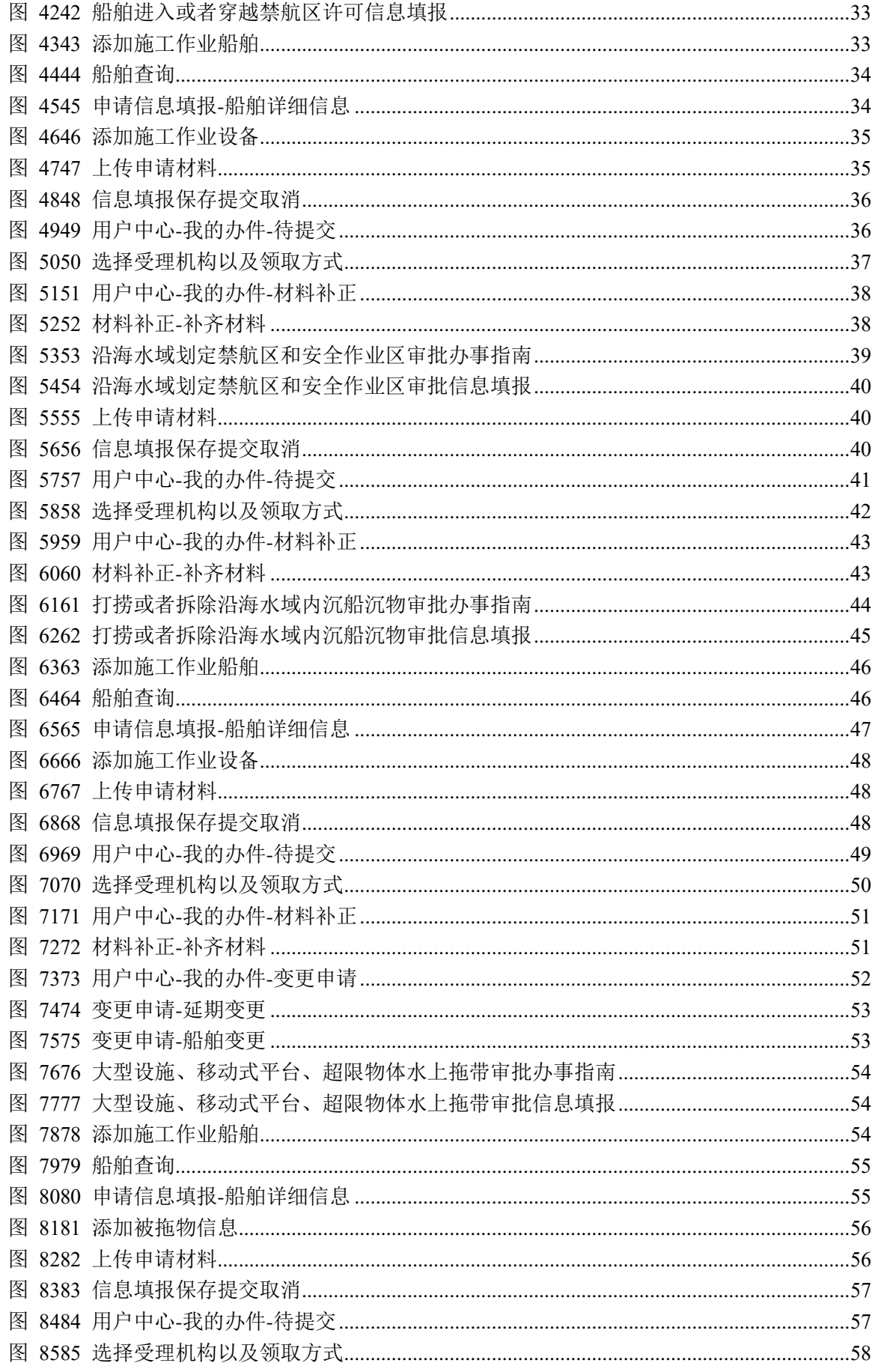

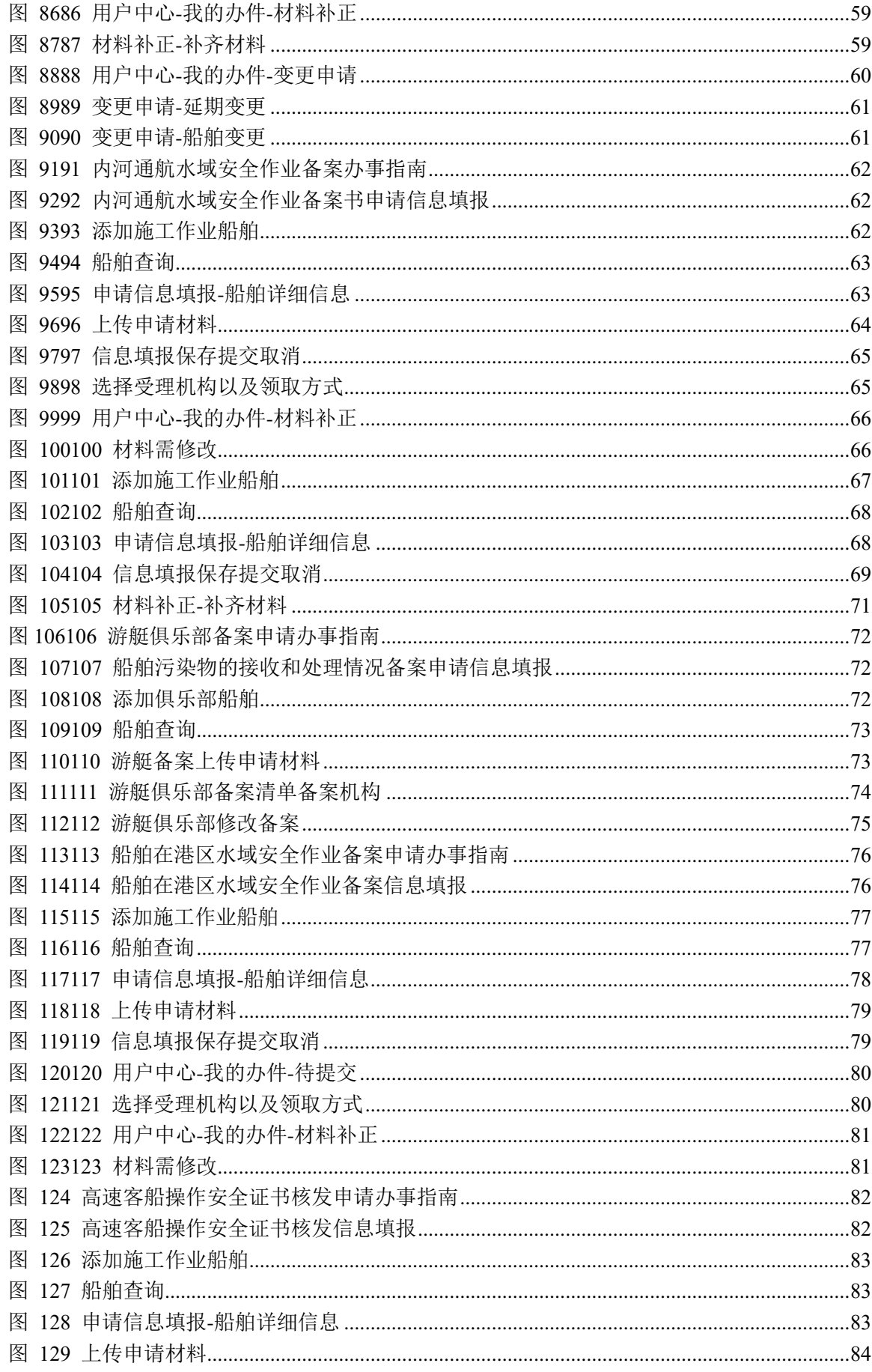

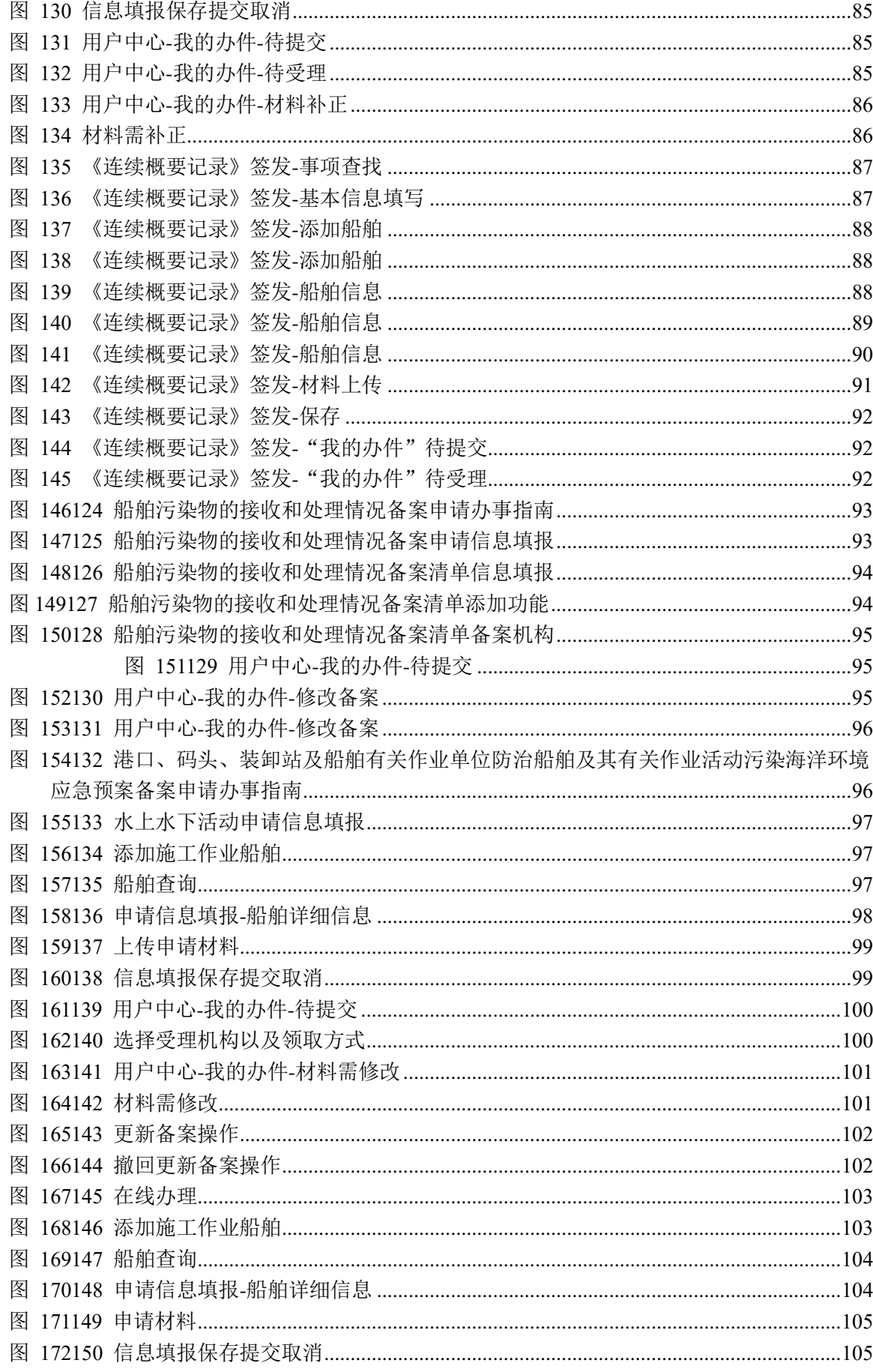

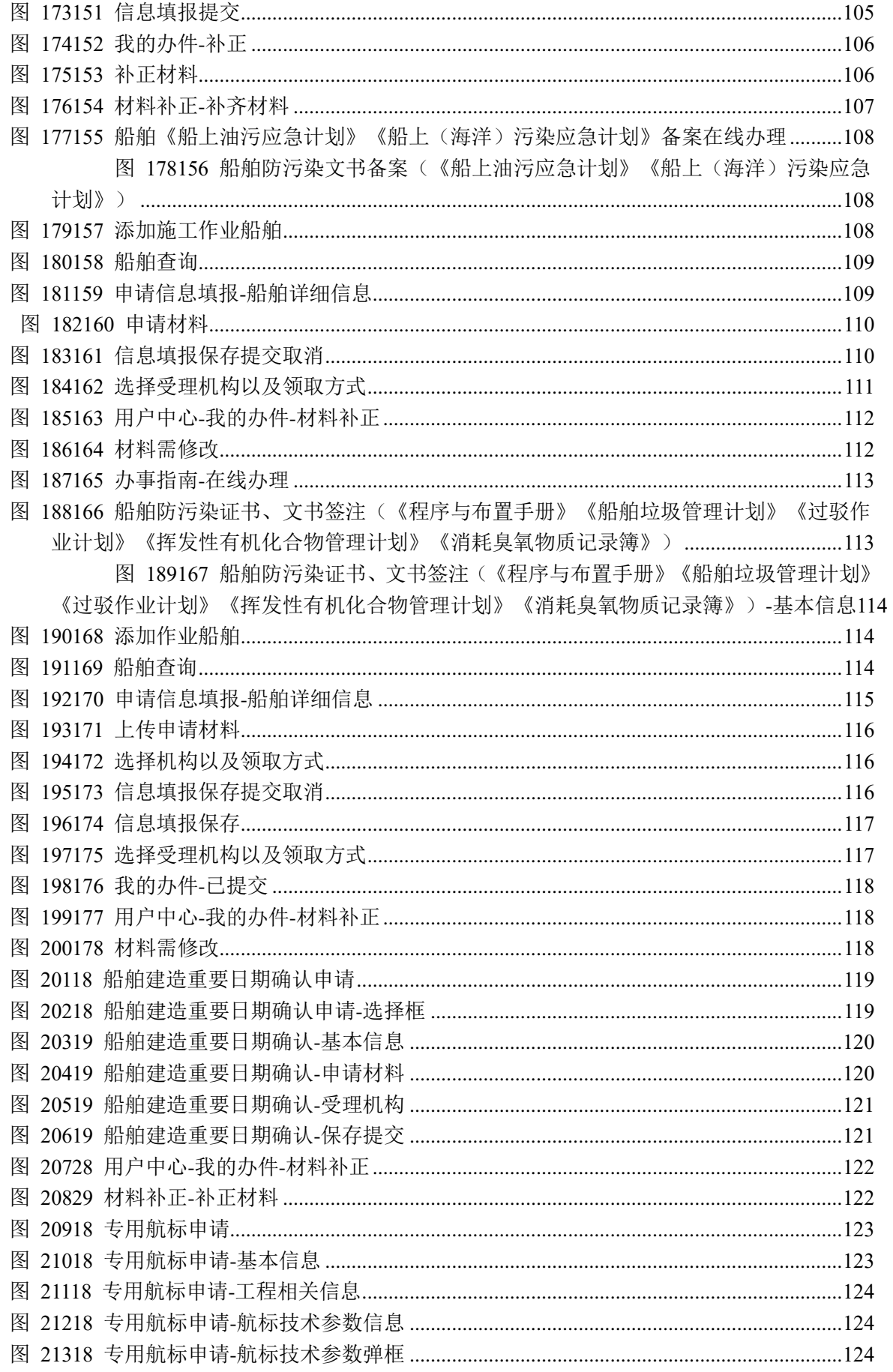

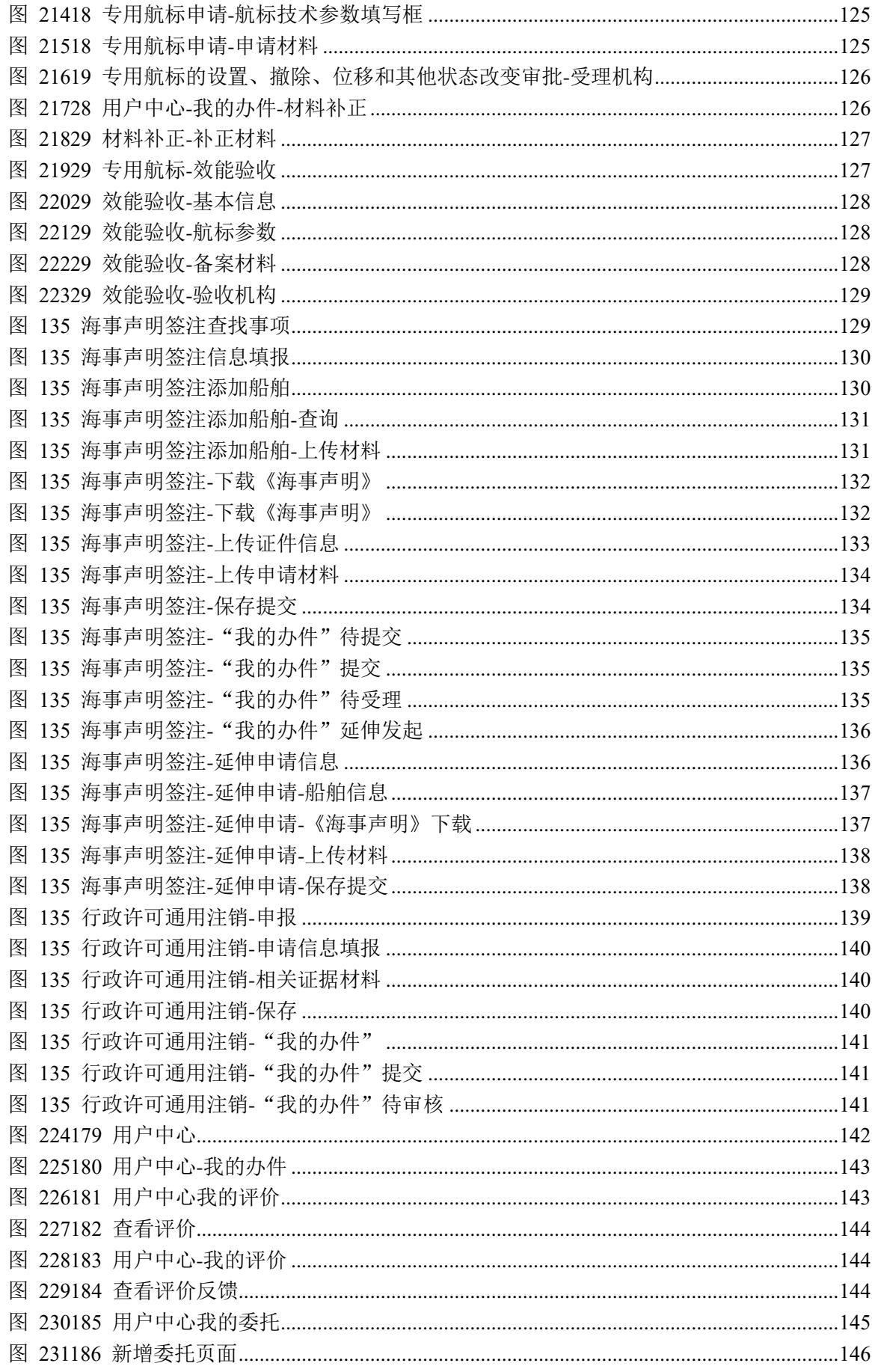

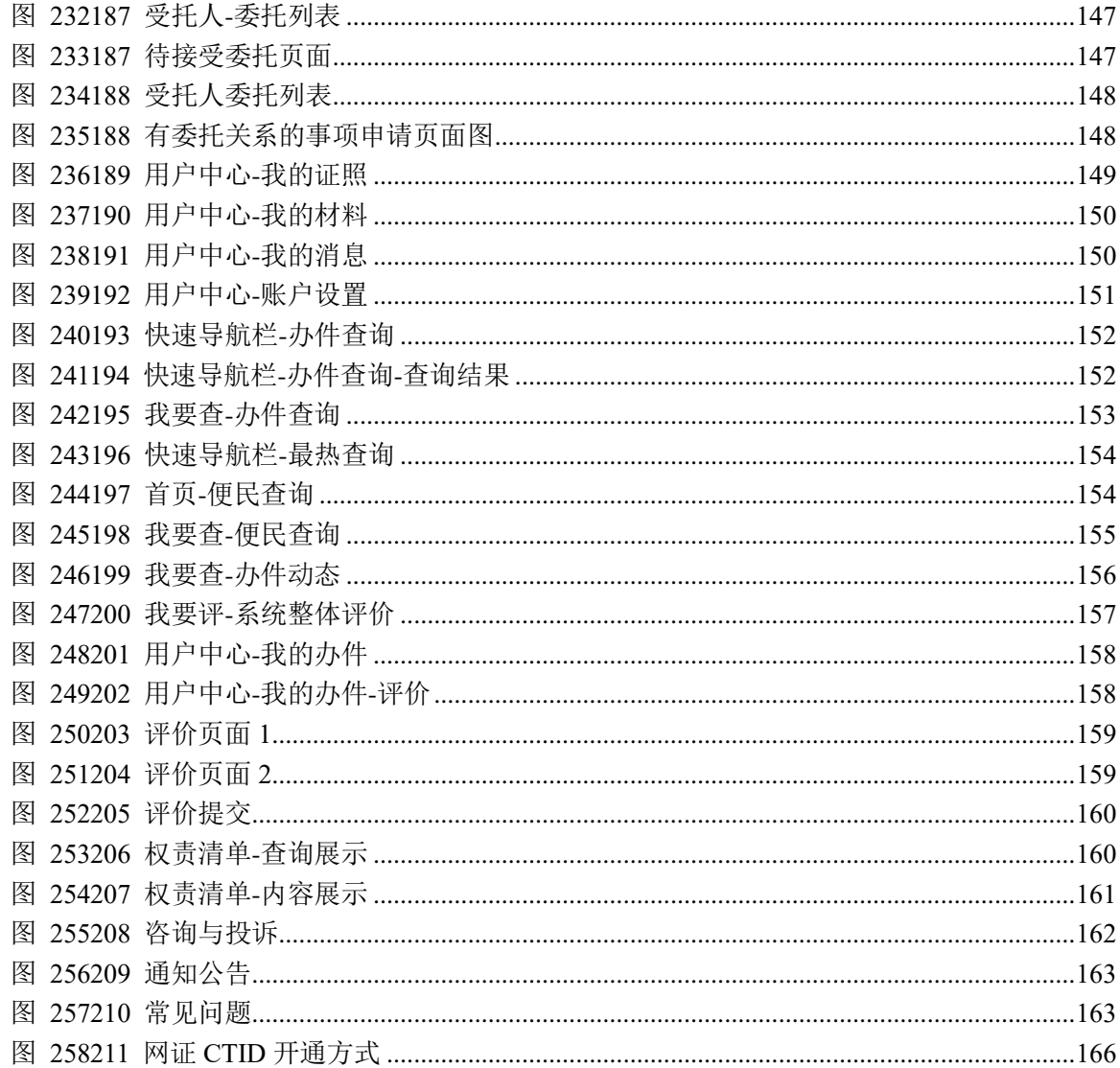

## <span id="page-12-0"></span>第**1**章 概述

### <span id="page-12-1"></span>**1.1** 系统概述

本文描述交通运输部海事局电子政务服务大厅即海事一网通办平台外网用户(以下 简称用户)的操作方式方法,方便用户快速适应系统,熟悉系统的使用。

### <span id="page-12-2"></span>**1.2** 参考资料

《海事电子政务平台完善项目需求规格说明书》 《海事电子政务平台完善项目概要设计说明书》 《海事电子政务平台完善项目详细设计规格说明书》

## <span id="page-13-0"></span>第**2**章 使用说明

## <span id="page-13-1"></span>**2.1** 使用环境

- 1、 Web 浏览器
	- 1) Google Chrome 浏览器
	- 2) IE10.0 及以上
- 2、 微信平台
	- 1) 微信小程序

## <span id="page-13-2"></span>**2.2** 使用说明

以下章节根据各菜单功能简要介绍该平台系统,截图可能与实际界面不符,请以实 际界面为主!

## <span id="page-14-0"></span>第**3**章 海事一网通办平台

## <span id="page-14-1"></span>**3.1** 访问系统方式

- 1、访问方式一: 访问交通运输部海事局官网([https://www.msa.gov.cn](https://www.msa.gov.cn/)), 从官网 进入海事一网通办平台。
- 2、 访问方式二:通过浏览器直接输入海事一网通办平台网址 ([https://zwfw.msa.gov.cn](https://zwfw.msa.gov.cn/))进行访问。

### <span id="page-14-2"></span>**3.2** 首页

访问系统进入首页,如下图所示。首页以首页导航栏(首页、个人办事、法人办事、 权责清单、咨询与投诉)、快速导航栏(最热查询、办件查询)、右侧悬浮窗(我要办、 我要查、我要评)、个人中心、政务服务、便民查询、其他网上办理、通知公告常见问 题等栏目构成。

<span id="page-15-0"></span>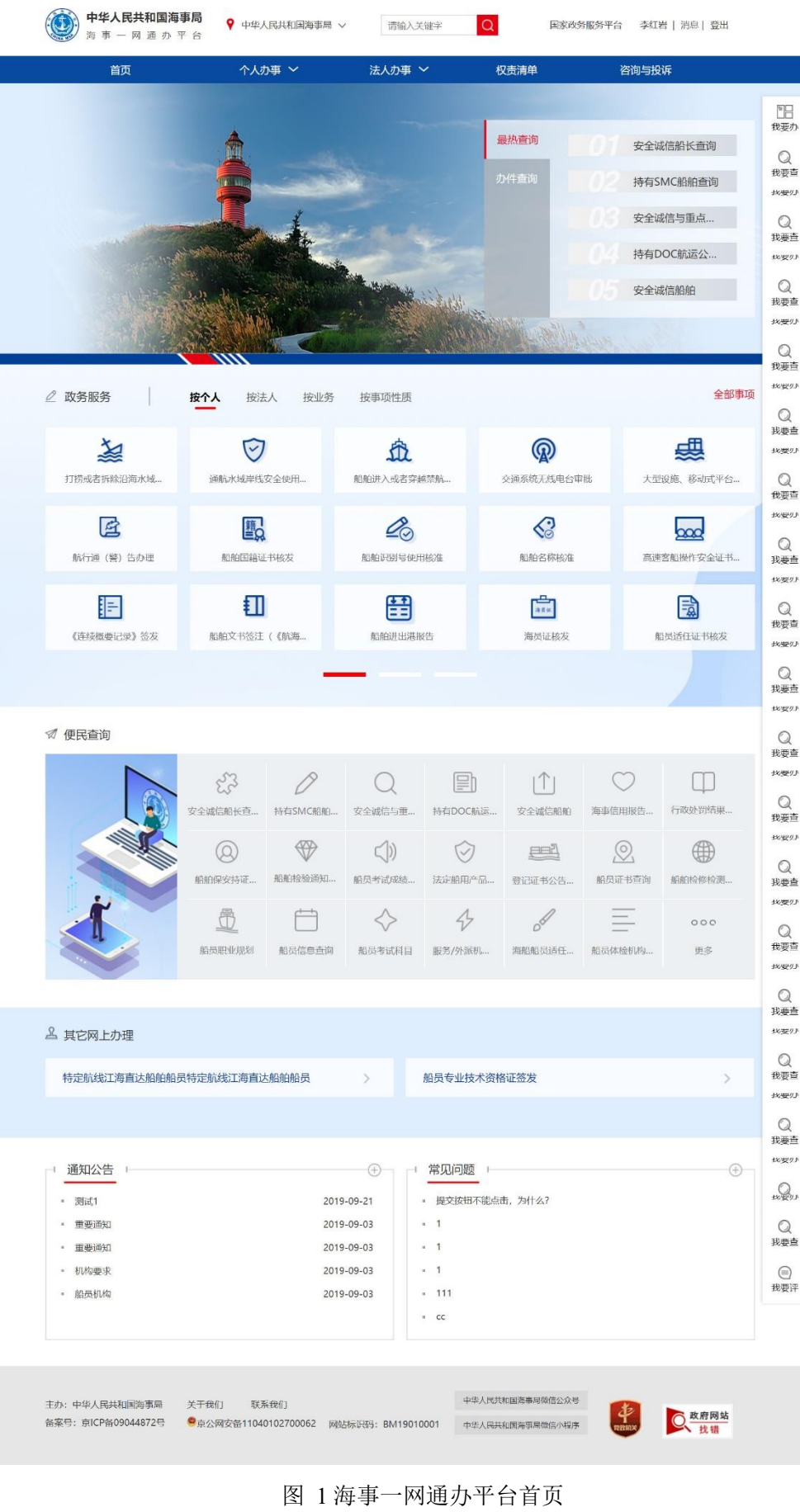

## <span id="page-16-0"></span>**3.3** 用户注册

打开海事一网通办平台首页,鼠标移到右上角【注册】按钮,弹出"个人注册"/"企 业注册"选项,点击相应按钮,打开用户注册页面。

注:1、此操作为未在海事一网通办平台进行注册的个人用户和机构用户。

2、此前再海事局综合服务平台注册的用户无需重新注册,可使用综合服务平台的用户直 接登录。

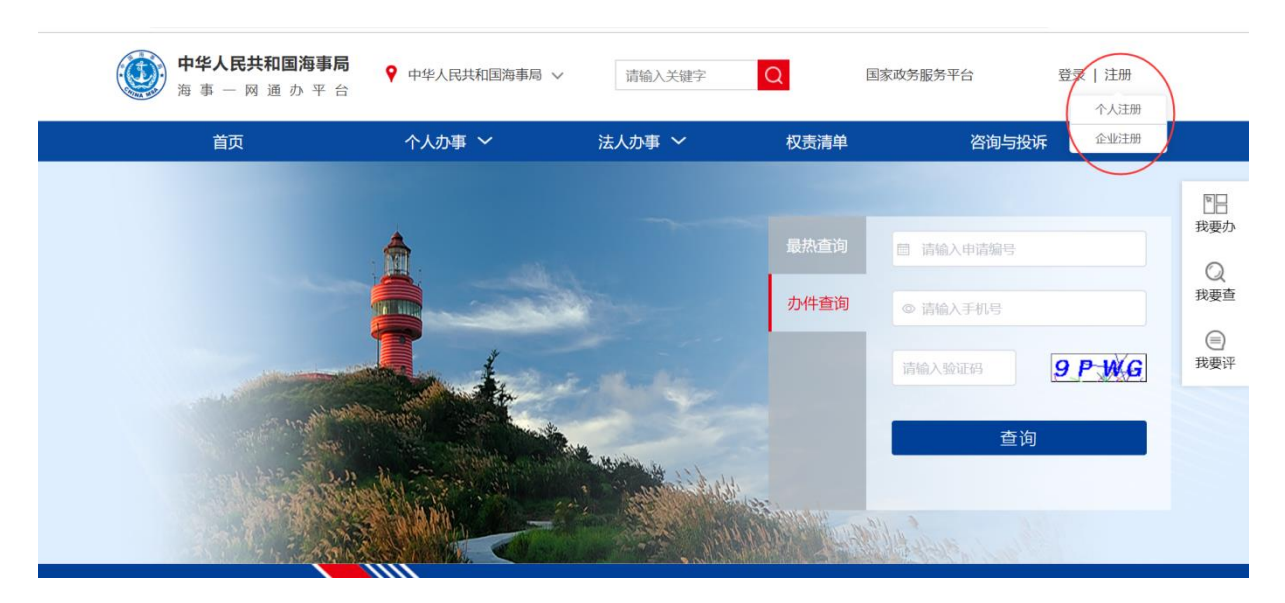

#### <span id="page-16-2"></span>图 2 用户注册选择

## <span id="page-16-1"></span>3.3.1 个人注册

个人用户注册页面如下图所示:

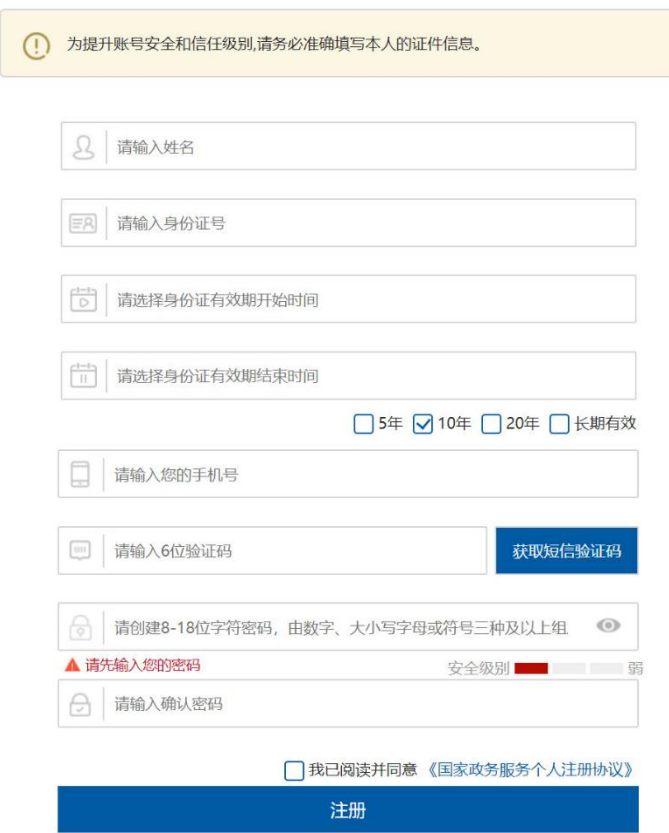

<span id="page-17-1"></span>图 3 个人用户注册

## <span id="page-17-0"></span>3.3.2 企业注册

企业用户注册页面如下图所示:

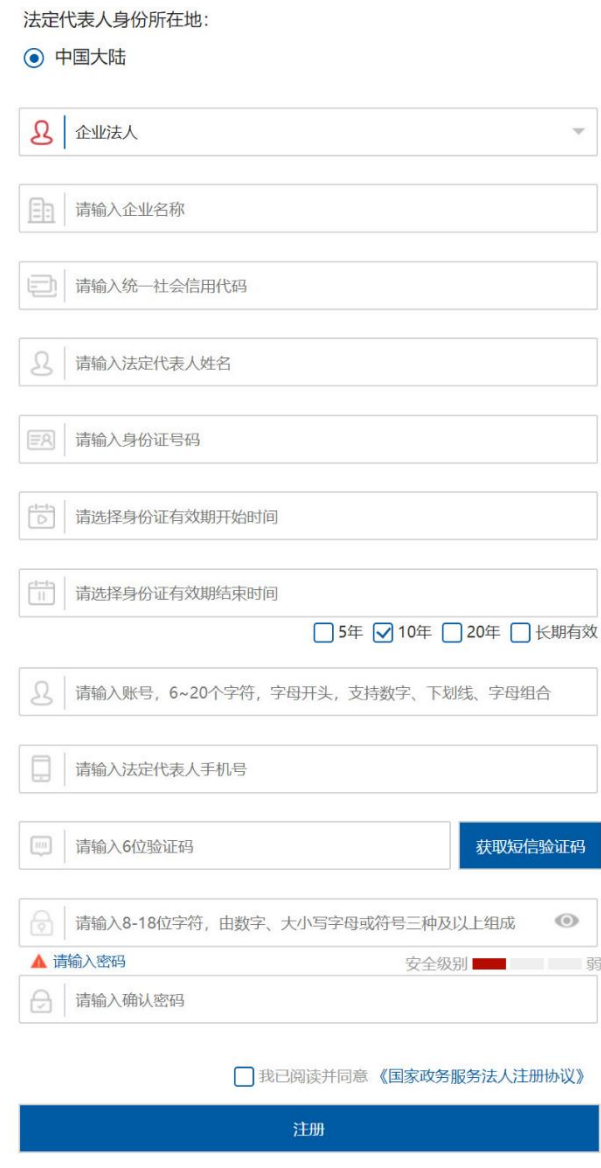

<span id="page-18-2"></span>图 4 企业用户注册

## <span id="page-18-0"></span>**3.4** 登录

点击首页右上角"登录"按钮进入用户登录页面。

## <span id="page-18-1"></span>3.4.1 用户登录

用户登录页面如下图所示。区分"个人用户登录"和"法人/船舶用户登录"两种类型。

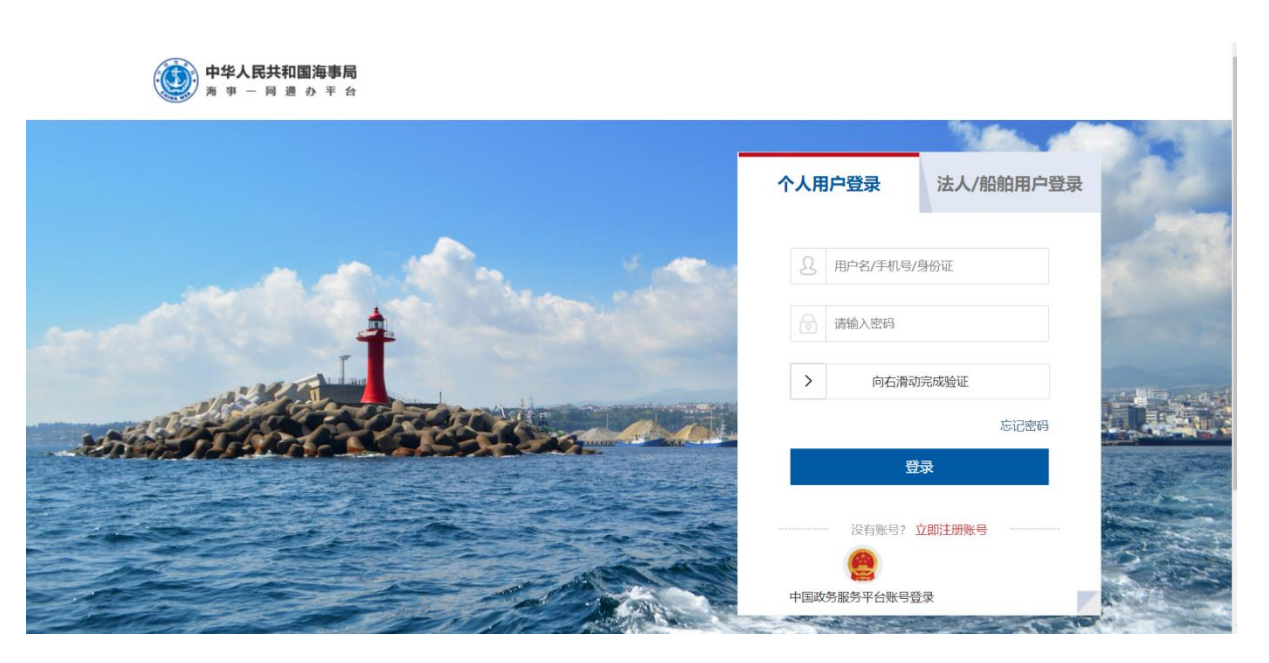

图 5 用户登录

### <span id="page-19-2"></span><span id="page-19-0"></span>3.4.2 国家政务服务平台账号登录

海事一网通办平台已和国家政务服务平台联通,登录时点击"中国政务服务平台账 号登录"跳转到国家政务服务平台,可使用国家政务服务平台账号登录。

### <span id="page-19-1"></span>3.4.3 海事局综合服务平台账号首次登录

使用海事局综合服务平台账号首次登录海事一网通办平台时,需要补充信息。

### **3.4.3.1** 个人用户

综合服务平台个人用户首次登录,需补充用户身份证有效期的起止日期,如下图所 示:

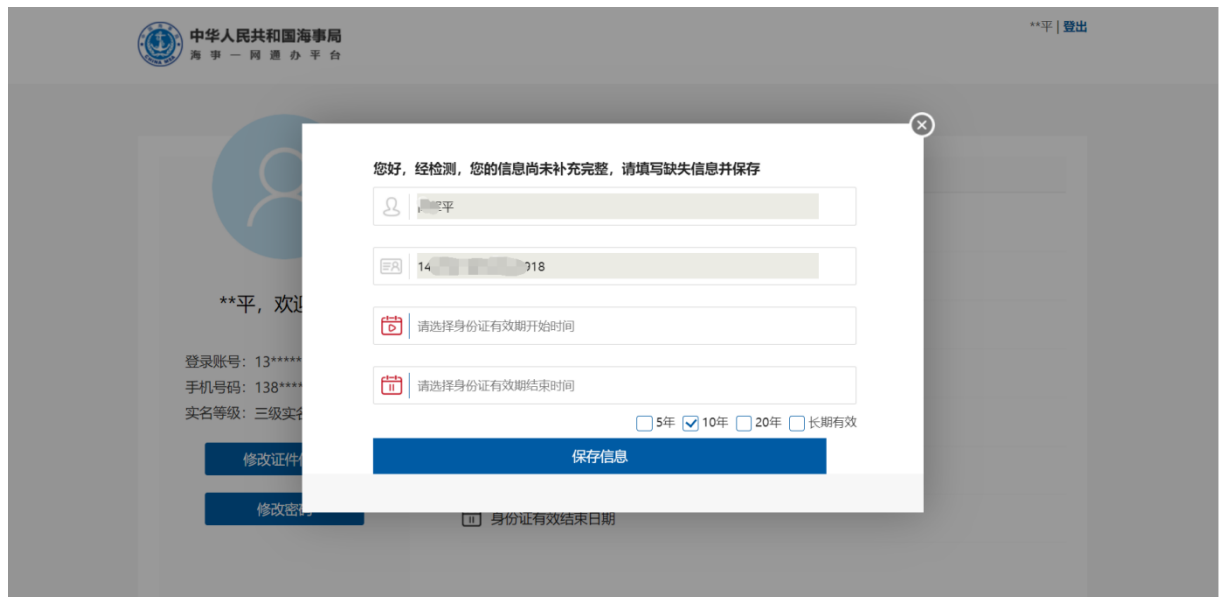

<span id="page-20-0"></span>图 6 综合服务平台个人用户首次登录信息补全

### **3.4.3.2** 企业用户

综合服务平台企业用户首次登录,需补充企业以及法人相关信息,如下图所示:

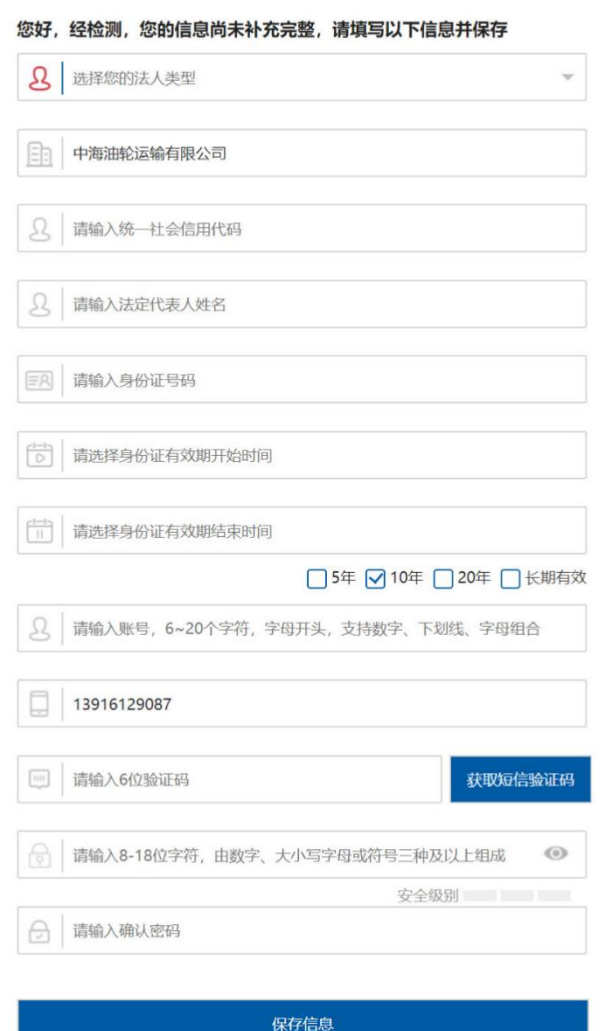

<span id="page-21-1"></span>图 7 综合服务平台企业用户首次登录信息补全

### **3.4.3.3** 船舶用户

综合服务平台船舶用户首次登录,不需补录信息。可直接使用。

### <span id="page-21-0"></span>3.4.4 忘记密码

登录页面,选择"个人用户登录"/"法人/船舶用户登录"类型,点击"忘记密码"进入 相应密码找回页面。输入相关信息,完成密码找回功能。

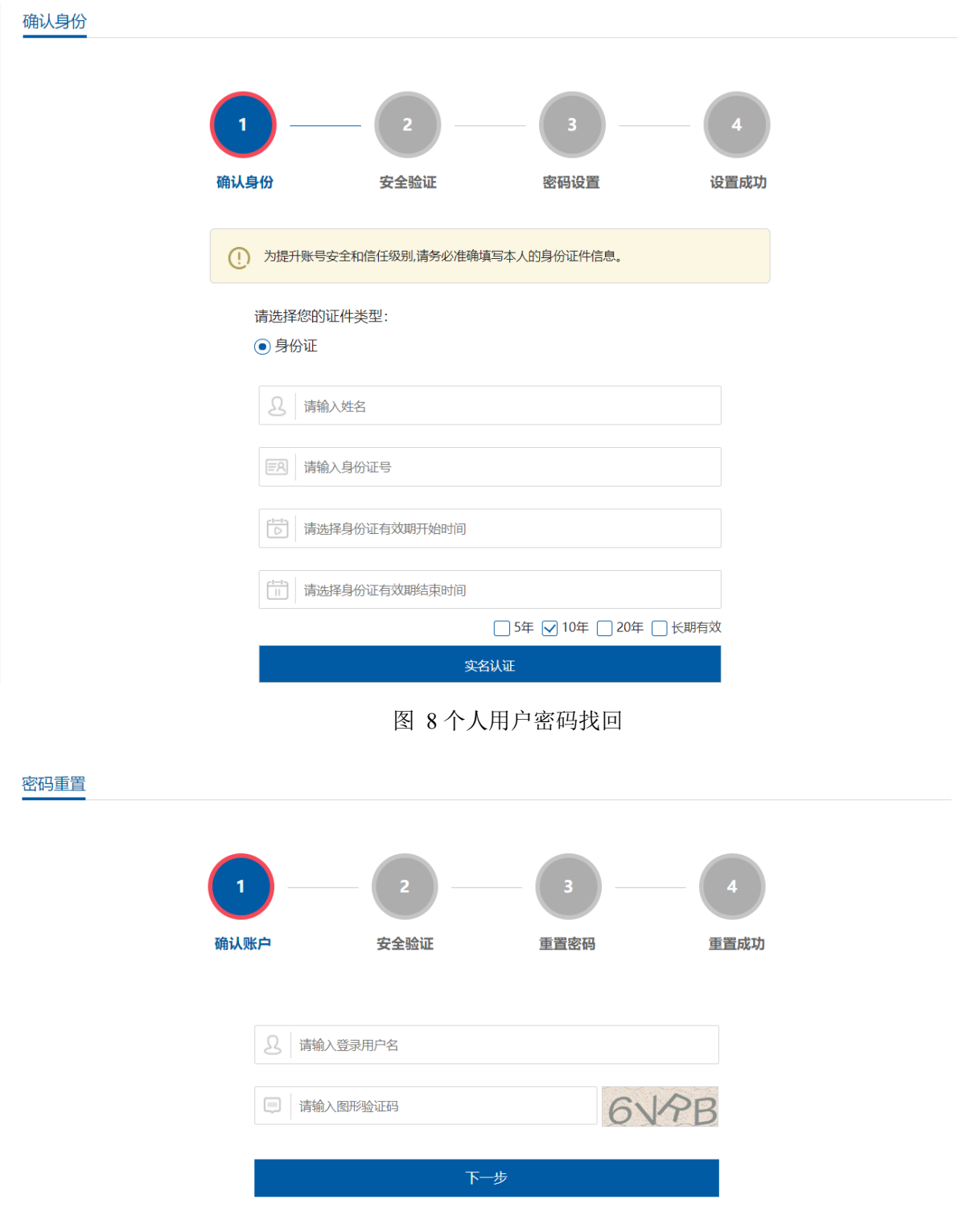

<span id="page-22-1"></span><span id="page-22-0"></span>图 9 企业用户密码找回

## <span id="page-23-0"></span>**3.5** 事项申请

### <span id="page-23-1"></span>3.5.1 选择海事机构

点击首页上方定位标识,可选择相应的海事局、分支局、海事处。选择不同机构时, 展示此机构以及其下级机构可受理事项。

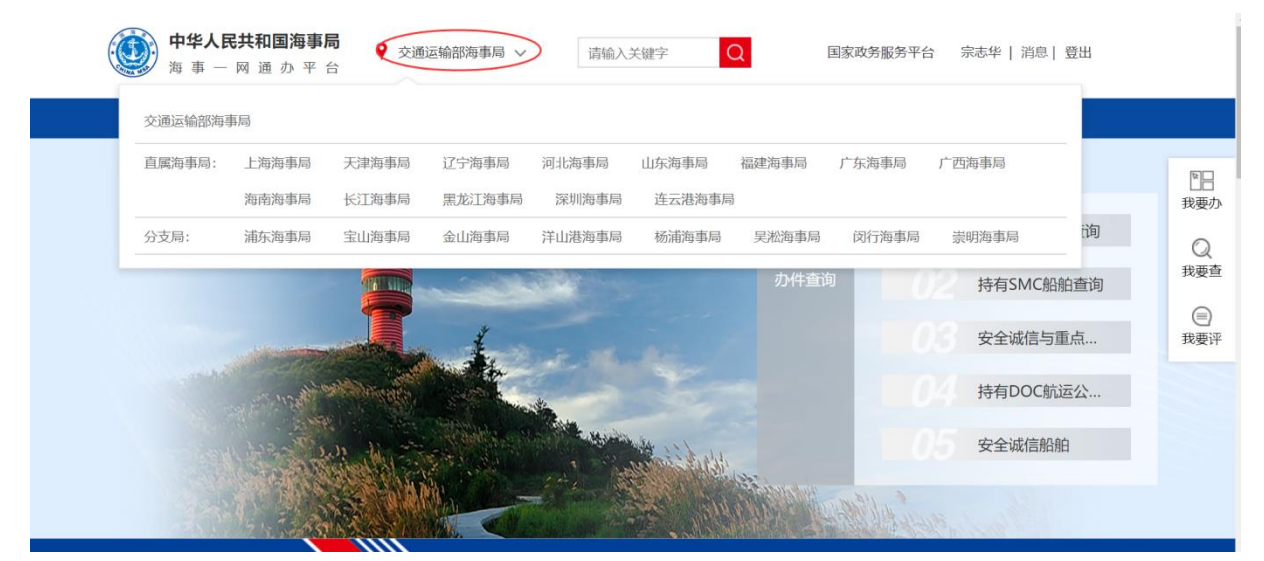

图 10 定位海事机构

### <span id="page-23-3"></span><span id="page-23-2"></span>3.5.2 事项查询

平台提供多种查询方式,可快速定位需要办理的业务。

#### **3.5.2.1** 导航栏查询

鼠标悬停导航栏"个人办事"/"法人办事",出现热门事项、按事项性质分类、 按业务分类三大块。如下图所示:

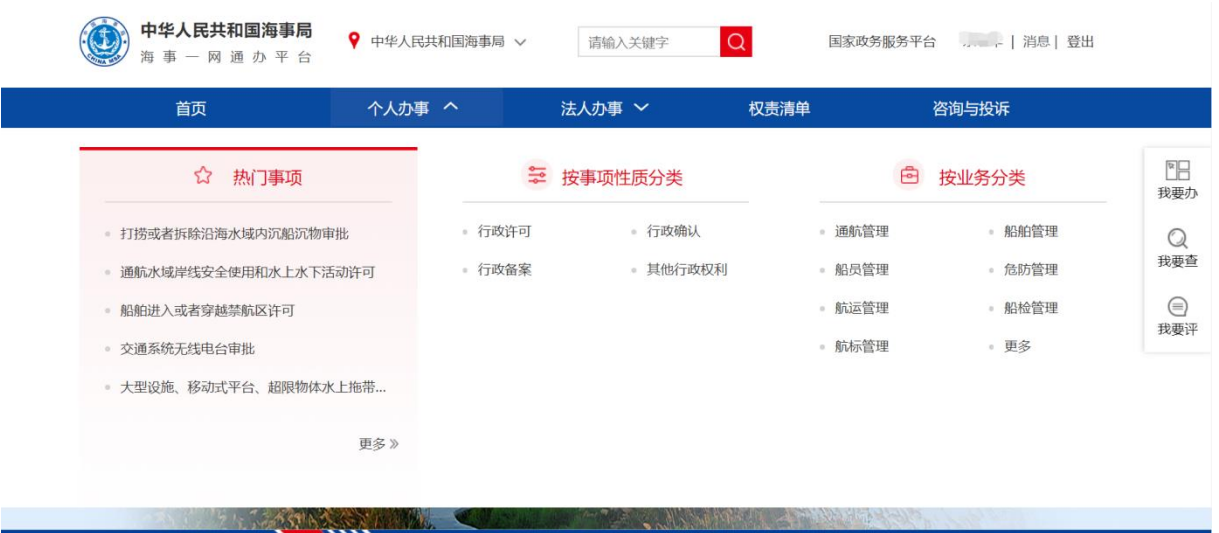

- <span id="page-24-0"></span>图 11 导航栏弹出框
- 1、 热门事项。热门事项为按照个人办事/法人办事统计办理最多的事项。点击事项 名称进入相应事项的办事指南。如下图所示。点击更多进入我要办-事项查询页 面。

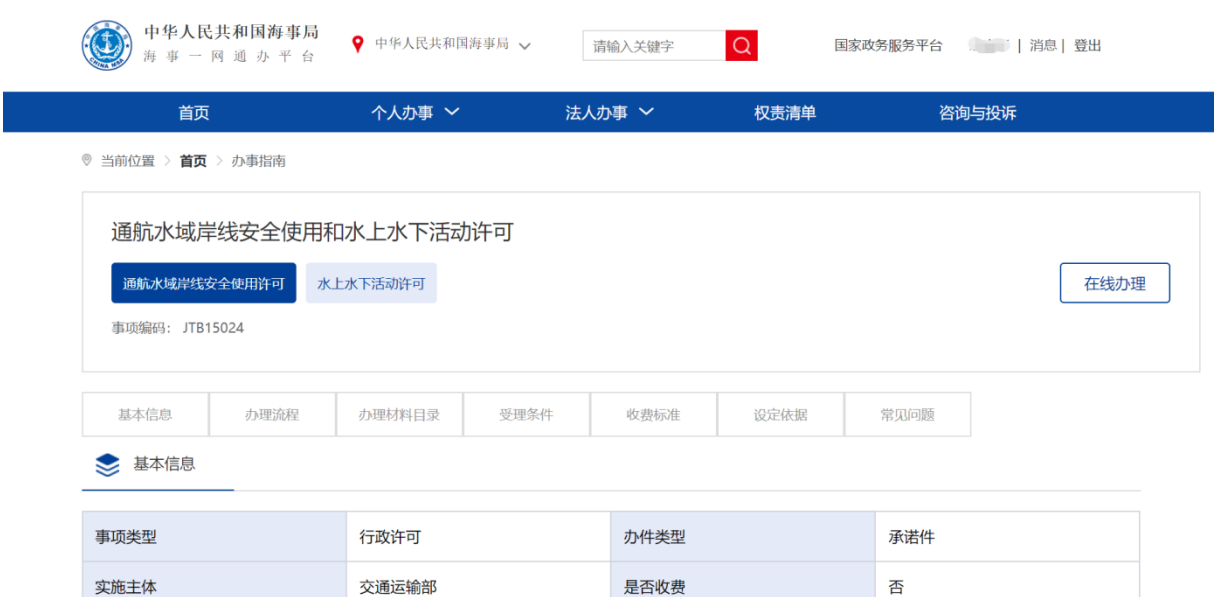

#### <span id="page-24-1"></span>图 12 热门事项办事指南

2、 按事项性质分类。分为行政许可、行政确认、行政备案、其他行政权利四种分 类,点击进入相应的我要办-事项查询页面。如图所示。

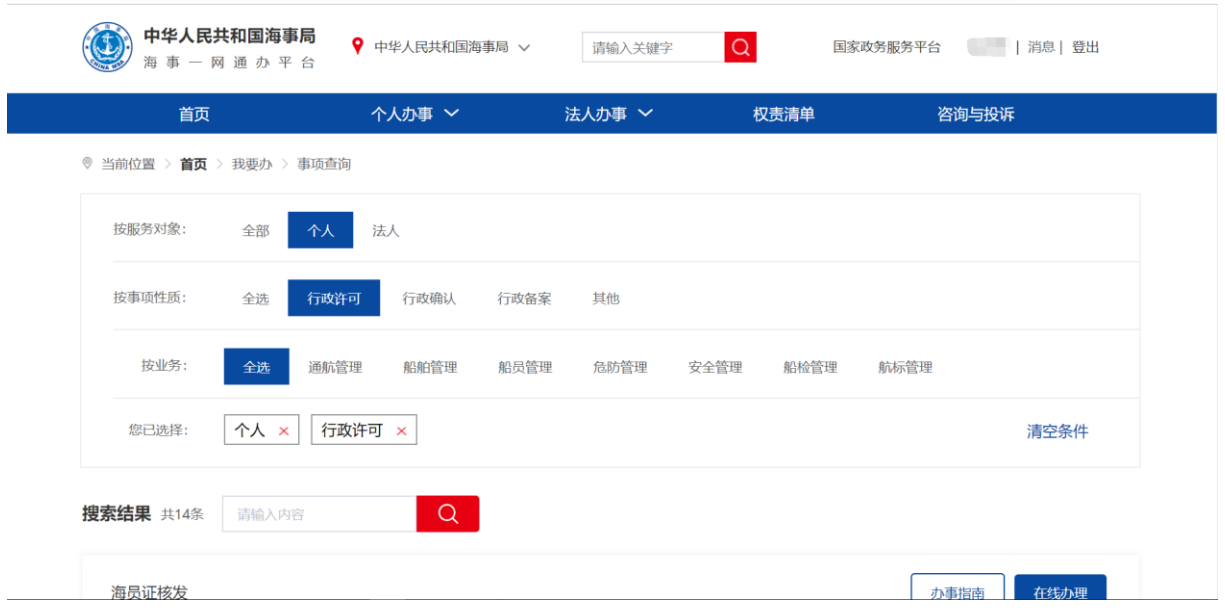

<span id="page-25-0"></span>图 13 导航栏-我要办-事项查询

- 3、 按业务分类。分为通航管理、船舶管理、船员管理、危防管理、航运管理、船 检管理、航标管理、更多等。点击进入相应的我要办-事项查询页面。
- 4、 点击导航栏个人办事/法人办事,进入相应的我要办-事项查询页面。

### **3.5.2.2** 政务服务

政务服务分为按个人、按法人、按业务、按事项性质四大分类,点击右上"全部事 项"进入我要办-事项查询页面。如下图所示。

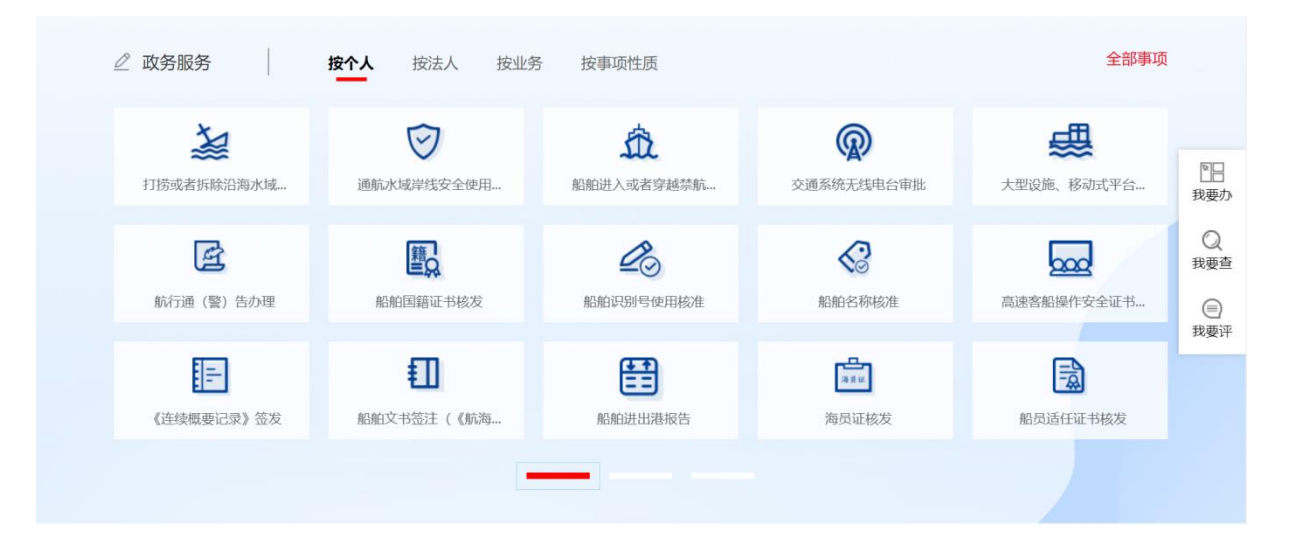

图 14 政务服务分类

<span id="page-25-1"></span>1、 按个人。个人可办理的业务。点击事项名称进入相应事项的办事指南。

- 2、 按法人。法人可办理的业务。点击事项名称进入相应事项的办事指南。
- 3、 按事项性质。分为行政许可、行政确认、行政备案、其他行政权利四种分类, 点击进入相应的我要办-事项查询页面。
- 4、 按业务。分为通航管理、船舶管理、船员管理、危防管理、航运管理、船检管 理、航标管理、更多等。点击进入相应的我要办-事项查询页面。

#### **3.5.2.3** 我要办

点击右侧悬浮栏"我要办"(如下图所示),进入我要办-事项查询页面。

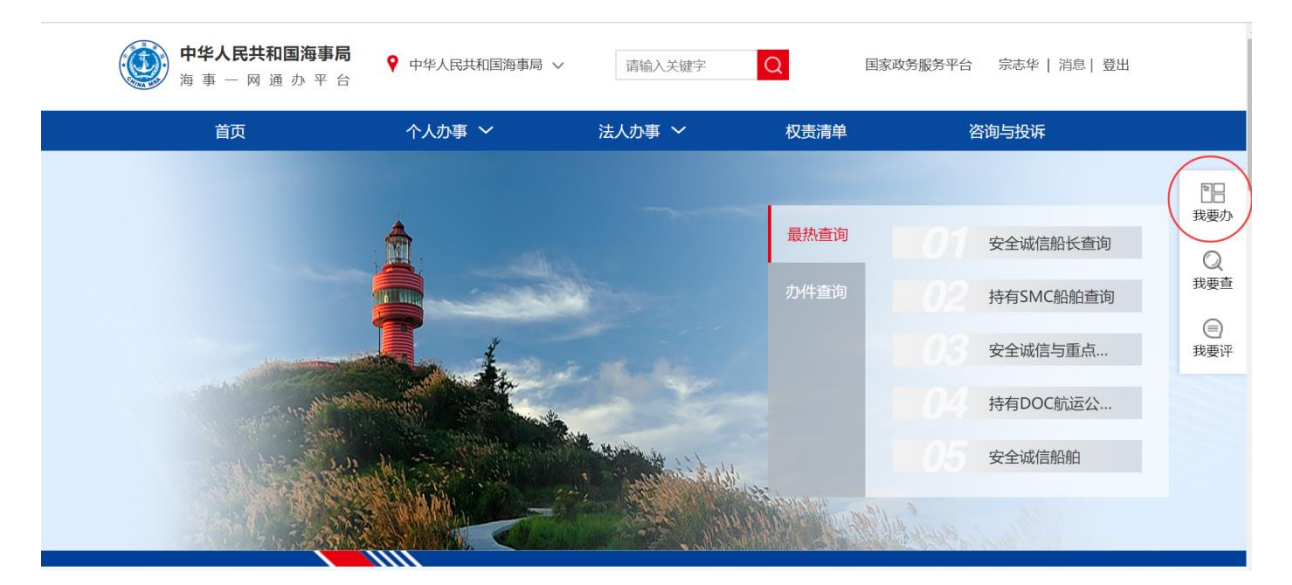

图 15 悬浮栏-我要办

<span id="page-26-0"></span>"我要办-事项查询"如下图所示。上部为分类模块,点击可快速分类。也可输入 搜索内容,快速查找。下方为事项列表。点击"办事指南"可查看相应事项的办事指南 页面。点击"在线办理"可进入相应事项申请页面。部分事项暂未开通,按钮置灰色。

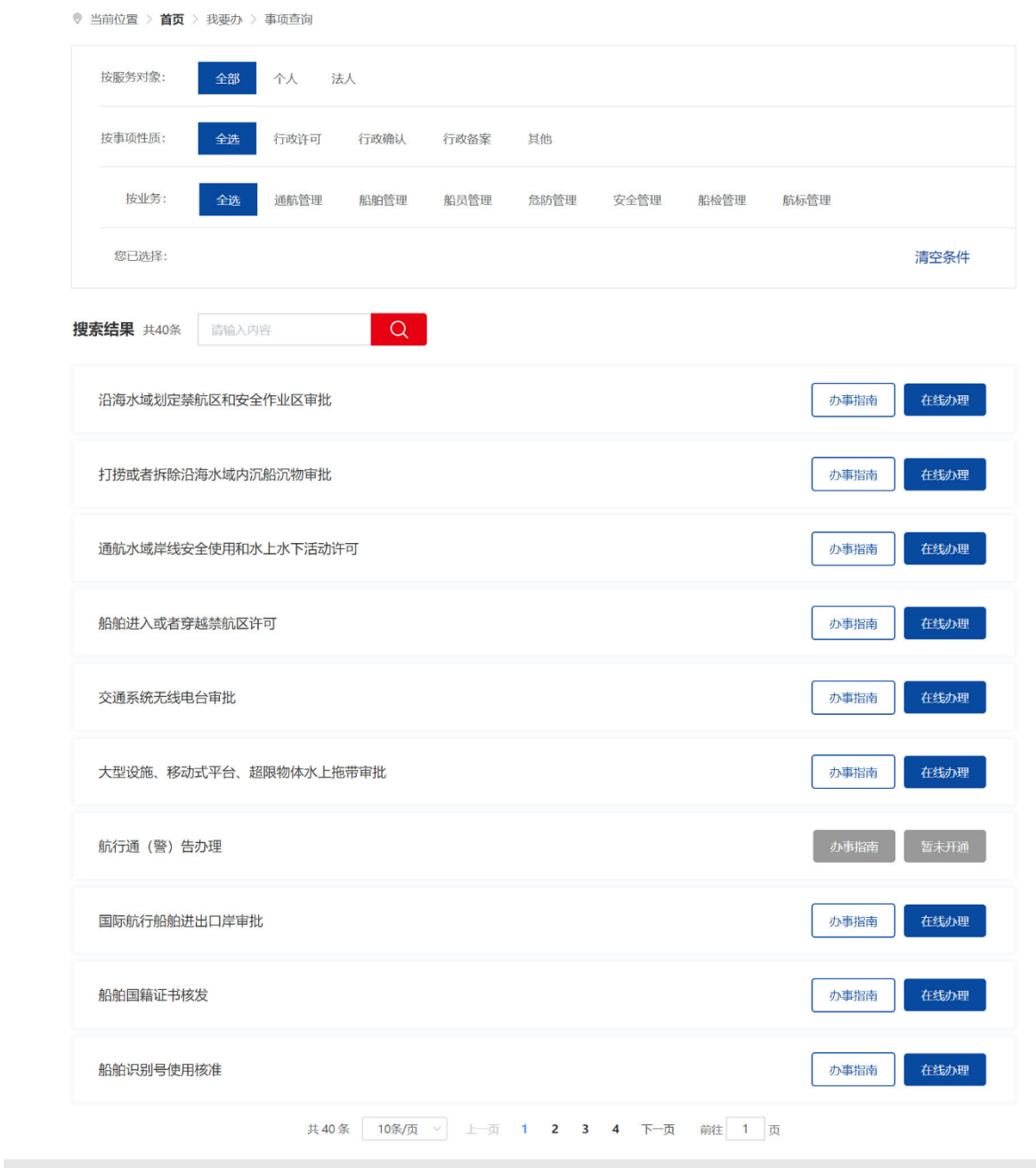

<span id="page-27-1"></span>图 16 我要办-事项查询

### <span id="page-27-0"></span>3.5.3 办事指南

办事指南介绍事项的办理信息。包括基本信息、办理流程、办理材料目录、受理条 件、收费标准、设定依据、常见问题等信息。如果含有子事项,会标有分类。点击"在 线办理"可进入事项申请页面。

<span id="page-28-0"></span>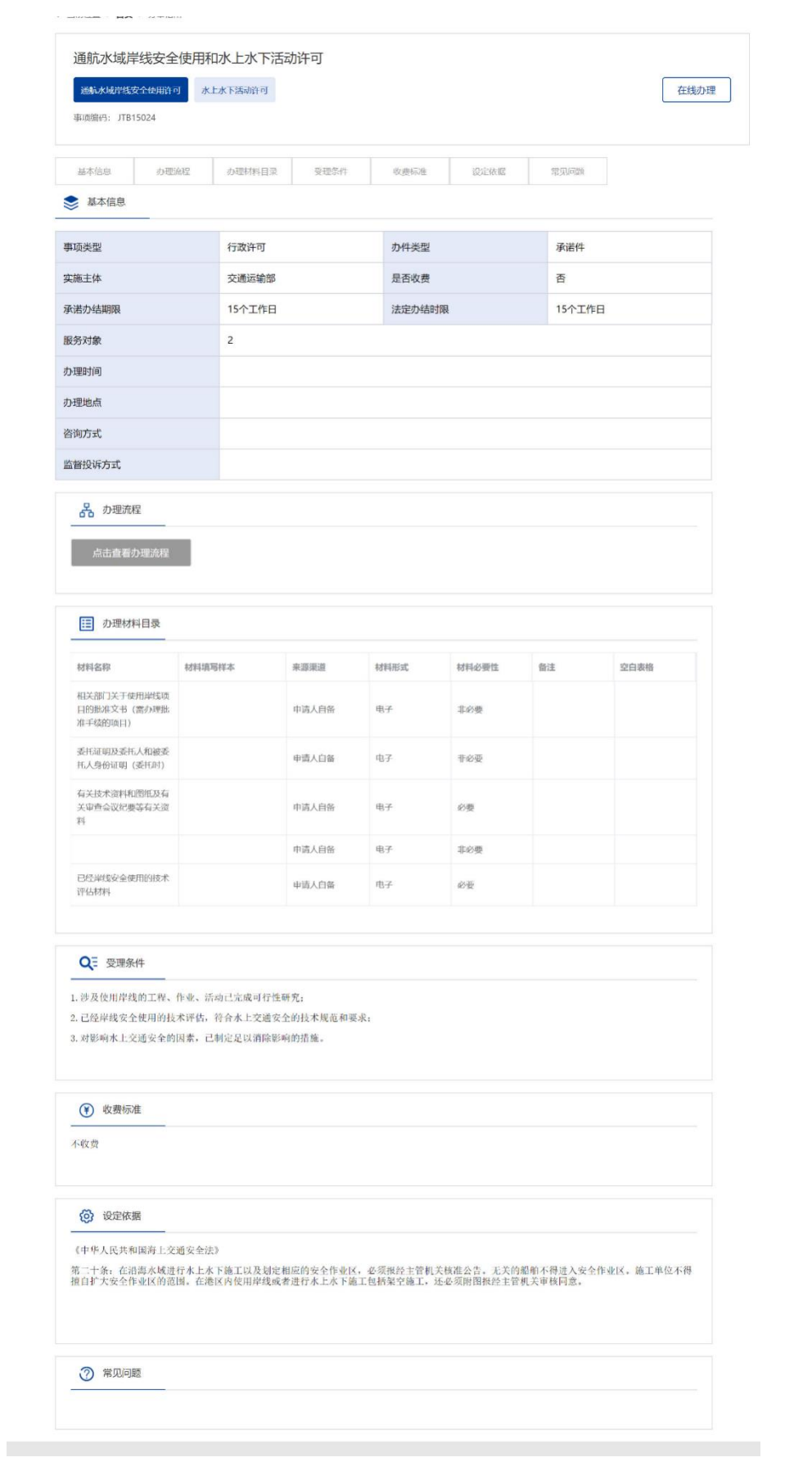

### <span id="page-29-0"></span>3.5.4 在线办理

用户可通过办事指南页面或事项查询页面点击"在线办理"进入相应事项的申请信 息填报页面。

### <span id="page-29-1"></span>3.5.5 通航管理

#### **3.5.5.1** 水上水下活动许可申请

#### **3.5.5.1.1**申请信息填报

可通过上述多种方式查找进入"通航水域岸线安全使用和水上水下活动许可"事项 办事指南,选择"水上水下活动许可",点击"在线办理"进入申报页面。

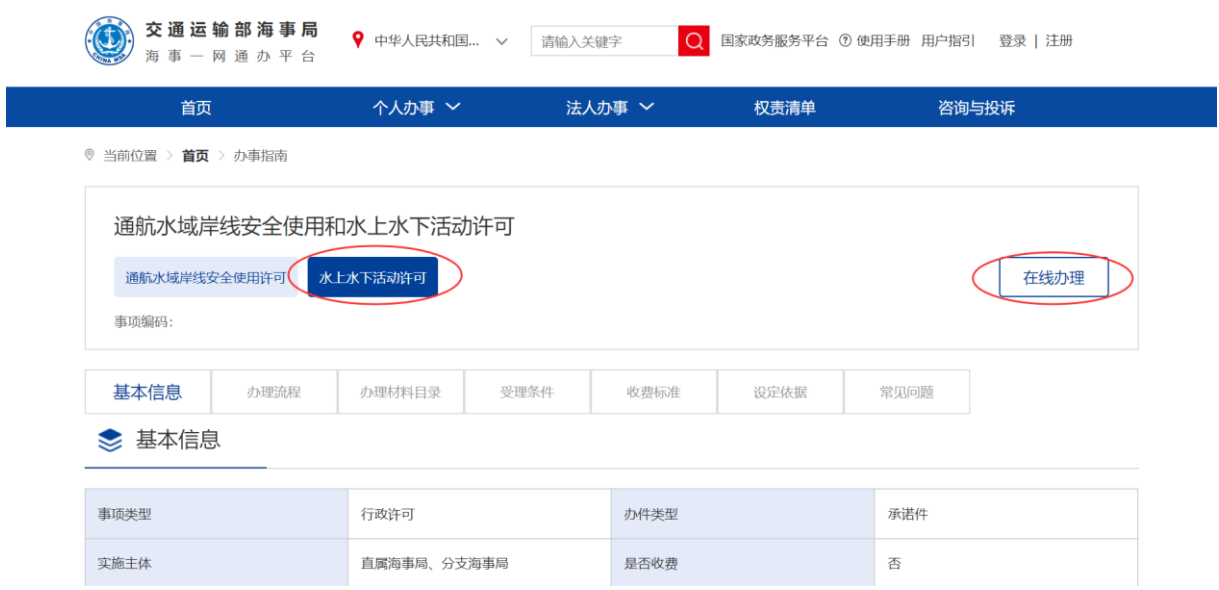

<span id="page-29-2"></span>图 18 水上水下活动许可申请办事指南

申请信息填报页面如下图所示。标"\*"为必填信息。会自动带入当前账户的名称 以及联系人等信息。

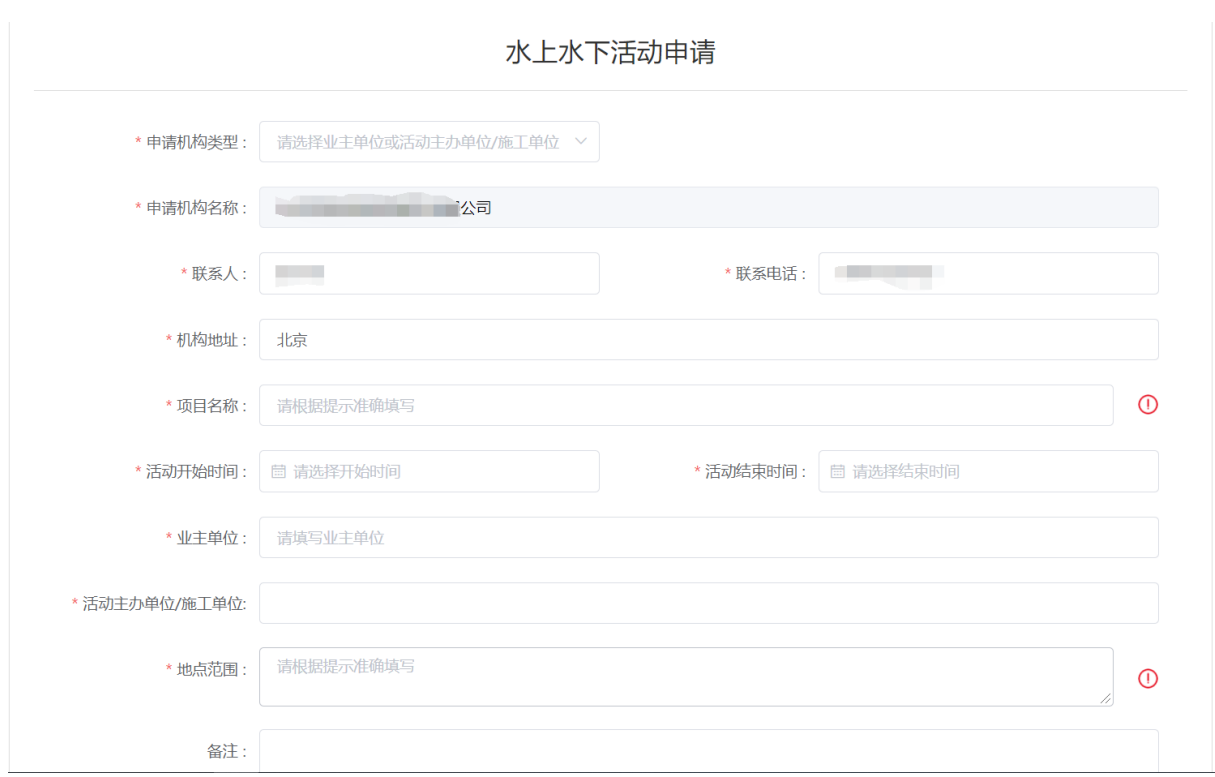

#### <span id="page-30-0"></span>图 19 水上水下活动申请信息填报

"申请机构类型"为业主单位或者活动主办单位/施工单位。选择其中之一后,会 把申请单位信息自动带入下面"业主单位"或"活动主办单位/施工单位"输入框并且 不可更改。申请信息填报页面如下图所示,点击"添加"按钮,添加施工作业船舶。

"项目名称"为施工作业活动的具体名称。请填写具体的水上水下施工/作业/活动 内容,项目名称最终会体现在"水上水下活动许可证"上作业(活动)栏,请按照提示 正确填写。

项目名称示例:

如 XXXX 疏浚, XXXX 水文气象观测, XXXX 地质勘察/钻探, XXXX 码头/桥梁/海上风电场/ 隧道/管线新建/改建/维修/拆除/铺设/故障抢修……,XXXX 沉船/沉物打捞清除,XXXX 科学试验等

"活动开始时间/活动结束时间"为施工作业时间,最长不超过 3 年。

"地点范围"是指进行水上水下活动占用的水域范围,请准确填写。填写后会在后 面自动补充"范围内水域"字样。"地点范围"最终会体现在"水上水下活动许可证" 中水域范围内栏,请按照提示正确填写。

地点范围示例:

示例 1: XX°XX′XX″N/XX°XX′XX″E、XX°XX′XX″N/XX°XX′XX″E……连 线(多个范围的,以此同样表述,且范围与范围之间用逗号, "秒"位的数字,精确到小数点后两 位)

示例 2: 以 XX°XX′XX″N/XX°XX′XX″E 为圆心、XX 米为半径的圆形("秒"位的数 字,精确到小数点后两位)

示例 3: XX 码头/灯浮/航道…前沿长约 XX 米、宽约 XX 米/上游(下游) XX 米(千米/海里) 处长约 XX 米、宽约 XX 米/顺航道(垂直航道)长约 XX 米(千米/海里)、宽约 XX 米(千米/海 里)

#### **3.5.5.1.2**添加施工作业船舶

申请信息填报页面如下图所示,点击"添加"按钮,将添加施工作业船舶。

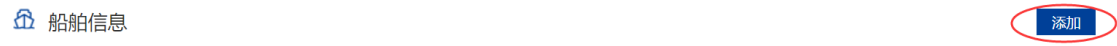

#### <span id="page-31-0"></span>图 20 添加施工作业船舶

点击"添加"后弹出船舶查询页面。输入相关信息,点击"查询",在船舶列表中 点击"确定"选择所需船舶。

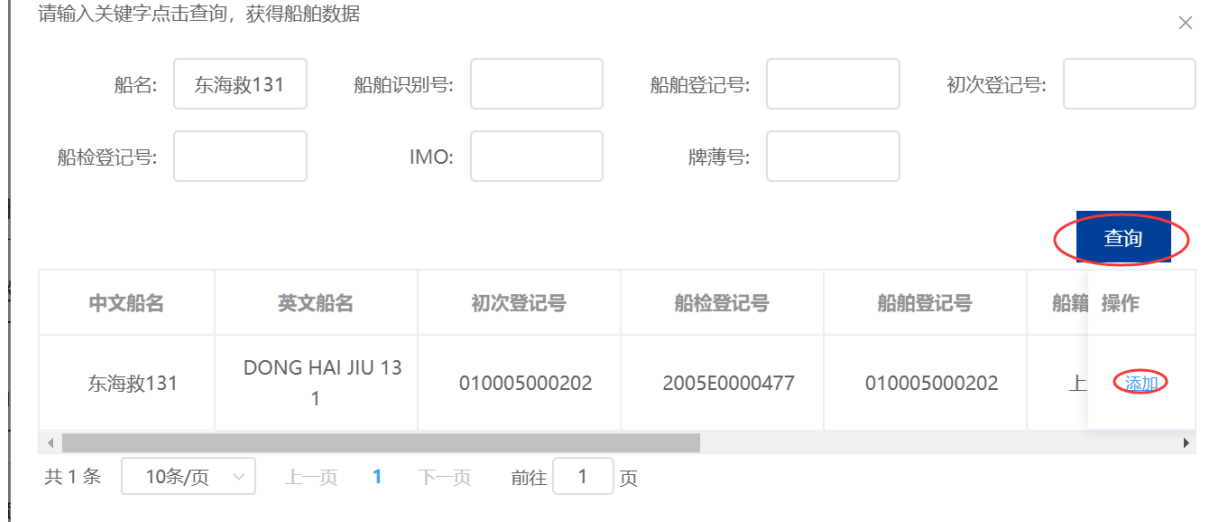

<span id="page-31-1"></span>图 21 船舶查询

在申请信息填报页面会显示船舶详细信息。

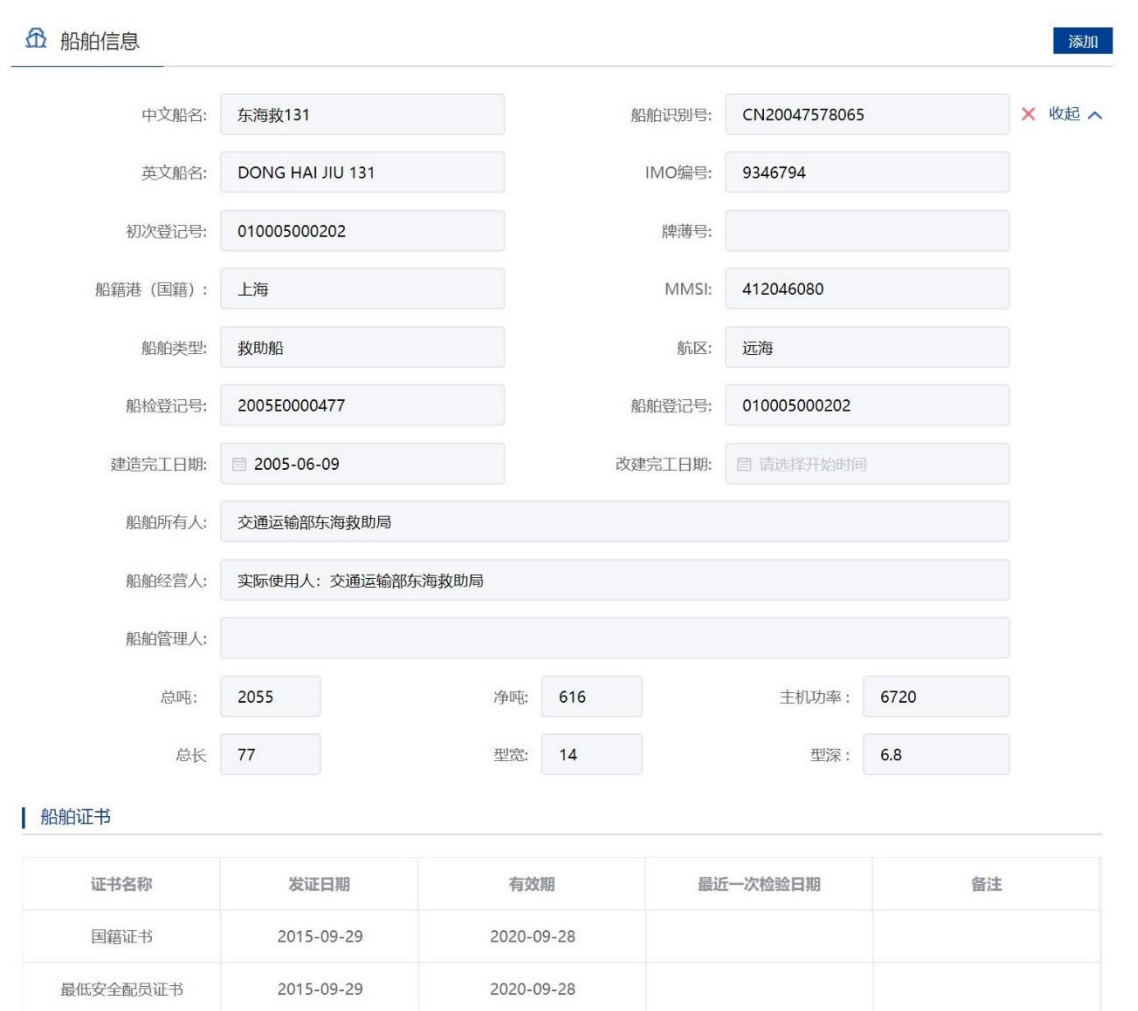

<span id="page-32-0"></span>图 22 申请信息填报-船舶详细信息

重复步骤可添加多艘船舶。

注:

- 1. 申请人应当认真核对每艘船舶详细信息与拟参与施工作业船舶证书信息是否一致。
- 2. 船舶证书过期将不可添加。
- 3. 渔船中只有船舶类型为科研调查船、工程船、其它渔业辅助船的才可进行水工作业。
- 4. 外籍船舶如查询不到,需到船舶安全监督系统录入。

#### **3.5.5.1.3**添加施工设备

申请信息填报页面如下图所示,点击"添加"按钮,添加施工作业设备。主要是设 备名称以及主要技术参数。

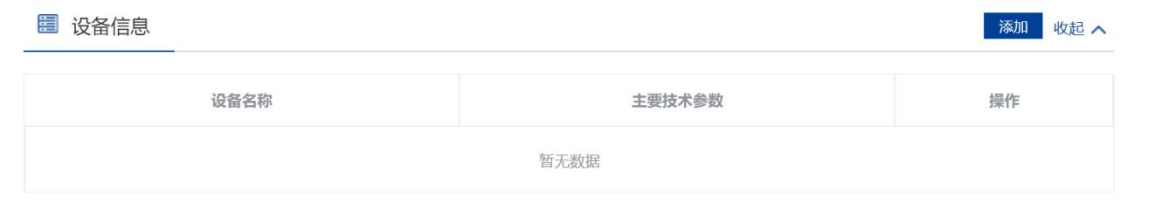

#### <span id="page-33-0"></span>图 23 添加施工作业设备

注:如果施工作业船舶无法添加,请联系客服人员,请勿将船舶添加到设备中,否则将导致证 书内容有误。

#### **3.5.5.1.4**上传申请材料

申请信息填报页面如下图所示,点击相应材料后的"箭头"按钮,上传相应的申请 材料。可点击"我的材料"(详见个人中心-我的材料章节)从我的材料中选取已上传 材料,方便上传。

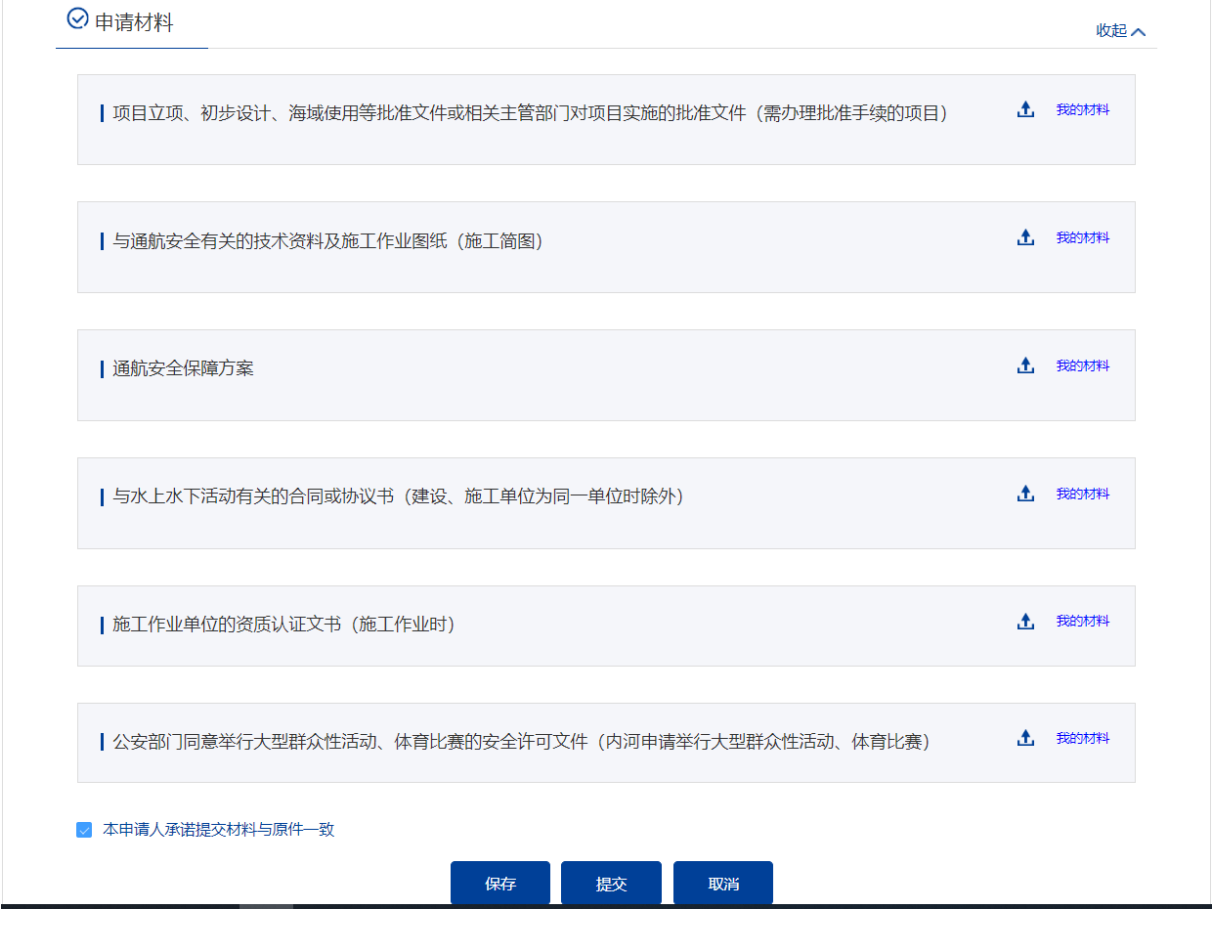

<span id="page-33-1"></span>图 24 上传申请材料

#### **3.5.5.1.5**保存提交

申请信息填报结束后,会有"保存","提交","取消"选项。如下图所示。

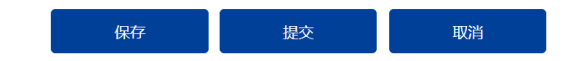

<span id="page-33-2"></span>图 25 信息填报保存提交取消

1、保存。点击保存后所填信息会暂时保存"用户中心"-"我的办件"中,办件状

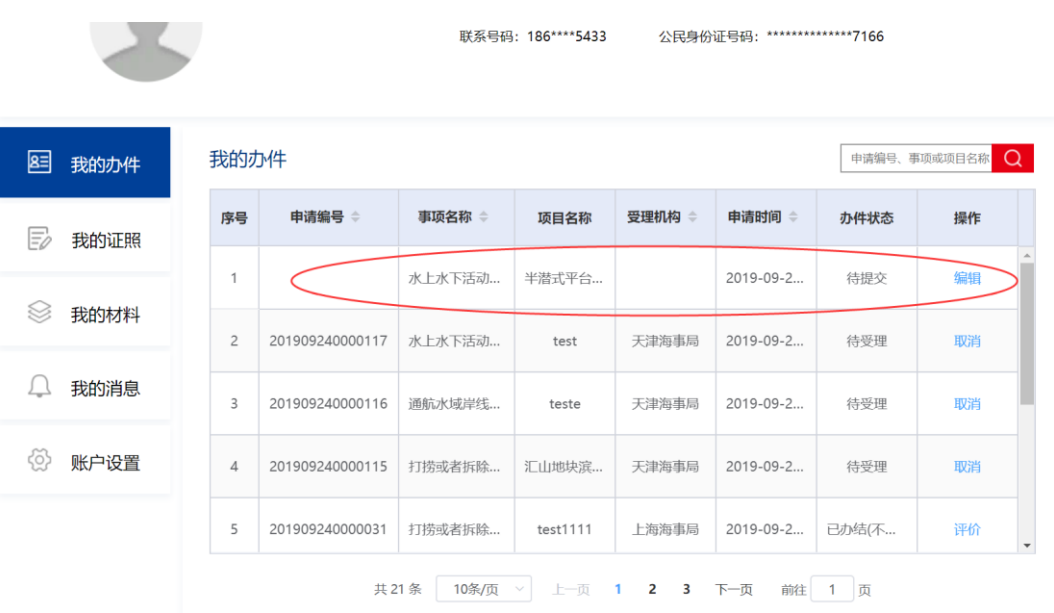

态:待提交。可重新编辑后提交。如下图所示。

<span id="page-34-0"></span>图 26 用户中心-我的办件-待提交

2、提交。点击"提交"后需要选择受理机构以及领取方式。"水上水下活动许可 证"为电子证书,目前只支持在线下载方式。点击"确认"后提交。在"用户 中心"-"我的办件"中,查看办件状态:待受理。

受理机构:

- ▼ 上海海事局 吴淞海事局 闵行海事局 黄浦海事局 杨浦海事局 金山海事局 崇明海事局 浦东海事局 宝山海事局 洋山港海事局 ▶ 天津海事局 ▶ 辽宁海事局 ▶ 河北海事局 ▶ 山东海事局 ▶ 浙江海事局 ▶ 广西海事局
- ▶ 海南海事局
- ▶ 长江海事局
- ▶ 黑龙江海事局
- ▶ 深圳海事局
- ▶ 连云港海事局

领取方式: ● 在线下载

确定 取消

<span id="page-35-0"></span>图 27 选择受理机构以及领取方式

3、 取消。取消申请,返回首页。

#### **3.5.5.1.6**取消申请

申请事项在"待受理"状态时,可取消申请。"用户中心"-"我的办件"中,找
到相应事项,点击"取消"操作,取消后状态为"待提交"。

取消的申请可以编辑后重新提交。

# **3.5.5.1.7**补正

申请事项在"待补正"状态时,可补正材料。"用户中心"-"我的办件"中,找 到相应事项,点击"补正"操作,如下图所示。

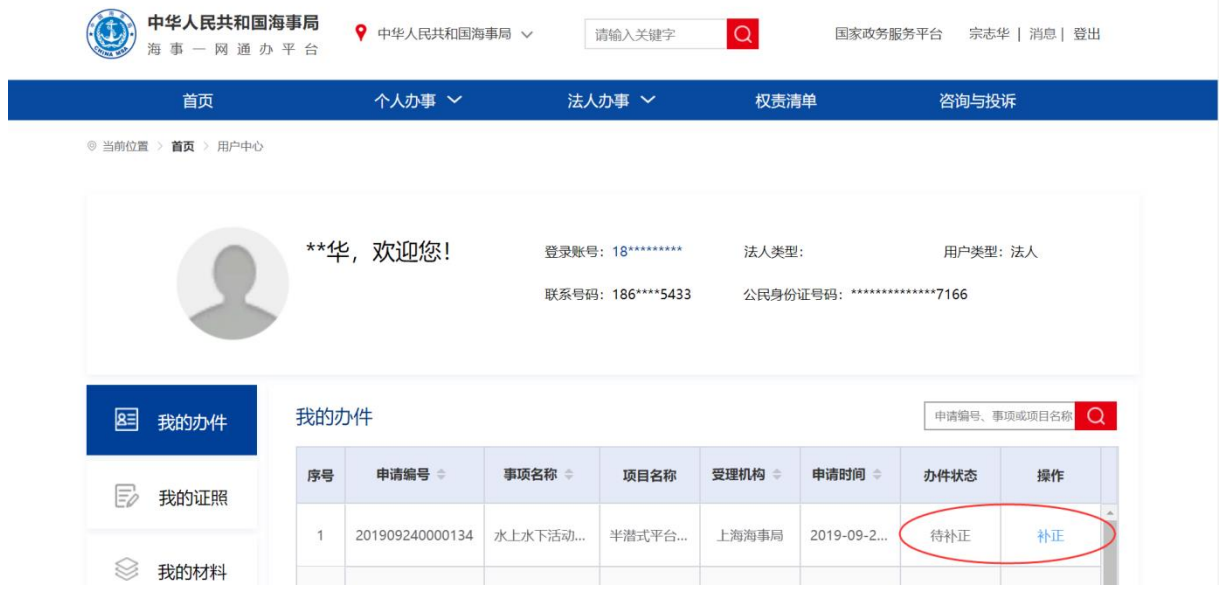

图 28 用户中心-我的办件-材料补正

补正页面可根据补正通知书要求修改申请基本信息、船舶信息或申请材料。需要补 正材料在申请材料列表可重新上传文件,历史材料不可删除如下图所示。

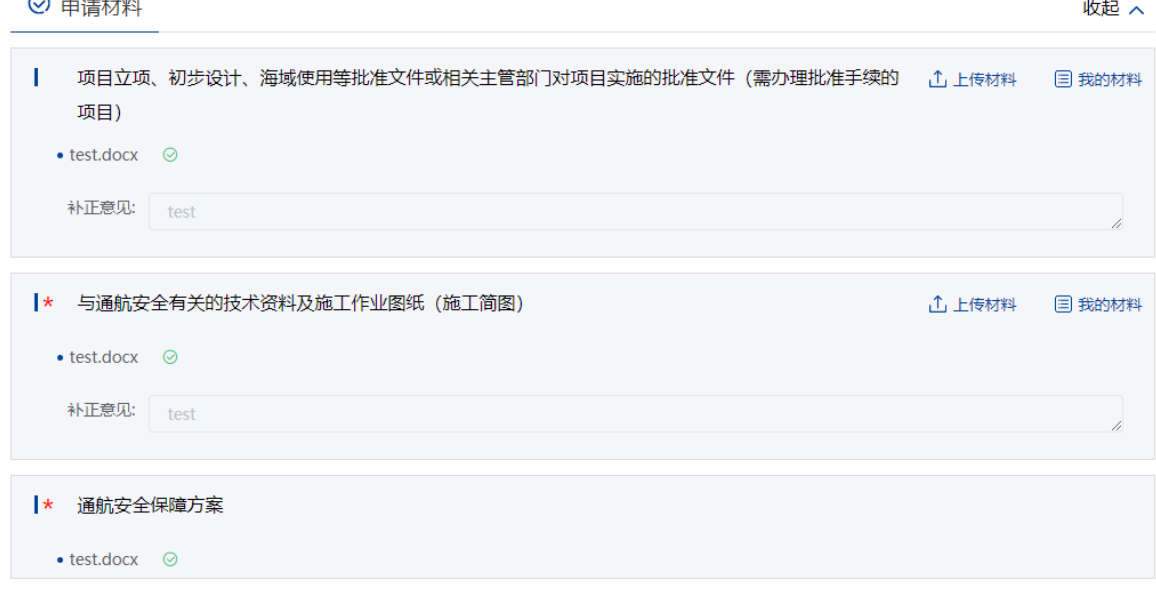

图 29 材料补正-补正材料

上传材料提交后,申请事项状态为待受理。

#### **3.5.5.1.8**重新提交

初次的申请在经海事人员审查后做出"不予受理/不予许可"决定的,可重新提交。 重新提交后会拷贝原申请信息生成新的申请,方便修改。

"用户中心"-"我的办件"中,办件状态为"不予受理/不予许可"的,可根据按 键提示重新提交。

#### **3.5.5.1.9**查看文书证书

"用户中心"-"我的办件"中,找到相应事项,查看详情,根据事项审批的不同 阶段,可以看到受理通知书,许可证等。

#### **3.5.5.1.10** 变更申请

已办理的水上水下活动许可证"到期之前可进行变更申请。"用 户中心"-"我的办件"中,找到相应事项,点击操作中"变更"按钮进入变更申请。

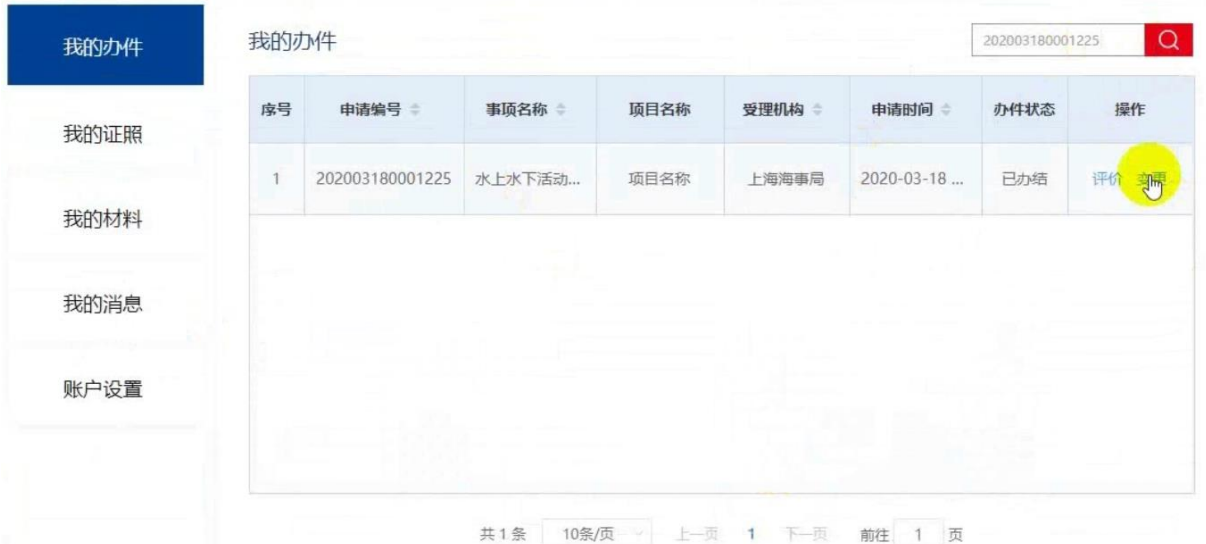

图 30 用户中心-我的办件-变更申请

变更申请分为延期变更和船舶变更两种,可同时申请。

延期变更时修改"申请延期日期"栏。

注意:延期日期必须大于原许可证截止日期,并且原许可证开始日期至延期日期不可大于三年。

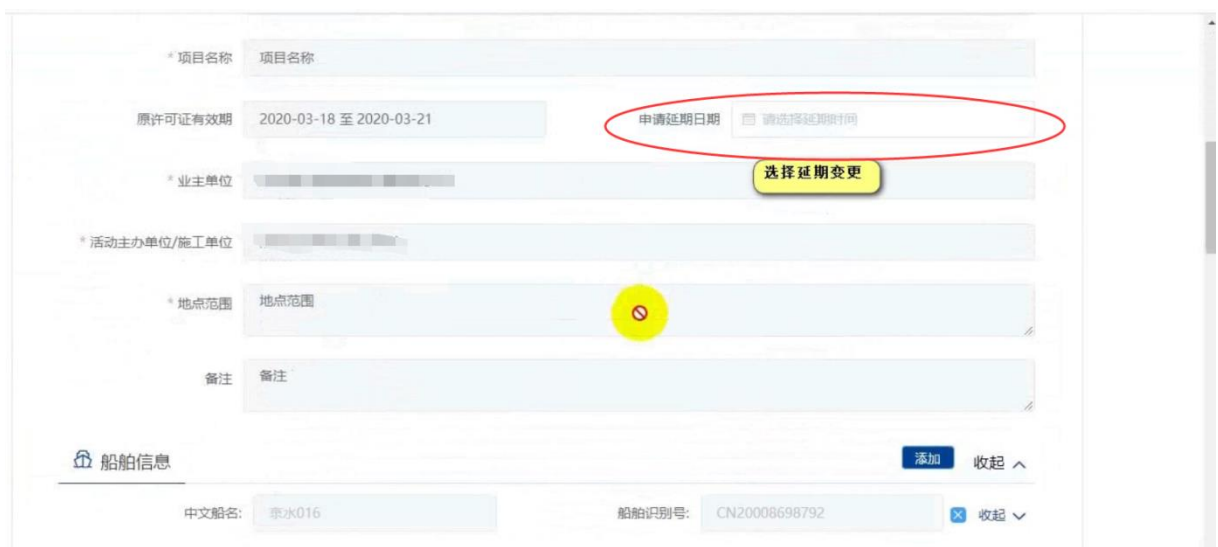

图 31 变更申请-延期变更

船舶变更须修改船舶信息,可点击"添加"新增作业船舶,点击船舶列表后"X" 删除原作业船舶。

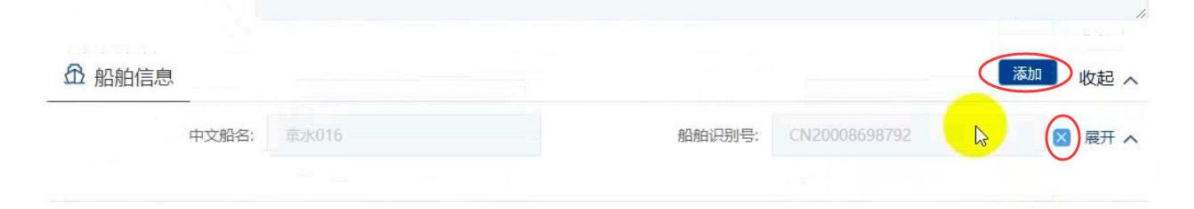

图 32 变更申请-船舶变更

上传必要的申请材料后点击"提交"即可。

注: 变更申请经海事人员审查后做出"不予受理/不予许可"决定的不可再"重新提交",只能 在原申请下重新发起变更申请。

# **3.5.5.2** 通航水域岸线安全使用

# **3.5.5.2.1**申请信息填报

可通过上述多种方式查找进入"通航水域岸线安全使用和水上水下活动许可"事项 办事指南,选择"通航水域岸线安全使用",点击"在线办理"进入申报页面。

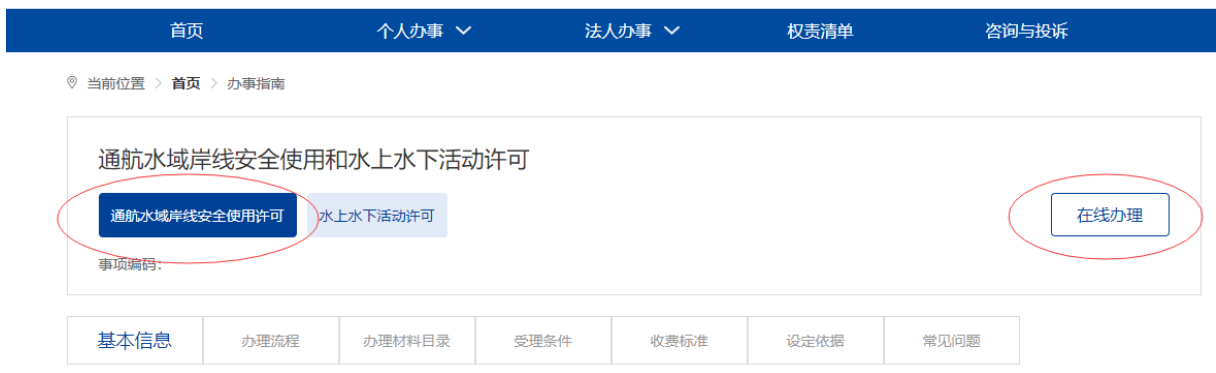

图 33 通航水域岸线安全使用办事指南

申请信息填报页面如下图所示。标"\*"为必填信息。会自动带入当前账户的名称 以及联系人等信息。

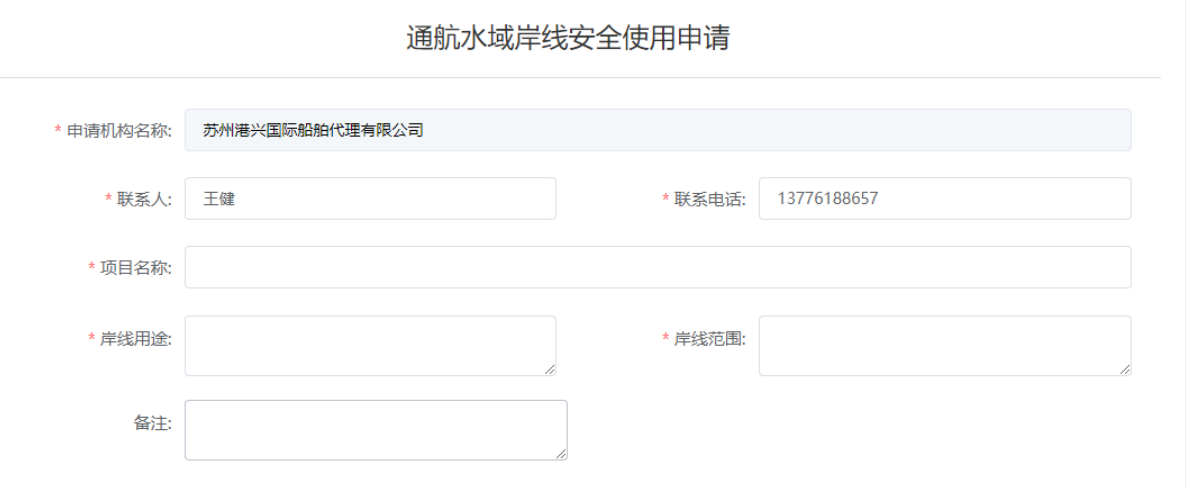

图 34 通航水域岸线安全使用信息填报

# **3.5.5.2.2**上传申请材料

申请信息填报页面如下图所示,点击相应材料后的"箭头"按钮,上传相应的申请 材料。可点击"我的材料"(详见个人中心-我的材料章节)从我的材料中选取已上传 材料,方便上传。

**6** 申请材料

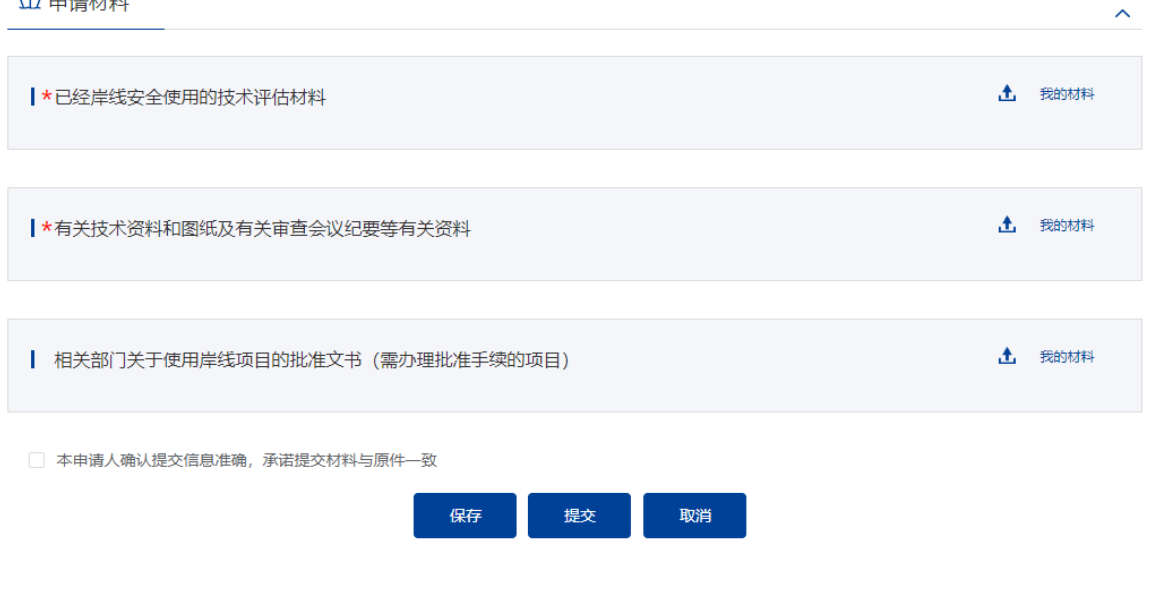

图 35 上传申请材料

# **3.5.5.2.3**保存提交

申请信息填报结束后,会有"保存","提交","取消"选项。如下图所示。

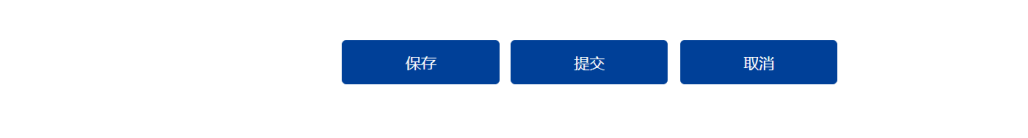

#### 图 36 信息填报保存提交取消

4、保存。点击保存后所填信息会暂时保存"用户中心"-"我的办件"中,办件状 态:待提交。可重新编辑后提交。如下图所示。

我的办件

申请编号、船舶名称、事项或项目名称 Q

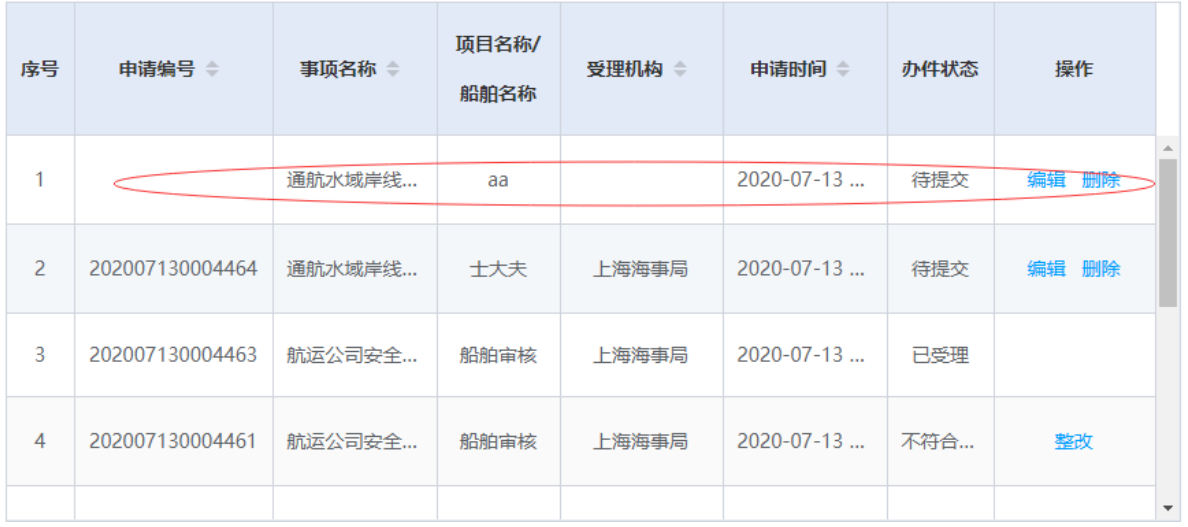

图 37 用户中心-我的办件-待提交

5、提交。点击"提交"后需要选择受理机构以及领取方式。"通航水域岸线安全 使用"为电子证书,目前只支持在线下载方式。点击"确认"后提交。在"用 户中心"-"我的办件"中,查看办件状态:待受理。

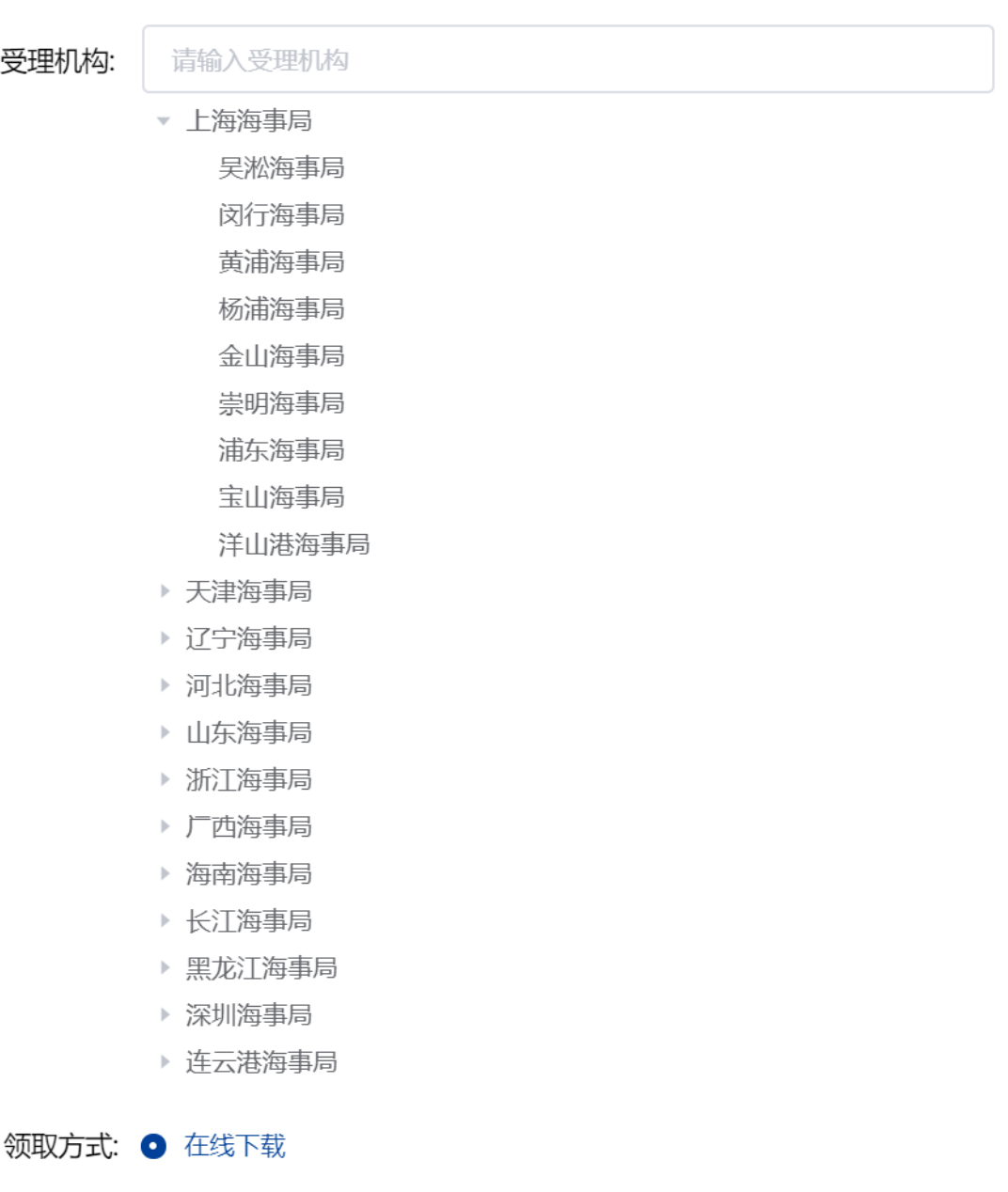

确定

取消

 $\times$ 

图 38 选择受理机构以及领取方式

6、 取消。取消申请,返回首页。

# **3.5.5.2.4**取消申请

申请事项在"待受理"状态时,可取消申请。"用户中心"-"我的办件"中,找 到相应事项,点击"取消"操作,取消后状态为"待提交"。

取消的申请可以编辑后重新提交。

#### **3.5.5.2.5**补正

申请事项在"待补正"状态时,可补正材料。"用户中心"-"我的办件"中,找 到相应事项,点击"补正"操作,如下图所示。

我的办件

申请编号、船舶名称、事项或项目名称

 $\cap$ 

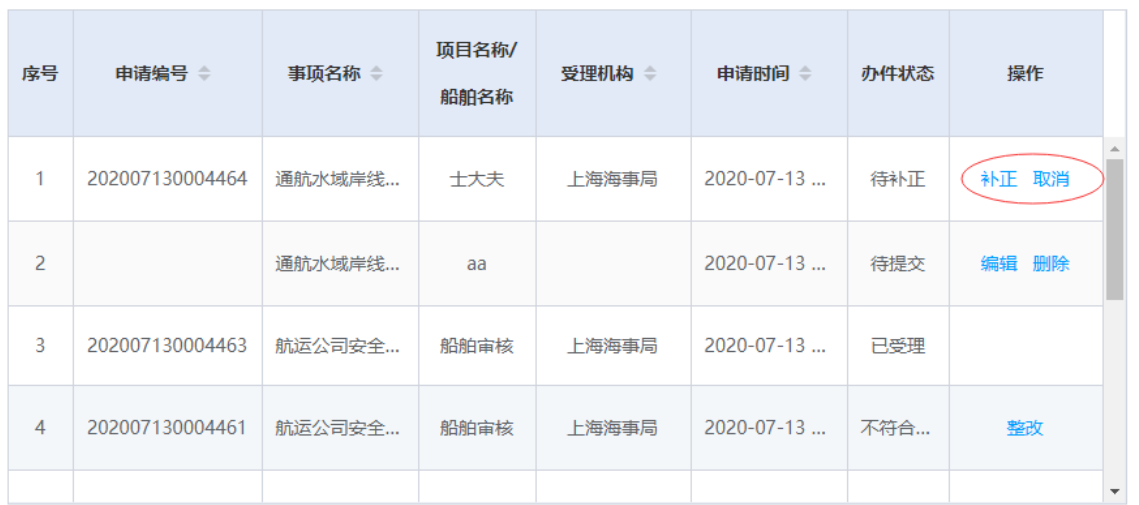

图 39 用户中心-我的办件-材料补正

补正页面可根据补正通知书要求修改申请基本信息、船舶信息或申请材料。需要补 正材料在申请材料列表可重新上传文件,历史材料不可删除如下图所示。

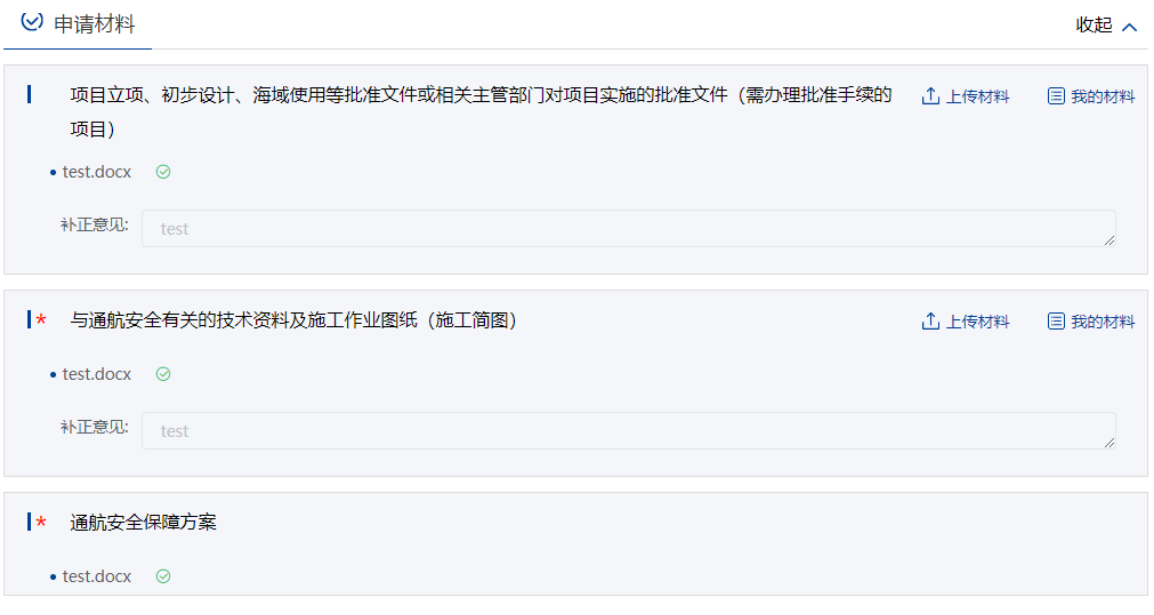

图 40 材料补正-补齐材料

上传材料提交后,申请事项状态为待受理。

### **3.5.5.2.6**重新提交

初次的申请在经海事人员审查后做出"不予受理/不予许可"决定的,可重新提交。 重新提交后会拷贝原申请信息生成新的申请,方便修改。

"用户中心"-"我的办件"中,办件状态为"不予受理/不予许可"的,可根据按 键提示重新提交。

## **3.5.5.2.7**查看文书证书

"用户中心"-"我的办件"中,找到相应事项,查看详情,根据事项审批的不同 阶段,可以看到受理通知书,许可证等。

# **3.5.5.3** 船舶进入或者穿越禁航区许可

### **3.5.5.3.1**申请信息填报

可通过上述多种方式查找进入"船舶进入或者穿越禁航区许可"事项办事指南,点 击"在线办理"进入申报页面。

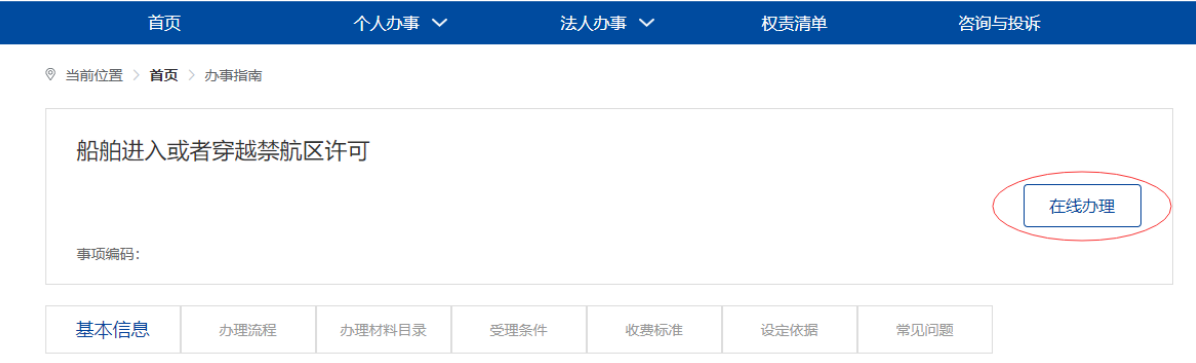

图 41 船舶进入或者穿越禁航区许可办事指南

申请信息填报页面如下图所示。标"\*"为必填信息。会自动带入当前账户的名称 以及联系人等信息。

船舶进入或者穿越禁航区许可

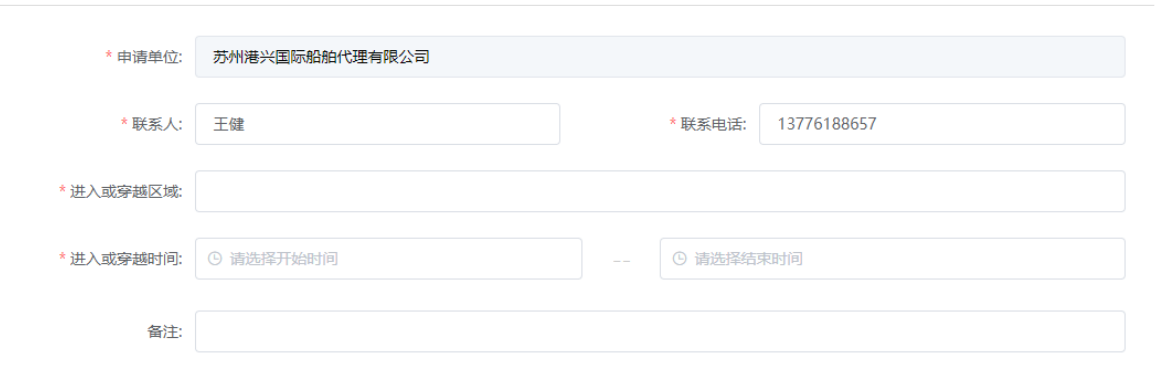

图 42 船舶进入或者穿越禁航区许可信息填报

# **3.5.5.3.2**添加施工作业船舶

申请信息填报页面如下图所示,点击"添加"按钮,将添加施工作业船舶。

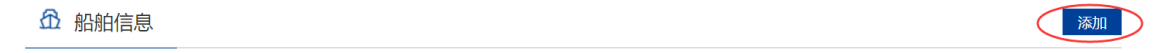

# 图 43 添加施工作业船舶

点击"添加"后弹出船舶查询页面。输入相关信息,点击"查询",在船舶列表中 点击"确定"选择所需船舶。

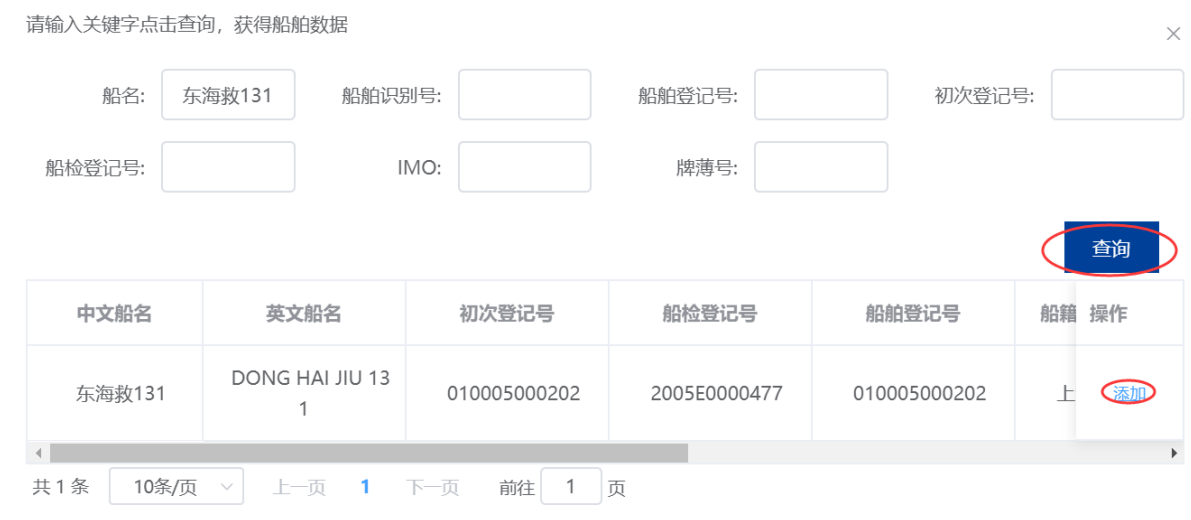

图 44 船舶查询

在申请信息填报页面会显示船舶详细信息。

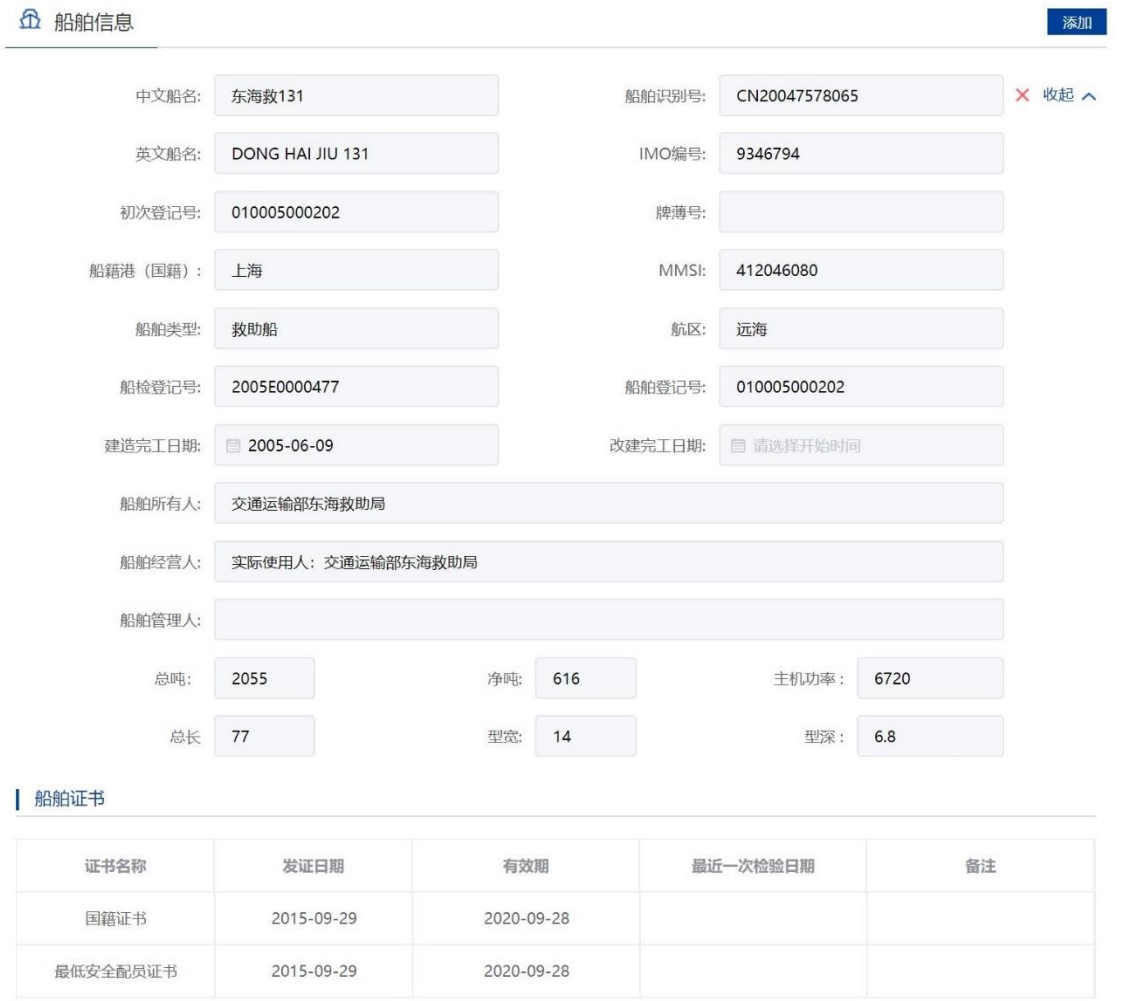

图 45 申请信息填报-船舶详细信息

重复步骤可添加多艘船舶。

注:

- 5. 申请人应当认真核对每艘船舶详细信息与拟参与施工作业船舶证书信息是否一致。
- 6. 船舶证书过期将不可添加。
- 7. 渔船中只有船舶类型为科研调查船、工程船、其它渔业辅助船的才可进行水工作业。
- 8. 外籍船舶如查询不到,需到船舶安全监督系统录入。

# **3.5.5.3.3**添加施工设备

申请信息填报页面如下图所示,点击"添加"按钮,添加施工作业设备。主要是设 备名称以及主要技术参数。

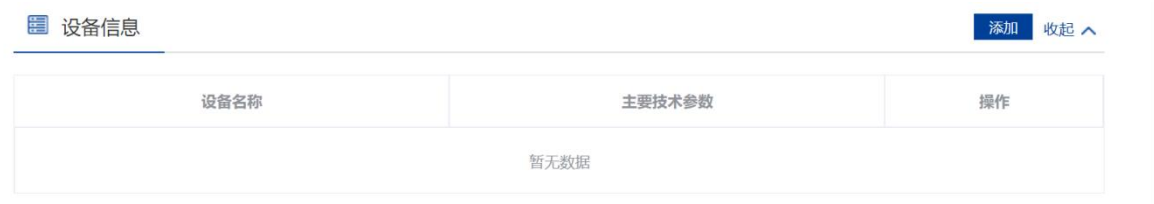

#### 图 46 添加施工作业设备

注:如果施工作业船舶无法添加,请联系客服人员,请勿将船舶添加到设备中,否则将导致证书内 容有误。

#### **3.5.5.3.4**上传申请材料

申请信息填报页面如下图所示,点击相应材料后的"箭头"按钮,上传相应的申请 材料。可点击"我的材料"(详见个人中心-我的材料章节)从我的材料中选取已上传 材料,方便上传。

 $\hat{\mathcal{N}}$ 

**企**申请材料

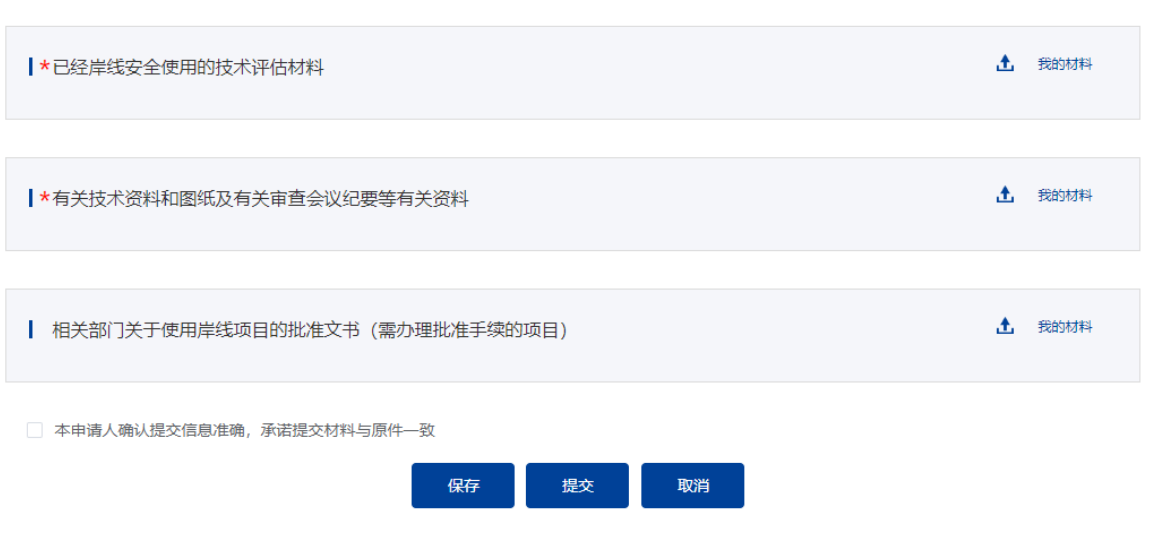

图 47 上传申请材料

# **3.5.5.3.5**保存提交

申请信息填报结束后,会有"保存","提交","取消"选项。如下图所示。

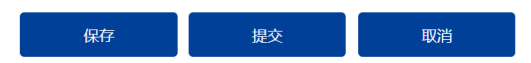

#### 图 48 信息填报保存提交取消

7、保存。点击保存后所填信息会暂时保存"用户中心"-"我的办件"中,办件状 态:待提交。可重新编辑后提交。如下图所示。

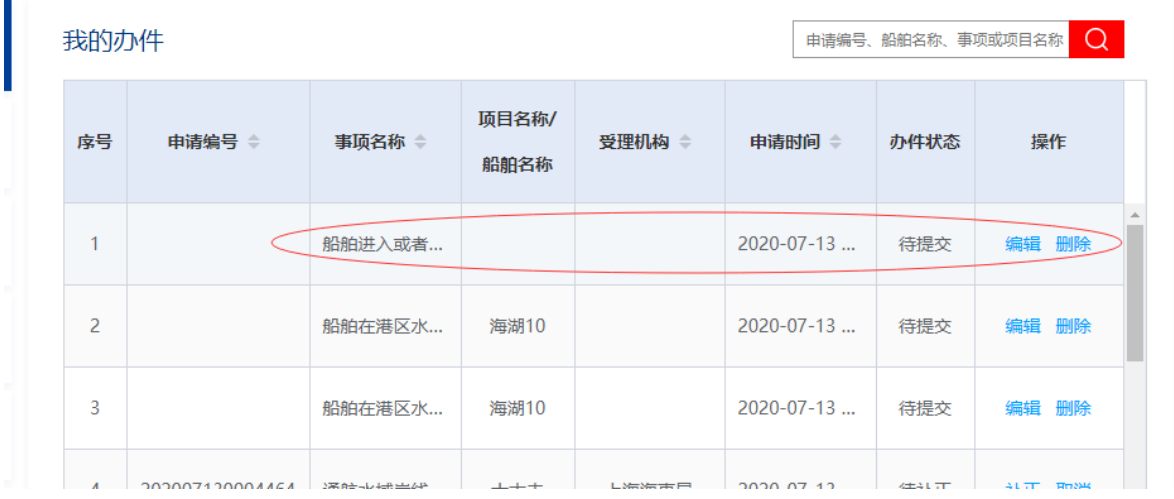

图 49 用户中心-我的办件-待提交

8、 提交。点击"提交"后需要选择受理机构以及领取方式。"船舶进入或者穿越 禁航区许可"为电子证书,目前只支持在线下载方式。点击"确认"后提交。 在"用户中心"-"我的办件"中,查看办件状态:待受理。

受理机构:

- ▼ 上海海事局 吴淞海事局 闵行海事局 黄浦海事局 杨浦海事局 金山海事局 崇明海事局 浦东海事局 宝山海事局 洋山港海事局 ▶ 天津海事局 ▶ 辽宁海事局 ▶ 河北海事局 ▶ 山东海事局 ▶ 浙江海事局 ▶ 广西海事局 ▶ 海南海事局 ▶ 长江海事局
- ▶ 黑龙江海事局
- 
- ▶ 深圳海事局
- ▶ 连云港海事局

领取方式: ● 在线下载

确定 取消

图 50 选择受理机构以及领取方式

9、取消。取消申请,返回首页。

#### **3.5.5.3.6**取消申请

申请事项在"待受理"状态时,可取消申请。"用户中心"-"我的办件"中,找

到相应事项,点击"取消"操作,取消后状态为"待提交"。

取消的申请可以编辑后重新提交。

## **3.5.5.3.7**补正

申请事项在"待补正"状态时,可补正材料。"用户中心"-"我的办件"中,找 到相应事项,点击"补正"操作,如下图所示。

| 我的办件           |                 |                              |                 |        |                  | $\alpha$<br>申请编号、船舶名称、事项或项目名称 |                      |  |
|----------------|-----------------|------------------------------|-----------------|--------|------------------|-------------------------------|----------------------|--|
| 序号             | 申请编号 ⇔          | 事项名称 =                       | 项目名称/<br>船舶名称   | 受理机构 章 | 申请时间 ⇒           | 办件状态                          | 操作                   |  |
| 1              | 202007130004465 | 船舶进入或者                       |                 | 上海海事局  | $2020 - 07 - 13$ | 待受理                           | 取消                   |  |
| $\overline{2}$ | 202007130004466 | 船舶进入或者                       |                 | 上海海事局  | $2020 - 07 - 13$ | 待补正                           | 补正 取消                |  |
| 3              |                 | 船舶在港区水                       | 海湖10            |        | $2020 - 07 - 13$ | 待提交                           | 编辑 删除                |  |
|                |                 | A几点 <del>点头, 2土民/</del> - b2 | $M = 3 + R + R$ |        | 2020.07.12       | 体电日光                          | <b>RRIEA</b><br>صد ض |  |

图 51 用户中心-我的办件-材料补正

补正页面可根据补正通知书要求修改申请基本信息、船舶信息或申请材料。需要补 正材料在申请材料列表可重新上传文件,历史材料不可删除如下图所示。

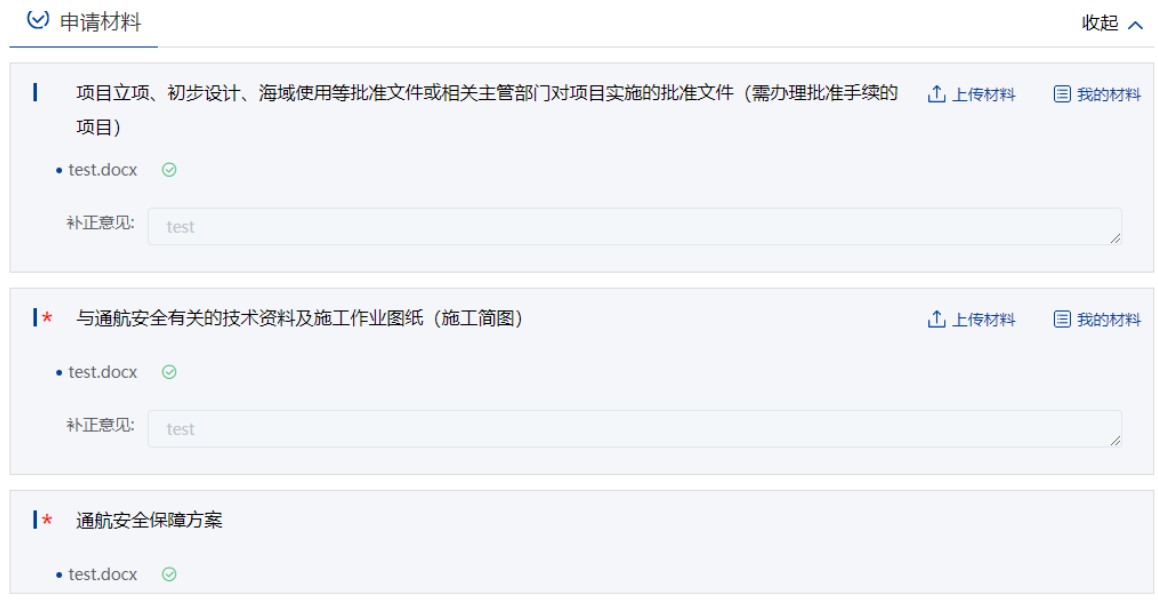

图 52 材料补正-补齐材料

上传材料提交后,申请事项状态为待受理。

## **3.5.5.3.8**重新提交

初次的申请在经海事人员审查后做出"不予受理/不予许可"决定的,可重新提交。 重新提交后会拷贝原申请信息生成新的申请,方便修改。

"用户中心"-"我的办件"中,办件状态为"不予受理/不予许可"的,可根据按 键提示重新提交。

#### **3.5.5.3.9**查看文书证书

"用户中心"-"我的办件"中,找到相应事项,查看详情,根据事项审批的不同阶段, 可以看到受理通知书,许可证等。

# **3.5.5.4** 沿海水域划定禁航区和安全作业区审批

#### **3.5.5.4.1**申请信息填报

可通过上述多种方式查找进入" 沿海水域划定禁航区和安全作业区审批"事项办 事指南,点击"在线办理"进入申报页面。

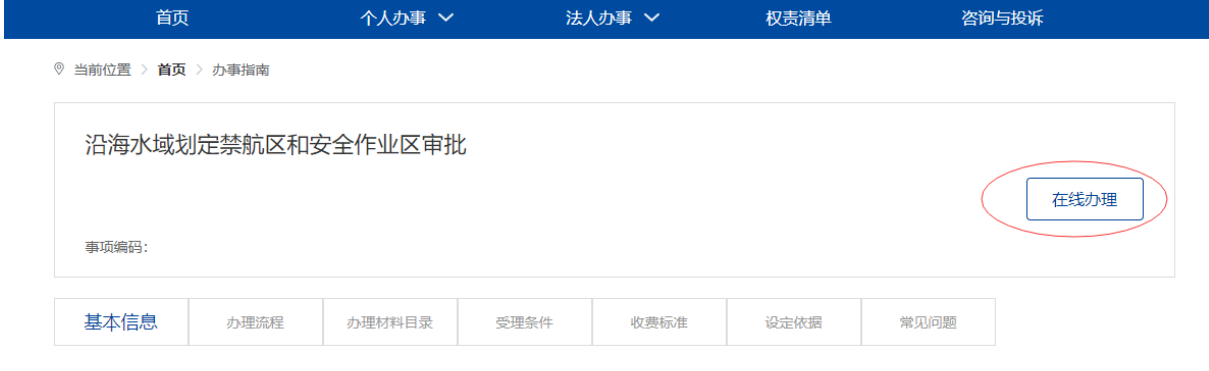

图 53 沿海水域划定禁航区和安全作业区审批办事指南

申请信息填报页面如下图所示。标"\*"为必填信息。会自动带入当前账户的名称 以及联系人等信息。申请类型分为:禁航区划定、航路划定、港外锚地划定、安全作业 区划定。申请类型不同对应需上传的申请材料不同。

# 沿海水域划定禁航区和安全作业区审批

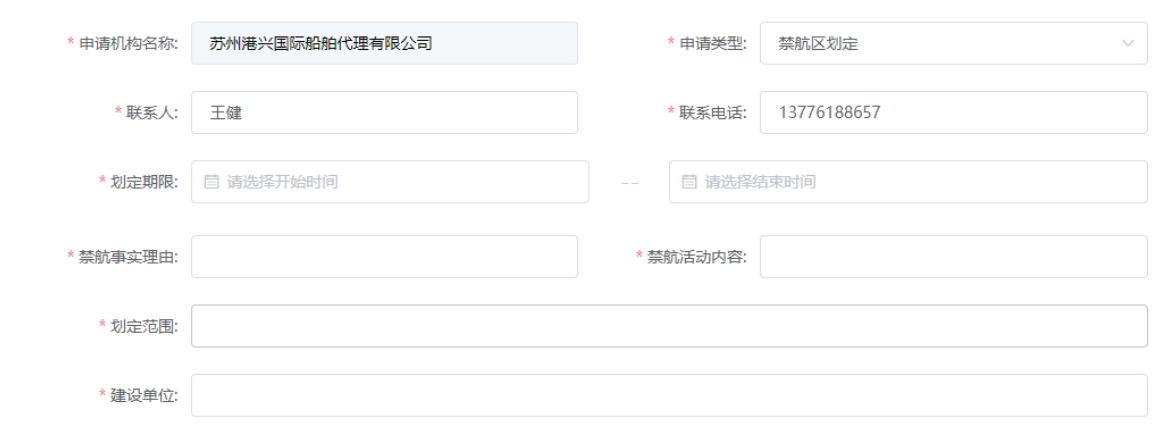

图 54 沿海水域划定禁航区和安全作业区审批信息填报

# **3.5.5.4.2**上传申请材料

申请信息填报页面如下图所示,点击相应材料后的"箭头"按钮,上传相应的申请 材料。可点击"我的材料"(详见个人中心-我的材料章节)从我的材料中选取已上传 材料,方便上传。

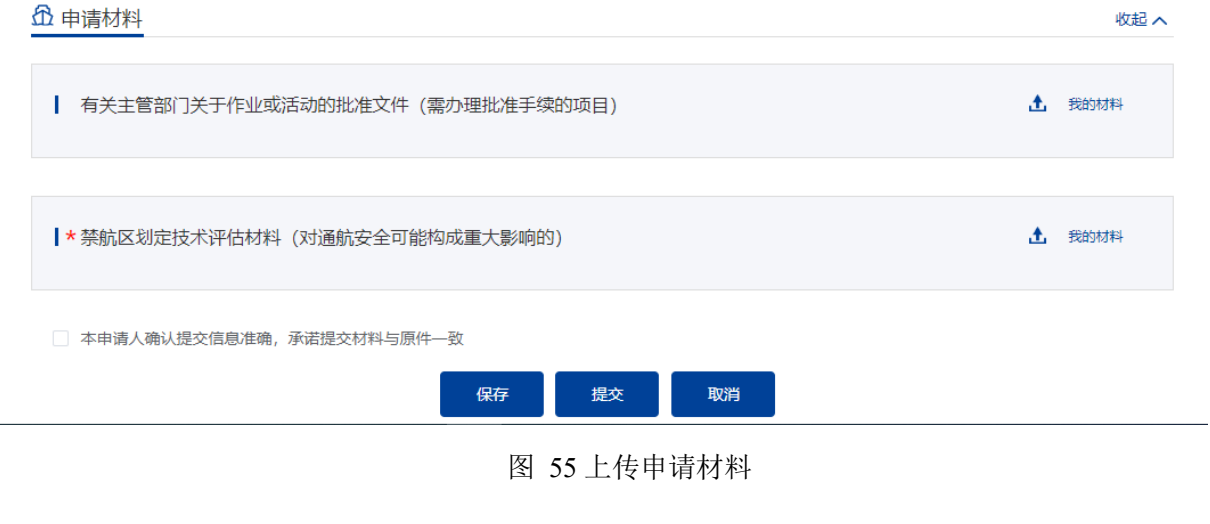

# **3.5.5.4.3**保存提交

申请信息填报结束后,会有"保存","提交","取消"选项。如下图所示。

保存 提交 取消

图 56 信息填报保存提交取消

10、 保存。点击保存后所填信息会暂时保存"用户中心"-"我的办件"中,办

件状态:待提交。可重新编辑后提交。如下图所示。

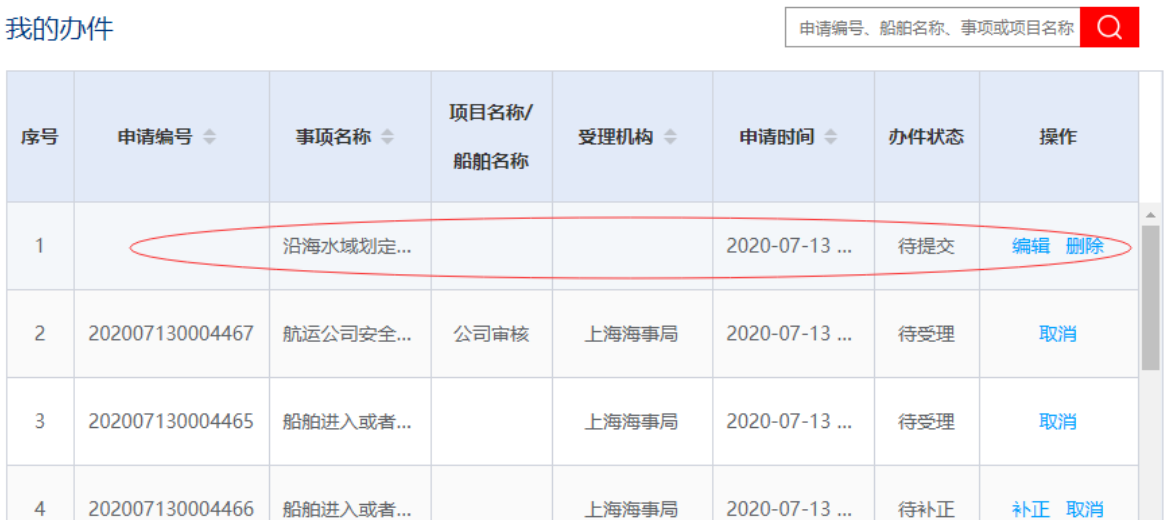

图 57 用户中心-我的办件-待提交

11、 提交。点击"提交"后需要选择受理机构以及领取方式。"通航水域岸线 安全使用"为电子证书,目前只支持在线下载方式。点击"确认"后提交。在 "用户中心"-"我的办件"中,查看办件状态:待受理。

受理机构:

- ▼ 上海海事局 吴淞海事局 闵行海事局 黄浦海事局 杨浦海事局 金山海事局 崇明海事局 浦东海事局 宝山海事局 洋山港海事局 ▶ 天津海事局 ▶ 辽宁海事局 ▶ 河北海事局 ▶ 山东海事局 ▶ 浙江海事局 ▶ 广西海事局 ▶ 海南海事局
- ▶ 长江海事局
- ▶ 黑龙江海事局
- ▶ 深圳海事局
- ▶ 连云港海事局

领取方式: ● 在线下载

确定 取消

图 58 选择受理机构以及领取方式

12、 取消。取消申请,返回首页。

#### **3.5.5.4.4**取消申请

申请事项在"待受理"状态时,可取消申请。"用户中心"-"我的办件"中,找

到相应事项,点击"取消"操作,取消后状态为"待提交"。

取消的申请可以编辑后重新提交。

# **3.5.5.4.5**补正

申请事项在"待补正"状态时,可补正材料。"用户中心"-"我的办件"中,找 到相应事项,点击"补正"操作,如下图所示。

由请编号、船舶名称、事项或项目名称 ●●

我的办件

| - -- <i>--</i> - |                 |        |               |        |            |      |       |  |
|------------------|-----------------|--------|---------------|--------|------------|------|-------|--|
| 序号               | 申请编号 ⇒          | 事项名称 章 | 项目名称/<br>船舶名称 | 受理机构 章 | 申请时间 章     | 办件状态 | 操作    |  |
| 1                | 202007130004468 | 沿海水域划定 |               | 上海海事局  | 2020-07-13 | 待补正  | 补正 取消 |  |
| 2                | 202007130004467 | 航运公司安全 | 公司审核          | 上海海事局  | 2020-07-13 | 已受理  |       |  |
| 3                | 202007130004465 | 船舶进入或者 |               | 上海海事局  | 2020-07-13 | 待受理  | 取消    |  |
|                  |                 |        |               |        |            |      |       |  |

图 59 用户中心-我的办件-材料补正

补正页面可根据补正通知书要求修改申请基本信息、船舶信息或申请材料。需要补 正材料在申请材料列表可重新上传文件,历史材料不可删除如下图所示。

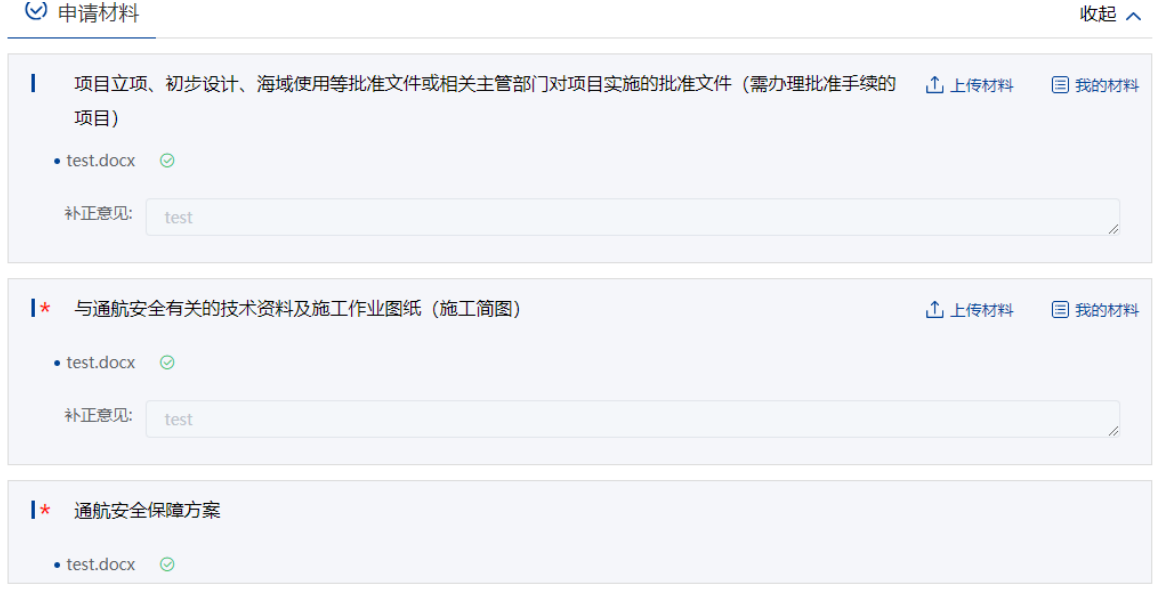

# 图 60 材料补正-补齐材料

上传材料提交后,申请事项状态为待受理。

## **3.5.5.4.6**重新提交

初次的申请在经海事人员审查后做出"不予受理/不予许可"决定的,可重新提交。 重新提交后会拷贝原申请信息生成新的申请,方便修改。

"用户中心"-"我的办件"中,办件状态为"不予受理/不予许可"的,可根据按 键提示重新提交。

#### **3.5.5.4.7**查看文书证书

"用户中心"-"我的办件"中,找到相应事项,查看详情,根据事项审批的不同 阶段,可以看到受理通知书,许可证等。

# **3.5.5.5** 打捞或者拆除沿海水域内沉船沉物审批

#### **3.5.5.5.1**申请信息填报

可通过上述多种方式查找进入"打捞或者拆除沿海水域内沉船沉物审批"事项办事 指南,点击"在线办理"进入申报页面。

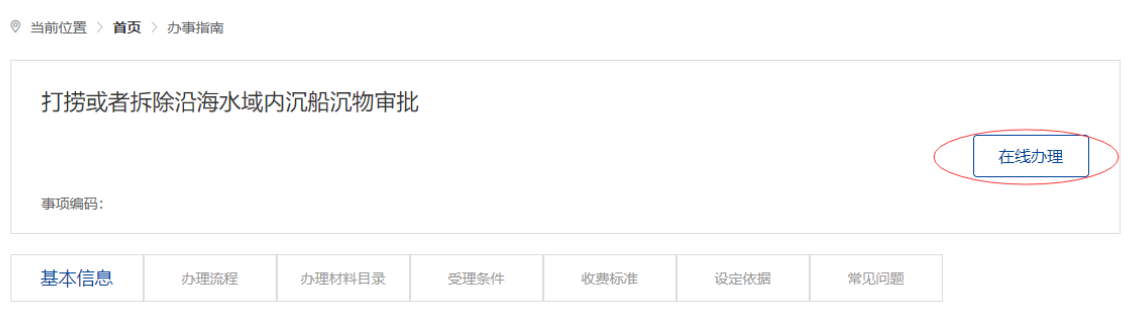

#### 图 61 打捞或者拆除沿海水域内沉船沉物审批办事指南

申请信息填报页面如下图所示。标"\*"为必填信息。会自动带入当前账户的名称 以及联系人等信息。

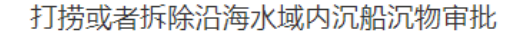

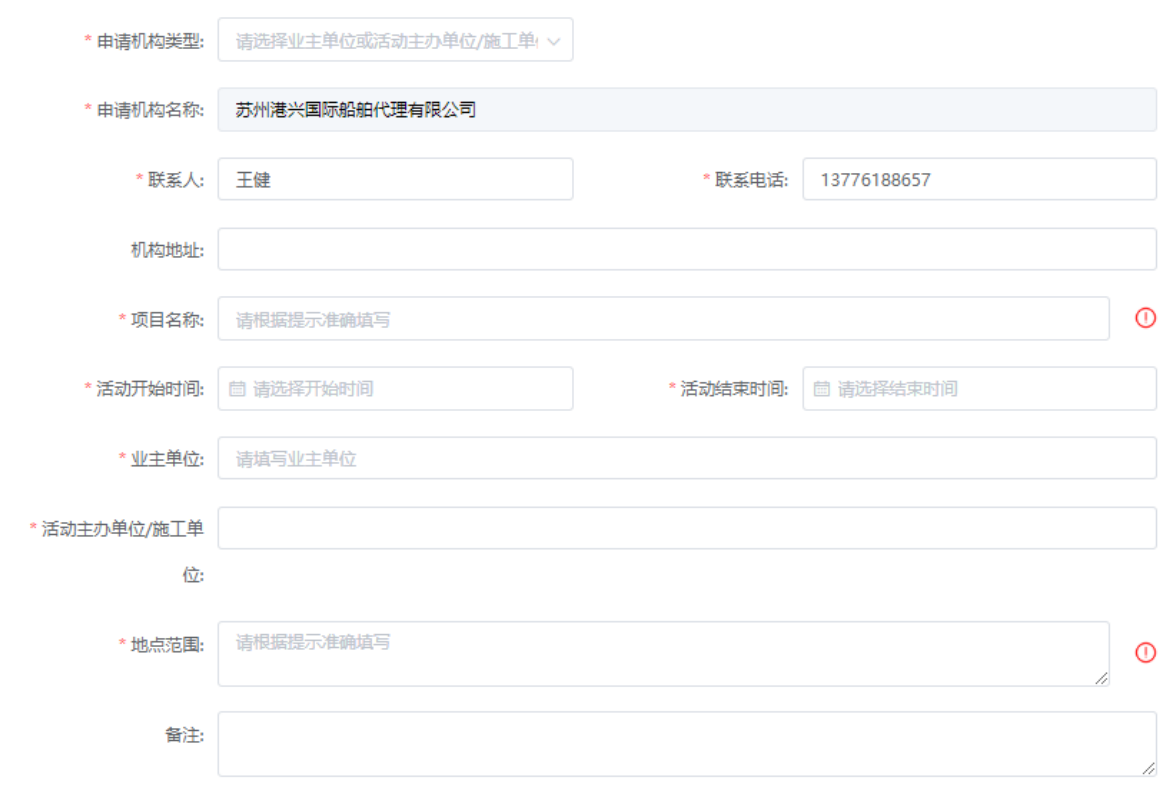

图 62 打捞或者拆除沿海水域内沉船沉物审批信息填报

"申请机构类型"为业主单位或者活动主办单位/施工单位。选择其中之一后,会 把申请单位信息自动带入下面"业主单位"或"活动主办单位/施工单位"输入框并且 不可更改。申请信息填报页面如下图所示,点击"添加"按钮,添加施工作业船舶。

"项目名称"为施工作业活动的具体名称。请填写具体的水上水下施工/作业/活动 内容,项目名称最终会体现在"打捞或者拆除沿海水域内沉船沉物审批"上作业(活动) 栏,请按照提示正确填写。

项目名称示例:

如 XXXX 疏浚,XXXX 水文气象观测,XXXX 地质勘察/钻探,XXXX 码头/桥梁/海上风电场/ 隧道/管线新建/改建/维修/拆除/铺设/故障抢修……,XXXX 沉船/沉物打捞清除,XXXX 科学试验等

"活动开始时间/活动结束时间"为施工作业时间,最长不超过 3 年。

"地点范围"是指进行打捞或者拆除沿海水域内沉船沉物审批占用的水域范围,请 准确填写。填写后会在后面自动补充"范围内水域"字样。"地点范围"最终会体现在 "打捞或者拆除沿海水域内沉船沉物审批"中水域范围内栏,请按照提示正确填写。

地点范围示例:

示例 1: XX°XX′XX″N/XX°XX′XX′E、XX°XX′XX′N/XX°XX′XX″E……连 线(多个范围的,以此同样表述,且范围与范围之间用逗号,"秒"位的数字,精确到小数点后两 位)

 $\mathbb{I}$ 

示例 2: 以 XX°XX′XX″N/XX°XX′XX″E 为圆心、XX 米为半径的圆形("秒"位的数 字,精确到小数点后两位)

示例 3: XX 码头/灯浮/航道…前沿长约 XX 米、宽约 XX 米/上游(下游) XX 米(千米/海里) 处长约 XX 米、宽约 XX 米/顺航道(垂直航道)长约 XX 米(千米/海里)、宽约 XX 米(千米/海 里)

# **3.5.5.5.2**添加施工作业船舶

申请信息填报页面如下图所示,点击"添加"按钮,将添加施工作业船舶。

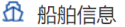

添加

#### 图 63 添加施工作业船舶

点击"添加"后弹出船舶查询页面。输入相关信息,点击"查询",在船舶列表中 点击"确定"选择所需船舶。

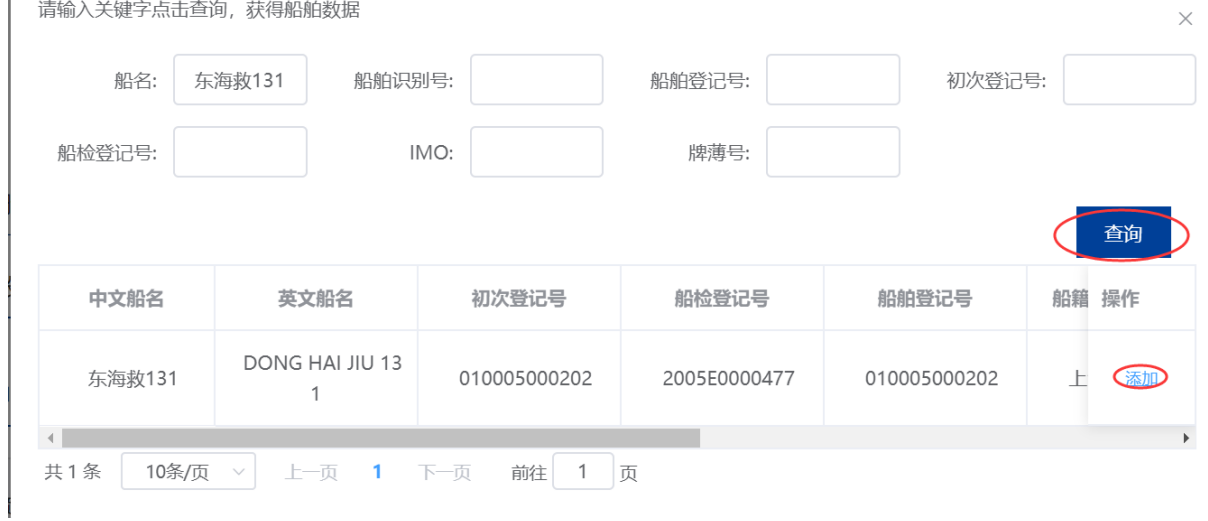

图 64 船舶查询

在申请信息填报页面会显示船舶详细信息。

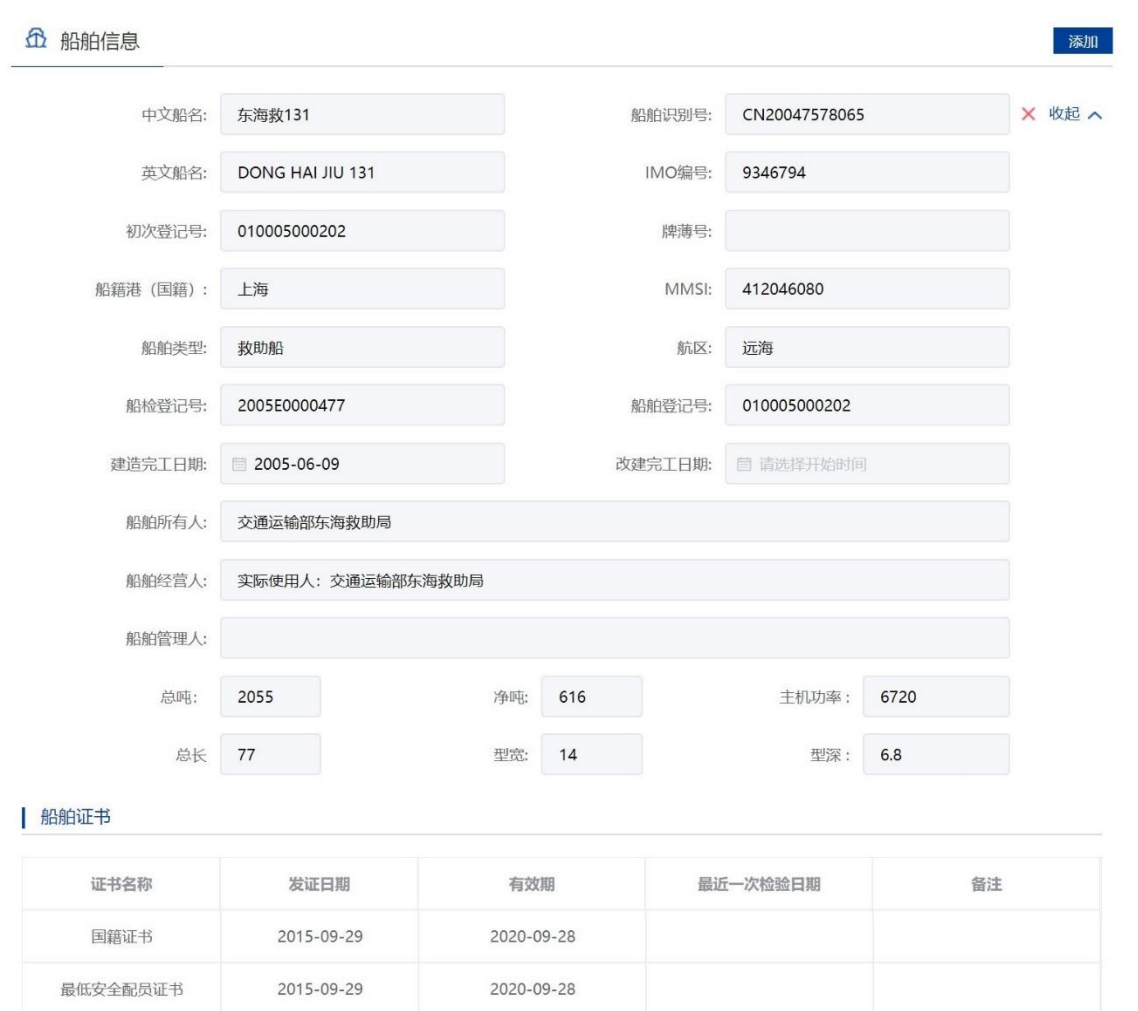

图 65 申请信息填报-船舶详细信息

重复步骤可添加多艘船舶。

注:

- 9. 申请人应当认真核对每艘船舶详细信息与拟参与施工作业船舶证书信息是否一致。
- 10. 船舶证书过期将不可添加。
- 11. 渔船中只有船舶类型为科研调查船、工程船、其它渔业辅助船的才可进行水工作业。
- 12. 外籍船舶如查询不到,需到船舶安全监督系统录入。

# **3.5.5.5.3**添加施工设备

申请信息填报页面如下图所示,点击"添加"按钮,添加施工作业设备。主要是设 备名称以及主要技术参数。

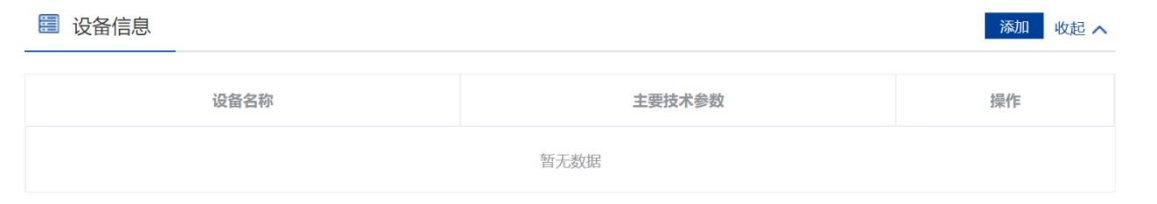

#### 图 66 添加施工作业设备

注:如果施工作业船舶无法添加,请联系客服人员,请勿将船舶添加到设备中,否则将导致证 书内容有误。

### **3.5.5.5.4**上传申请材料

申请信息填报页面如下图所示,点击相应材料后的"箭头"按钮,上传相应的申请 材料。可点击"我的材料"(详见个人中心-我的材料章节)从我的材料中选取已上传 材料,方便上传。

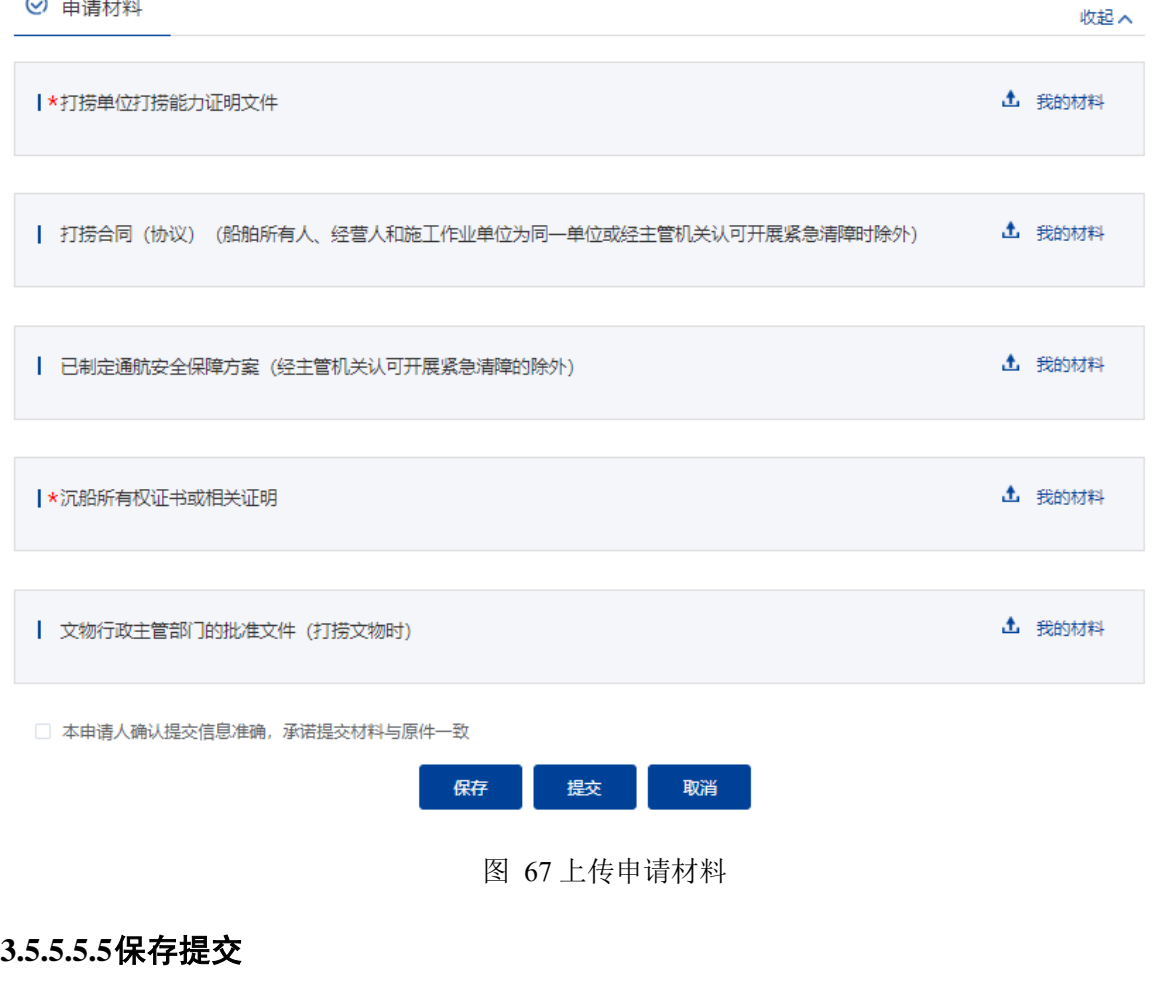

申请信息填报结束后,会有"保存","提交","取消"选项。如下图所示。

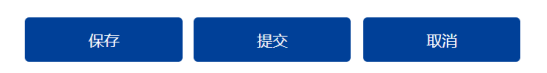

图 68 信息填报保存提交取消

13、 保存。点击保存后所填信息会暂时保存"用户中心"-"我的办件"中,办 件状态:待提交。可重新编辑后提交。如下图所示。

| 我的办件                     |                 |         |               |        |                  | 申请编号、船舶名称、事项或项目名称 | Q        |
|--------------------------|-----------------|---------|---------------|--------|------------------|-------------------|----------|
| 序号                       | 申请编号 ⇔          | 事项名称 章  | 项目名称/<br>船舶名称 | 受理机构 章 | 申请时间 ⇒           | 办件状态              | 操作       |
|                          |                 | 打捞或者拆除  | aa            |        | $2020 - 07 - 13$ | 待提交               | 编辑<br>删除 |
| $\overline{\phantom{a}}$ | 202007130004468 | 沿海水域划定  |               | 上海海事局  | $2020 - 07 - 13$ | 待补正               | 补正 取消    |
| 3                        | 202007130004467 | 航运公司安全  | 公司审核          | 上海海事局  | $2020 - 07 - 13$ | 已受理               |          |
|                          | 202007120004465 | 机轴进入 武老 |               | 上海海市日  | $2020 - 07 - 12$ | 洪平田               | 田立当      |

图 69 用户中心-我的办件-待提交

14、 提交。点击"提交"后需要选择受理机构以及领取方式。"打捞或者拆除 沿海水域内沉船沉物审批"为电子证书,目前只支持在线下载方式。点击"确 认"后提交。在"用户中心"-"我的办件"中,查看办件状态:待受理。

受理机构:

- ▼ 上海海事局 吴淞海事局 闵行海事局 黄浦海事局 杨浦海事局 金山海事局 崇明海事局 浦东海事局 宝山海事局 洋山港海事局 ▶ 天津海事局 ▶ 辽宁海事局 ▶ 河北海事局
- ▶ 山东海事局
- ▶ 浙江海事局
- ▶ 广西海事局
- ▶ 海南海事局
- ▶ 长江海事局
- ▶ 黑龙江海事局
- ▶ 深圳海事局
- ▶ 连云港海事局

领取方式: ● 在线下载

确定 取消

图 70 选择受理机构以及领取方式

15、 取消。取消申请,返回首页。

#### **3.5.5.5.6**取消申请

申请事项在"待受理"状态时,可取消申请。"用户中心"-"我的办件"中,找

到相应事项,点击"取消"操作,取消后状态为"待提交"。

取消的申请可以编辑后重新提交。

# **3.5.5.5.7**补正

申请事项在"待补正"状态时,可补正材料。"用户中心"-"我的办件"中,找 到相应事项,点击"补正"操作,如下图所示。

■ 由请编号、船舶名称、事项或项目名称 ■ ● ■

我的办件

| アンロコノコード |                 |        |               |        |            |      | $\sim$ |  |
|----------|-----------------|--------|---------------|--------|------------|------|--------|--|
| 序号       | 申请编号 ⇔          | 事项名称 = | 项目名称/<br>船舶名称 | 受理机构 章 | 申请时间 ⇒     | 办件状态 | 操作     |  |
|          | 202007130004470 | 打捞或者拆除 | aa            | 上海海事局  | 2020-07-13 | 待补正  | 补正 取消  |  |
| 2        | 202007130004468 | 沿海水域划定 |               | 上海海事局  | 2020-07-13 | 待补正  | 补正 取消  |  |
| 3        | 202007130004467 | 航运公司安全 | 公司审核          | 上海海事局  | 2020-07-13 | 已受理  |        |  |
|          |                 |        |               |        |            |      |        |  |

图 71 用户中心-我的办件-材料补正

补正页面可根据补正通知书要求修改申请基本信息、船舶信息或申请材料。需要补 正材料在申请材料列表可重新上传文件,历史材料不可删除如下图所示。

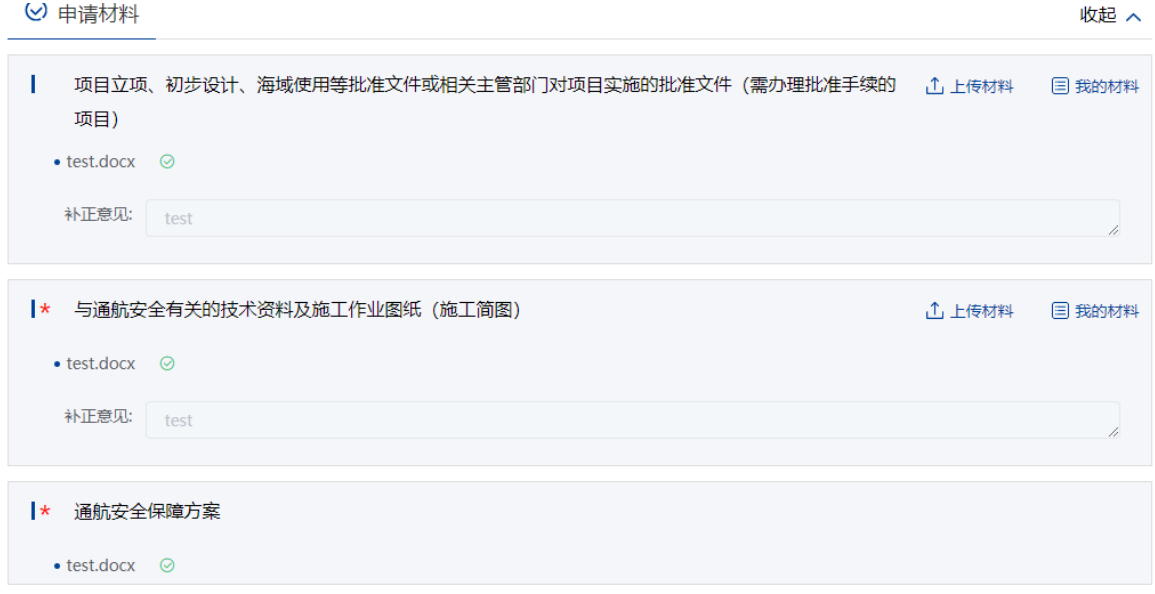

# 图 72 材料补正-补齐材料

上传材料提交后,申请事项状态为待受理。

## **3.5.5.5.8**重新提交

初次的申请在经海事人员审查后做出"不予受理/不予许可"决定的,可重新提交。 重新提交后会拷贝原申请信息生成新的申请,方便修改。

"用户中心"-"我的办件"中,办件状态为"不予受理/不予许可"的,可根据按 键提示重新提交。

#### **3.5.5.5.9**查看文书证书

"用户中心"-"我的办件"中,找到相应事项,查看详情,根据事项审批的不同 阶段,可以看到受理通知书,许可证等。

#### **3.5.5.5.10** 变更申请

已办理的水上水下活动在"打捞或者拆除沿海水域内沉船沉物审批"到期之前可进 行变更申请。"用户中心"-"我的办件"中,找到相应事项,点击操作中"变更"按 钮进入变更申请。

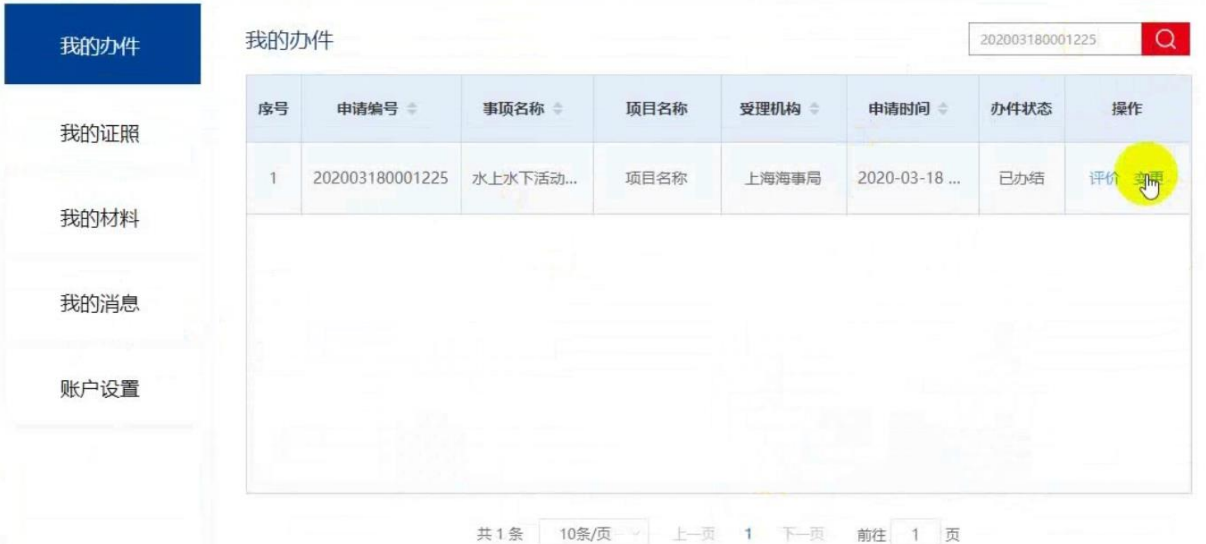

图 73 用户中心-我的办件-变更申请

变更申请分为延期变更和船舶变更两种,可同时申请。

延期变更时修改"申请延期日期"栏。

注意:延期日期必须大于原许可证截止日期,并且原许可证开始日期至延期日期不可大于三年。

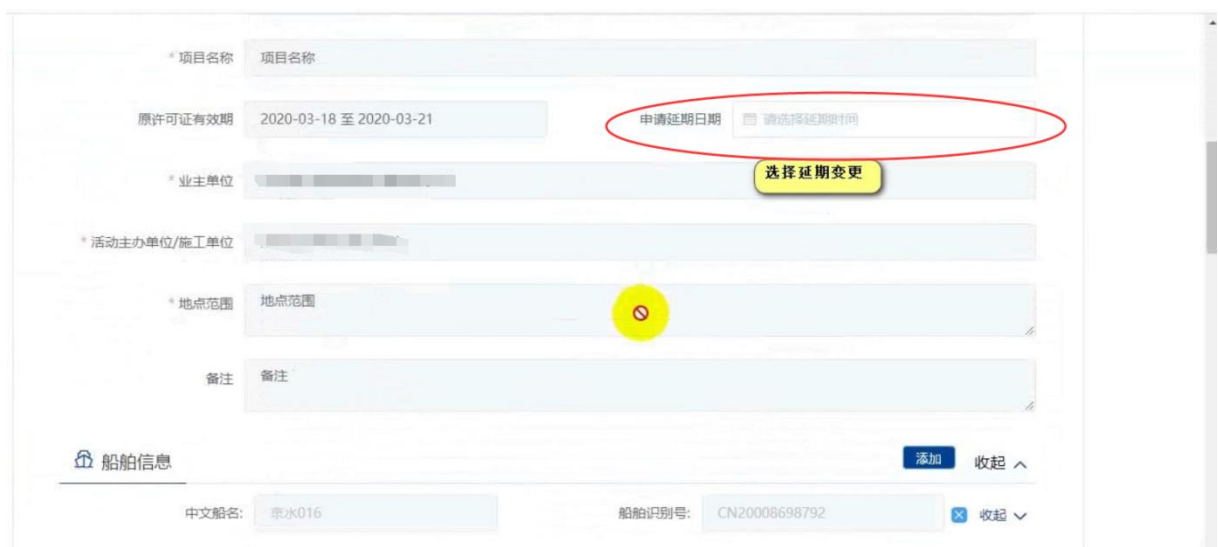

图 74 变更申请-延期变更

船舶变更须修改船舶信息,可点击"添加"新增作业船舶,点击船舶列表后"X" 删除原作业船舶。

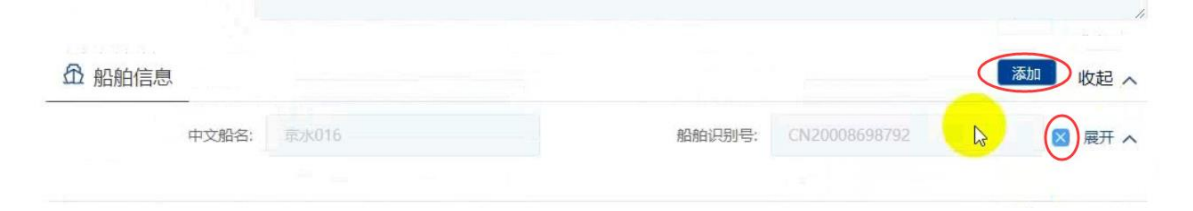

图 75 变更申请-船舶变更

上传必要的申请材料后点击"提交"即可。

注: 变更申请经海事人员审查后做出"不予受理/不予许可"决定的不可再"重新提交",只能 在原申请下重新发起变更申请。

# **3.5.5.6** 大型设施、移动式平台、超限物体水上拖带审批

# **3.5.5.6.1**申请信息填报

可通过上述多种方式查找进入"打捞或者拆除沿海水域内沉船沉物审批"事项办事 指南,点击"在线办理"进入申报页面。

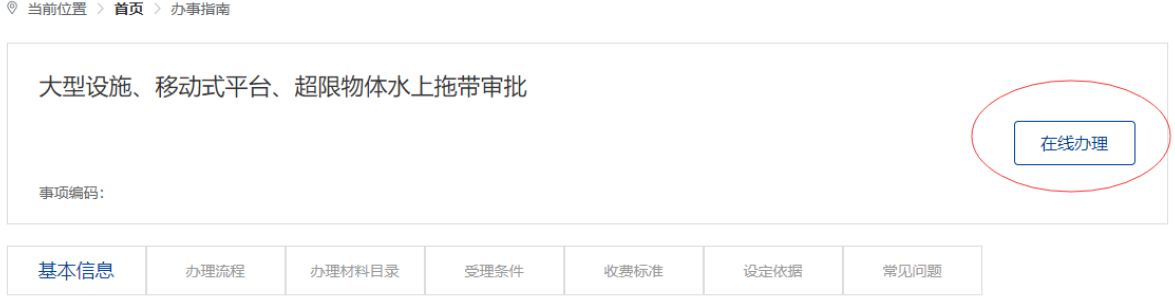

图 76 大型设施、移动式平台、超限物体水上拖带审批办事指南

申请信息填报页面如下图所示。标"\*"为必填信息。会自动带入当前账户的名称 以及联系人等信息。

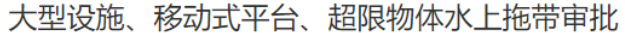

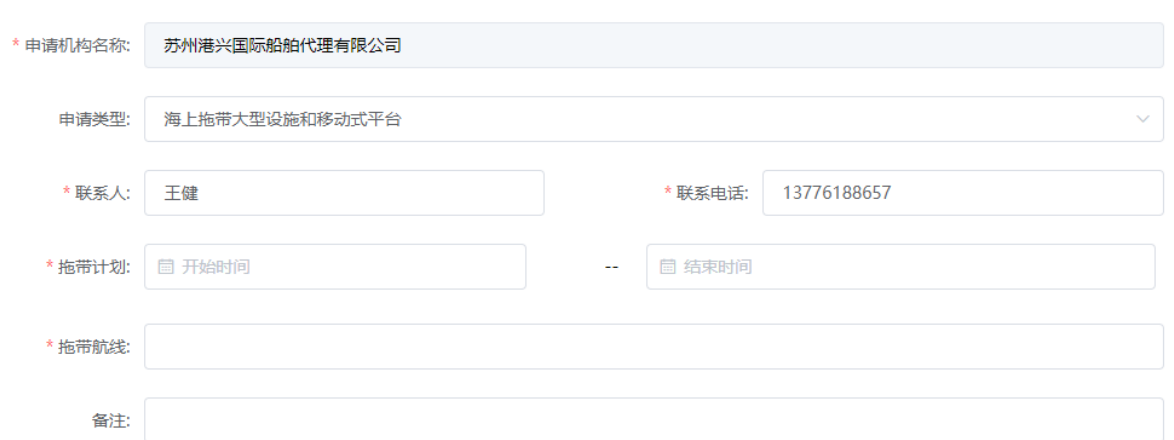

图 77 大型设施、移动式平台、超限物体水上拖带审批信息填报

"申请类型"为内河载运或拖带超限物体/海上拖带大型设施和移动式平台。

### **3.5.5.6.2**添加施工作业船舶

申请信息填报页面如下图所示,点击"添加"按钮,将添加施工作业船舶。

**企**船舶信息

添加

#### 图 78 添加施工作业船舶

点击"添加"后弹出船舶查询页面。输入相关信息,点击"查询",在船舶列表中 点击"确定"选择所需船舶。

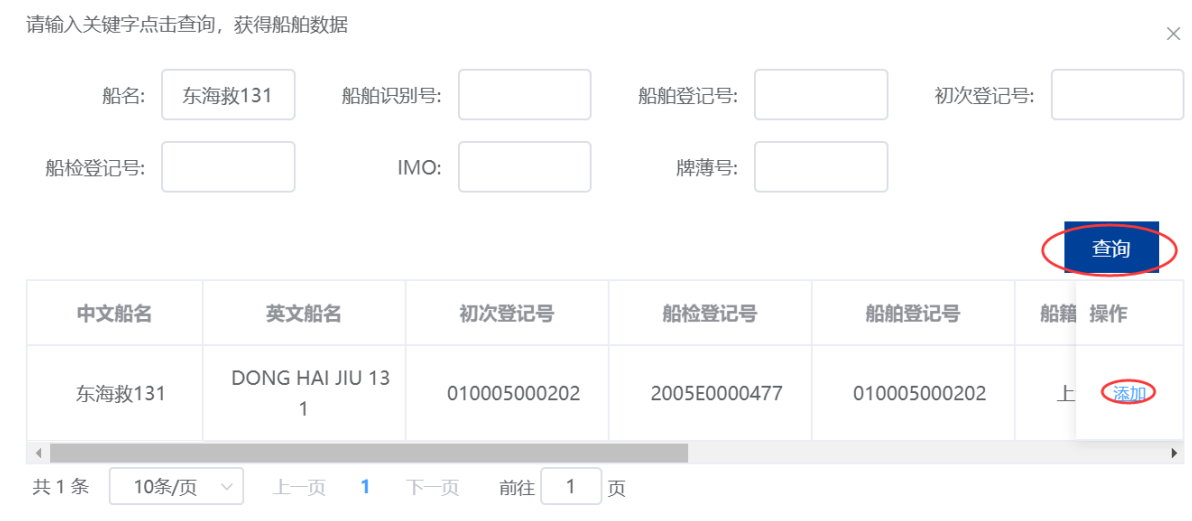

图 79 船舶查询

在申请信息填报页面会显示船舶详细信息。

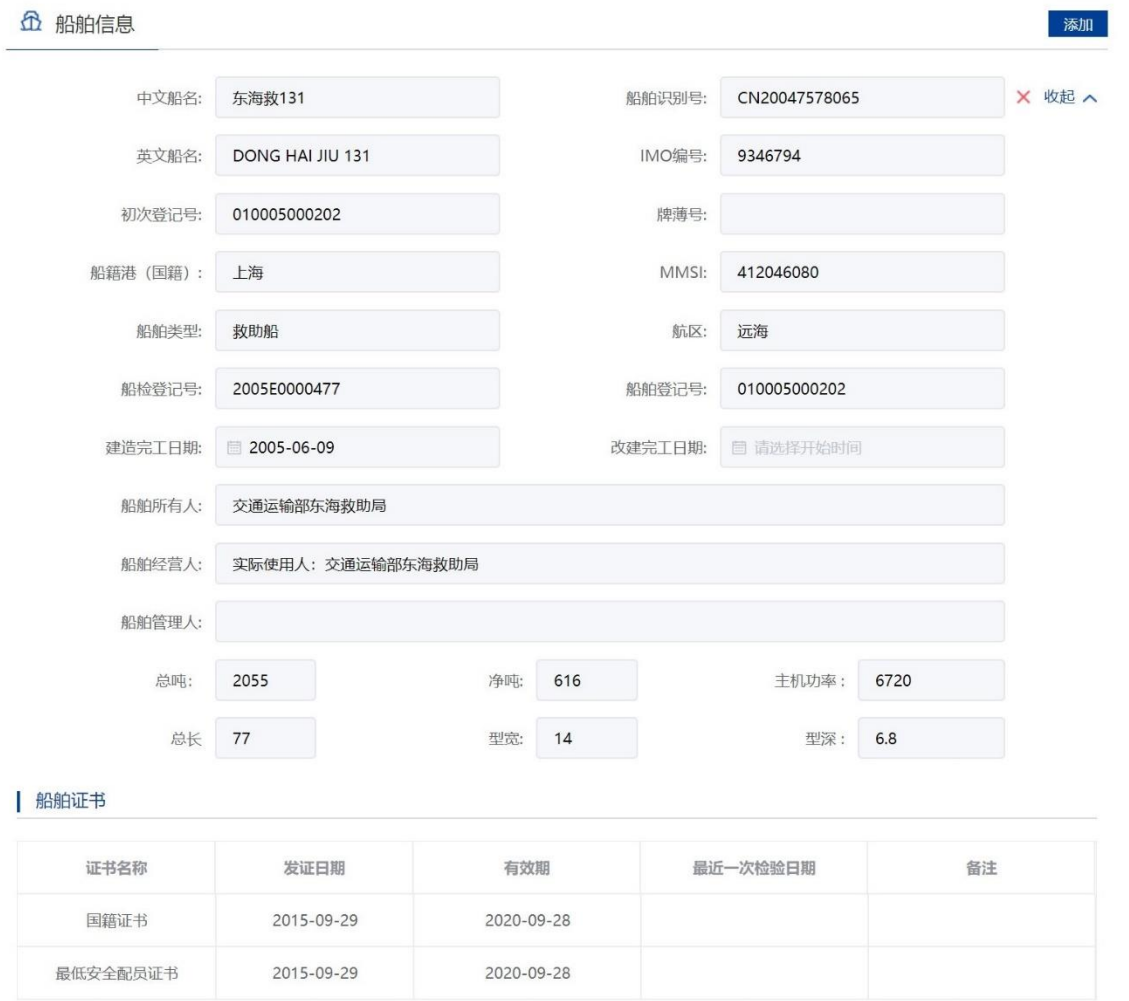

图 80 申请信息填报-船舶详细信息

重复步骤可添加多艘船舶。

注:

13. 申请人应当认真核对每艘船舶详细信息与拟参与施工作业船舶证书信息是否一致。

14. 船舶证书过期将不可添加。

15. 渔船中只有船舶类型为科研调查船、工程船、其它渔业辅助船的才可进行水工作业。

16. 外籍船舶如查询不到,需到船舶安全监督系统录入。

#### **3.5.5.6.3**添加被拖物信息

申请信息填报页面如下图所示,点击"添加"按钮,添加施工作业设备。主要是设 备名称以及主要技术参数。

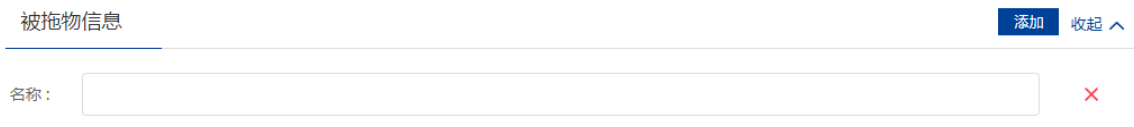

#### 图 81 添加被拖物信息

注:如果施工作业船舶无法添加,请联系客服人员,请勿将船舶添加到设备中,否则将导致证 书内容有误。

# **3.5.5.6.4**上传申请材料

申请信息填报页面如下图所示,点击相应材料后的"箭头"按钮,上传相应的申请 材料。可点击"我的材料"(详见个人中心-我的材料章节)从我的材料中选取已上传 材料,方便上传。

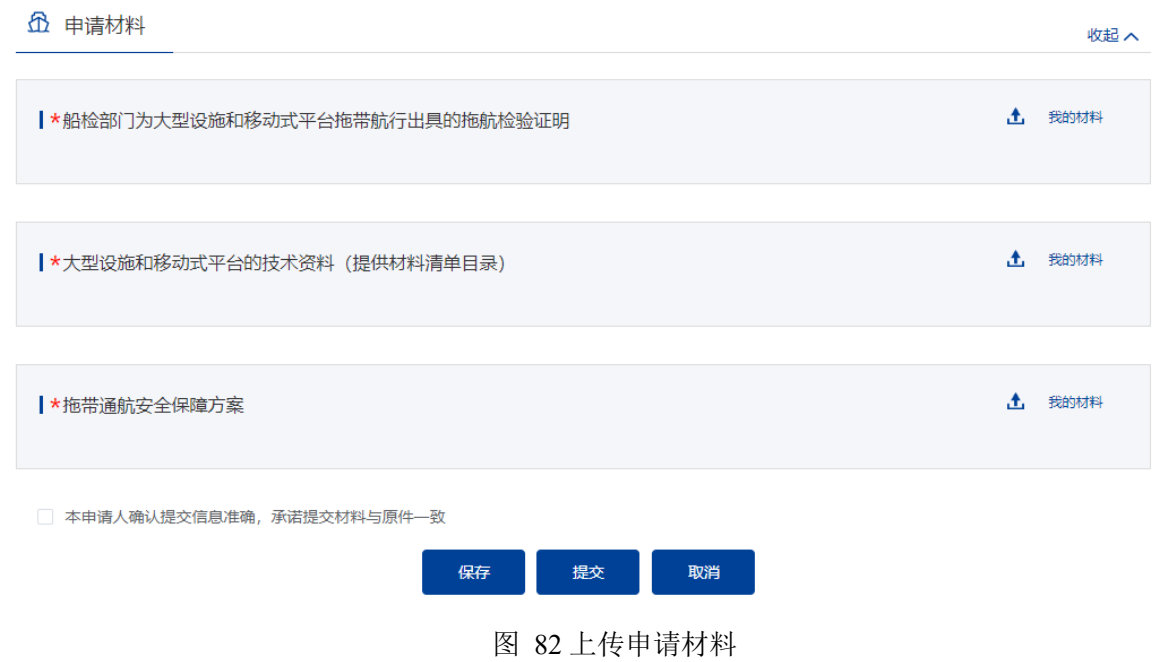

#### **3.5.5.6.5**保存提交

申请信息填报结束后,会有"保存","提交","取消"选项。如下图所示。

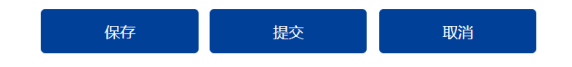

图 83 信息填报保存提交取消

16、 保存。点击保存后所填信息会暂时保存"用户中心"- "我的办件"中,办 件状态:待提交。可重新编辑后提交。如下图所示。

```
我的办件
```
申请编号、船舶名称、事项或项目名称 ◎

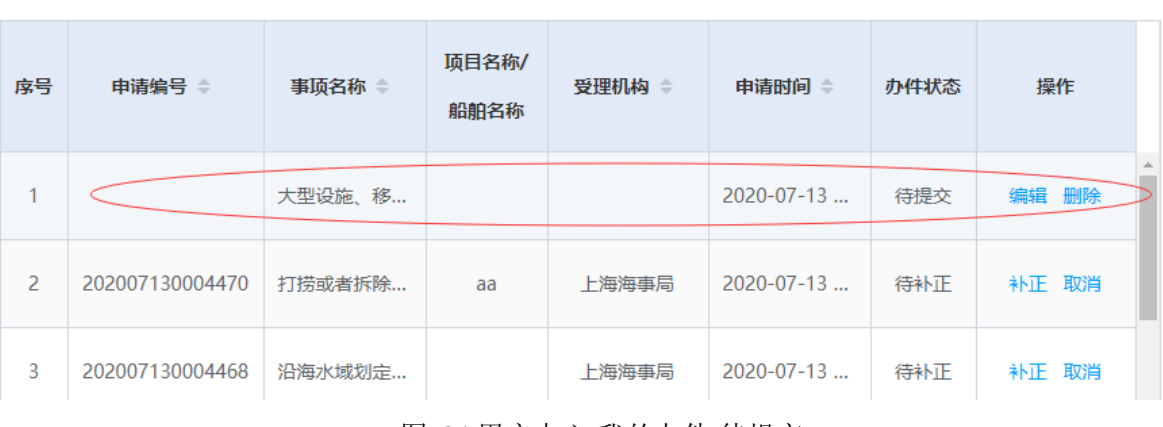

图 84 用户中心-我的办件-待提交

17、 提交。点击"提交"后需要选择受理机构以及领取方式。"大型设施、移 动式平台、超限物体水上拖带审批"为电子证书,目前只支持在线下载方式。 点击"确认"后提交。在"用户中心"-"我的办件"中,查看办件状态:待受 理。

受理机构:

- ▼ 上海海事局 吴淞海事局 闵行海事局 黄浦海事局 杨浦海事局 金山海事局 崇明海事局 浦东海事局 宝山海事局 洋山港海事局 ▶ 天津海事局 ▶ 辽宁海事局 ▶ 河北海事局 ▶ 山东海事局 ▶ 浙江海事局 ▶ 广西海事局 ▶ 海南海事局
- ▶ 长江海事局
- ▶ 黑龙江海事局
- ▶ 深圳海事局
- ▶ 连云港海事局

领取方式: ● 在线下载

确定 取消

图 85 选择受理机构以及领取方式

18、 取消。取消申请,返回首页。

#### **3.5.5.6.6**取消申请

申请事项在"待受理"状态时,可取消申请。"用户中心"-"我的办件"中,找

到相应事项,点击"取消"操作,取消后状态为"待提交"。

取消的申请可以编辑后重新提交。

# **3.5.5.6.7**补正

申请事项在"待补正"状态时,可补正材料。"用户中心"-"我的办件"中,找 到相应事项,点击"补正"操作,如下图所示。

我的办件

申请编号、船舶名称、事项或项目名称  $\alpha$ 

| 序号             | 申请编号 ⇒          | 事顶名称 章 | 项目名称/<br>船舶名称 | 受理机构 章 | 申请时间 章           | 办件状态 | 操作    |
|----------------|-----------------|--------|---------------|--------|------------------|------|-------|
| -1             | 202007130004471 | 大型设施、移 |               | 上海海事局  | $2020 - 07 - 13$ | 待补正  | 补正 取消 |
| $\overline{2}$ | 202007130004470 | 打捞或者拆除 | aa            | 上海海事局  | $2020 - 07 - 13$ | 待补正  | 补正 取消 |
| 3              | 202007130004468 | 沿海水域划定 |               | 上海海事局  | $2020 - 07 - 13$ | 待补正  | 补正 取消 |

图 86 用户中心-我的办件-材料补正

补正页面可根据补正通知书要求修改申请基本信息、船舶信息或申请材料。需要补 正材料在申请材料列表可重新上传文件,历史材料不可删除如下图所示。

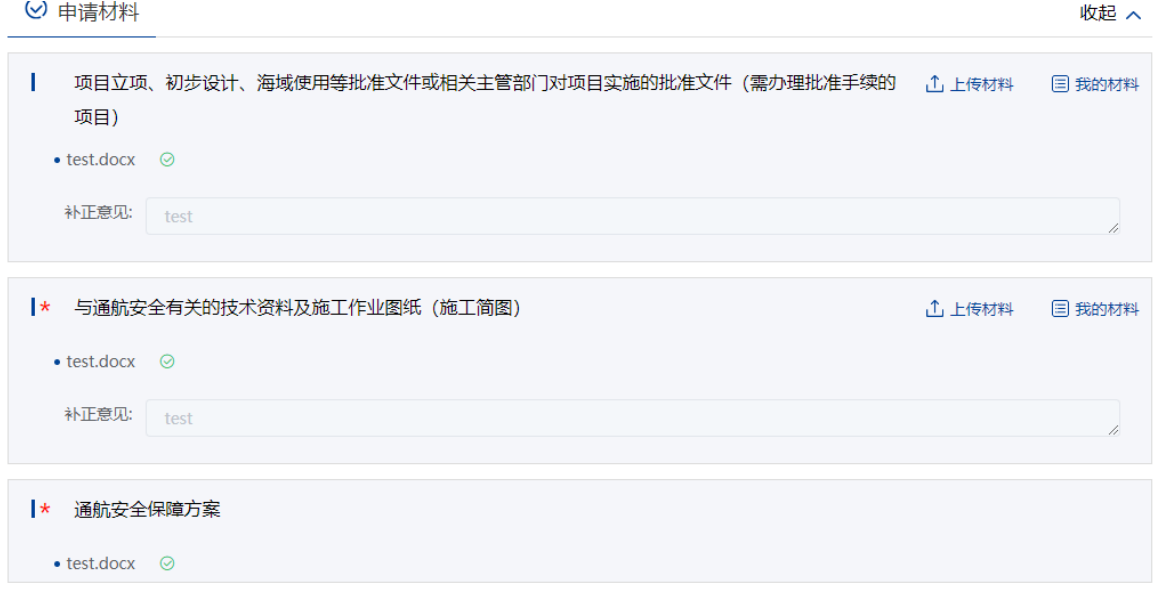

# 图 87 材料补正-补齐材料

上传材料提交后,申请事项状态为待受理。

# **3.5.5.6.8**重新提交

初次的申请在经海事人员审查后做出"不予受理/不予许可"决定的,可重新提交。 重新提交后会拷贝原申请信息生成新的申请,方便修改。

"用户中心"-"我的办件"中,办件状态为"不予受理/不予许可"的,可根据按 键提示重新提交。

#### **3.5.5.6.9**查看文书证书

"用户中心"-"我的办件"中,找到相应事项,查看详情,根据事项审批的不同 阶段,可以看到受理通知书,许可证等。

#### **3.5.5.6.10** 变更申请

已办理的水上水下活动在"打捞或者拆除沿海水域内沉船沉物审批"到期之前可进 行变更申请。"用户中心"-"我的办件"中,找到相应事项,点击操作中"变更"按 钮进入变更申请。

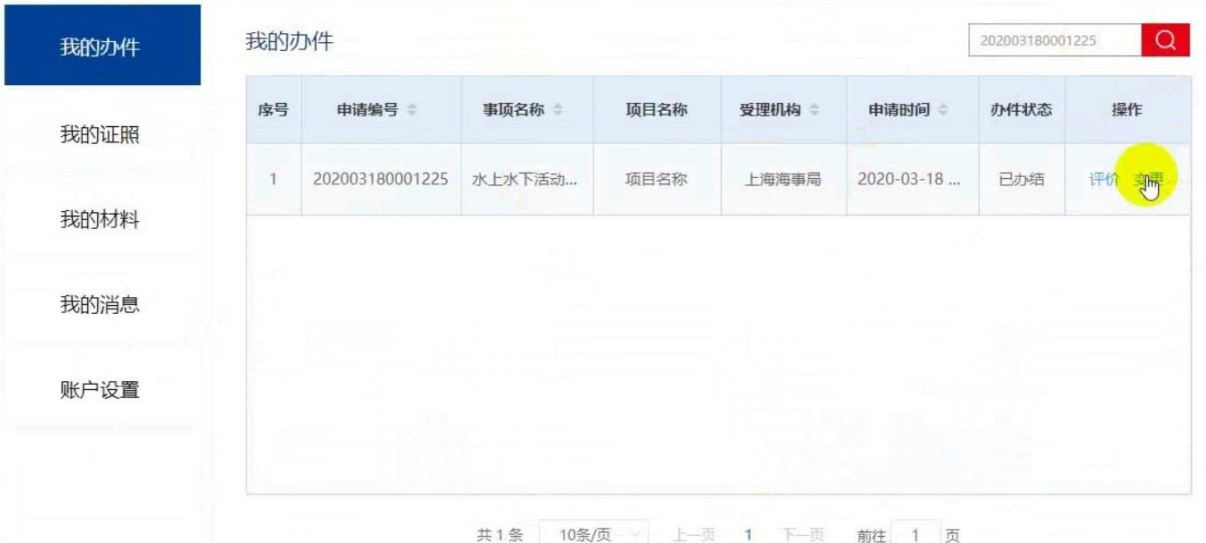

图 88 用户中心-我的办件-变更申请

变更申请分为延期变更和船舶变更两种,可同时申请。

延期变更时修改"申请延期日期"栏。

注意:延期日期必须大于原许可证截止日期,并且原许可证开始日期至延期日期不可大于三年。
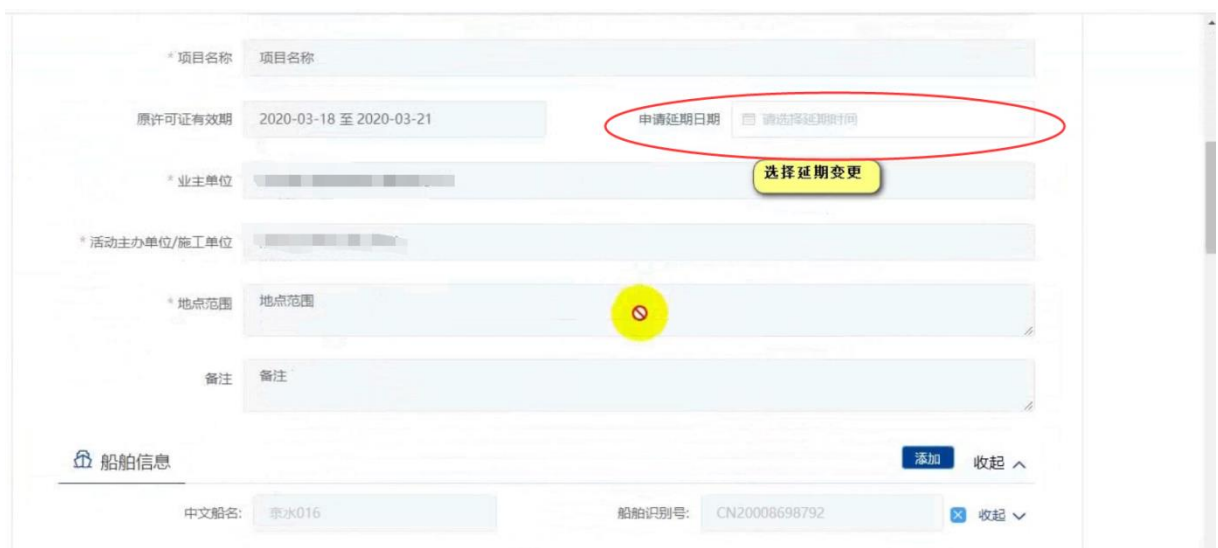

图 89 变更申请-延期变更

船舶变更须修改船舶信息,可点击"添加"新增作业船舶,点击船舶列表后"X" 删除原作业船舶。

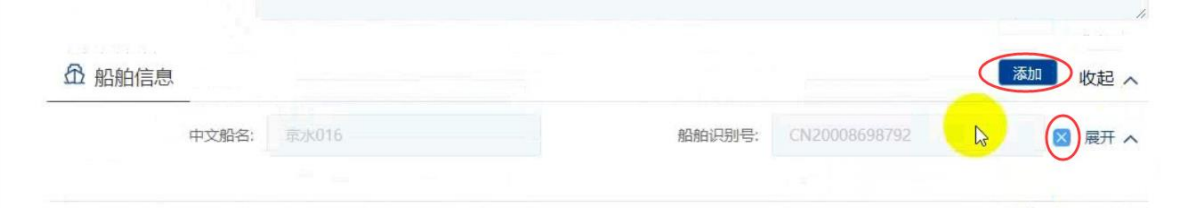

图 90 变更申请-船舶变更

上传必要的申请材料后点击"提交"即可。

注: 变更申请经海事人员审查后做出"不予受理/不予许可"决定的不可再"重新提交",只能在原 申请下重新发起变更申请。

### **3.5.5.7** 内河通航水域安全作业备案

### **3.5.5.7.1**申请信息填报

可通过上述多种方式查找进入"内河通航水域安全作业备案"事项办事指南,点击 "在线办理"进入申报页面。

◎ 当前位置 > **首页** > 办事指南

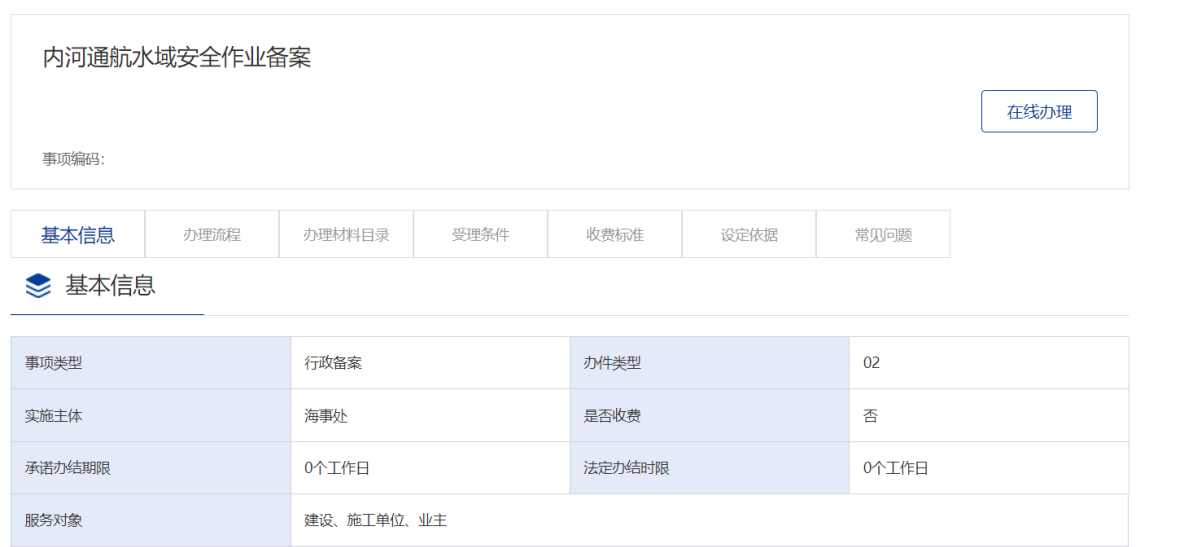

图 91 内河通航水域安全作业备案办事指南

申请信息填报页面如下图所示。标"\*"为必填信息。会自动带入当前账户的名称 以及联系人等信息。

### 内河通航水域安全作业备案书申请

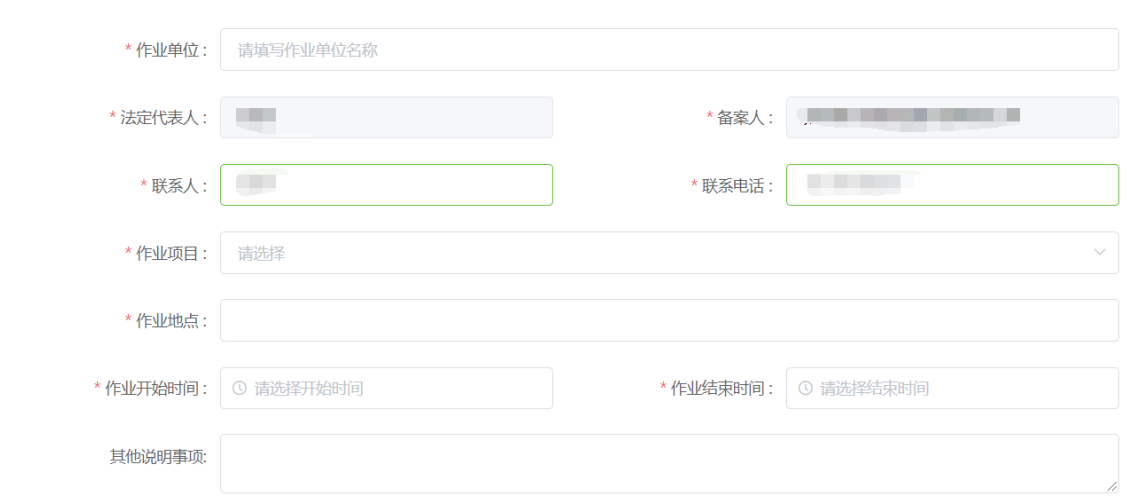

图 92 内河通航水域安全作业备案书申请信息填报

### **3.5.5.7.2**添加船舶信息

申请信息填报页面如下图所示,点击"添加"按钮,将添加船舶信息。

**企 船舶信息** 

不添加

#### 图 93 添加施工作业船舶

点击"添加"后弹出船舶查询页面。输入相关信息,点击"查询",在船舶列表中

## 点击"确定"选择所需船舶。

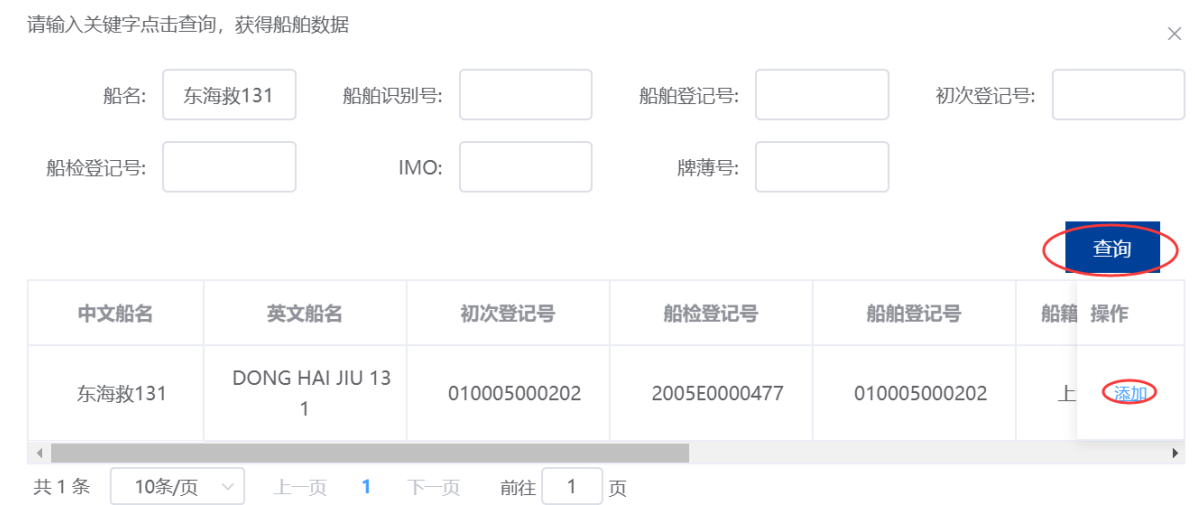

图 94 船舶查询

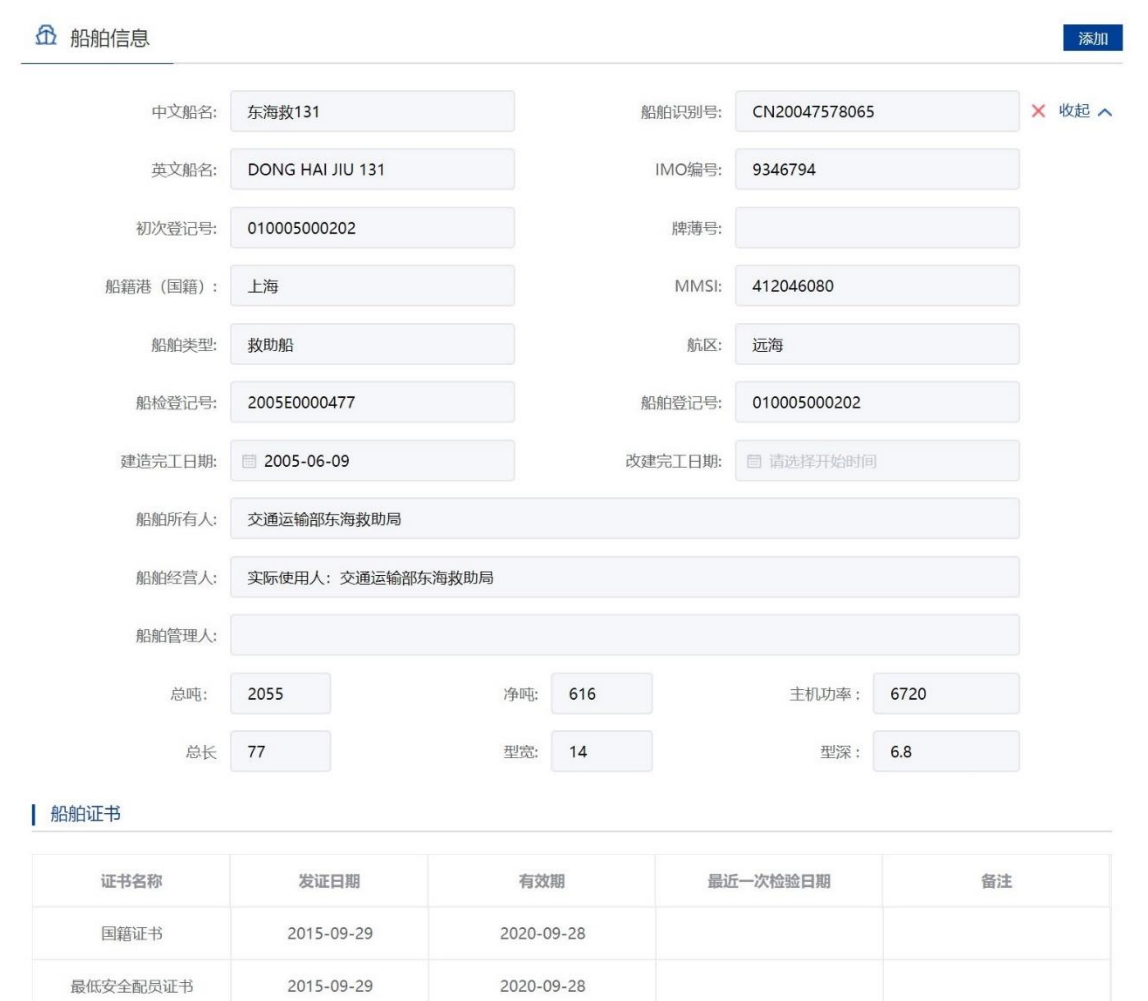

在申请信息填报页面会显示船舶详细信息。

图 95 申请信息填报-船舶详细信息

重复步骤可添加多艘船舶。

注:

17. 申请人应当认真核对每艘船舶详细信息与拟参与施工作业船舶证书信息是否一致。

18. 船舶证书过期将不可添加。

19. 渔船中只有船舶类型为科研调查船、工程船、其它渔业辅助船的才可进行水工作业。

20. 外籍船舶如查询不到,需到船舶安全监督系统录入。

### **3.5.5.7.3**上传申请材料

申请信息填报页面如下图所示,点击相应材料后的"箭头"按钮,上传相应的申请 材料。可点击"我的材料"(详见个人中心-我的材料章节)从我的材料中选取已上传

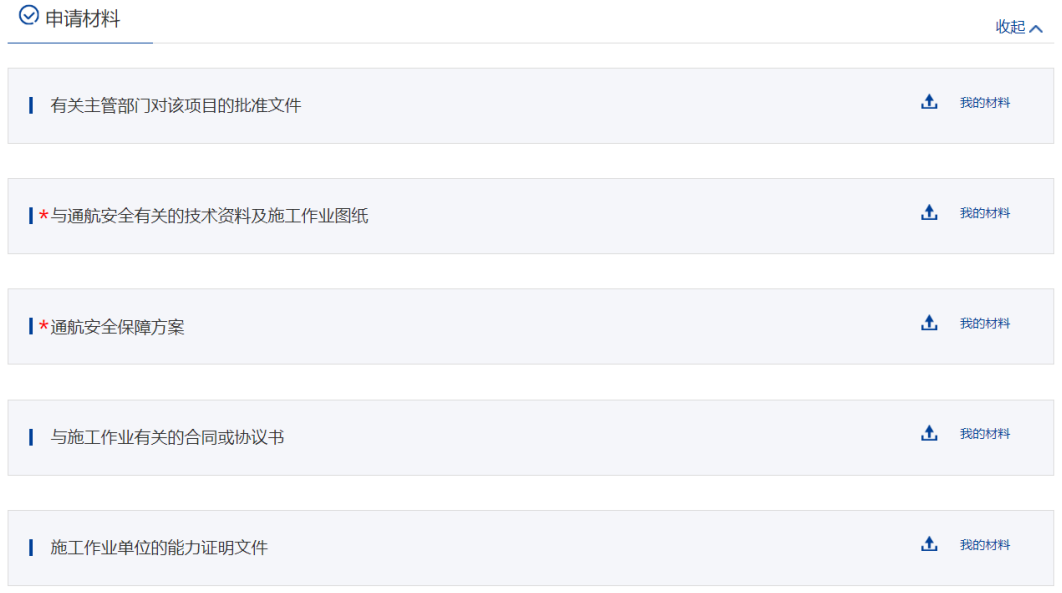

材料,方便上传。

#### 图 96 上传申请材料

### **3.5.5.7.4**选择备案机构

选择需要办理业务的备案机构,为必选项。

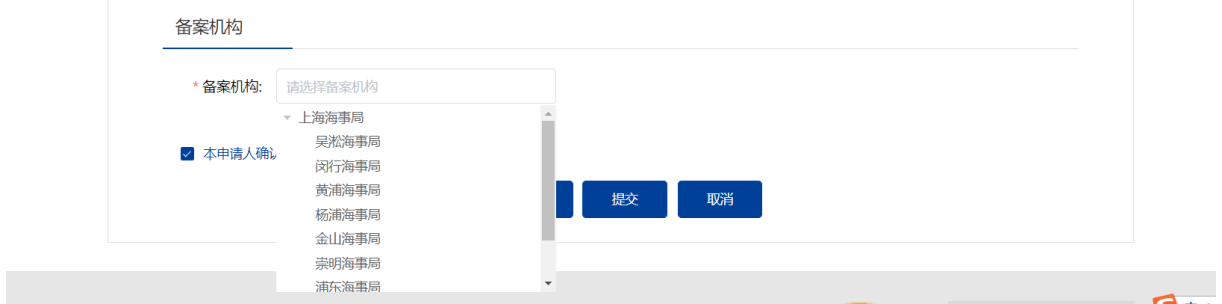

### **3.5.5.7.5**保存提交

申请信息填报结束后,会有"保存","提交","取消"选项。如下图所示。

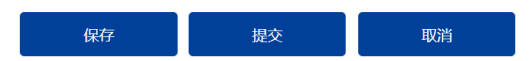

### 图 97 信息填报保存提交取消

1、保存。点击保存后所填信息会暂时保存"用户中心"-"我的办件"中,办件状 态:待提交。可重新编辑后提交。如下图所示。

我的办件

申请编号、事项或项目名称  $\Omega$ 

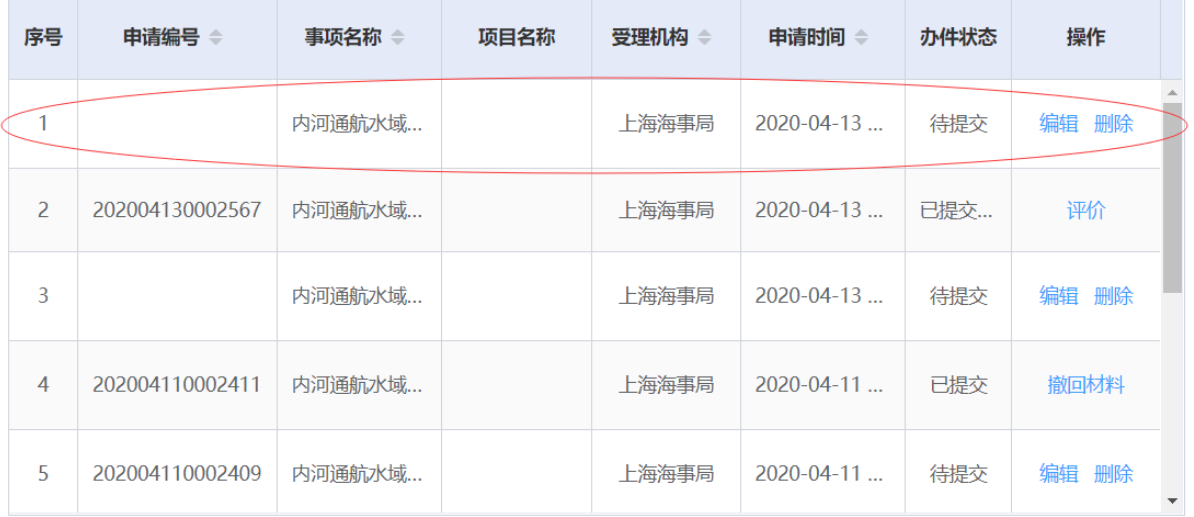

### 2、提交。在"用户中心"-"我的办件"中,查看办件状态:已提交

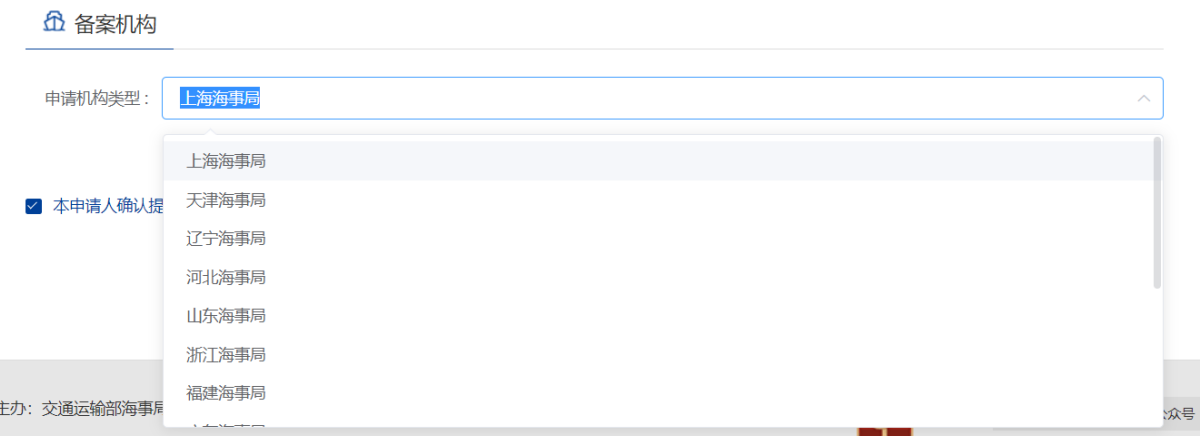

图 98 选择受理机构以及领取方式

3、取消。取消申请,返回首页

### **3.5.5.7.6**修改备案

申请事项在"已提交(需修改)"状态时,可上传修改材料。"用户中心"-"我 的办件"中,找到相应事项,点击"修改备案"操作,如下图所示。

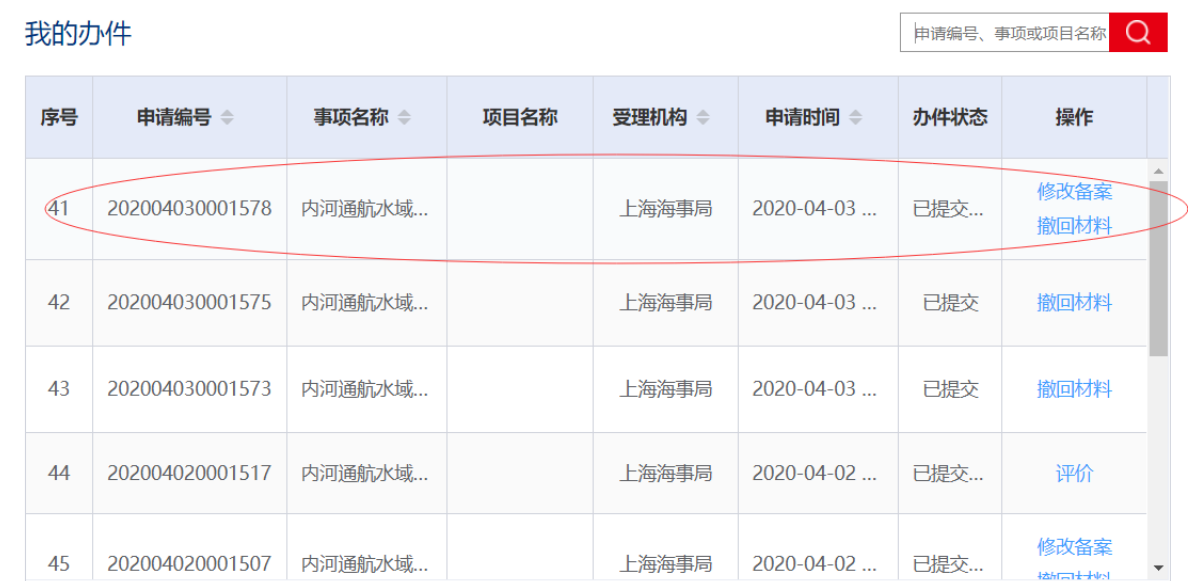

图 99 用户中心-我的办件-材料补正

上传材料提交后,申请事项状态为已提交。

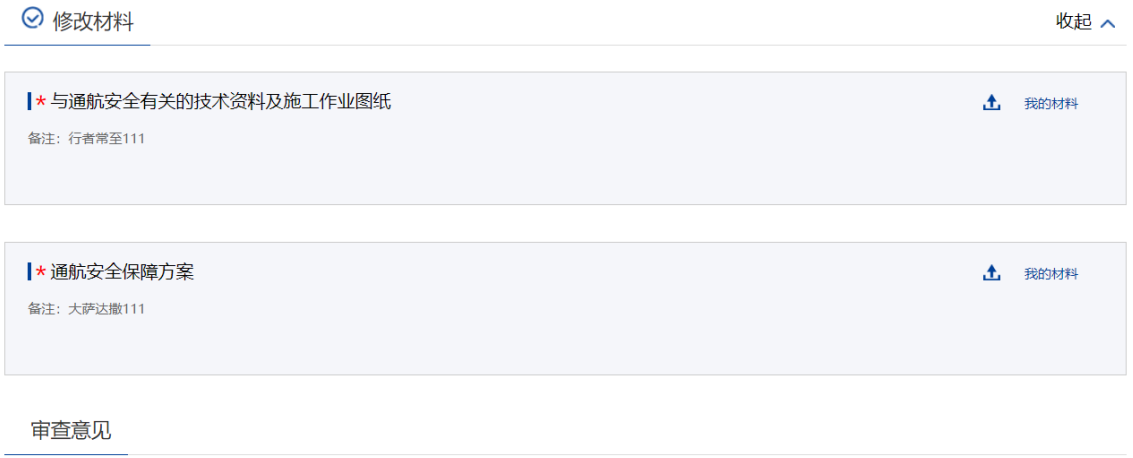

#### 图 100 材料需修改

### **3.5.5.7.7**撤回备案

申请事项在"待受理/已提交"状态时,可取消申请。"用户中心"-"我的办件" 中,找到相应事项,点击"取消"操作,取消后状态为"待提交/已提交(需修改)"。 撤回备案的申请可以编辑后重新提交。

# **3.5.5.8 残骸清除责任保险或其他财务保证证书签发**

### **3.5.5.8.1** 申请信息填报

可通过上述多种方式查找进入"残骸清除责任保险或其他财务保证证书签发"事项 办事指南,点击"在线办理"进入申报页面。

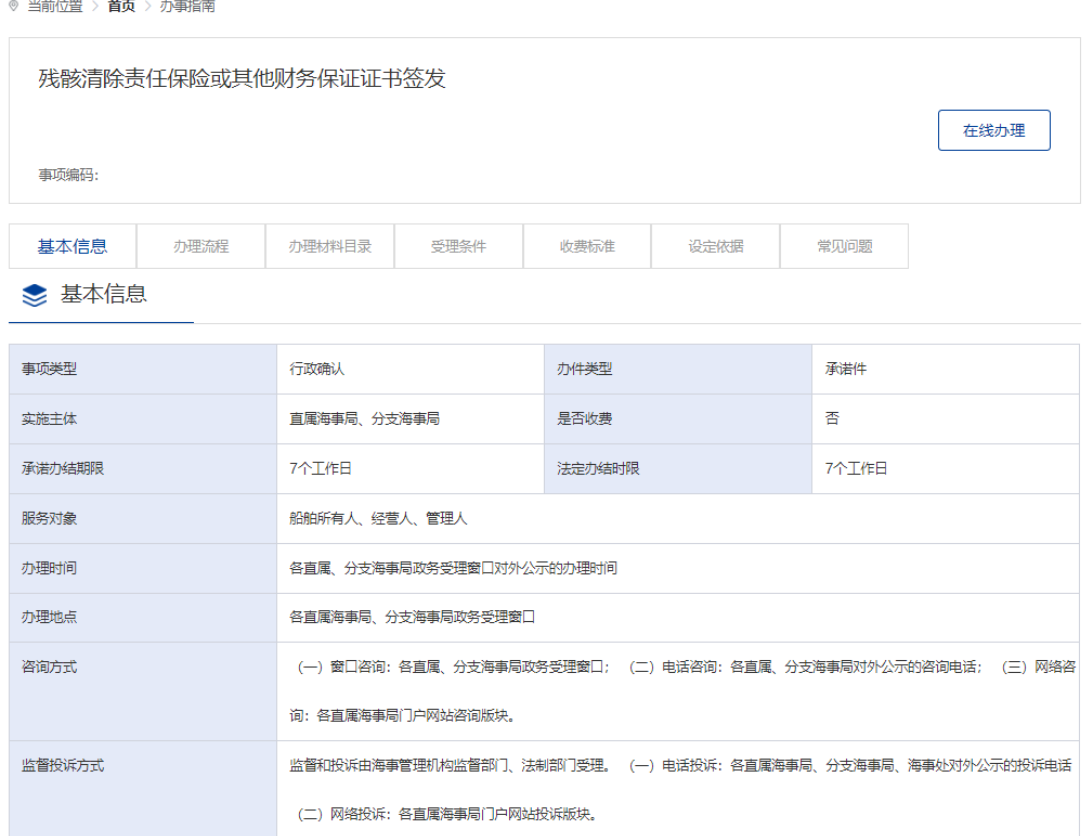

### **3.5.5.8.2**添加船舶信息

申请信息填报页面如下图所示,点击"添加"按钮,将添加船舶。

**企**船舶信息

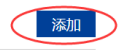

#### 图 101 添加施工作业船舶

点击"添加"后弹出船舶查询页面。输入相关信息,点击"查询",在船舶列表中 点击"确定"选择所需船舶。

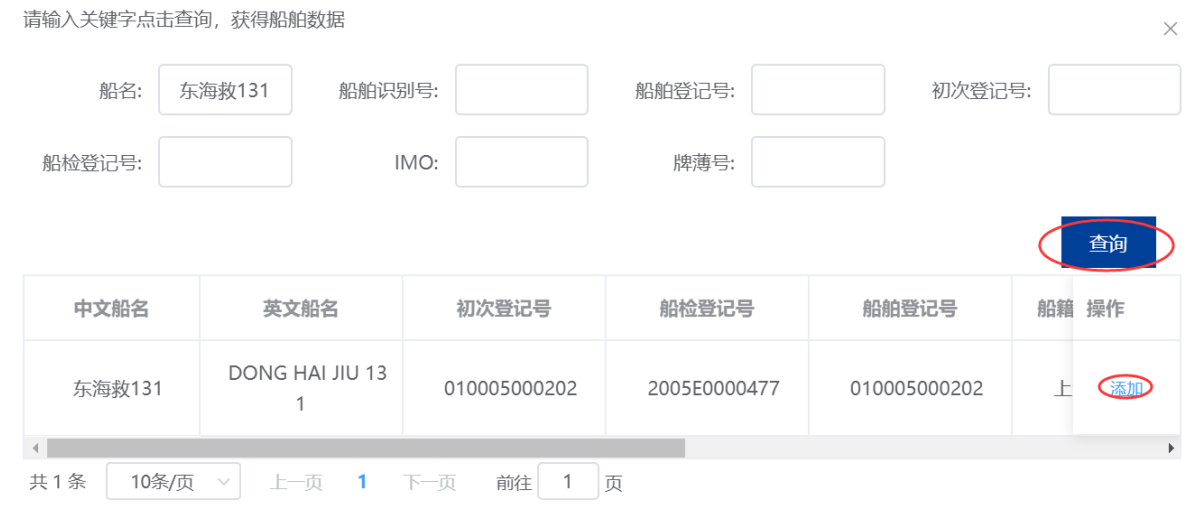

图 102 船舶查询

在申请信息填报页面会显示船舶详细信息。

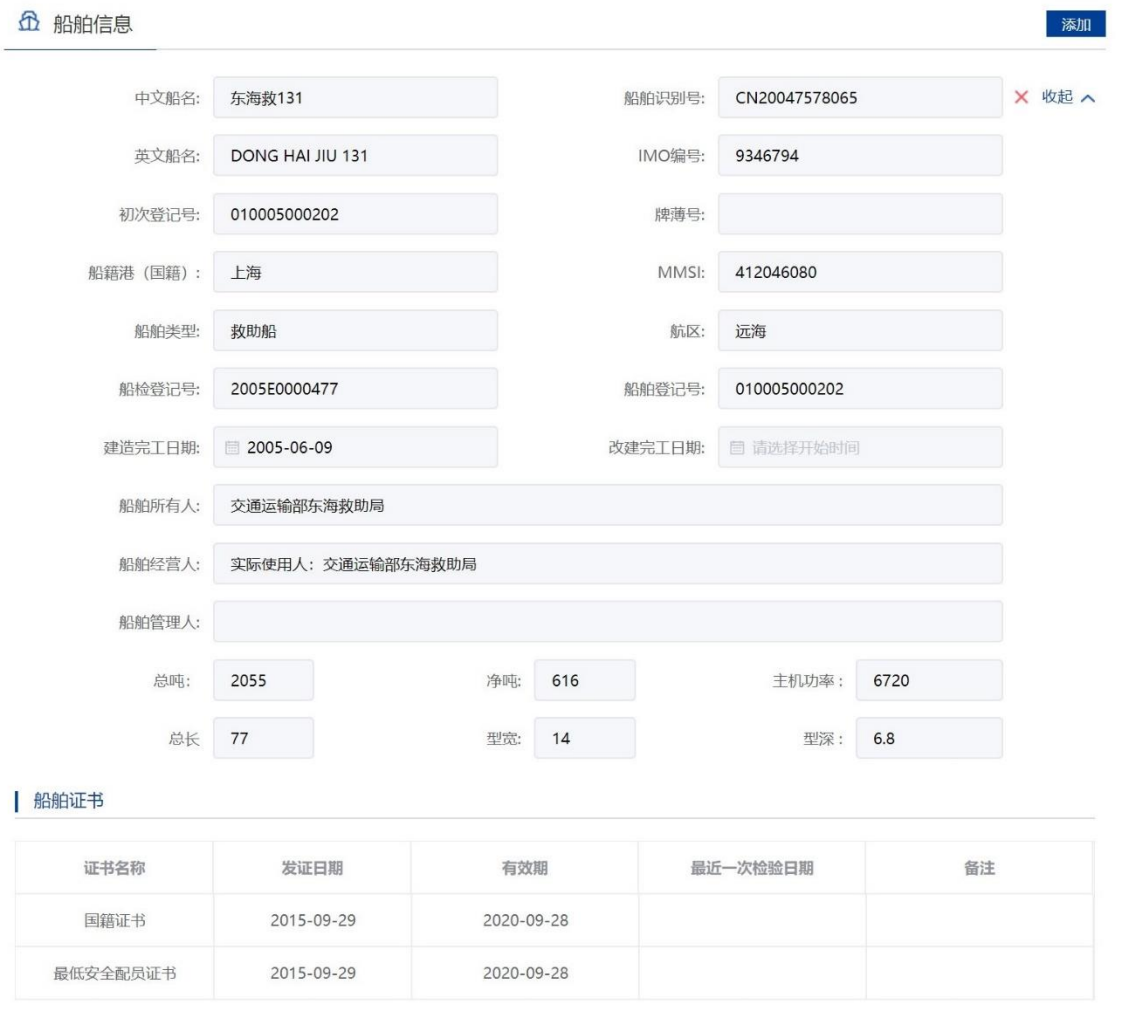

图 103 申请信息填报-船舶详细信息

### **3.5.5.8.3**上传申请材料

申请信息填报页面如下图所示,点击相应材料后的"箭头"按钮,上传相应的申请材料。 可点击"我的材料"(详见个人中心-我的材料章节)从我的材料中选取已上传材料, 方便上传。

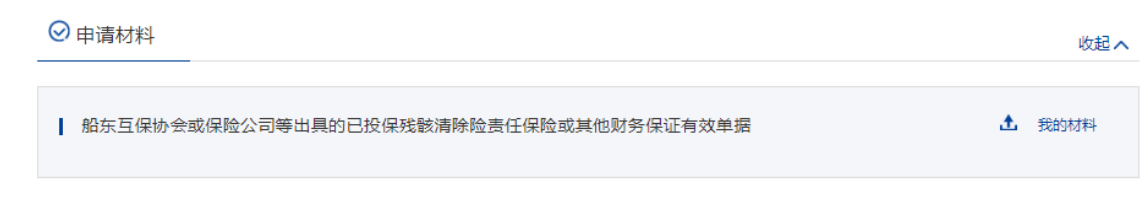

### **3.5.5.8.4**保存提交

申请信息填报结束后,会有"保存","提交","取消"选项。如下图所示。

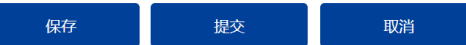

图 104 信息填报保存提交取消

1, 保存。点击保存后所填信息会暂时保存"用户中心"-"我的办件"中,办件状 态:待提交。可重新编辑后提交。如下图所示。

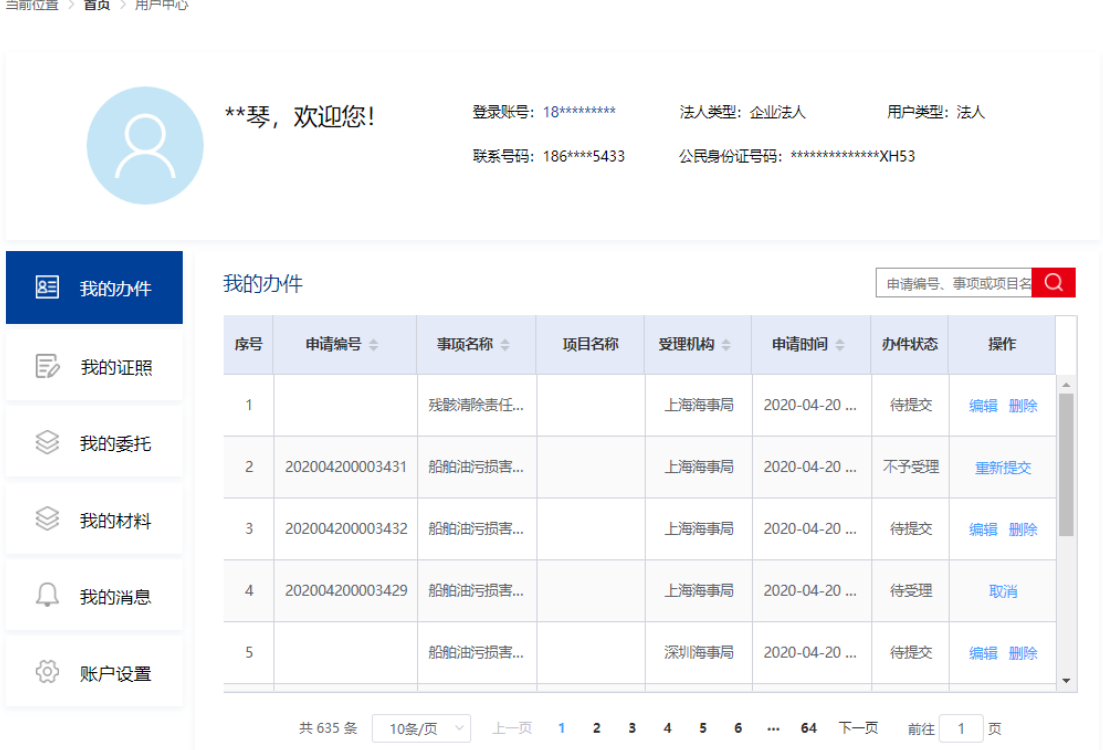

2, 提交。选择受理机构以及领取方式点击"提交"。点击"确认"后提交。在"用 户中心"-"我的办件"中,查看办件状态:待受理。

3 , 取消。取消申请,返回首页。

#### **3.5.5.8.5**取消申请

申请事项在"待受理"状态时,可取消申请。"用户中心"-"我的办件"中,找 到相应事项,点击"取消"操作,取消后状态为"待提交"。

取消的申请可以编辑后重新提交。

### **3.5.5.8.6**补正

申请事项在"待补正"状态时,可补正材料。"用户中心"-"我的办件"中,找 到相应事项,点击"补正"操作,如下图所示。

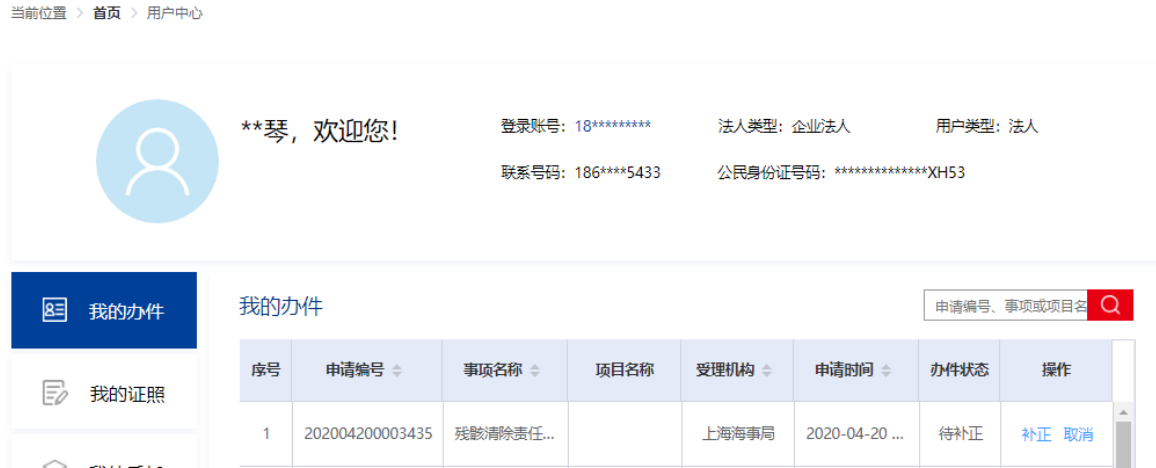

补正页面可根据补正通知书要求修改申请基本信息、船舶信息或申请材料。需要补 正材料在申请材料列表可重新上传文件,历史材料不可删除如下图所示。

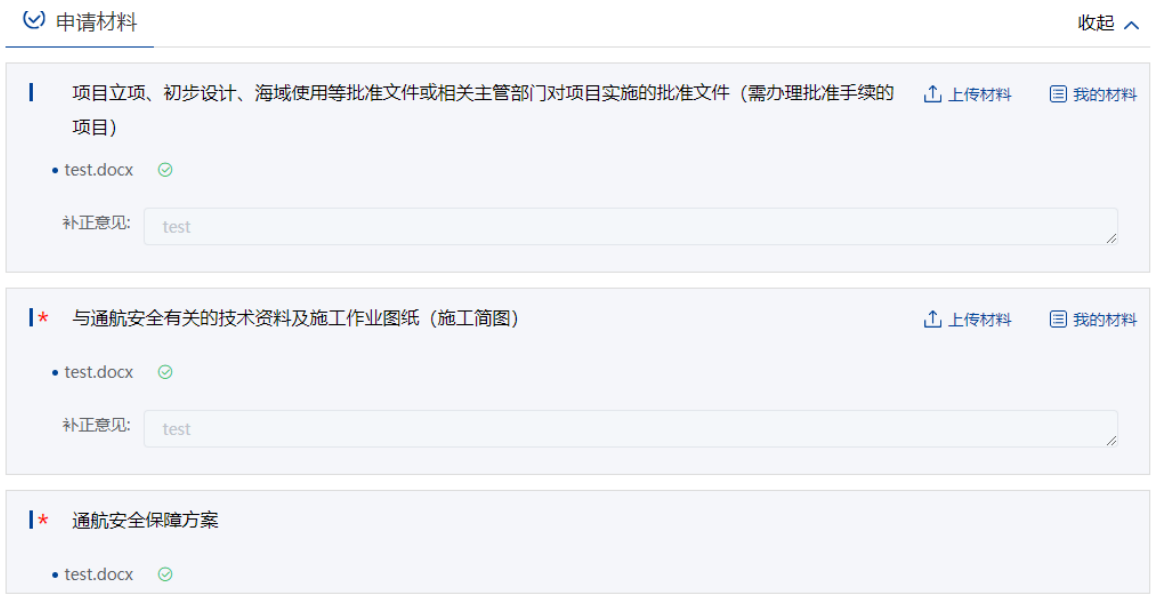

### **3.5.5.8.7**重新提交

当前位置 > 首页 > 用户中心

初次的申请在经海事人员审查后做出"不予受理/不予许可"决定的,可重新提交。 重新提交后会拷贝原申请信息生成新的申请,方便修改。

"用户中心"-"我的办件"中,办件状态为"不予受理/不予许可"的,可根据按 键提示重新提交。

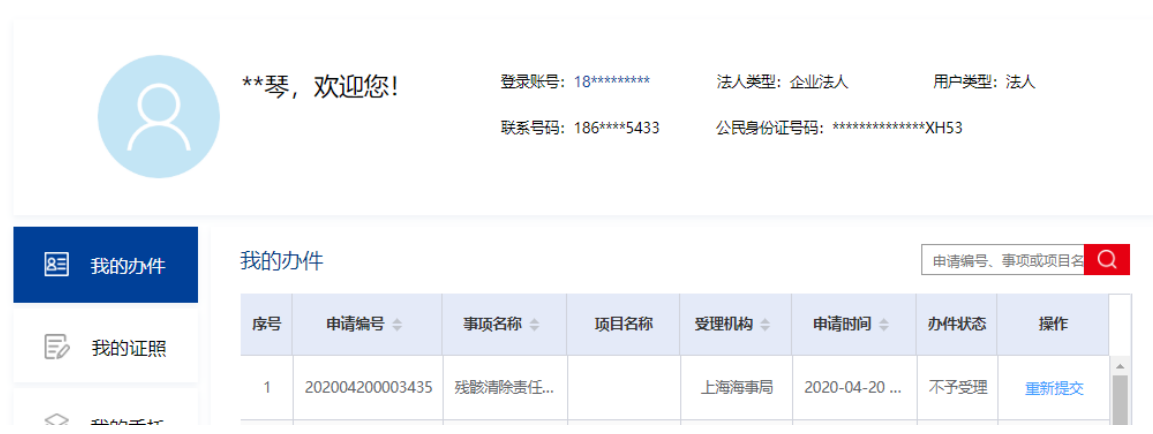

图 105 材料补正-补齐材料

上传材料提交后,申请事项状态为待受理。

# 3.5.6 船舶管理

### **3.5.6.1** 游艇俱乐部备案申请

### **3.5.6.1.1**申请信息填报

可通过上述多种方式查找进入"游艇俱乐部备案备案"事项办事指南,点击"在线 办理"进入申报页面。

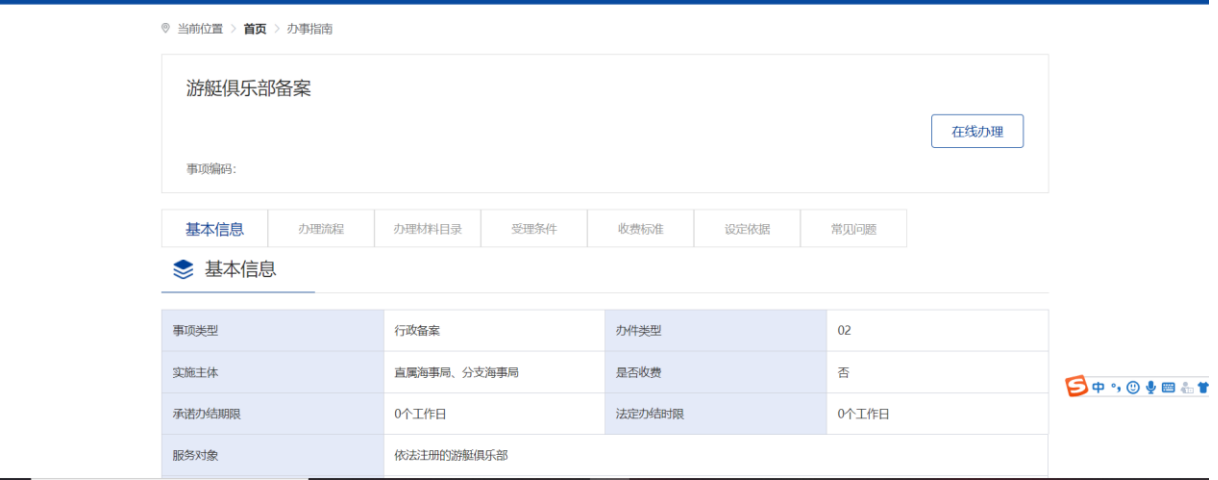

图 106 游艇俱乐部备案申请办事指南

申请信息填报页面如下图所示。标"\*"为必填信息。会自动带入当前账户的名称 以及联系人等信息。

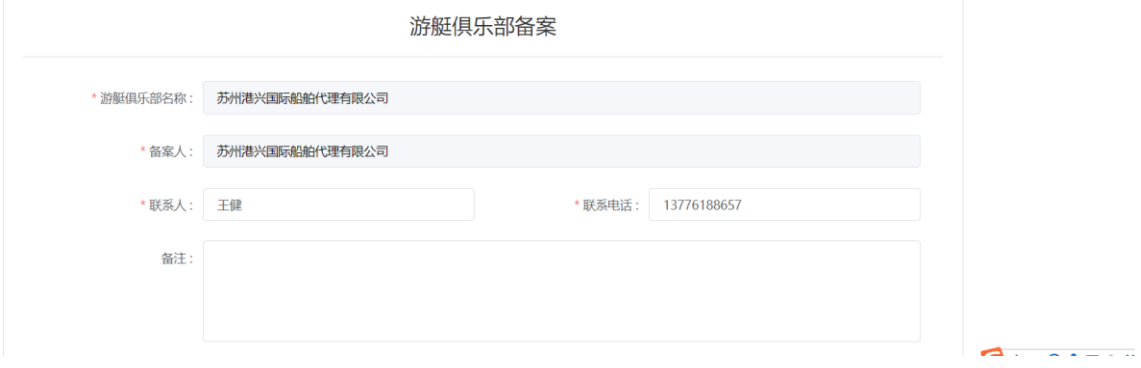

图 107 船舶污染物的接收和处理情况备案申请信息填报

### **3.5.6.1.2**添加俱乐部船舶

申请信息填报页面如下图所示,点击"添加"按钮,将添加施工作业船舶。

**企**船舶信息

图 108 添加俱乐部船舶

点击"添加"后弹出船舶查询页面。输入相关信息,点击"查询",在船舶列表中 点击"确定"选择所需船舶。

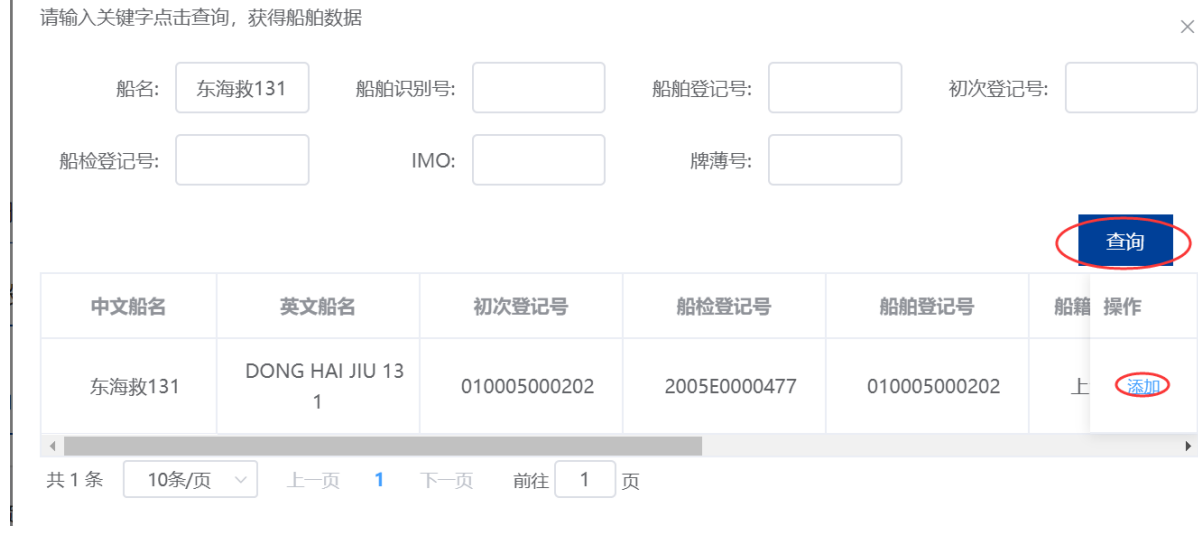

图 109 船舶查询

在申请信息填报页面会显示船舶详细信息。

### **3.5.6.1.3**上传申请材料

申请信息填报页面如下图所示,点击相应材料后的"箭头"按钮,上传相应的申请 材料。可点击"我的材料"(详见个人中心-我的材料章节)从我的材料中选取已上传 材料,方便上传。

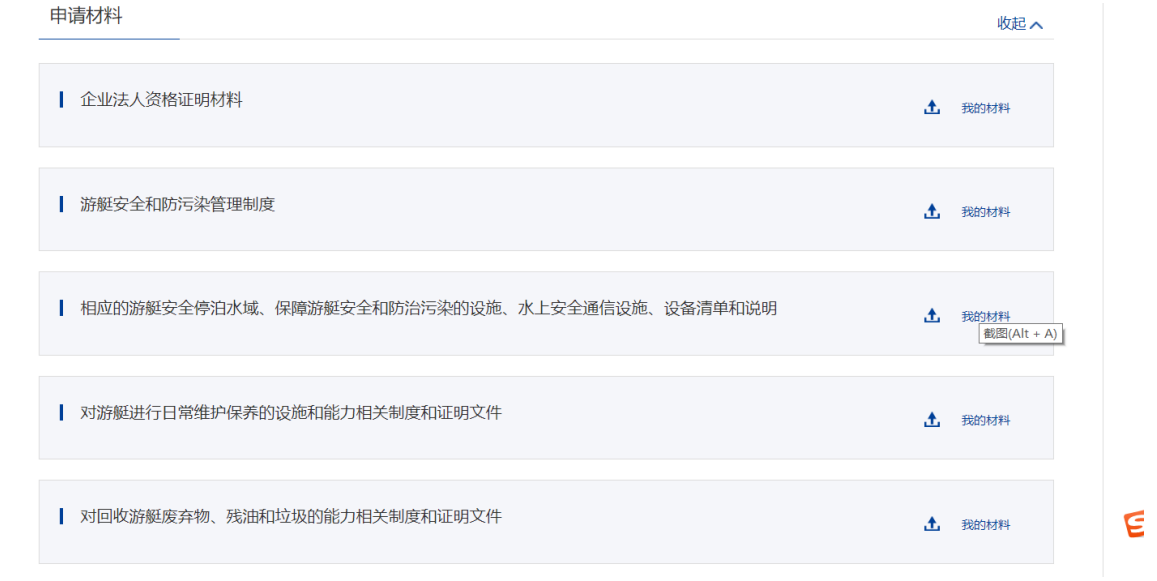

图 110 游艇备案上传申请材料

### **3.5.6.1.4**选择备案机构

选择需要办理业务的备案机构,为必选项。

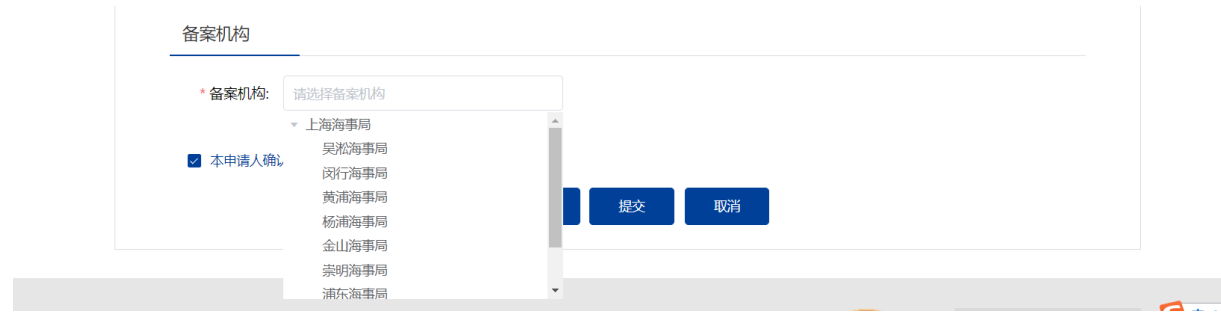

图 111 游艇俱乐部备案清单备案机构

#### **3.5.6.1.5**保存提交

1 保存。点击保存后所填信息会暂时保存"用户中心"-"我的办件"中,办件状态: 待提交。可重新编辑后提交。

2 提交。点击"提交"后在"用户中心"-"我的办件"中,查看办件状态:已提交。

### **3.5.6.1.6**撤回材料

申请事项在"已提交"状态时,可取消申请。"用户中心"-"我的办件"中,找 到相应事项,点击"撤回材料"操作,取消后状态为"待提交"。

在"已提交(需修改)"状态时,可取消申请。"用户中心"-"我的办件"中,找到 相应事项,点击"撤回材料"操作,取消后状态为"待提交"。

在"已提交(更新)"状态时,可取消申请。"用户中心"-"我的办件"中,找到相 应事项,点击"撤回材料"操作,取消后状态为"待提交(更新)"。

撤回材料的申请可以编辑后重新提交。

#### **3.5.6.1.7**撤回备案

申请事项在"已提交(已审查)"状态时,可撤回备案。"用户中心"-"我的办 件"中,找到相应事项,点击"撤回备案"操作,撤回后状态为"已撤回"。

#### **3.5.6.1.8**更新备案

申请事项在"已提交(己审查)"状态时,可更新备案。"用户中心"-"我的办 件"中,找到相应事项,点击"更新备案"操作,可在原有备案基础上重新进行备案更 新申请。

#### **3.5.6.1.9**撤回更新

申请事项在"已提交(更新)"状态时,可撤回更新操作。"用户中心"-"我的 办件"中,找到相应事项,点击"撤回更新"操作,可撤回更新所作的操作及数据。

#### **3.5.6.1.10** 删除更新

申请事项在"待提交(更新)"状态时,可删除更新操作。"用户中心"-"我的 办件"中,找到相应事项,点击"删除更新"操作,可恢复成更新前的数据。

#### **3.5.6.1.11** 修改备案

申请事项在"已提交(需修改)"状态时,可修改材料。"用户中心"-"我的办 件"中,找到相应事项,点击"修改备案"操作,可以根据备注进行相应的修改。

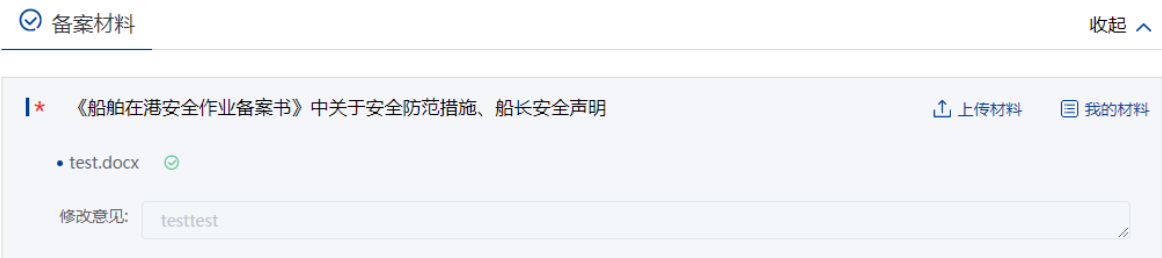

图 112 游艇俱乐部修改备案

### **3.5.6.2** 船舶在港区水域安全作业备案

#### **3.5.6.2.1**申请信息填报

可通过上述多种方式查找进入"船舶在港区水域安全作业备案"事项办事指南,点 击"在线办理"进入申报页面。

◎ 当前位置 > **首页** > 办事指南

| 船舶在港区水域内安全作业备案<br>事项编码: |      |           |                      |        |      |       |  |  |
|-------------------------|------|-----------|----------------------|--------|------|-------|--|--|
| 基本信息                    | 办理流程 | 办理材料目录    | 受理条件                 | 收费标准   | 设定依据 | 常见问题  |  |  |
| ■ 基本信息                  |      |           |                      |        |      |       |  |  |
| 事项类型                    |      | 行政备案      |                      | 办件类型   |      | 02    |  |  |
| 实施主体                    |      | 分支海事局、海事处 |                      | 是否收费   |      |       |  |  |
| 承诺办结期限                  |      | 0个工作日     |                      | 法定办结时限 |      | 0个工作日 |  |  |
| 服务对象                    |      |           | 船舶(船舶所有人、经营人、管理人、船长) |        |      |       |  |  |

图 113 船舶在港区水域安全作业备案申请办事指南

申请信息填报页面如下图所示。标"\*"为必填信息。会自动带入当前账户的名称 以及联系人等信息。

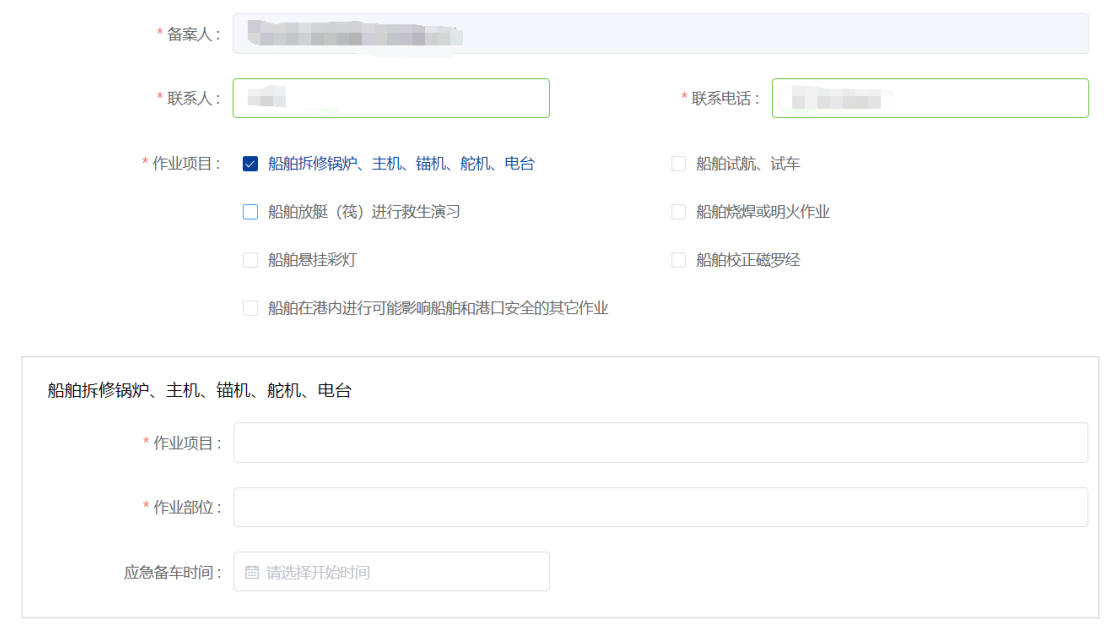

图 114 船舶在港区水域安全作业备案信息填报

"作业项目"为选择一个或多个后,会自动把对应的基本信息/申请材料须填写项展示 "活动开始时间/活动结束时间"为施工作业时间,最长不超过 3 年。

### **3.5.6.2.2**添加船舶信息

申请信息填报页面如下图所示,点击"添加"按钮,将添加施工作业船舶。

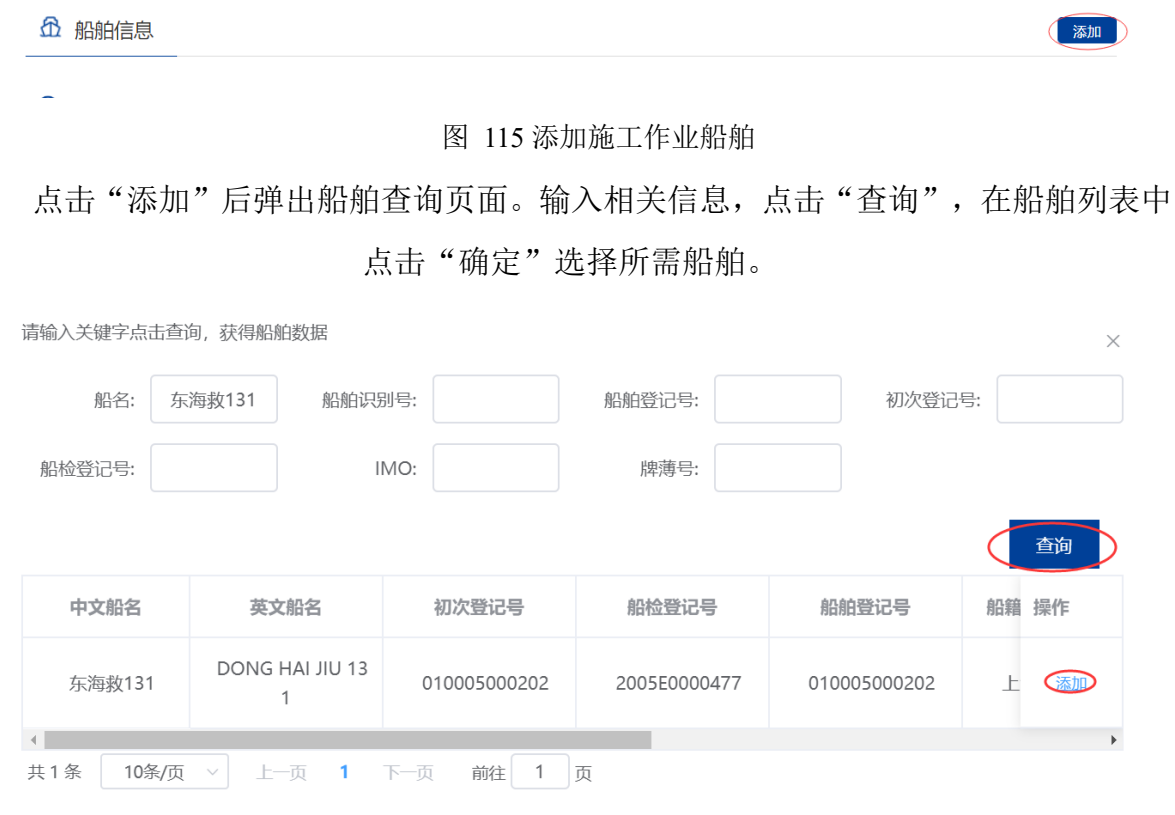

图 116 船舶查询

在申请信息填报页面会显示船舶详细信息。

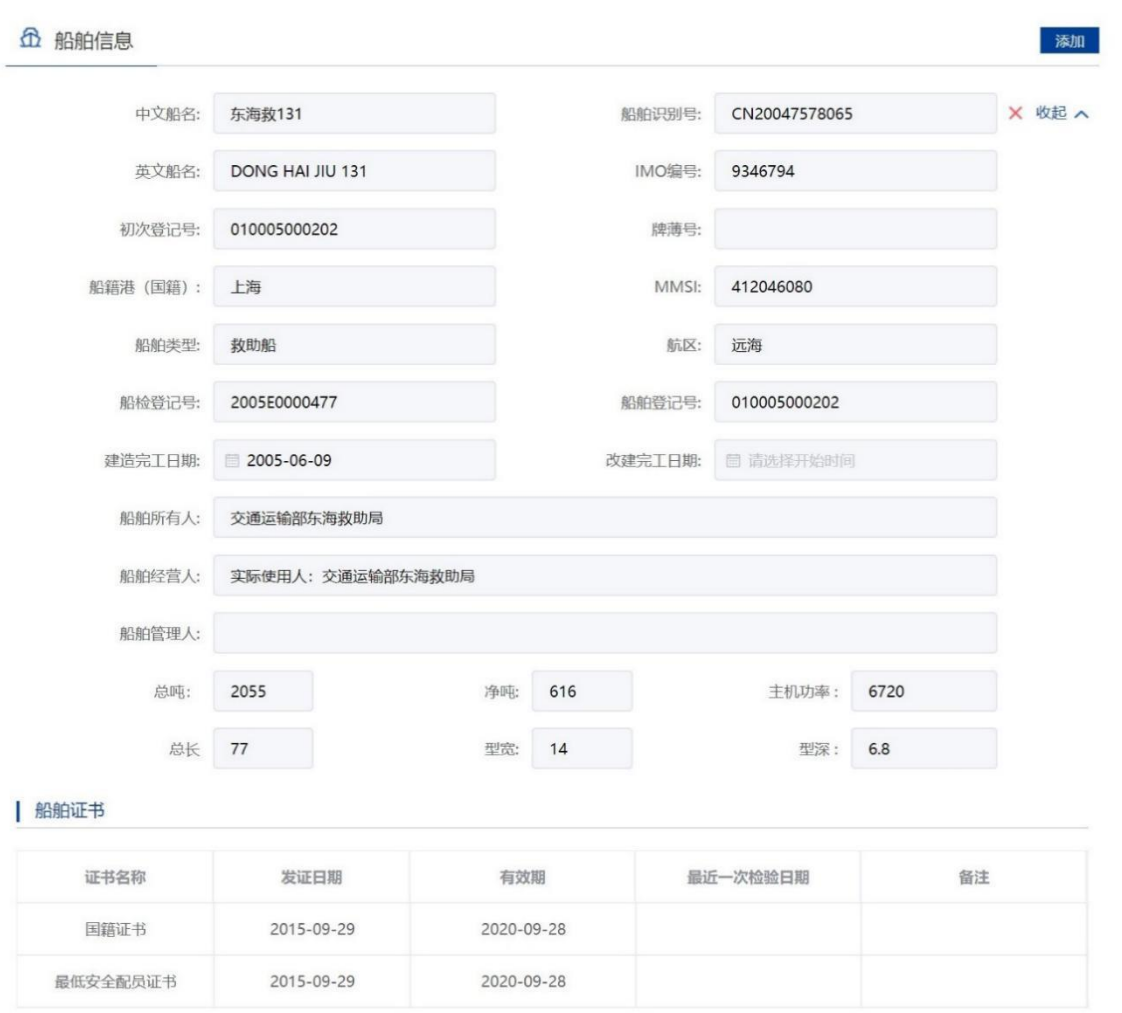

图 117 申请信息填报-船舶详细信息

重复步骤可添加多艘船舶。

注:

21. 申请人应当认真核对每艘船舶详细信息与拟参与施工作业船舶证书信息是否一致。

22. 船舶证书过期将不可添加。

23. 渔船中只有船舶类型为科研调查船、工程船、其它渔业辅助船的才可进行水工作业。 外籍船舶如查询不到,需到船舶安全监督系统录入。

### **3.5.6.2.3**上传申请材料

申请信息填报页面如下图所示,点击相应材料后的"箭头"按钮,上传相应的申请 材料。可点击"我的材料"(详见个人中心-我的材料章节)从我的材料中选取已上传 材料,方便上传。

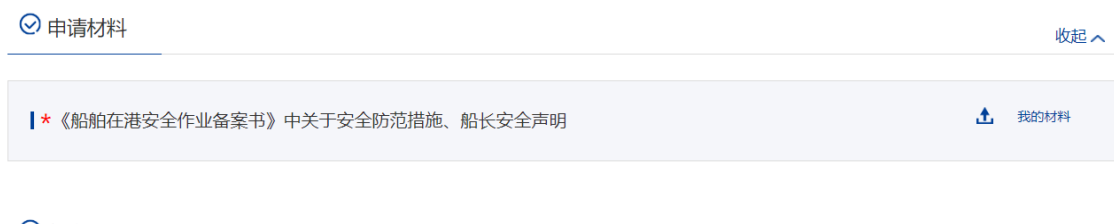

⊙备案机构

#### 图 118 上传申请材料

### **3.5.6.2.4**选择备案机构

选择需要办理业务的备案机构,为必选项。

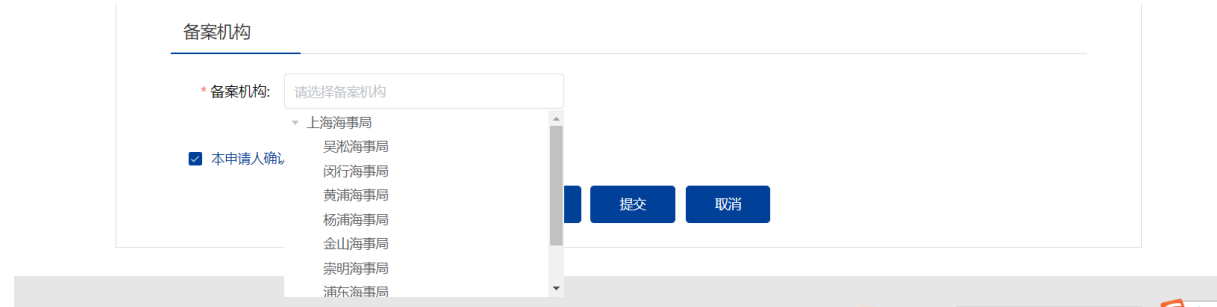

### **3.5.6.2.5**保存提交

申请信息填报结束后,会有"保存","提交","取消"选项。如下图所示。

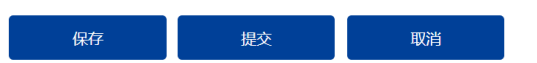

图 119 信息填报保存提交取消

1、保存。点击保存后所填信息会暂时保存"用户中心"-"我的办件"中,办件状 态:待提交。可重新编辑后提交。如下图所示。

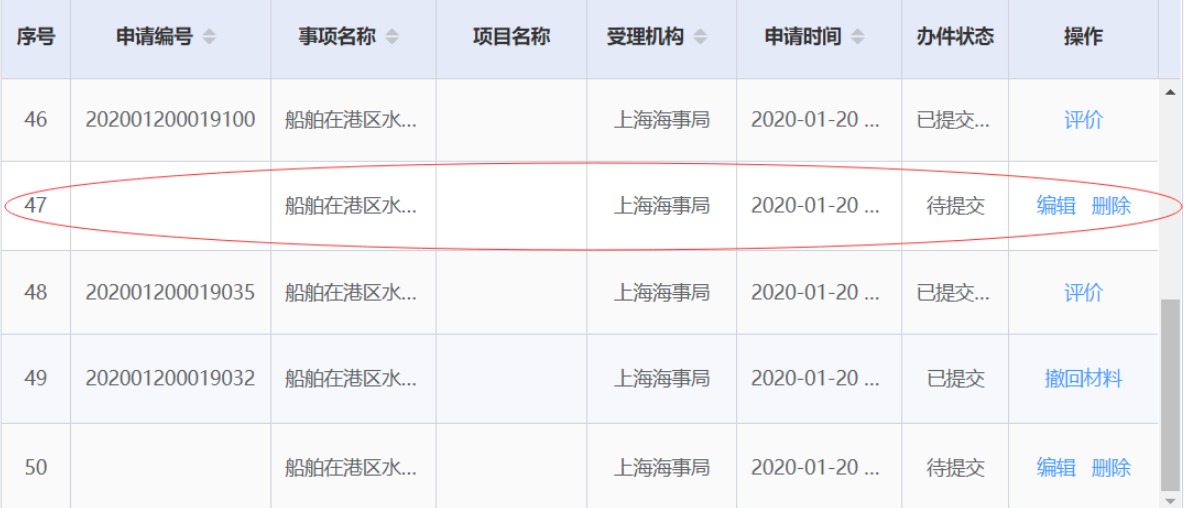

图 120 用户中心-我的办件-待提交

2、提交。点击"确认"后提交。在"用户中心"-"我的办件"中,查看办件状态: 已提交。

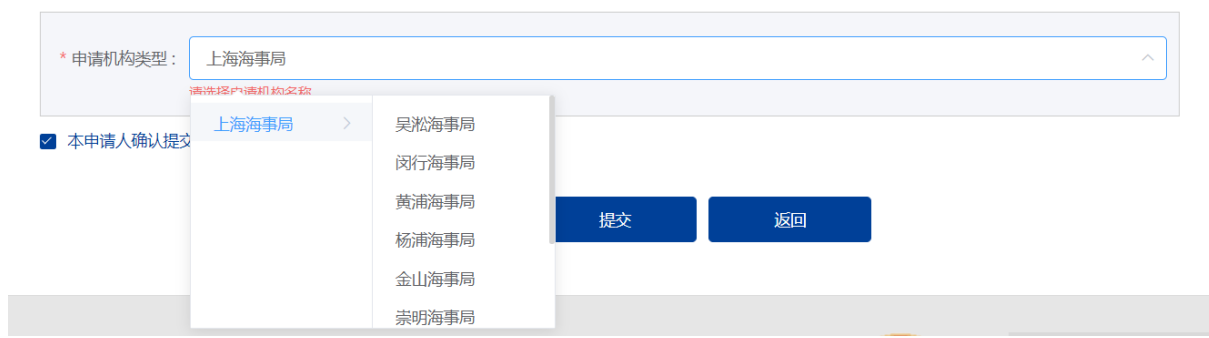

图 121 选择受理机构以及领取方式

3、 取消。取消申请,返回首页。

### **3.5.6.2.6**撤回备案

申请事项在"待受理/已提交"状态时,可取消申请。"用户中心"-"我的办件" 中,找到相应事项,点击"取消"操作,取消后状态为"待提交/已提交(需修改)"。 取消的申请可以编辑后重新提交。

### **3.5.6.2.7**修改备案

申请事项在"已提交(需修改)"状态时,可上传修改材料。"用户中心"-"我 的办件"中,找到相应事项,点击"修改备案"操作,如下图所示。

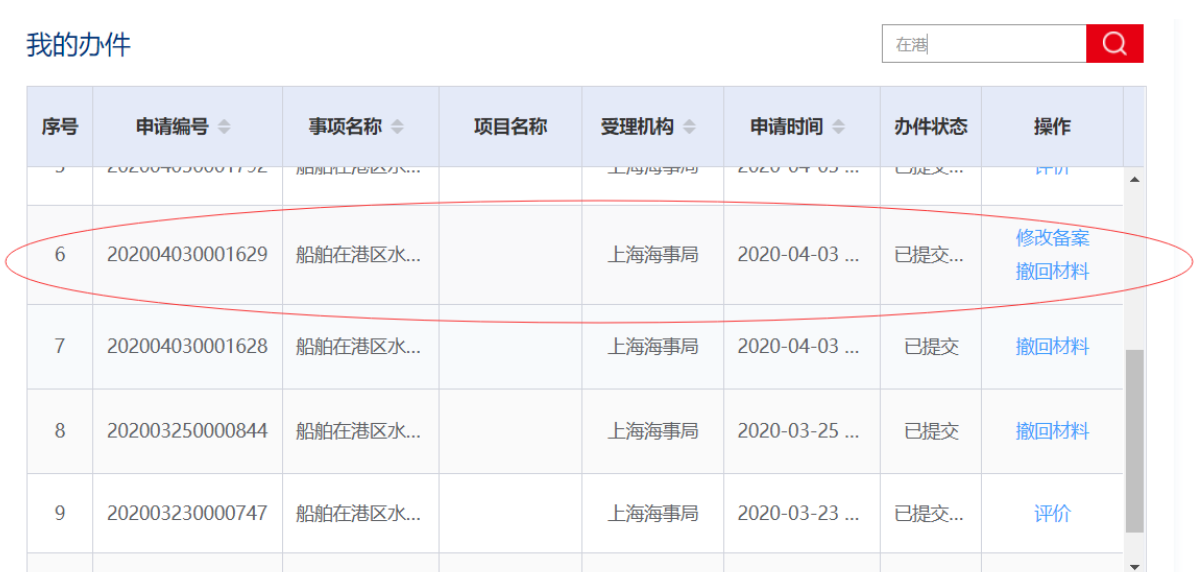

图 122 用户中心-我的办件-材料补正

针对需修改材料重新上传材料提交后,申请事项状态为已提交。

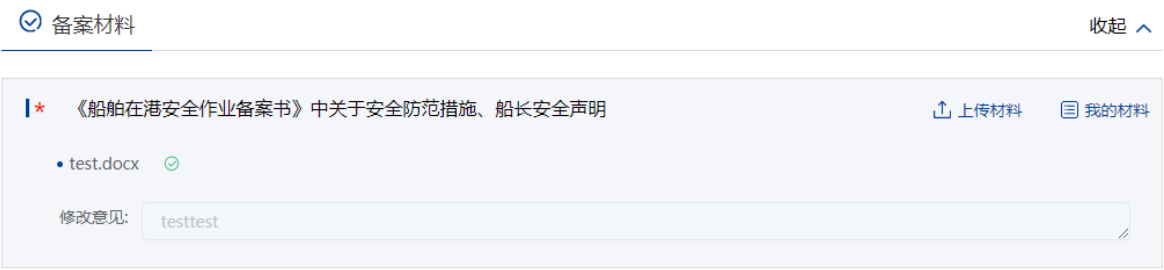

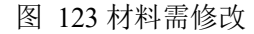

### **3.5.6.3** 高速客船操作安全证书核发

#### **3.5.6.3.1**申请信息填报

登录海事一网通办平台,在"政务服务"模块,可通过多种方式查找到想要办理的 业务。这里,点击"全部事项",在搜索框内输入"高速客船",模糊查询到"高速客 船操做安全证书核发",点击"在线办理",进入申请页面。

当前位置: 首页 > 办事指南

| 高速客船操作安全证书核发<br>在线办理 |                                                |             |  |        |  |     |   |  |  |  |
|----------------------|------------------------------------------------|-------------|--|--------|--|-----|---|--|--|--|
|                      | 事项编码: 11100000000019713D1000718022000          |             |  |        |  |     |   |  |  |  |
| 基本信息                 | 常见问题<br>办理流程<br>办理材料目录<br>受理条件<br>收费标准<br>设定依据 |             |  |        |  |     |   |  |  |  |
| ◎ 基本信息               |                                                |             |  |        |  |     |   |  |  |  |
|                      |                                                |             |  |        |  |     |   |  |  |  |
| 事项类型                 |                                                | 行政确认        |  | 办件类型   |  | 承诺件 |   |  |  |  |
| 实施主体                 |                                                | 直属海事局、分支海事局 |  | 是否收费   |  |     | 香 |  |  |  |
| 承诺办结期限               |                                                | 7个工作日       |  | 法定办结时限 |  |     |   |  |  |  |
| 服务对象                 |                                                | 船舶所有人、经营人   |  |        |  |     |   |  |  |  |

图 124 高速客船操作安全证书核发申请办事指南

在申请信息填报页面,标"\*"项为必填信息,申请单位信息由系统自动带出且不 可修改;联系人、联系电话自动带出允许修改;用户选择申请类型;系统默认高速客船 为新引进的新型高速客船,允许用户修改。若为新引进的新型高速客船,要求用户提交 不同的材料。

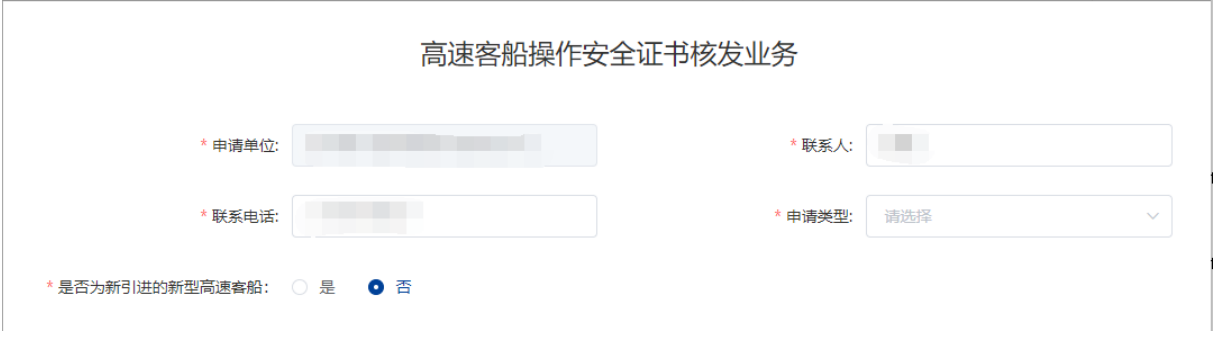

图 125 高速客船操作安全证书核发信息填报

#### **3.5.6.3.2**添加船舶信息

点击"添加"按钮,在弹出的船舶查询页面,输入船名、船舶识别号、IMO 等信 息查询想要添加的船舶, 在船舶列表中点击"添加"选择船舶, 在申请信息填报页面会 显示该船舶的详细信息。该事项只能添加一条船舶。

默认不允许修改船舶信息,用户可勾选确认修改复选框,并提交相关证书。若勾选 没有修改信息,不允许提交。

6 船舶信息

 $\overline{a}$ 

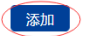

#### 图 126 添加施工作业船舶

点击"添加"后弹出船舶查询页面。输入相关信息,点击"查询",在船舶列表中 点击"确定"选择所需船舶。

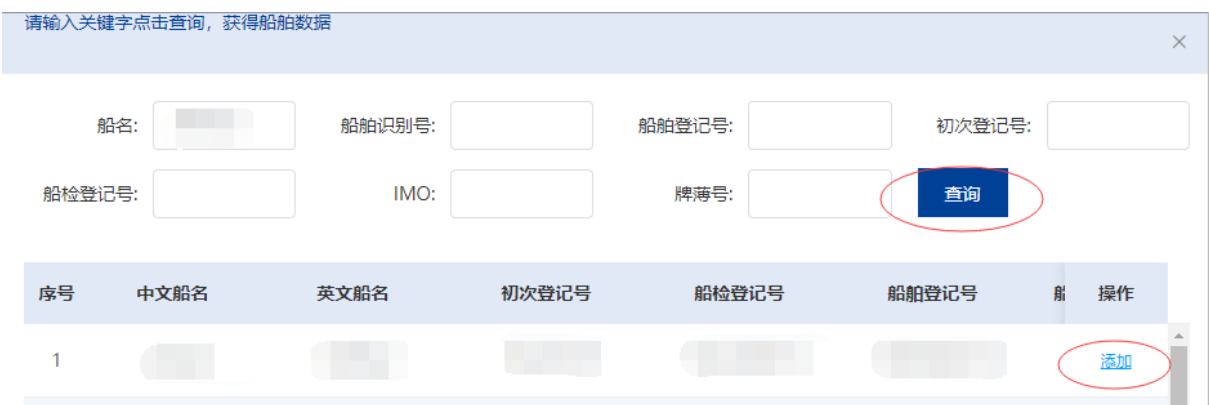

图 127 船舶查询

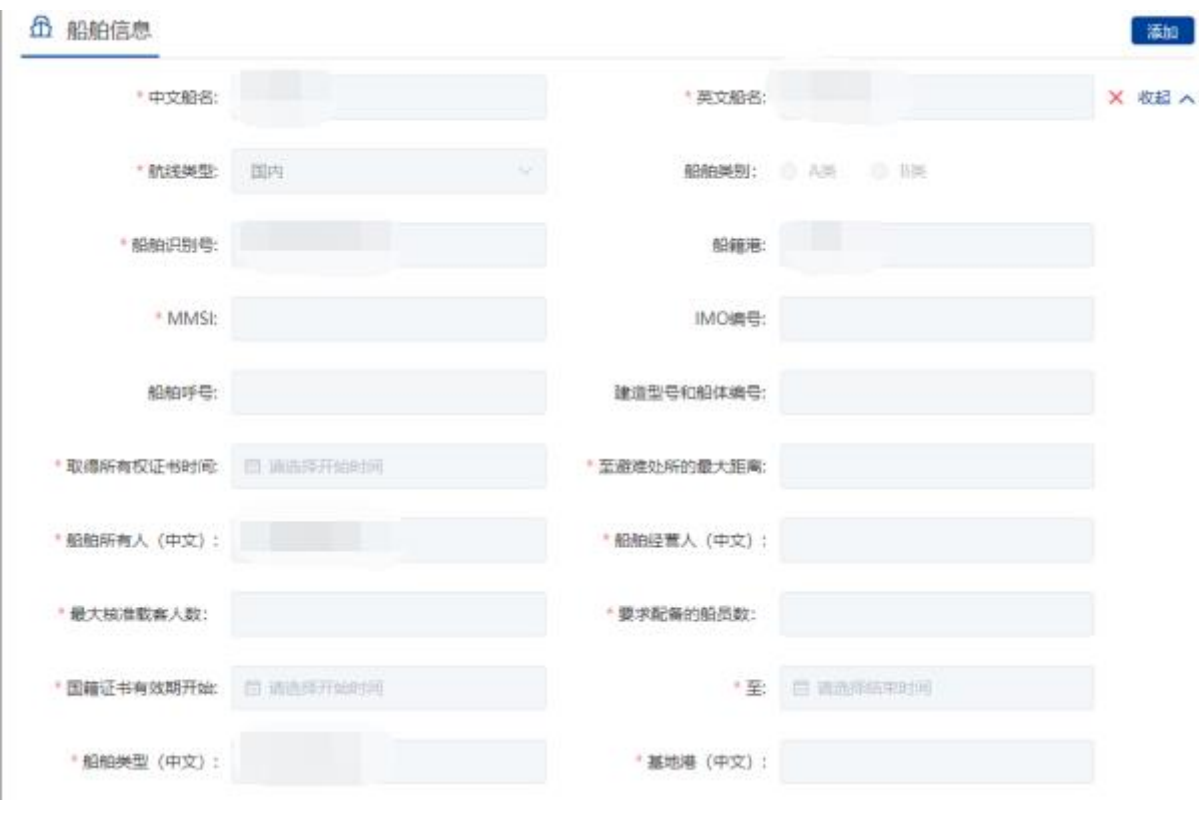

在申请信息填报页面会显示船舶详细信息。

图 128 申请信息填报-船舶详细信息

### **3.5.6.3.3**上传申请材料

在"申请材料"模块点击相应材料名称后的"箭头"按钮,或者点击"我的材料", 上传相应的申请材料,标"\*"项为必须上传的材料。

收起へ

⊙ 申请材料

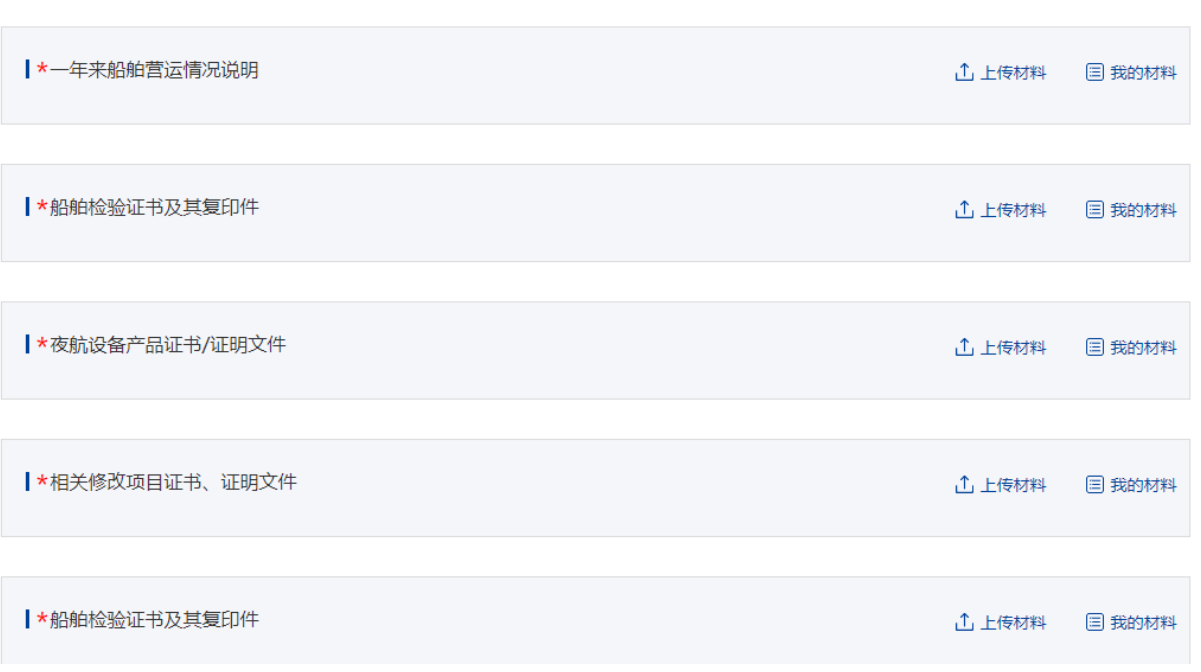

### 图 129 上传申请材料

### **3.5.6.3.4**选择受理机构

选择需要办理业务的受理机构,为必选项。

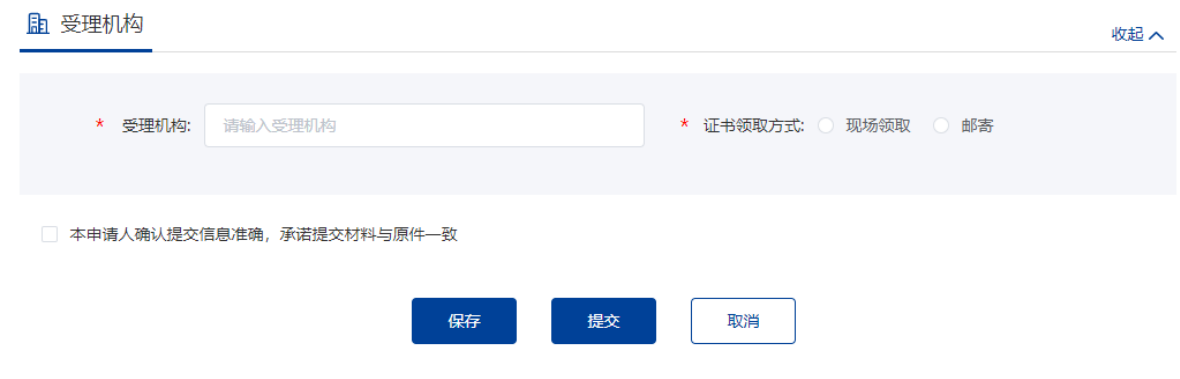

### **3.5.6.3.5**保存提交

申请信息填报结束后,会有"保存","提交","取消"选项。如下图所示。

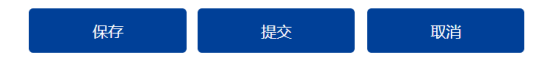

图 130 信息填报保存提交取消

4、保存。点击保存后所填信息会暂时保存"用户中心"-"我的办件"中,办件状 态:待提交。可重新编辑后提交。如下图所示。

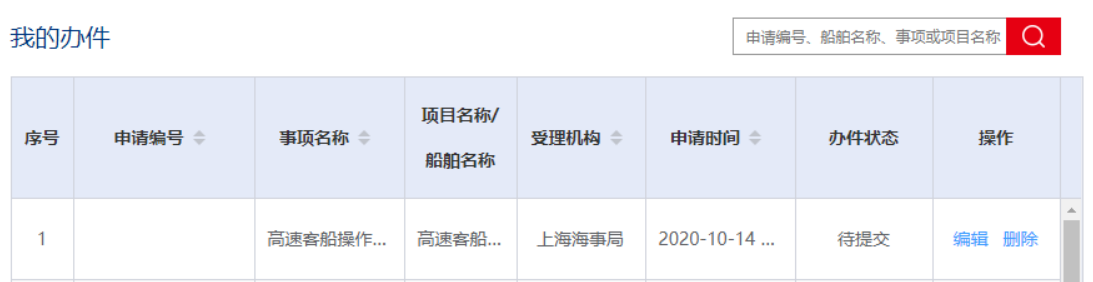

图 131 用户中心-我的办件-待提交

5、提交。点击"确认"后提交。在"用户中心"-"我的办件"中,查看办件状态: 已提交。

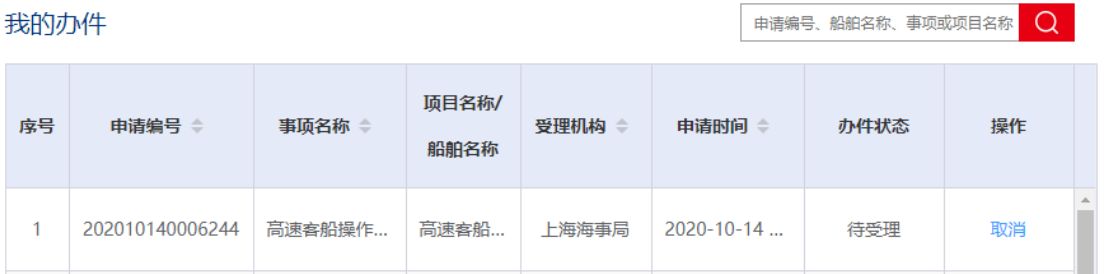

图 132 用户中心-我的办件-待受理

6、 取消。取消申请,返回首页。

#### **3.5.6.3.6**取消申请

申请事项在"待受理/已提交"状态时,可取消申请。"用户中心"-"我的办件" 中,找到相应事项,点击"取消"操作,取消后状态为"待提交"。

取消的申请可以编辑后重新提交。

#### **3.5.6.3.7**补正

申请事项在"待补正"状态时,可补正材料。"用户中心"-"我的办件"中,找 到相应事项,点击"补正"操作,如下图所示。

| 我的办件 |                 |        |               |        |                  | 202010130006103 |       |  |
|------|-----------------|--------|---------------|--------|------------------|-----------------|-------|--|
| 序号   | 申请编号 ↓          | 事项名称 章 | 项目名称/<br>船舶名称 | 受理机构 章 | 申请时间 ⇒           | 办件状态            | 操作    |  |
|      | 202010130006103 | 高速客船操作 | 高速客船          | 上海海事局  | $2020 - 10 - 13$ | 待补正             | 补正 取消 |  |

图 133 用户中心-我的办件-材料补正

补正页面可根据补正通知书要求修改申请基本信息、申请材料。需要补正材料在申 请材料列表可重新上传文件,历史材料不可删除如下图所示。上传材料提交后,申请事 项状态为待受理。

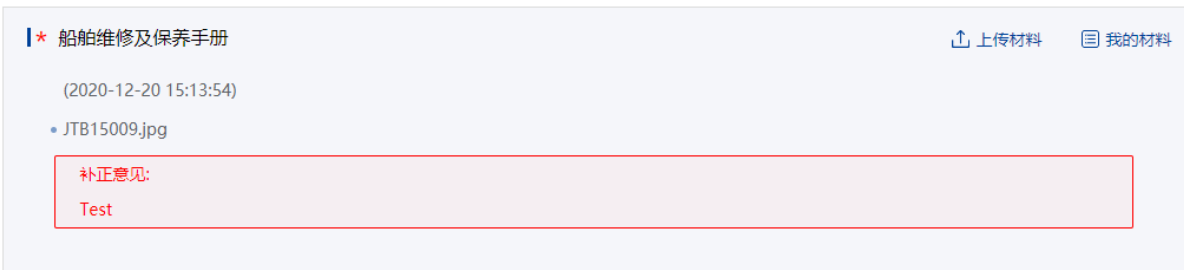

图 134 材料需补正

#### **3.5.6.3.8**重新提交

初次的申请在经海事人员审查后做出"不予受理/不予办理"决定的,可重新提交。 重新提交后会拷贝原申请信息生成新的申请,方便修改。

"用户中心"-"我的办件"中,办件状态为"不予受理/不予办理"的,可根据按 键提示重新提交。

### **3.5.6.4** 《连续概要记录》签发

#### **3.5.6.4.1** 查找事项

登录海事一网通办平台, 在"政务服务"模块, 可通过多种方式查找到想要办理 的业务。这里,点击"全部事项",在搜索框内输入"连续概要",模糊查询到"连 续概要记录签发",点击"在线办理",进入申请页面。

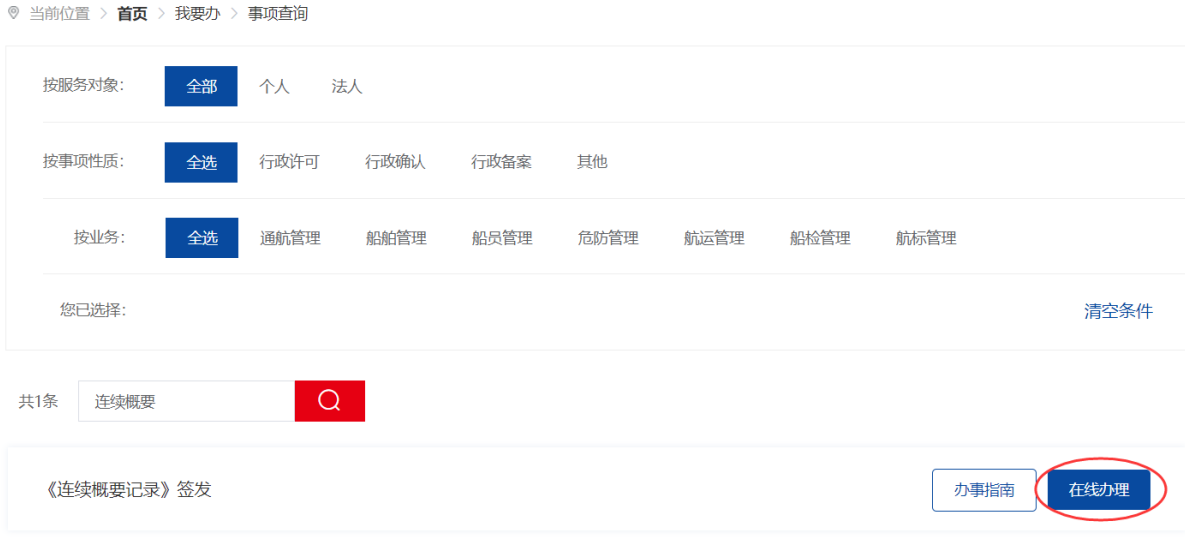

图 135《连续概要记录》签发-事项查找

### **3.5.6.4.2** 填写基本信息

在申请信息填报页面,标"\*"项为必填信息,申请单位信息由系统自动带出且不 可修改;联系人、联系电话、电子邮箱自动带出允许修改;用户选择申请人类别、申 请类型。

#### 连续概要记录签发

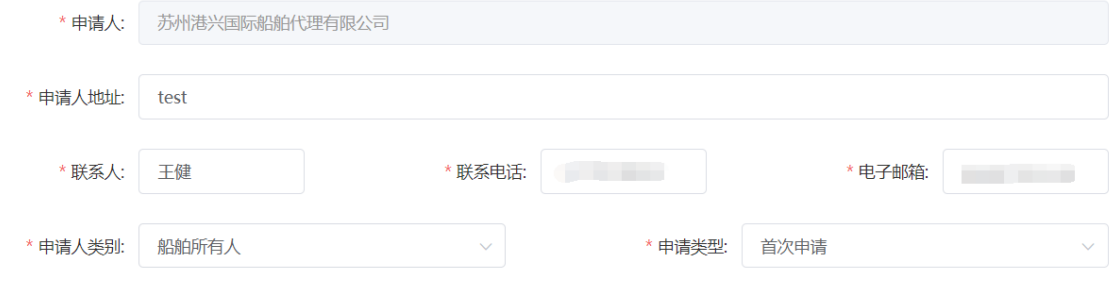

图 136《连续概要记录》签发-基本信息填写

### **3.5.6.4.3**添加船舶

点击"添加"按钮,在弹出的船舶查询页面,输入船名、船舶识别号、等信息查询 想要添加的船舶,在船舶列表中点击"添加"选择船舶,在申请信息填报页面会显示该 船舶的详细信息。该事项只能添加一条船舶。

默认不允许修改船舶信息,用户可勾选确认修改复选框,并提交相关证书。若勾选 没有修改信息,不允许提交。

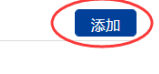

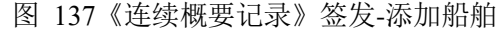

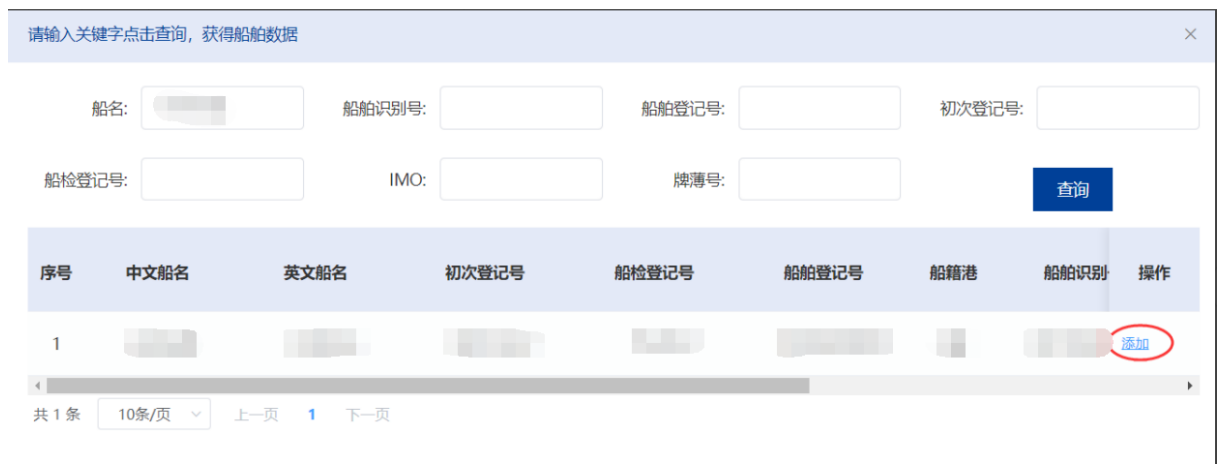

图 138《连续概要记录》签发-添加船舶

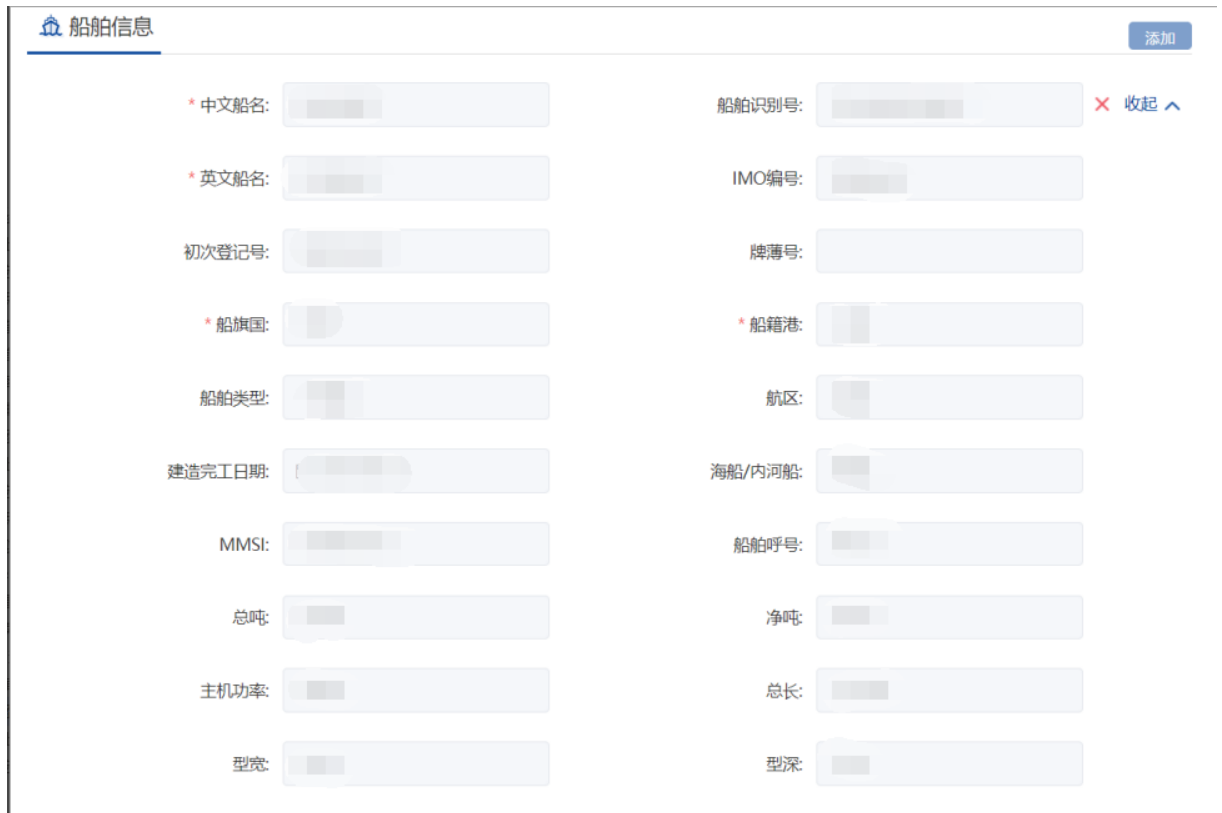

图 139《连续概要记录》签发-船舶信息

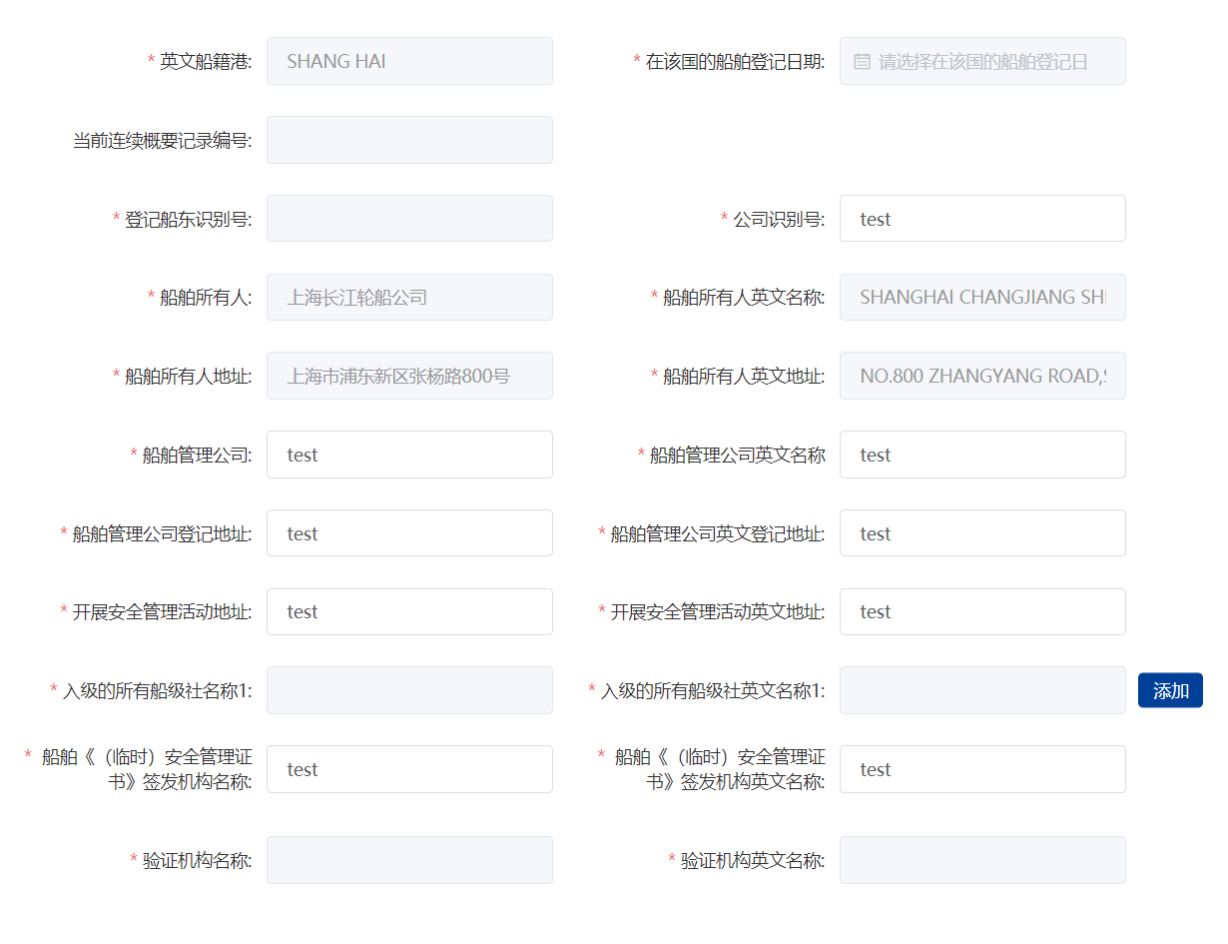

图 140《连续概要记录》签发-船舶信息

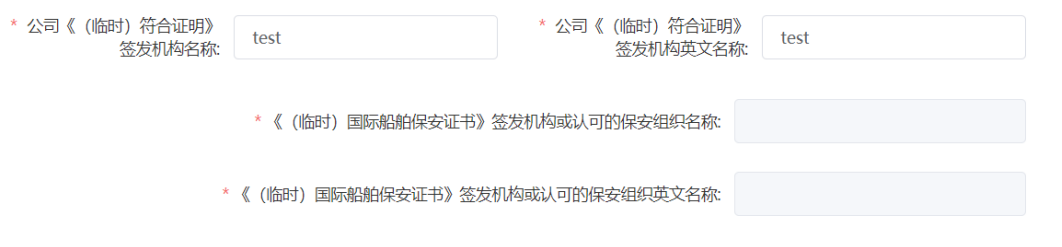

#### **昆证书信息**

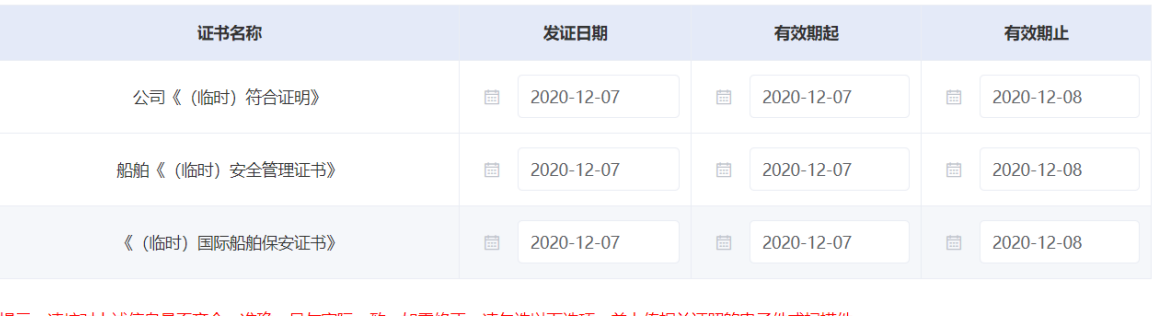

提示:请核对上述信息是否齐全、准确,且与实际一致。如需修正,请勾选以下选项,并上传相关证照的电子件或扫描件。 □ 修改本人确认上述信息确需修正。且承诺所修改信息与所提交材料准确无误、真实有效。

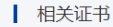

### 图 141《连续概要记录》签发-船舶信息

### **3.5.6.4.4**上传材料

在"申请材料"模块点击相应材料名称后的"上传材料"按钮,或者点击"我的 材料",上传相应的申请材料,标"\*"项为必须上传的材料。

| ⊙申请材料                                     |        | 收起へ    |
|-------------------------------------------|--------|--------|
| *公司《(临时) 符合证明》                            | ① 上传材料 | 目 我的材料 |
| ★船舶《 (临时) 安全管理证书》                         | △ 上传材料 | 目 我的材料 |
| * 《 (临时) 国际船舶保安证书》                        | ① 上传材料 | 目 我的材料 |
| ┃ 船舶在前一船旗国持有的《连续概要记录》全部副本 (适用于从国外转入的船舶)   | ① 上传材料 | 3 我的材料 |
| ┃ 船舶在前一船旗国因注销而签发的《连续概要记录》正本 (适用于从国外转入的船舶) | ① 上传材料 | 目 我的材料 |
| ★船舶管理协议 (适用于船舶管理人申请时)                     | 1 上传材料 | 3 我的材料 |
| ┃ *船舶所有人或船舶光船承租人的授权书 (适用于船舶管理人申请时)        | △ 上传材料 | 目 我的材料 |

图 142《连续概要记录》签发-材料上传

### **3.5.6.4.5**选择受理机构

在"受理机构"列表中选择需要提交的受理机构名称,证书领取方式选择"现场 领取"。确认信息填写无误后,勾选"本申请人确认提交信息准确,承诺提交材料与 原件一致"后,若点击"保存"按钮,所填信息会暂时保存在"用户中心"-"我的 办件"中,办件状态为待提交,点击编辑按钮,进入编辑状态。点击"提交"按钮, 即可提交申请,在"用户中心"-"我的办件"中该申请的办件状态为待受理;若点 击"取消"按钮,将取消此次申请,重新编辑。

h 受理机构 收起へ \* 受理机构: 上海海事局 ★ 证书领取方式: ● 现场领取 邮寄 ☑ 本申请人确认提交信息准确, 承诺提交材料与原件一致 保存 提交 取消

| 我的办件 □ 查看其他业务系统办件 |        |         |               |        |                  | Q<br>申请编号、船舶名称、事项或项目名称 |       |  |
|-------------------|--------|---------|---------------|--------|------------------|------------------------|-------|--|
| 序号                | 申请编号 ⇒ | 事项名称 ÷  | 项目名称/<br>船舶名称 | 受理机构 ⇔ | 申请时间 ⇒           | 办件状态                   | 操作    |  |
|                   |        | 《连续概要记… | 长MSA英         | 上海海事局  | $2020 - 12 - 21$ | 待提交                    | 编辑 删除 |  |

图 144《连续概要记录》签发-"我的办件"待提交

|    | 我的办件 图 查看其他业务系统办件 |         | 申请编号、船舶名称、事项或项目名称 |                       |                  |      |    |
|----|-------------------|---------|-------------------|-----------------------|------------------|------|----|
| 序号 | 申请编号 ⇔            | 事项名称 令  | 项目名称/<br>船舶名称     | 受理机构<br>$\Rightarrow$ | 申请时间 ⇒           | 办件状态 | 操作 |
|    | 202012210060174   | 《连续概要记… | 长MSA英             | 上海海事局                 | $2020 - 12 - 21$ | 待受理  | 取消 |
|    |                   |         |                   |                       |                  |      |    |

图 145《连续概要记录》签发-"我的办件"待受理

# 3.5.7 危防管理

# **3.5.7.1** 船舶污染物的接收和处理情况备案申请

### **3.5.7.1.1**申请信息填报

可通过上述多种方式查找进入"船舶污染物的接收和处理情况备案"事项办事指南, 点击"在线办理"进入申报页面。

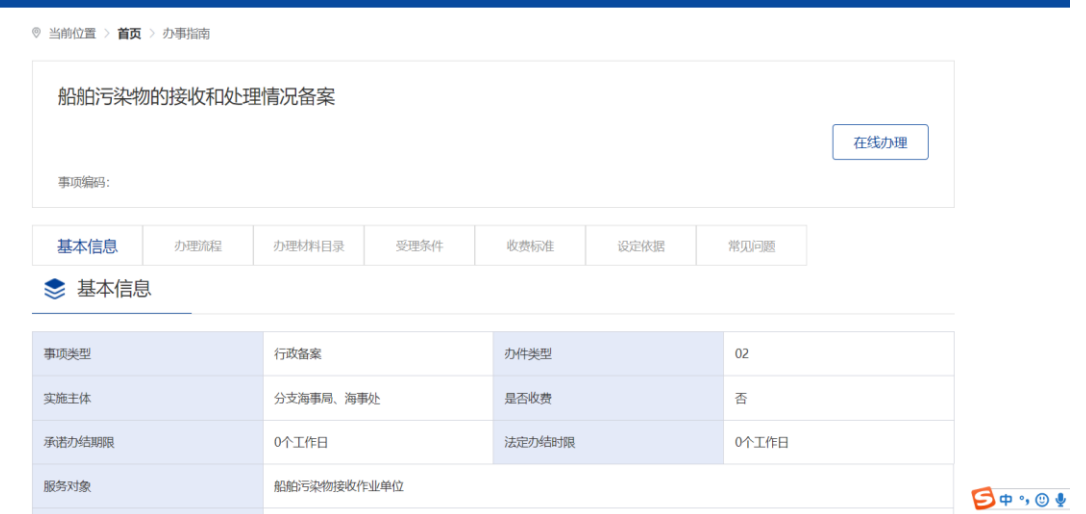

图 146 船舶污染物的接收和处理情况备案申请办事指南

申请信息填报页面如下图所示。标"\*"为必填信息。会自动带入当前账户的名称 以及联系人等信息。

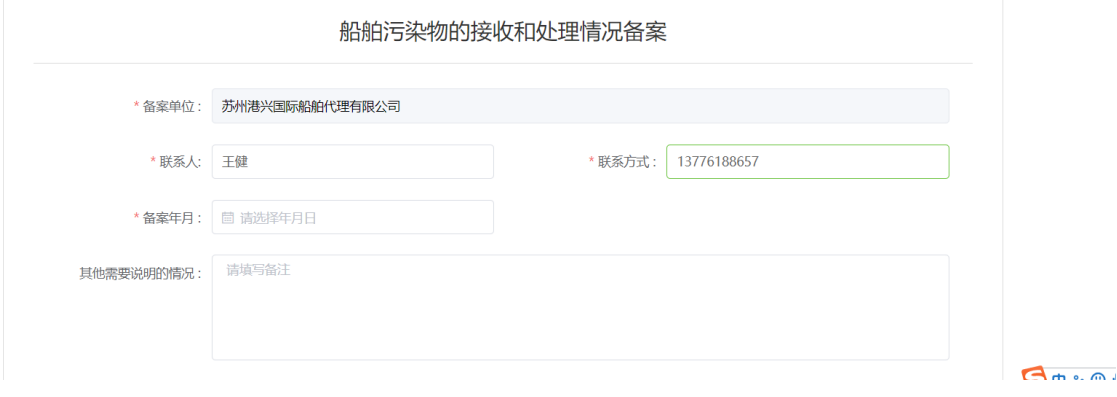

图 147 船舶污染物的接收和处理情况备案申请信息填报

### **3.5.7.1.2**添加船舶污染物接收和处理情况备案清单

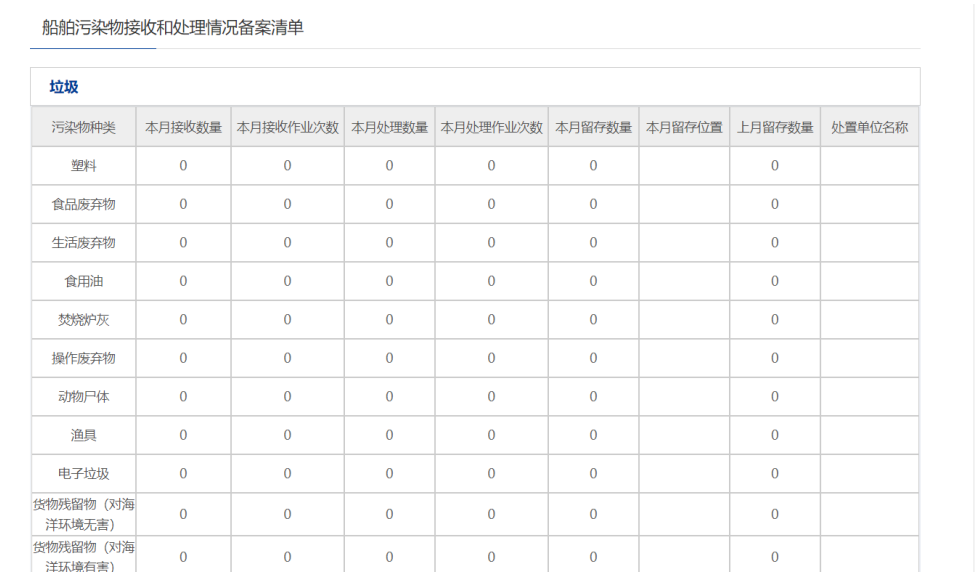

图 148 船舶污染物的接收和处理情况备案清单信息填报

 $\mathbf{B}$   $\phi$  ,  $\odot$   $\phi$ 

其中"本月接受数量""本月接受作业次数""本月处理数量""本月处理作业次数""本月 留存数量""上月留存数量"为必填项,值可为 0。

点击"本月处理数量""本月处理作业次数""处置单位名称",会弹出当前列所需要填写的 该项的信息,如下图所示,若添加则三项均为必填项。

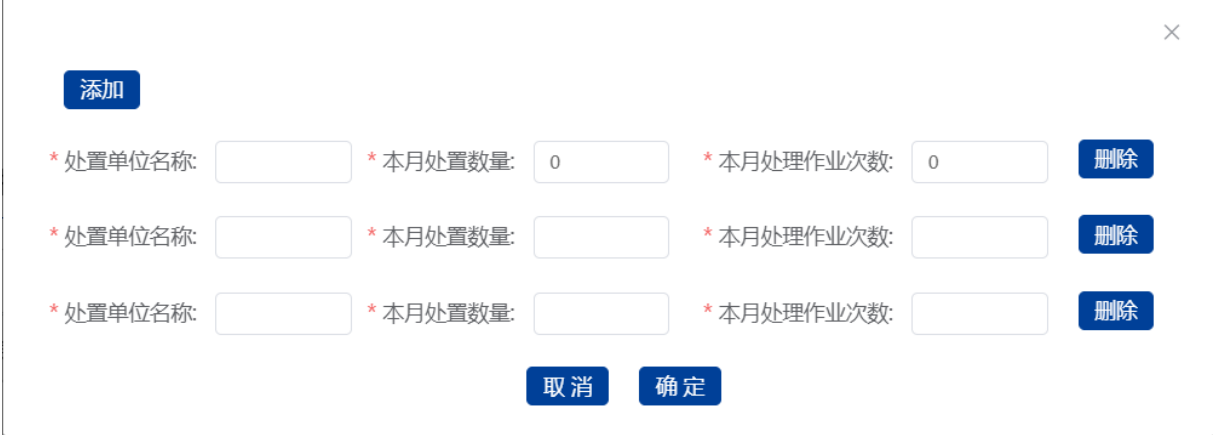

图 149 船舶污染物的接收和处理情况备案清单添加功能

### **3.5.7.1.3**选择备案机构

选择需要办理业务的备案机构,为必选项。

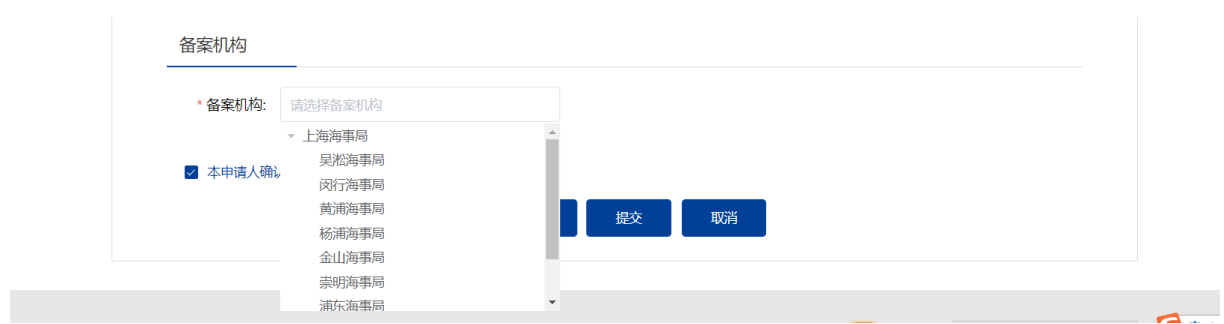

图 150 船舶污染物的接收和处理情况备案清单备案机构

### **3.5.7.1.4**保存提交

1 保存。点击保存后所填信息会暂时保存"用户中心"-"我的办件"中,办件状态: 待提交。可重新编辑后提交。如下图所示。

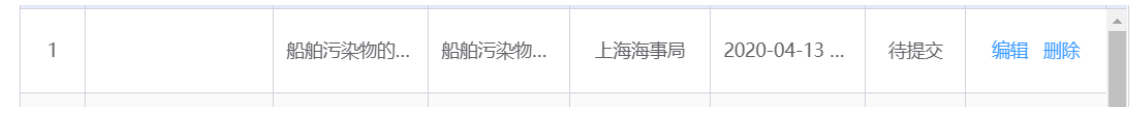

图 151 用户中心-我的办件-待提交

2 提交。点击"提交"后在"用户中心"-"我的办件"中,查看办件状态:已提交。

### **3.5.7.1.5**撤回材料

申请事项在"已提交"状态时,可取消申请。"用户中心"-"我的办件"中,找 到相应事项,点击"取消"操作,取消后状态为"待提交"。

取消的申请可以编辑后重新提交。

### **3.5.7.1.6**修改备案

申请事项在"已提交(需修改)"状态时,可修改材料。"用户中心"-"我的办 件"中,找到相应事项,点击"修改备案"操作,如下图所示。

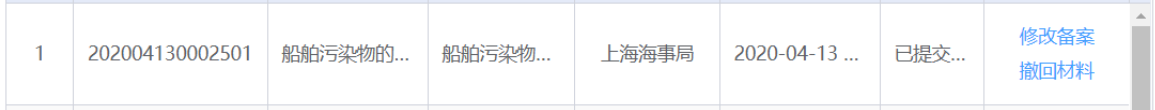

图 152 用户中心-我的办件-修改备案

在点击修改备案时,会展示需要修改的备注,可以根据备注进行相应的修改。

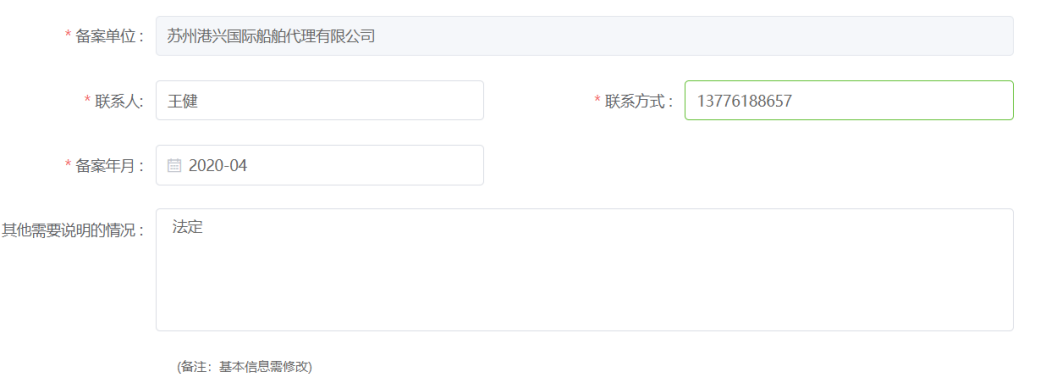

图 153 用户中心-我的办件-修改备案

### **3.5.7.2** 港口、码头、装卸站及船舶有关作业单位防治船舶及其有关作业

# 活动污染海洋环境应急预案备案

### **3.5.7.2.1**申请信息填报

可通过上述多种方式查找进入"港口、码头、装卸站及船舶有关作业单位防治船舶 及其有关作业活动污染海洋环境应急预案备案"事项办事指南,点击"在线办理"进入 申报页面。

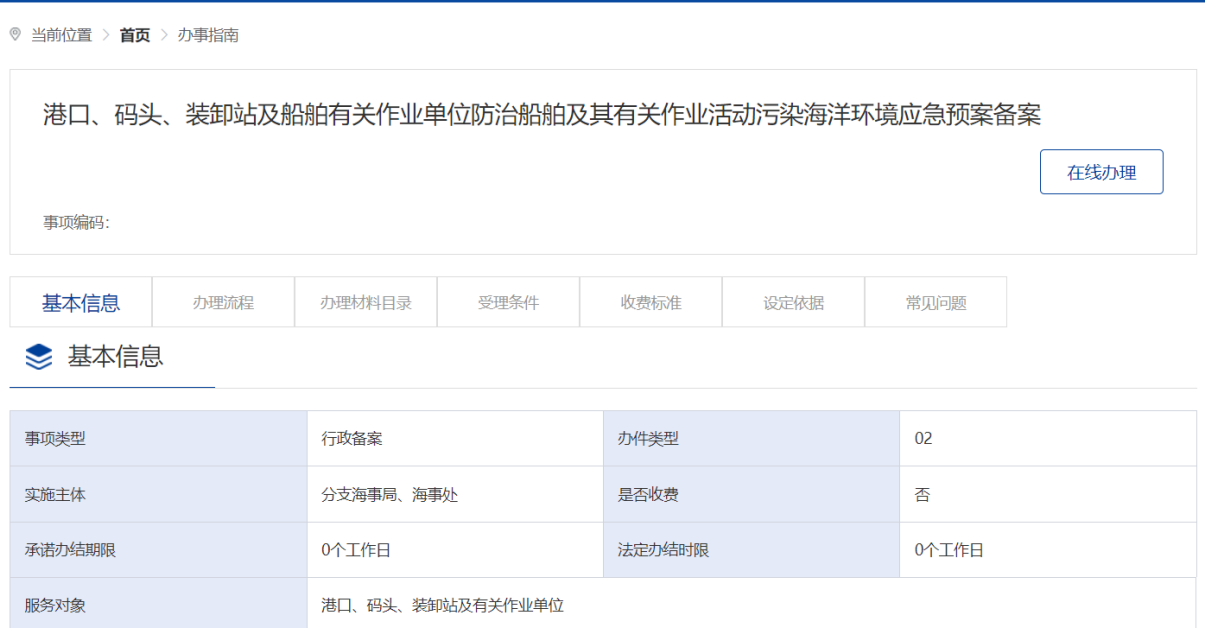

图 154 港口、码头、装卸站及船舶有关作业单位防治船舶及其有关作业活动污染海洋环境应急

预案备案申请办事指南

申请信息填报页面如下图所示。标"\*"为必填信息。会自动带入当前账户的名称以及
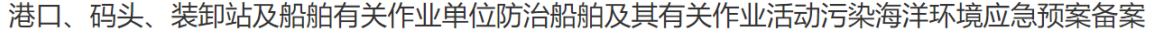

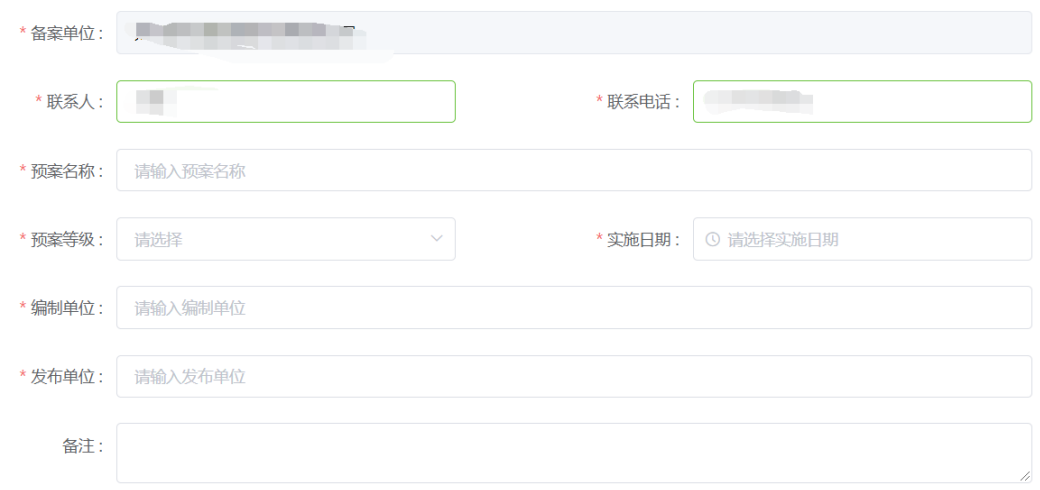

#### 图 155 水上水下活动申请信息填报

# **3.5.7.2.2**添加船舶信息

申请信息填报页面如下图所示,点击"添加"按钮,将添加船舶。

**企 船舶信息** 

添加

# 图 156 添加施工作业船舶

点击"添加"后弹出船舶查询页面。输入相关信息,点击"查询",在船舶列表中 点击"确定"选择所需船舶。

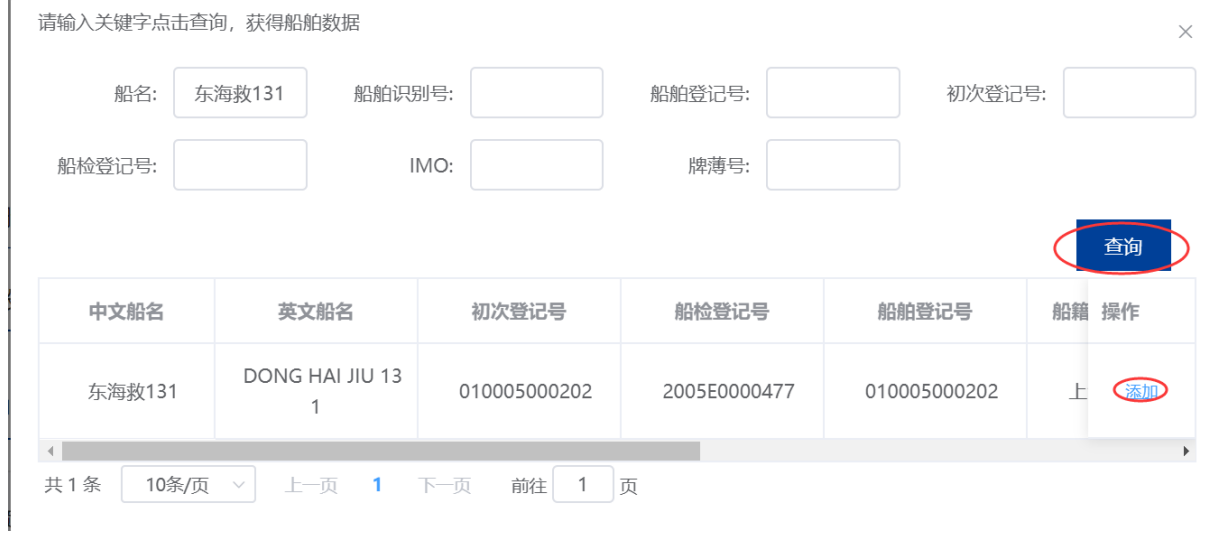

图 157 船舶查询

在申请信息填报页面会显示船舶详细信息。

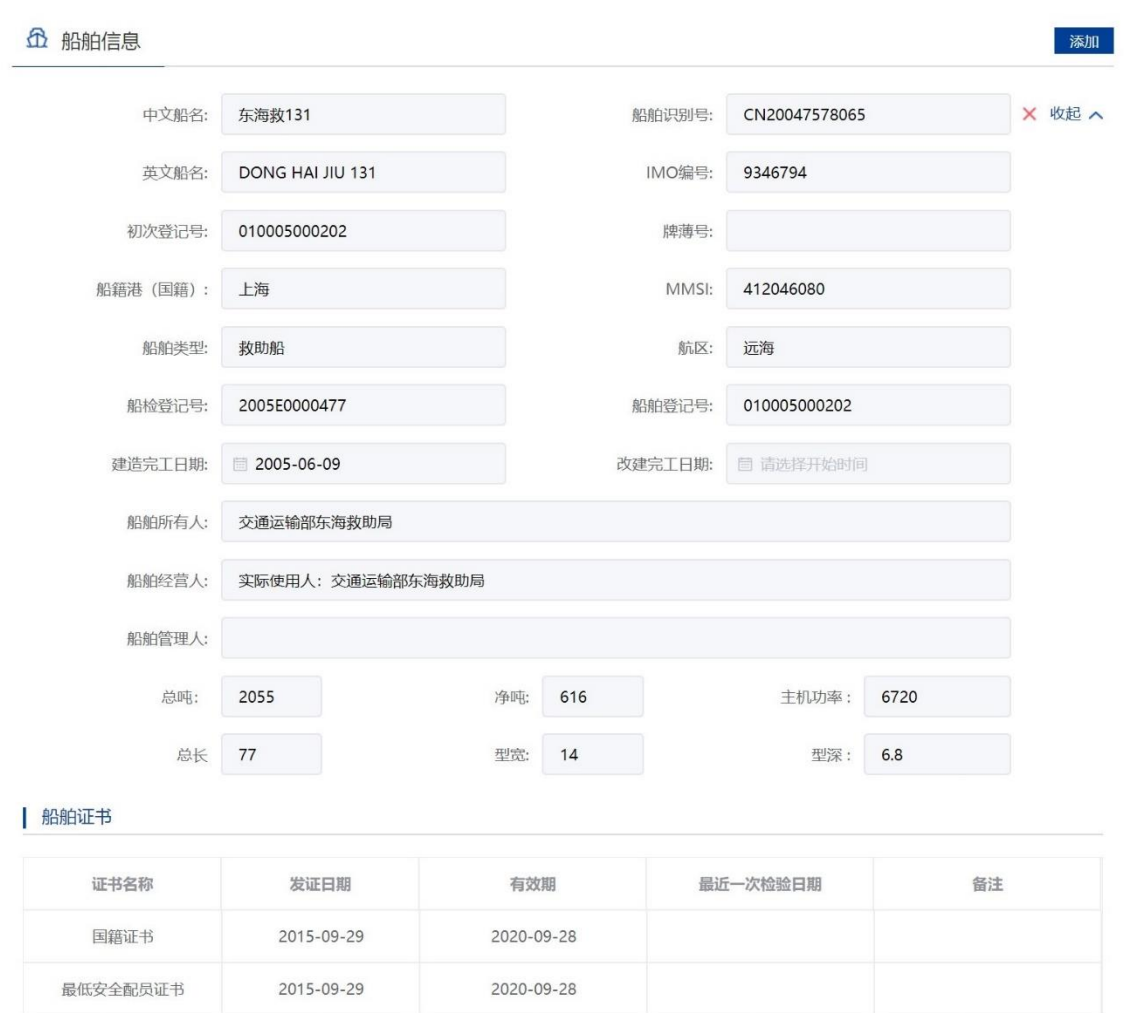

图 158 申请信息填报-船舶详细信息

重复步骤可添加多艘船舶。

注:

- 1. 申请人应当认真核对每艘船舶详细信息与拟参与施工作业船舶证书信息是否一致。
- 2. 船舶证书过期将不可添加。
- 3. 渔船中只有船舶类型为科研调查船、工程船、其它渔业辅助船的才可进行水工作业。
- 4. 外籍船舶如查询不到,需到船舶安全监督系统录入。

### **3.5.7.2.3**上传申请材料

申请信息填报页面如下图所示,点击相应材料后的"箭头"按钮,上传相应的申请材料。 可点击"我的材料"(详见个人中心-我的材料章节)从我的材料中选取已上传材料, 方便上传。

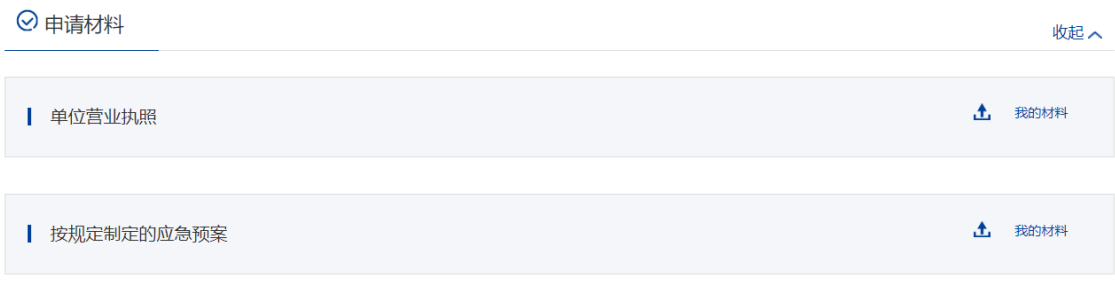

#### 图 159 上传申请材料

# **3.5.7.2.4**选择备案机构

选择需要办理业务的备案机构,为必选项。

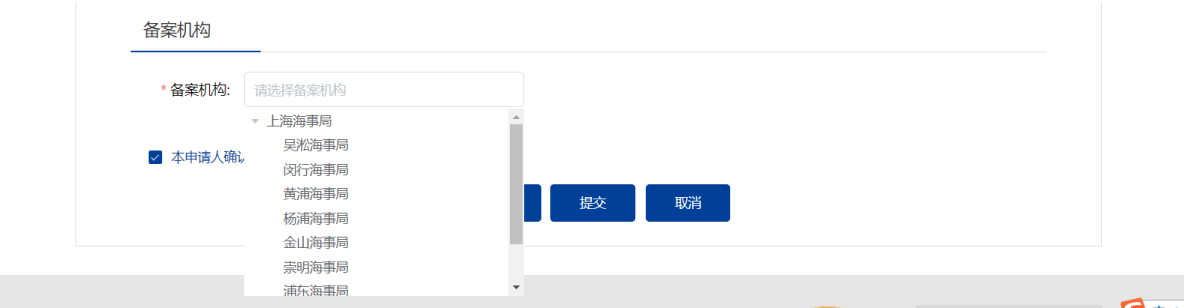

# **3.5.7.2.5**保存提交

申请信息填报结束后,会有"保存","提交","取消"选项。如下图所示。

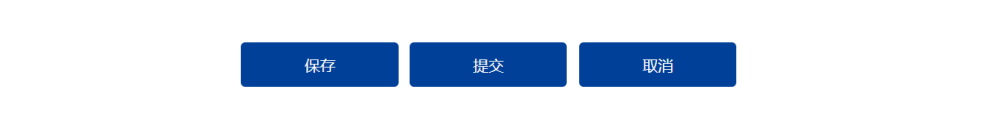

图 160 信息填报保存提交取消

1、保存。点击保存后所填信息会暂时保存"用户中心"-"我的办件"中,办件状 态:待提交。可重新编辑后提交。如下图所示。

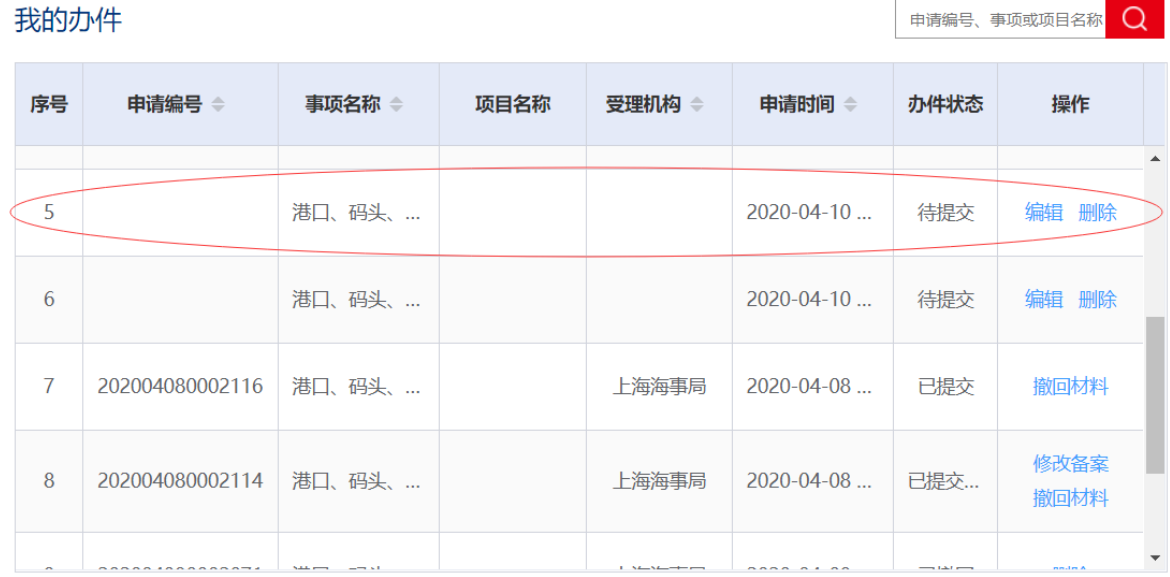

图 161 用户中心-我的办件-待提交

2、提交。点击"确认"后提交。在"用户中心"-"我的办件"中,查看办件状态: 已提交。

**企** 备案机构

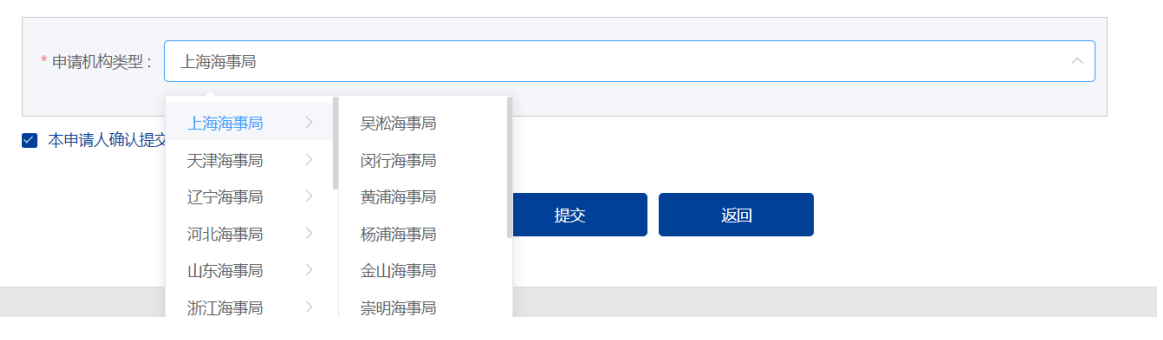

图 162 选择受理机构以及领取方式

3、 取消。取消申请,返回首页。

### **3.5.7.2.6**修改备案

申请事项在"已提交(需修改)"状态时,可上传修改材料。"用户中心"-"我 的办件"中,找到相应事项,点击"修改备案"操作,如下图所示。

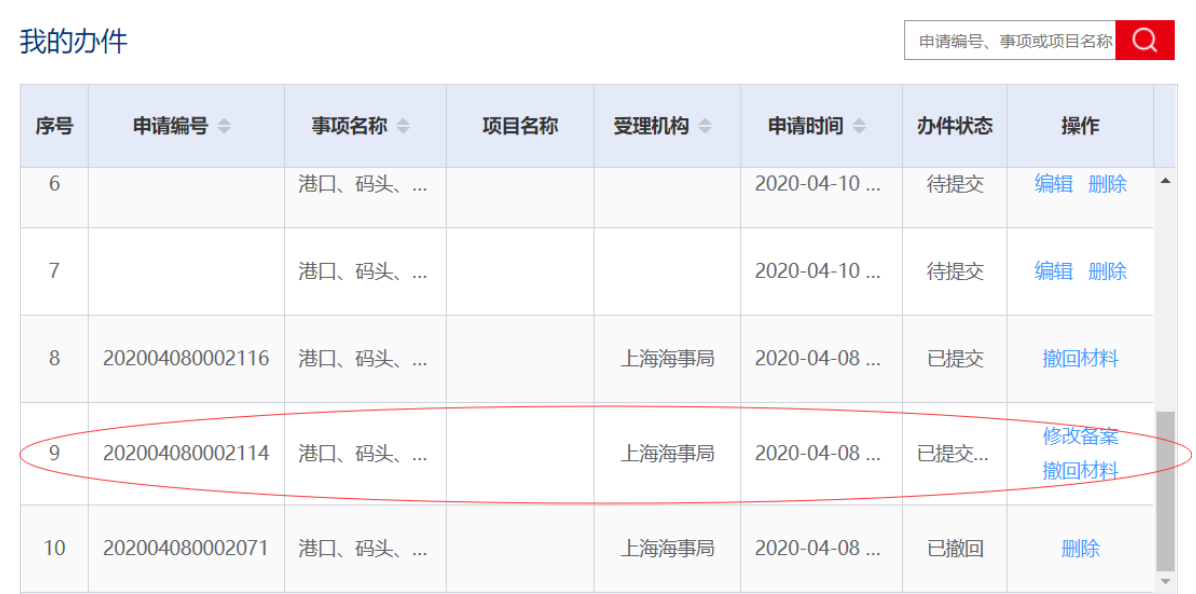

图 163 用户中心-我的办件-材料需修改

上传材料提交后,申请事项状态为已提交。

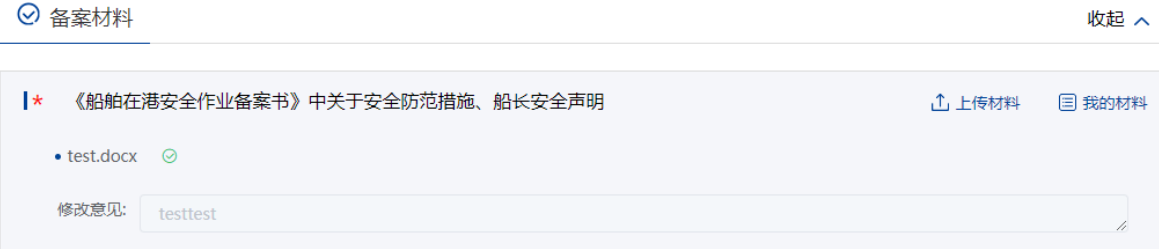

#### 图 164 材料需修改

需修改材料会对应展示出来上传按钮,并且可以删除当前材料,新增材料

# **3.5.7.2.7**撤回备案

申请事项在"待受理/己审查"状态时,可撤回。"用户中心"-"我的办件"中, 找到相应事项,点击"取消"操作,取消后状态为"待提交/已审查(需修改)"。

撤回备案的申请可以编辑后重新提交。

### **3.5.7.2.8**更新备案

申请事项在"已提交(已审查)"状态时,可再次申请。"用户中心"-"我的办件" 中,找到相应事项,点击"更新备案"操作,更新备案操作后状态为"已提交(更新)"。

| 我的办件           |                          | $\alpha$<br>港口 |      |        |                   |      |                    |
|----------------|--------------------------|----------------|------|--------|-------------------|------|--------------------|
| 序号             | 申请编号 ⇒                   | 事项名称 一         | 项目名称 | 受理机构 ⇔ | 申请时间 ⇔            | 办件状态 | 操作                 |
| 1              | 202004130002578 港口、码头、   |                |      | 上海海事局  | 2020-04-13    已提交 |      | 修改备案<br>撤回更新       |
| $\overline{2}$ |                          | 港口、码头、         |      |        | 2020-04-11  侍提交   |      | 编辑 删除              |
| $\overline{3}$ | 202004110002385   港口、码头、 |                |      | 上海海事局  | 2020-04-11  已提交   |      | 更新备案<br>撤回备案<br>评价 |
| $\overline{4}$ | 202004100002379          | 港口、码头、         |      | 上海海事局  | 2020-04-10    待提交 |      | 编辑 删除              |

图 165 更新备案操作

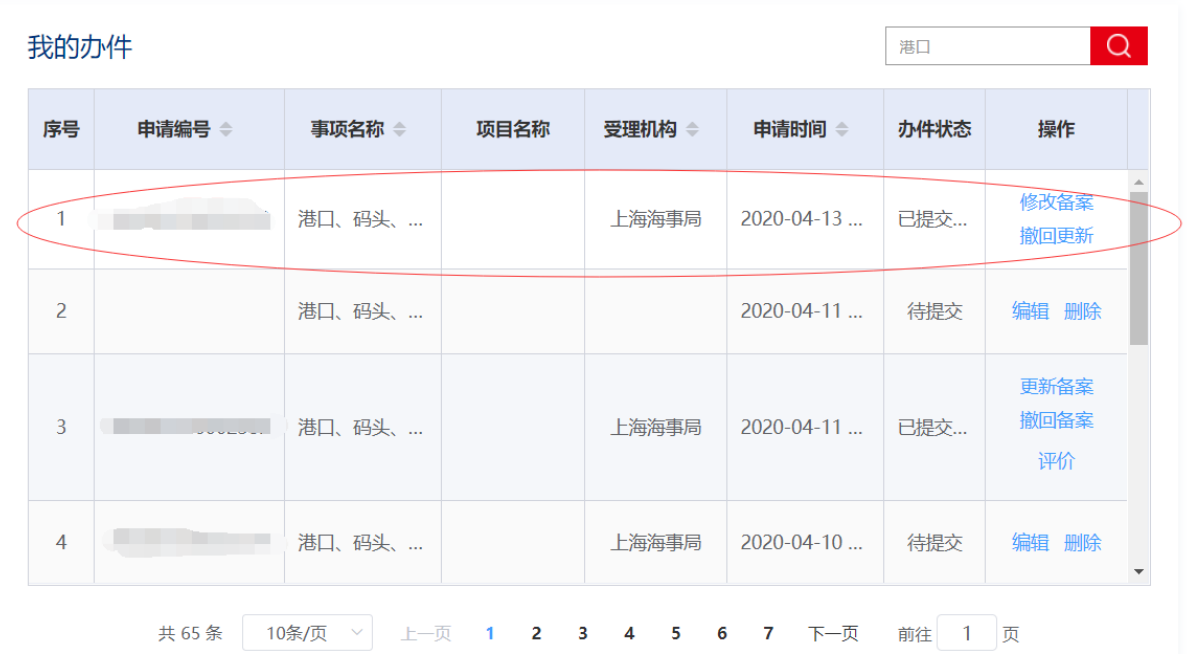

# **3.5.7.2.9**删除更新**/**撤回更新

图 166 撤回更新备案操作

"用户中心"-"我的办件"中,办件状态为"已提交(更新)"的,可根据按键 提示撤回更新备案/删除更新备案。

# **3.5.7.3** 船舶油污损害民事责任保险证书或其他保证证书核发

### **3.5.7.3.1** 申请信息填报

可通过上述多种方式查找进入"船舶油污损害民事责任保险证书或其他保证证书核 发"事项办事指南,点击"在线办理"进入申报页面。

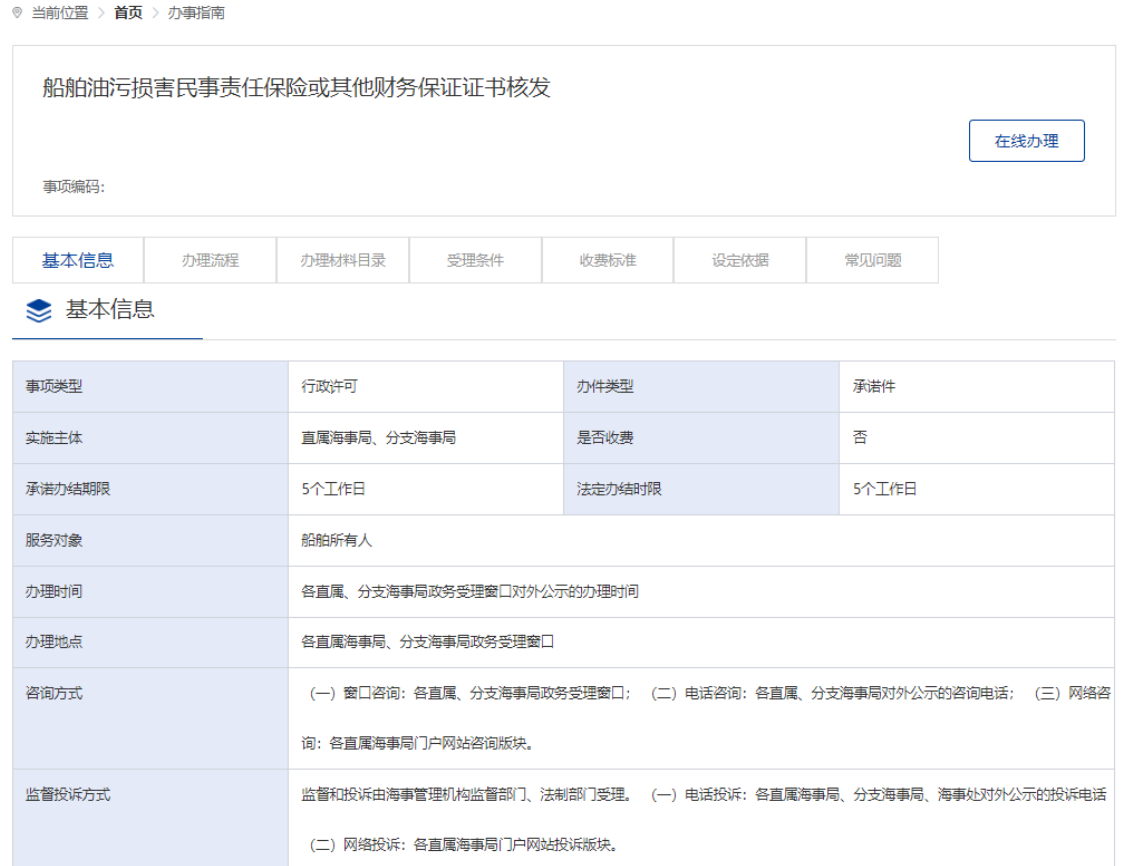

图 167 在线办理

## **3.5.7.3.2**添加船舶信息

申请信息填报页面如下图所示,点击"添加"按钮,将添加船舶。

**企 船舶信息** 

添加

#### 图 168 添加施工作业船舶

点击"添加"后弹出船舶查询页面。输入相关信息,点击"查询",在船舶列表中 点击"确定"选择所需船舶。

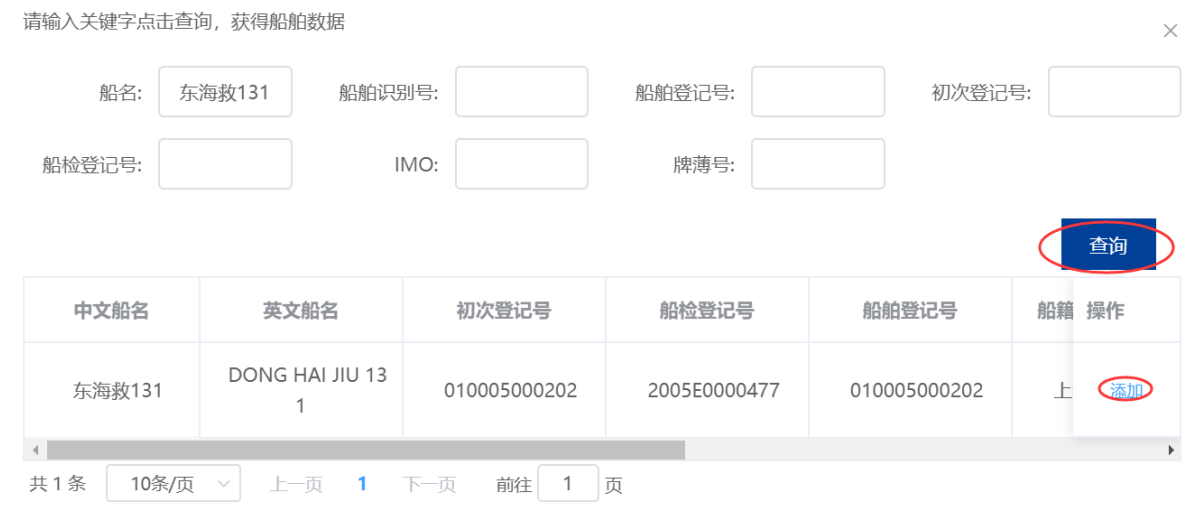

图 169 船舶查询

在申请信息填报页面会显示船舶详细信息。

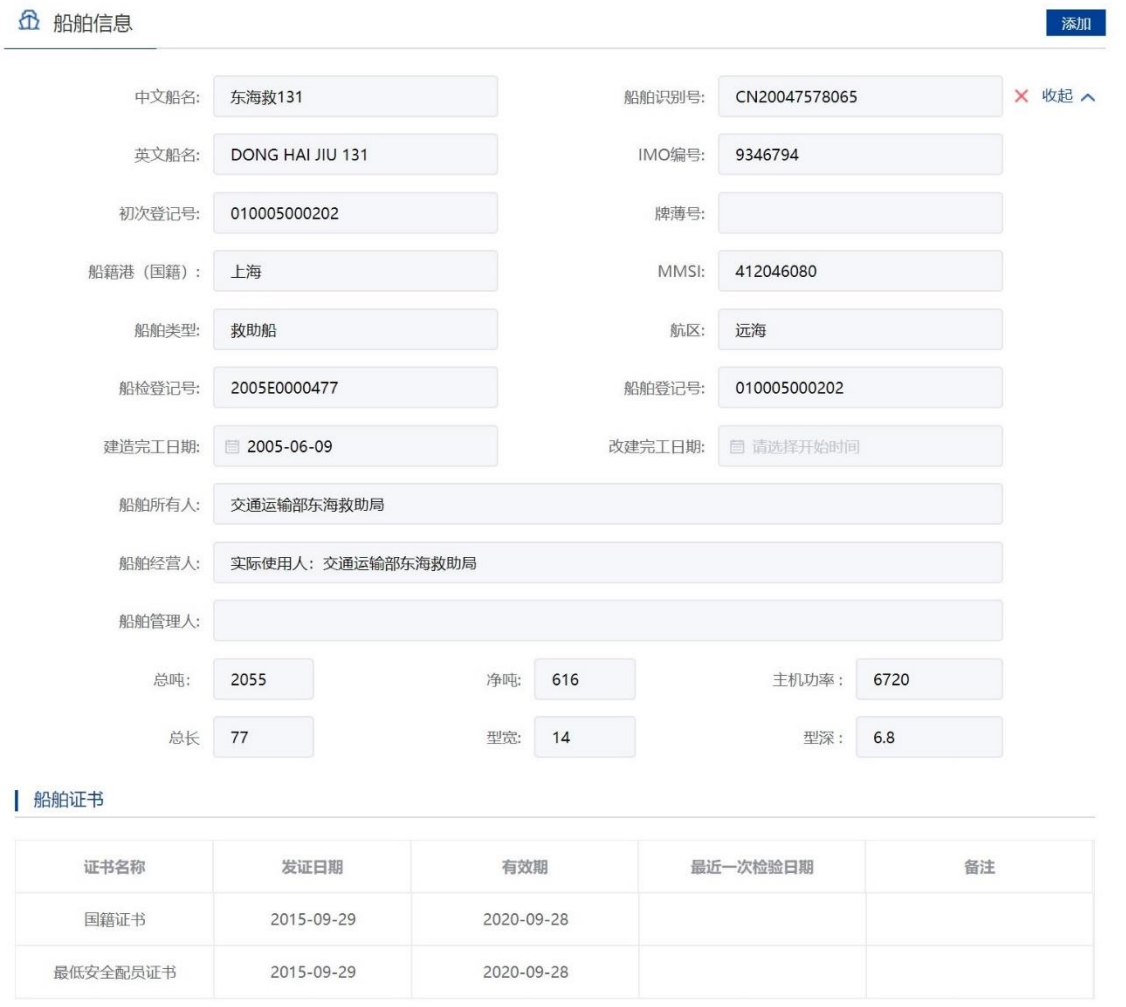

图 170 申请信息填报-船舶详细信息

#### **3.5.7.3.3**上传申请材料

申请信息填报页面如下图所示,点击相应材料后的"箭头"按钮,上传相应的申请材料。 可点击"我的材料"(详见个人中心-我的材料章节)从我的材料中选取已上传材料, 方便上传。

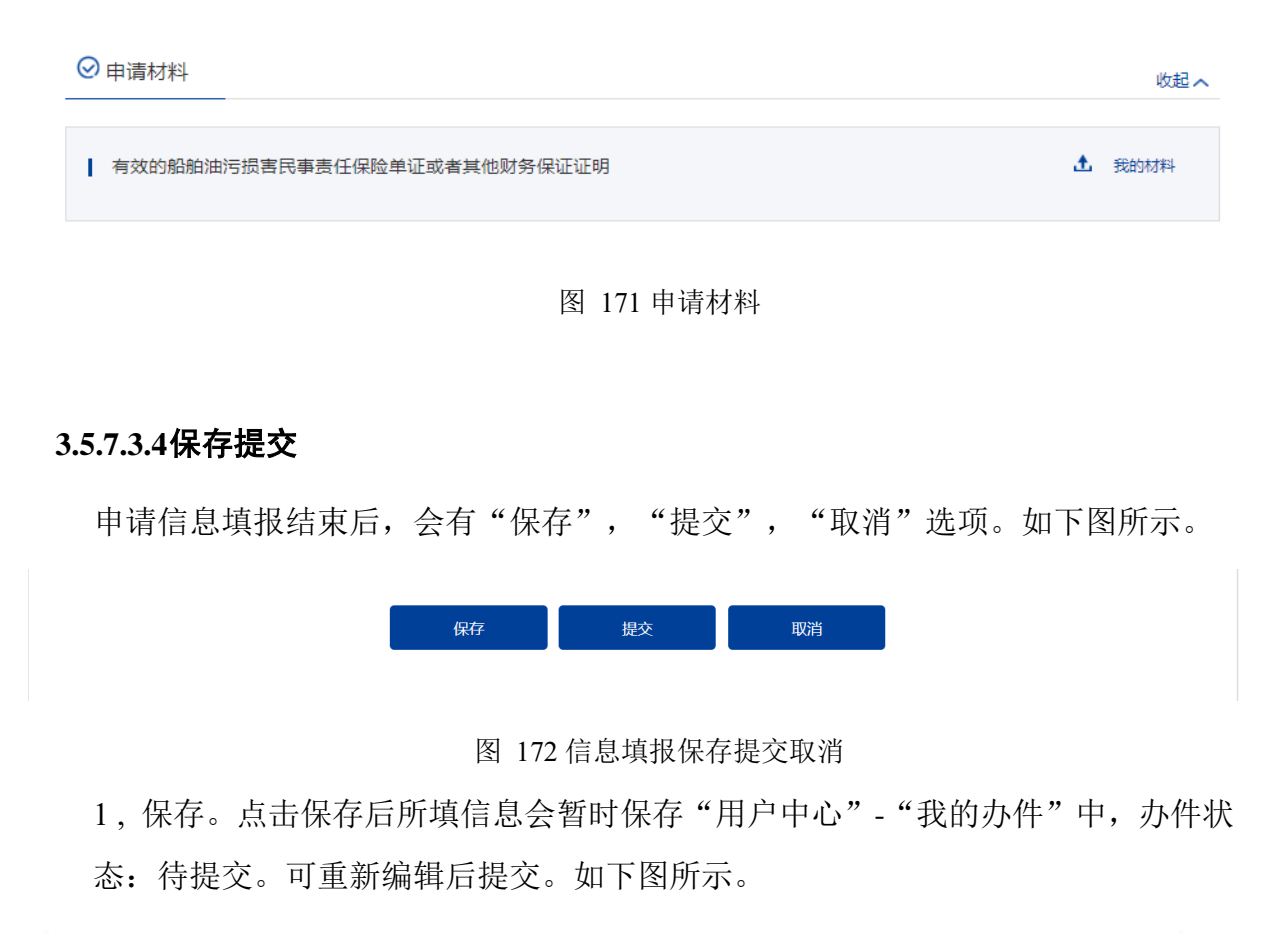

| $B =$<br>我的办件 | 我的办件           |                  |                     |                     |          |                    |      | 申请编号、事项或项目名<br>Q |                          |  |
|---------------|----------------|------------------|---------------------|---------------------|----------|--------------------|------|------------------|--------------------------|--|
| E0<br>我的证照    | 序号             | 申请编号 ⇒           | 事项名称 =              | 项目名称                | 受理机构 =   | 申请时间 ÷             | 办件状态 | 操作               |                          |  |
|               | 1              |                  | 船舶油污损害              |                     | 上海海事局    | $2020 - 04 - 20$   | 待提交  | 编辑 删除            |                          |  |
| 我的委托          | $\overline{2}$ |                  | 水上水下活动              | 3333333333          |          | $2020 - 04 - 20$   |      |                  |                          |  |
| 我的材料          | 3              |                  | 水上水下活动              | 333333333           |          | 2020-04-20         |      |                  |                          |  |
| 我的消息          | $\overline{4}$ |                  | 水上水下活动              | 222                 |          | $2020 - 04 - 20$   | 待提交  | 编辑 删除            |                          |  |
| 账户设置<br>ςöλ   | 5              | 202004200003382  |                     |                     | 上海海事局    | $2020 - 04 - 20$   | 待提交  | 编辑 删除            |                          |  |
|               |                | 共 684 条<br>10条/页 | 上一页<br>$\checkmark$ | з<br>$\overline{2}$ | 4<br>5 6 | 下一页<br>$\cdots$ 69 | 前往   | 1 页              | $\overline{\phantom{a}}$ |  |

图 173 信息填报提交

2, 提交。选择受理机构以及领取方式点击"提交"。"证书类型"为电子证书,

目前只支持在线下载方式。点击"确认"后提交。在"用户中心"-"我的办件" 中,查看办件状态:待受理。

3 , 取消。取消申请,返回首页。

#### **3.5.7.3.5**取消申请

申请事项在"待受理"状态时,可取消申请。"用户中心"-"我的办件"中,找 到相应事项,点击"取消"操作,取消后状态为"待提交"。

取消的申请可以编辑后重新提交。

#### **3.5.7.3.6**补正

申请事项在"待补正"状态时,可补正材料。"用户中心"-"我的办件"中,找 到相应事项,点击"补正"操作,如下图所示。

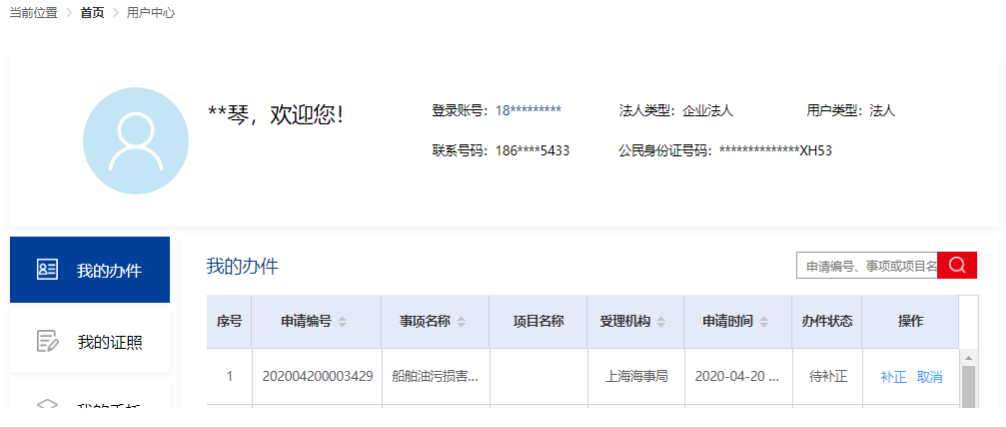

图 174 我的办件-补正

补正页面可根据补正通知书要求修改申请基本信息、船舶信息或申请材料。需要补 正材料在申请材料列表可重新上传文件,历史材料不可删除如下图所示。

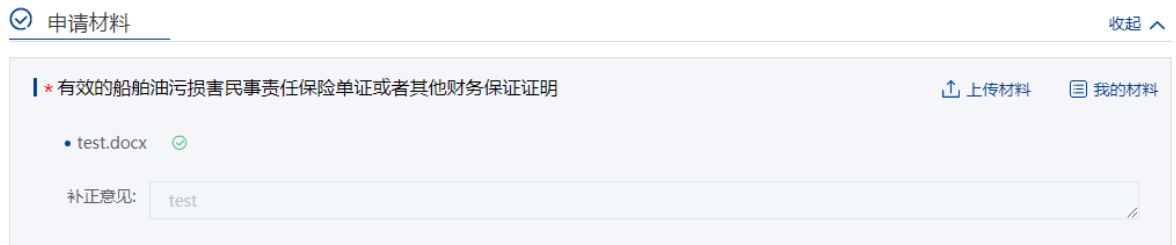

图 175 补正材料

#### **3.5.7.3.7**重新提交

初次的申请在经海事人员审查后做出"不予受理/不予许可"决定的,可重新提交。 重新提交后会拷贝原申请信息生成新的申请,方便修改。

"用户中心"-"我的办件"中,办件状态为"不予受理/不予许可"的,可根据按 键提示重新提交。

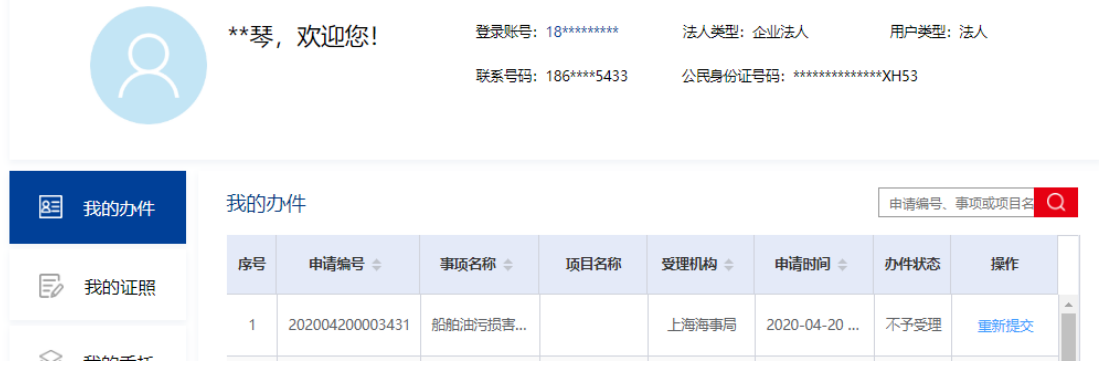

#### 图 176 材料补正-补齐材料

上传材料提交后,申请事项状态为待受理。

# **3.5.7.4** 船舶《船上油污应急计划》《船上(海洋)污染应急计划》备案

#### **3.5.7.4.1**申请信息填报

可通过上述多种方式查找进入"船舶《船上油污应急计划》《船上(海洋)污染应 急计划》备案"事项办事指南,点击"在线办理"进入申报页面。

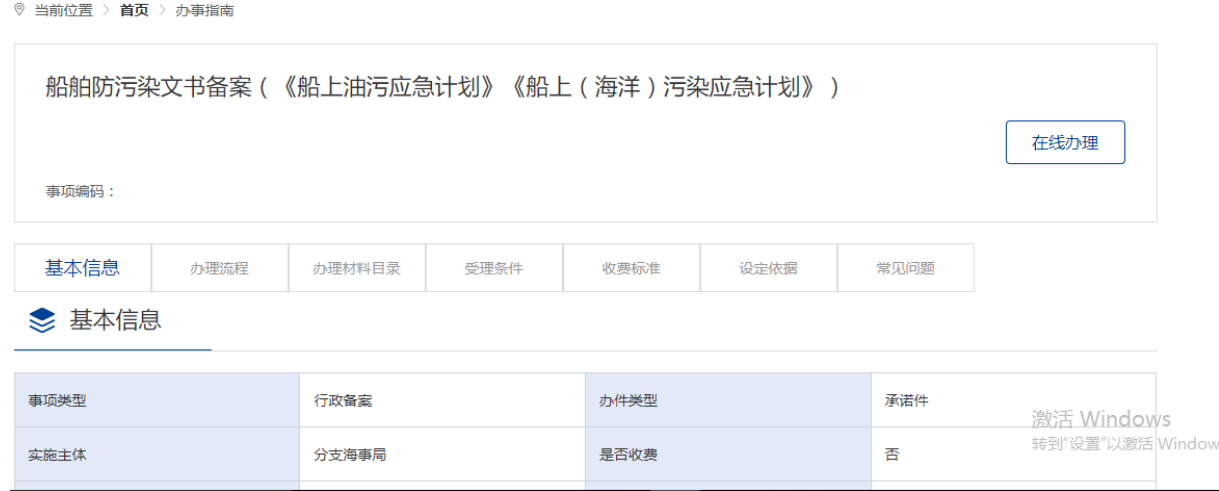

图 177 船舶《船上油污应急计划》《船上(海洋)污染应急计划》备案在线办理

申请信息填报页面如下图所示。标"\*"为必填信息。会自动带入当前账户的名称 以及联系人等信息。

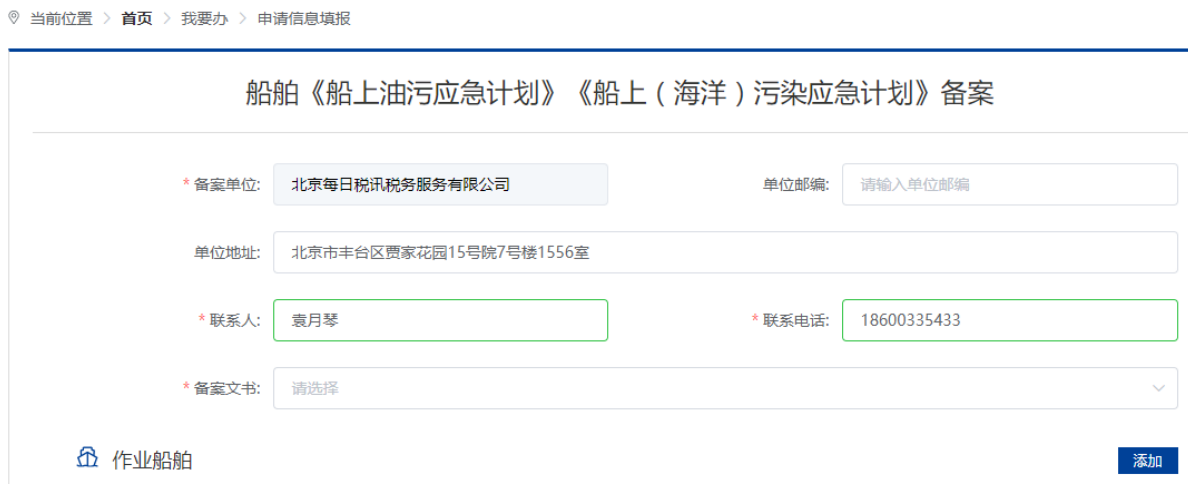

图 178 船舶防污染文书备案(《船上油污应急计划》《船上(海洋)污染应急计划》)

#### **3.5.7.4.2**添加船舶信息

申请信息填报页面如下图所示,点击"添加"按钮,将添加船舶信息。

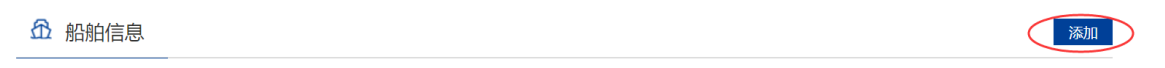

图 179 添加施工作业船舶

点击"添加"后弹出船舶查询页面。输入相关信息,点击"查询",在船舶列表中 点击"确定"选择所需船舶。

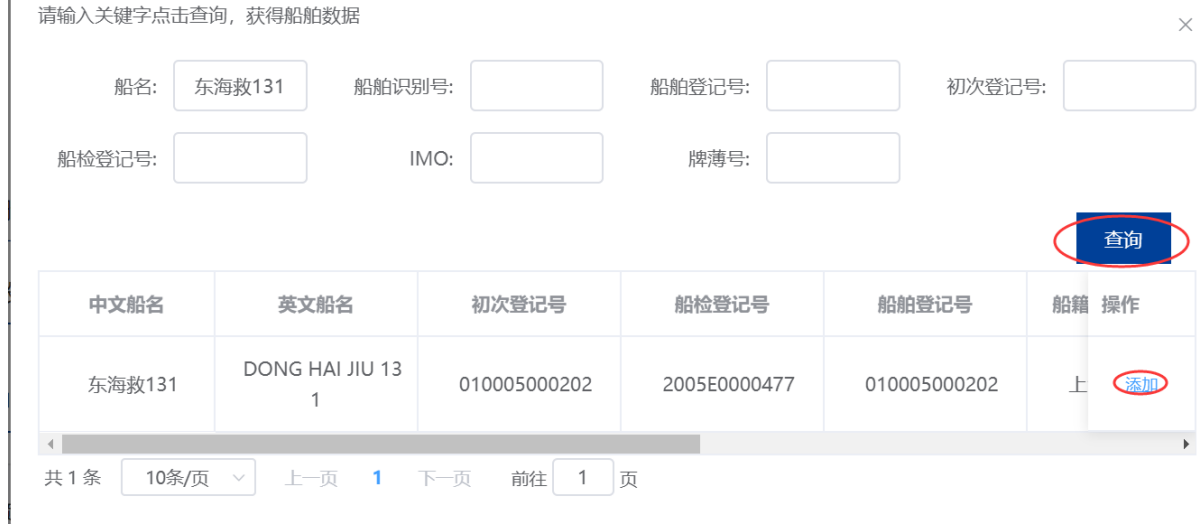

图 180 船舶查询

在申请信息填报页面会显示船舶详细信息。

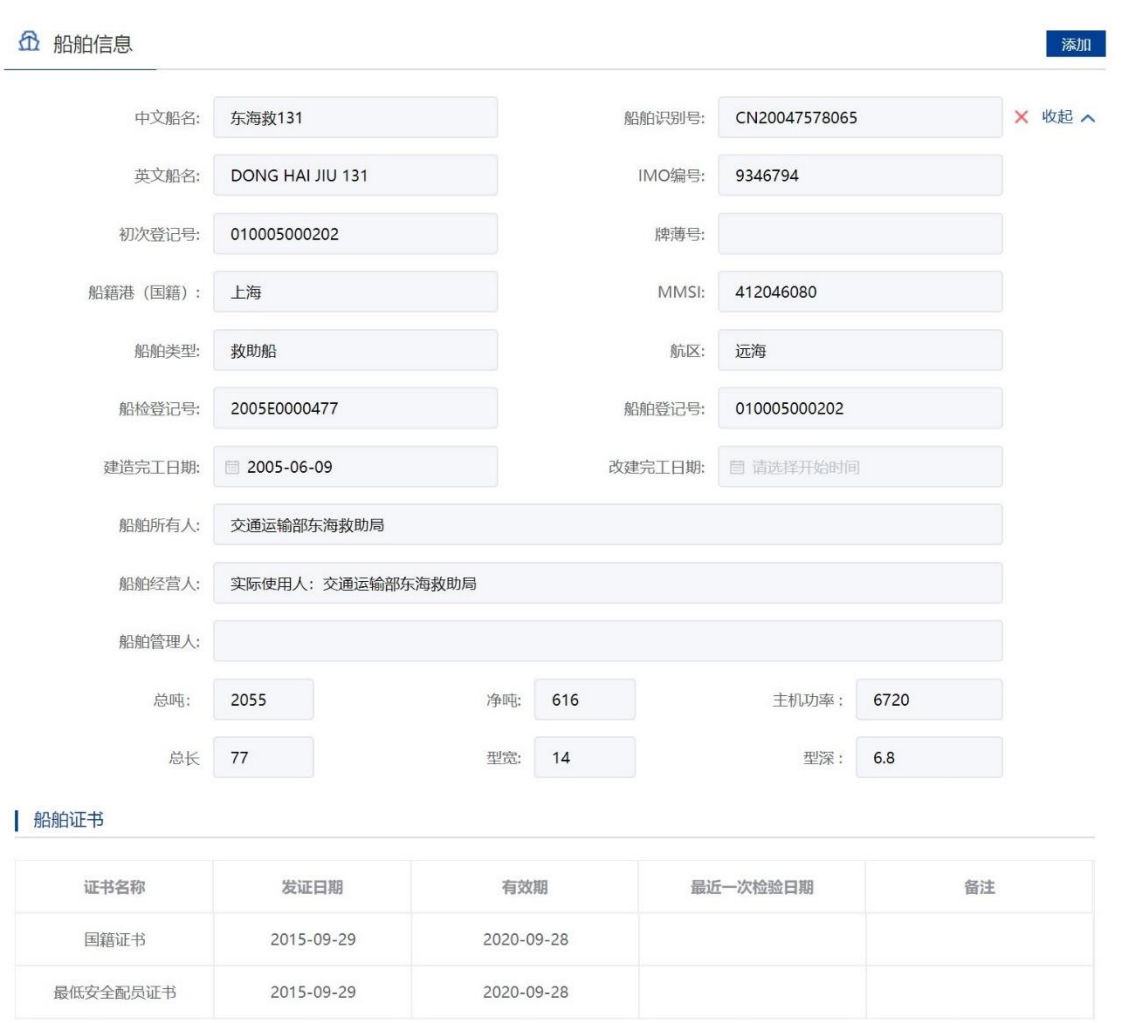

#### 图 181 申请信息填报-船舶详细信息

重复步骤可添加多艘船舶。

注:

- 24. 申请人应当认真核对每艘船舶详细信息与拟参与施工作业船舶证书信息是否一致。
- 25. 船舶证书过期将不可添加。
- 26. 渔船中只有船舶类型为科研调查船、工程船、其它渔业辅助船的才可进行水工作业。
- 27. 外籍船舶如查询不到,需到船舶安全监督系统录入。

### **3.5.7.4.3**上传申请材料

申请信息填报页面如下图所示,点击相应材料后的"箭头"按钮,上传相应的申请 材料。可点击"我的材料"(详见个人中心-我的材料章节)从我的材料中选取已上传 材料,方便上传。

# ⊙ 申请材料 收起へ **上 我的材料** | 有关主管部门对该项目的批准文件 4 我的材料 ┃★与通航安全有关的技术资料及施工作业图纸 4 我的材料 | ★通航安全保障方案 4 我的材料 | 与施工作业有关的合同或协议书 4 我的材料 | 施工作业单位的能力证明文件

图 182 申请材料

# **3.5.7.4.4**选择备案机构

选择需要办理业务的备案机构,为必选项。

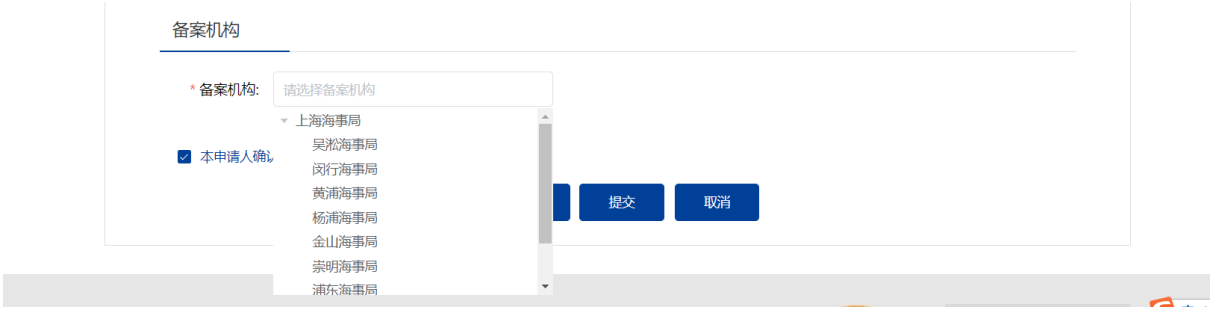

# **3.5.7.4.5**保存提交

申请信息填报结束后,会有"保存","提交","取消"选项。如下图所示。

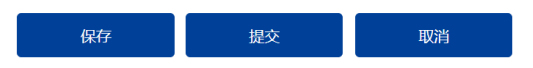

图 183 信息填报保存提交取消

4、保存。点击保存后所填信息会暂时保存"用户中心"-"我的办件"中,办件状 态:待提交。可重新编辑后提交。如下图所示。

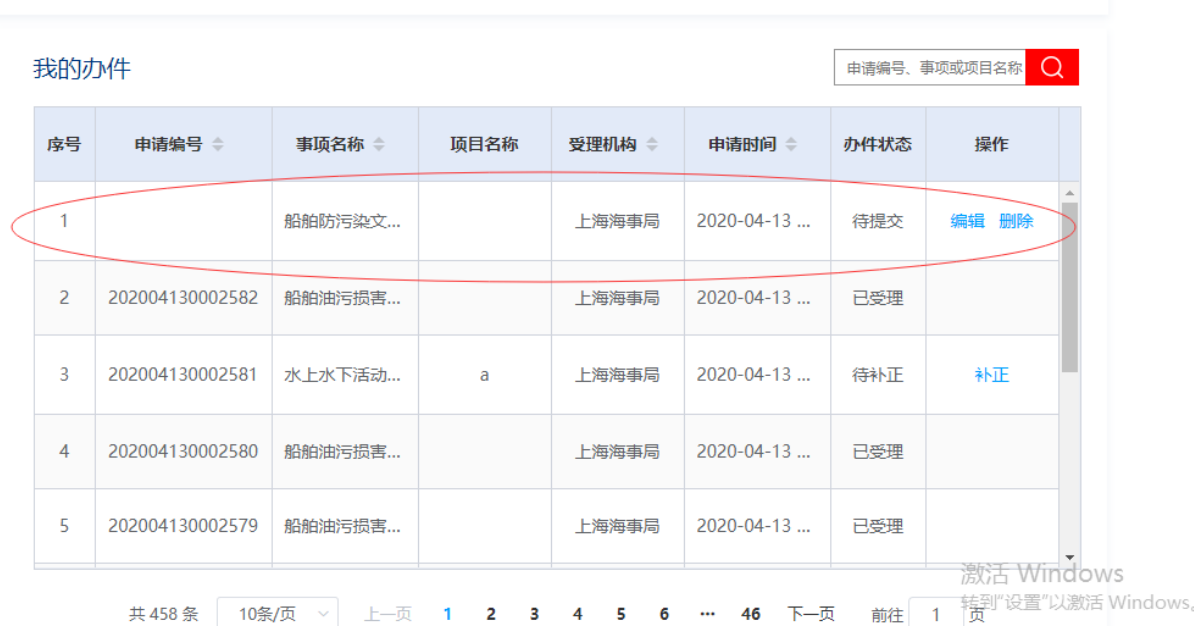

5、提交。在"用户中心"-"我的办件"中,查看办件状态:已提交

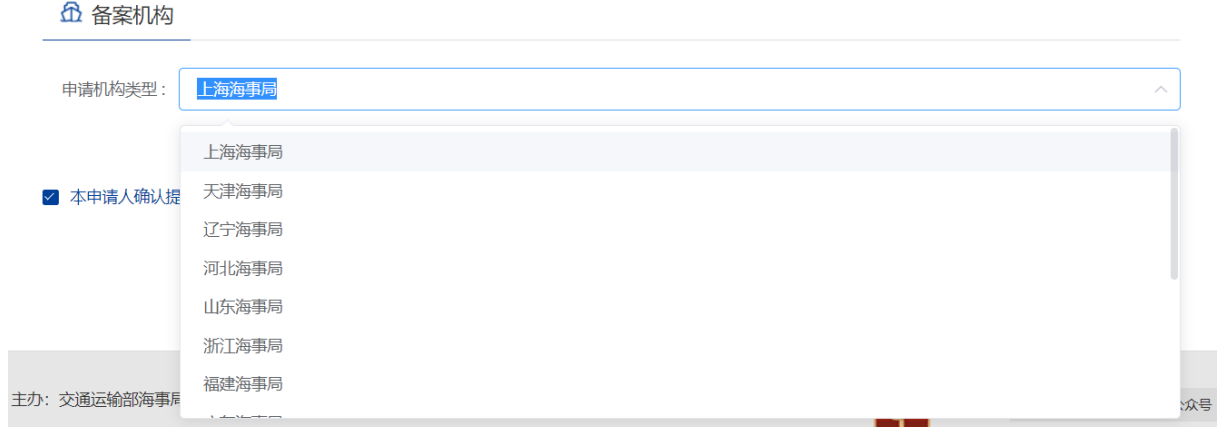

图 184 选择受理机构以及领取方式

6、 取消。取消申请,返回首页

# **3.5.7.4.6**修改备案

申请事项在"已提交(需修改)"状态时,可上传修改材料。"用户中心"-"我 的办件"中,找到相应事项,点击"修改备案"操作,如下图所示。

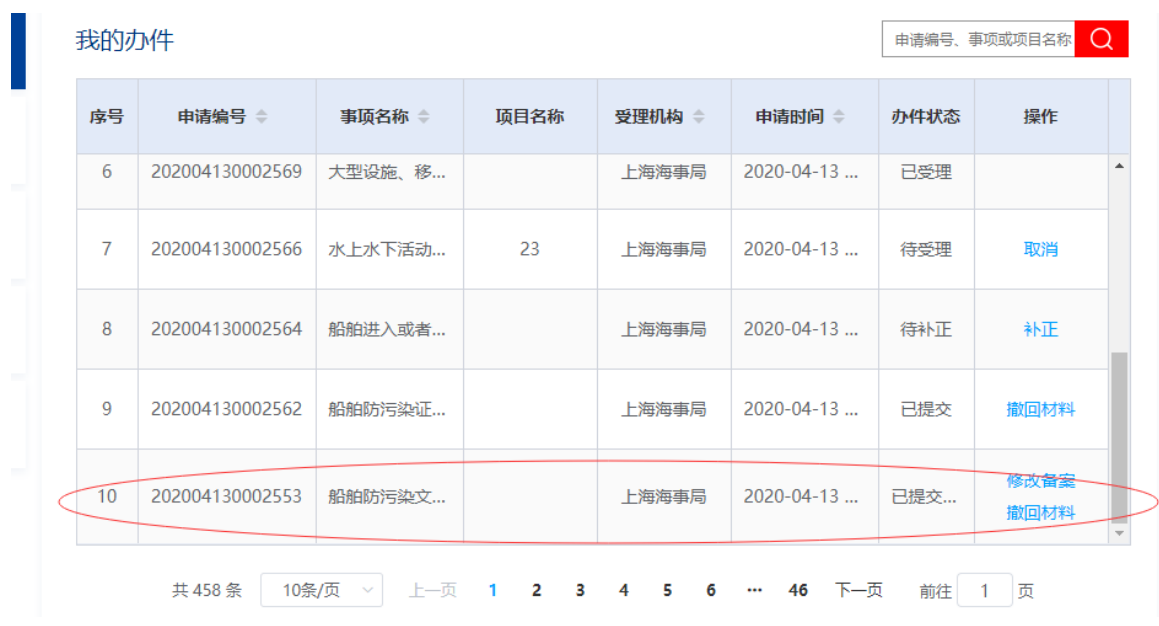

图 185 用户中心-我的办件-材料补正

上传材料提交后,申请事项状态为已提交。

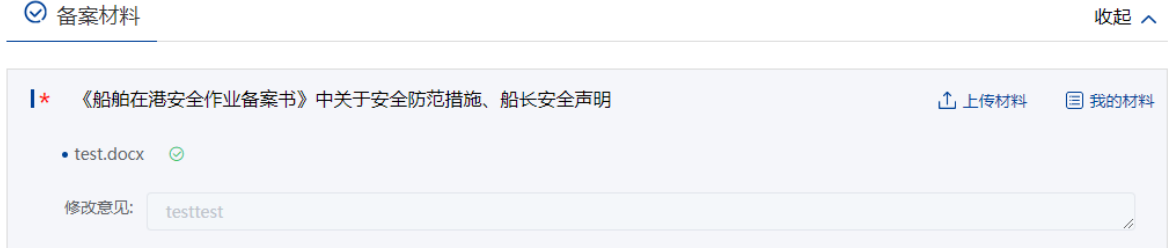

### 图 186 材料需修改

### **3.5.7.4.7**撤回备案

申请事项在"待受理/已提交"状态时,可取消申请。"用户中心"-"我的办件" 中,找到相应事项,点击"取消"操作,取消后状态为"待提交/已提交(需修改)"。 撤回备案的申请可以编辑后重新提交。

# **3.5.7.5** 船舶防污染证书、文书签注(《程序与布置手册》《船舶垃圾管 理计划》《过驳作业计划》《挥发性有机化合物管理计划》《消 耗臭氧物质记录簿》)

#### **3.5.7.5.1**申请信息填报

可通过上述多种方式查找进入"船舶防污染证书、文书签注(《程序与布置手册》 《船舶垃圾管理计划》《过驳作业计划》《挥发性有机化合物管理计划》《消耗臭氧物 质记录簿》)"事项办事指南,点击"在线办理"进入申报页面。

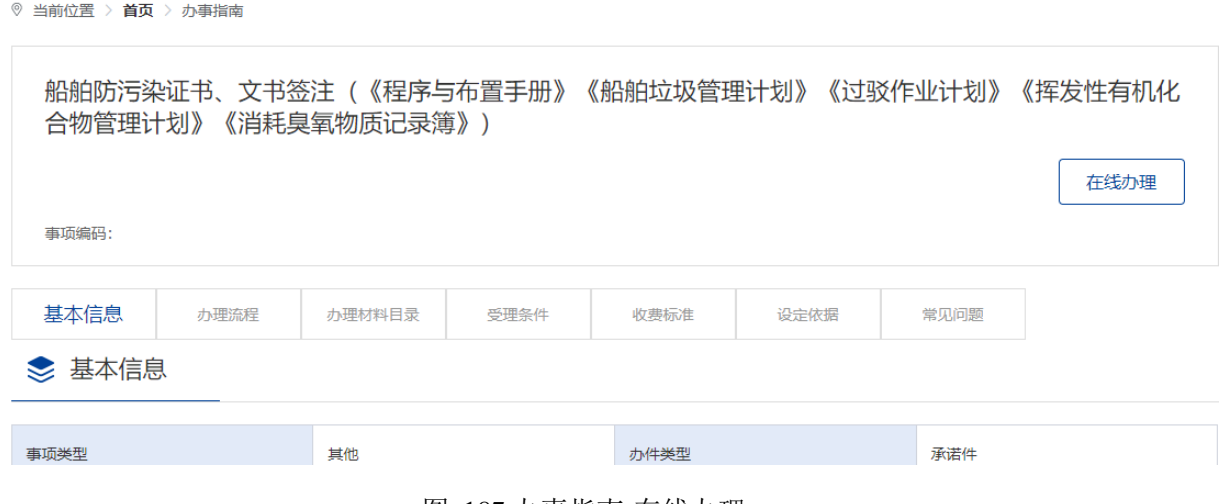

图 187 办事指南-在线办理

图 188 船舶防污染证书、文书签注(《程序与布置手册》《船舶垃圾管理计划》《过 驳作业计划》《挥发性有机化合物管理计划》《消耗臭氧物质记录簿》)

申请信息填报页面如下图所示。标"\*"为必填信息。会自动带入当前账户的名称 以及联系人等信息。

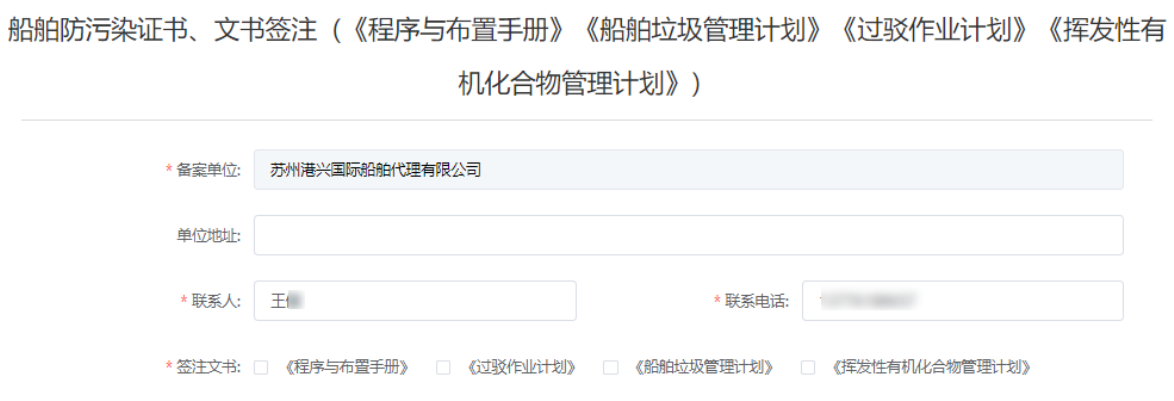

 图 189 船舶防污染证书、文书签注(《程序与布置手册》《船舶垃圾管 理计划》《过驳作业计划》《挥发性有机化合物管理计划》《消耗臭氧物质记录簿》)-基本信息

#### **3.5.7.5.2**添加船舶信息

申请信息填报页面如下图所示,点击"添加"按钮,将添加船舶信息。

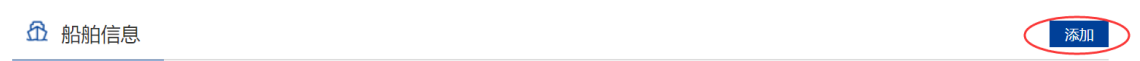

#### 图 190 添加作业船舶

点击"添加"后弹出船舶查询页面。输入相关信息,点击"查询",在船舶列表中 点击"确定"选择所需船舶。

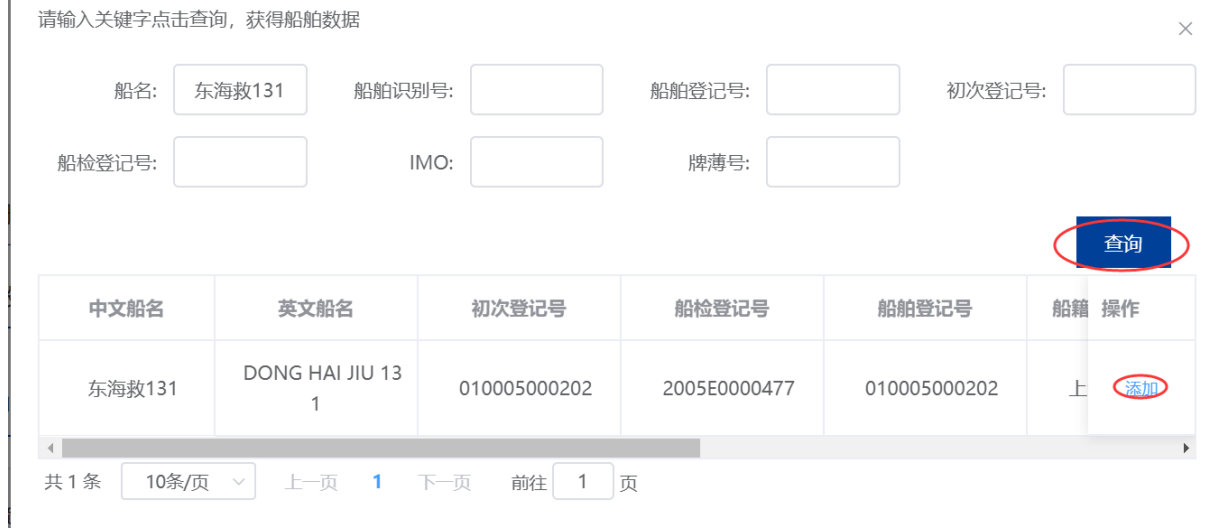

图 191 船舶查询

在申请信息填报页面会显示船舶详细信息。

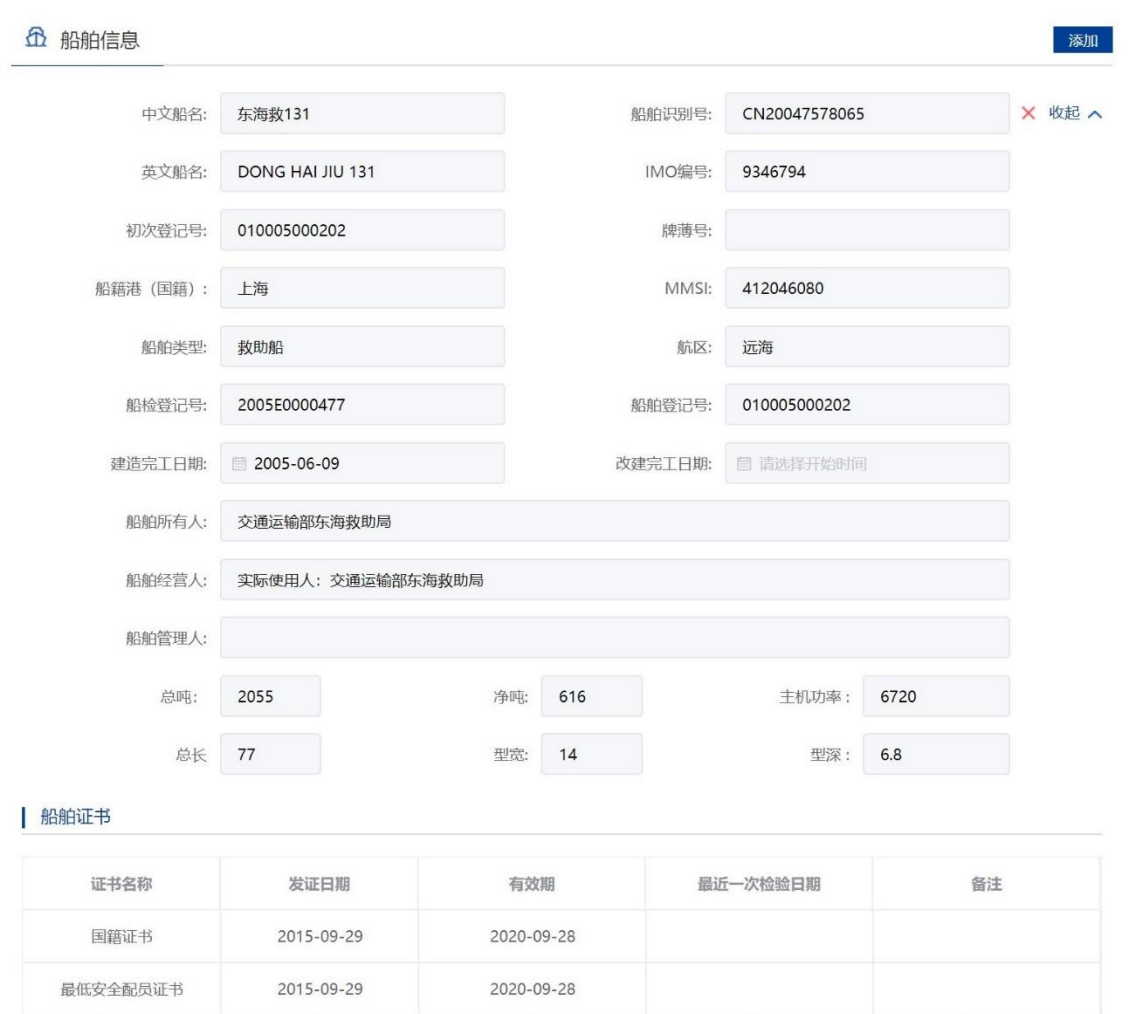

图 192 申请信息填报-船舶详细信息

重复步骤可添加多艘船舶。

注:

28. 申请人应当认真核对每艘船舶详细信息与拟参与施工作业船舶证书信息是否一致。

29. 船舶证书过期将不可添加。

30. 渔船中只有船舶类型为科研调查船、工程船、其它渔业辅助船的才可进行水工作业。

31. 外籍船舶如查询不到,需到船舶安全监督系统录入。

#### **3.5.7.5.3**上传申请材料

申请信息填报页面如下图所示,点击相应材料后的"箭头"按钮,上传相应的申请 材料。可点击"我的材料"(详见个人中心-我的材料章节)从我的材料中选取已上传 材料,方便上传。

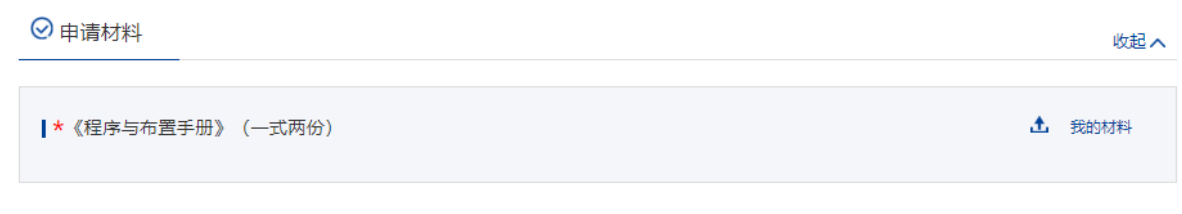

#### 图 193 上传申请材料

# **3.5.7.5.4**选择签注机构

选择签注机构。"船舶防污染证书、文书签注(《程序与布置手册》《船舶垃圾管 理计划》《过驳作业计划》《挥发性有机化合物管理计划》《消耗臭氧物质记录簿》)" 为电子证书,目前只支持在线下载方式

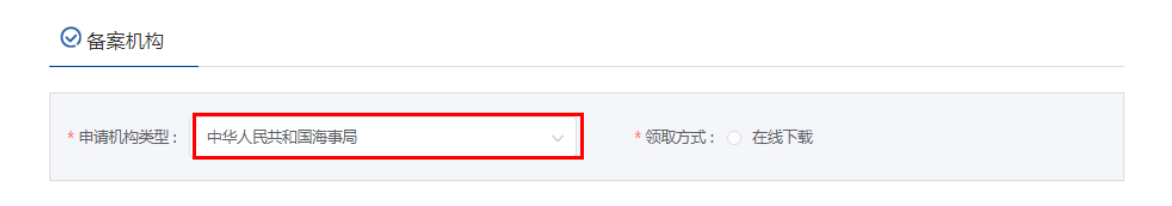

#### 图 194 选择机构以及领取方式

# **3.5.7.5.5**保存提交

申请信息填报结束后,会有"保存","提交","取消"选项。如下图所示。

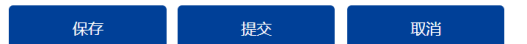

图 195 信息填报保存提交取消

7、保存。点击保存后所填信息会暂时保存"用户中心"-"我的办件"中,办件状 态:待提交。可重新编辑后提交。如下图所示。

|                | 我的办件            | $\Omega$<br>申请编号、事项或项目名称 |      |        |                    |      |                                  |
|----------------|-----------------|--------------------------|------|--------|--------------------|------|----------------------------------|
| 序号             | 申请编号 ⇒          | 事项名称 =                   | 项目名称 | 受理机构 章 | 申请时间 ⇒             | 办件状态 | 操作                               |
| 1.             |                 | 船舶防污染文                   |      | 上海海事局  | 2020-04-13         | 待提交  | 编辑 删除                            |
| 2              | 202004130002582 | 船舶油污损害                   |      | 上海海事局  | $2020 - 04 - 13$   | 已受理  |                                  |
| 3              | 202004130002581 | 水上水下活动                   | a    | 上海海事局  | 2020-04-13         | 待补正  | 补正                               |
| $\overline{4}$ | 202004130002580 | 船舶油污损害                   |      | 上海海事局  | 2020-04-13         | 已受理  |                                  |
| 5              | 202004130002579 | 船舶油污损害                   |      | 上海海事局  | $2020 - 04 - 13$   | 已受理  |                                  |
|                | 共 458 条         | 10条/页 > 上一页 1 2 3 4 5 6  |      |        | 下一页<br>$\cdots$ 46 | 前往   | 激活 Windows<br>转到"设置"以激活 Windows。 |

图 196 信息填报保存

8、提交。点击"提交"后。提示提交成功后,在"用户中心"-"我的办件"中, 查看办件状态:已提交

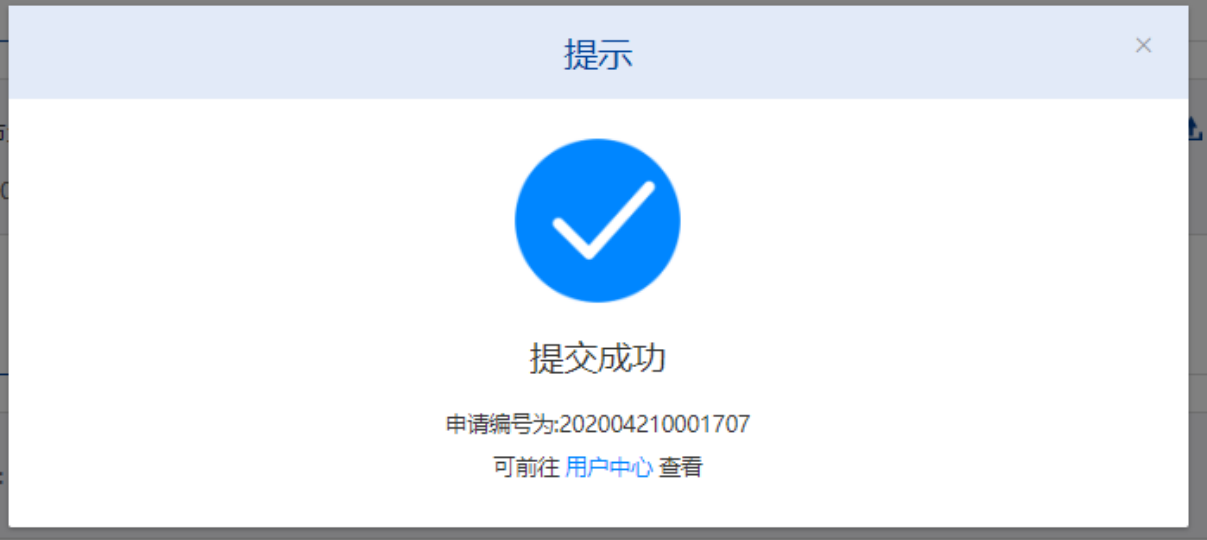

图 197 选择受理机构以及领取方式

| 我的办件 |                 | Q<br>202004210001707 |      |           |            |      |      |
|------|-----------------|----------------------|------|-----------|------------|------|------|
| 序号   | 申请编号 ⇒          | 事项名称 章               | 项目名称 | 受理机构<br>÷ | 申请时间       | 办件状态 | 操作   |
|      | 202004210001707 | 船舶防污染证               |      | 上海海事局     | 2020-04-21 | 已提交  | 撤回材料 |

图 198 我的办件-已提交

9、取消。取消申请, 返回首页

#### **3.5.7.5.6**修改备案

申请事项在"已提交(需修改)"状态时,可上传修改材料。"用户中心"-"我 的办件"中,找到相应事项,点击"修改备案"操作,如下图所示。

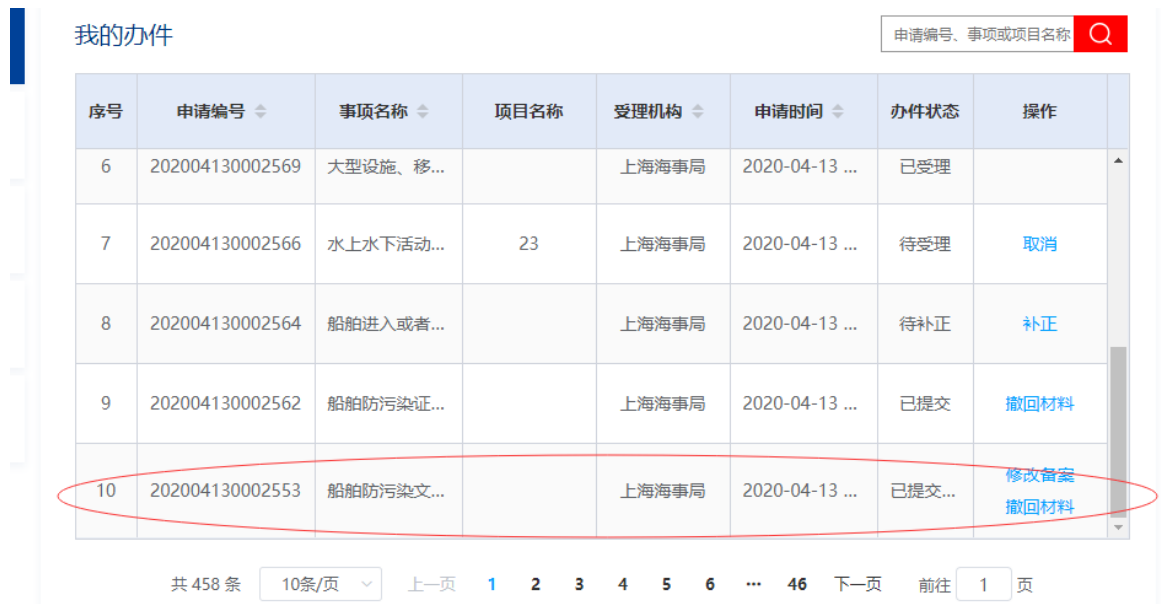

图 199 用户中心-我的办件-材料补正

上传材料提交后,申请事项状态为已提交。

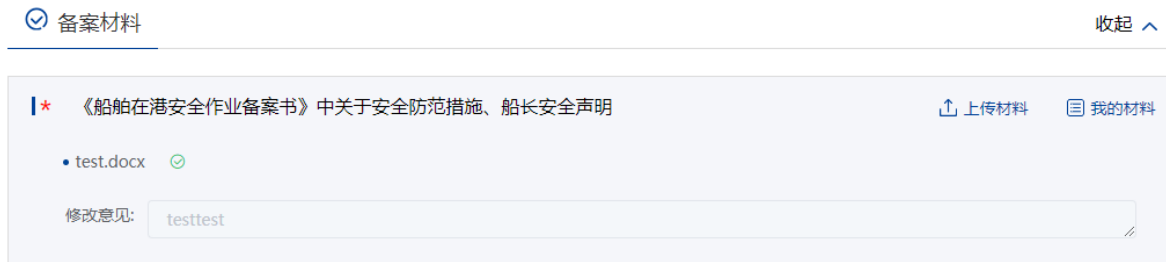

图 200 材料需修改

### **3.5.7.5.7**撤回备案

申请事项在"待受理/已提交"状态时,可取消申请。"用户中心"-"我的办件" 中,找到相应事项,点击"取消"操作,取消后状态为"待提交/已提交(需修改)"。 撤回备案的申请可以编辑后重新提交。

# 3.5.8 船检管理

# **3.5.8.1** 船舶建造重要日期确认

#### **3.5.8.1.1**申请信息填报

进入事项查询页面,在查询框输入"船舶建造",点击查询,查询出"船舶建造重 要日期确认"事项,点击"在线办理",选择船舶建造重要日期确认-第 I 阶段进入信 息填报页面。

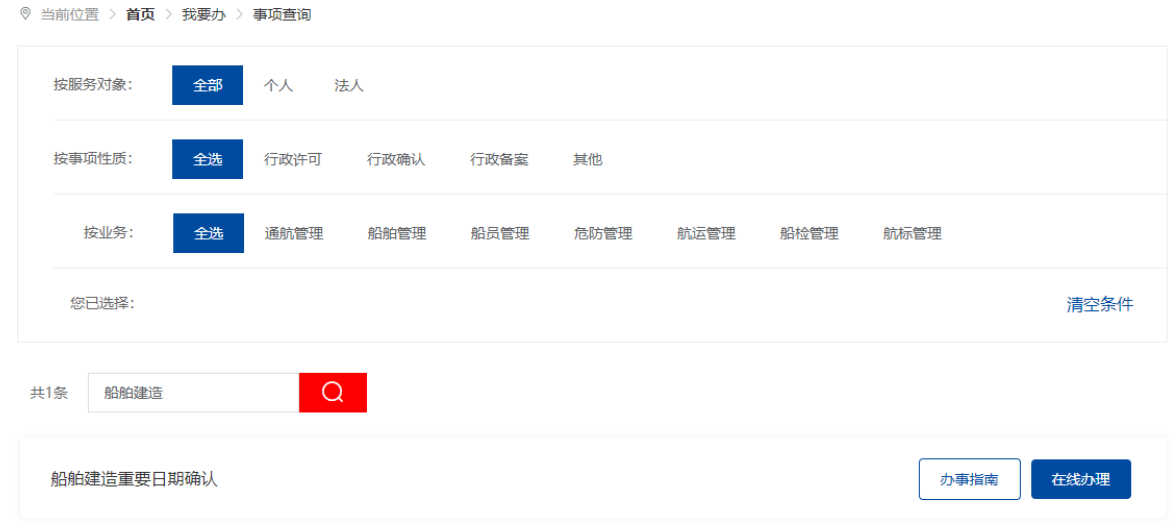

# 图 201 船舶建造重要日期确认申请

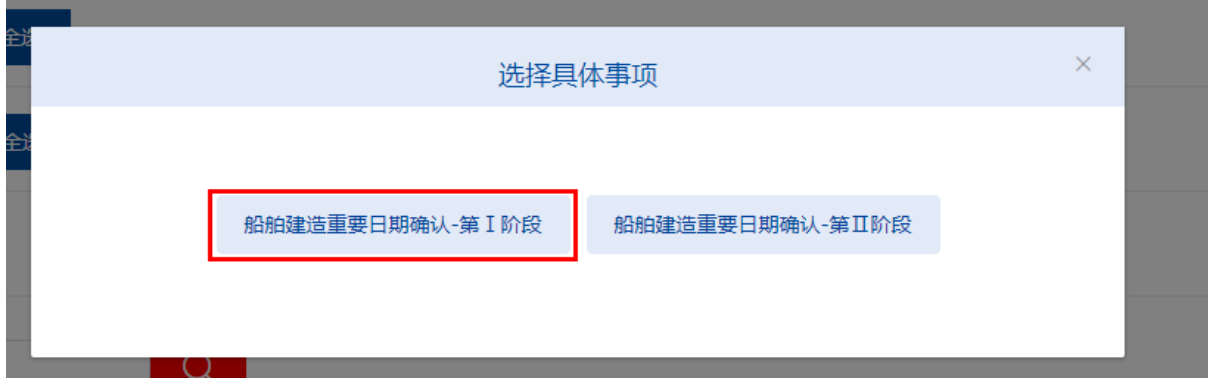

#### 图 202 船舶建造重要日期确认申请-选择框

填写基本信息、带红色星号为必填项,申请人相关信息自动带出,申请人不可修改, 联系人和联系电话可修改。申请类型选择新建,则需选择新建类型和是否船厂自建,申 请类型选择重大改建,则无需选择新建类型和是否船厂自建。根据选择申请类型和是否 船厂自建展示不同的材料。可通过输入船舶名称,系统自动带出船舶识别号。填写船舶 相关信息。拟开展日期只能不包括今天且 3 个工作日之后的日期。

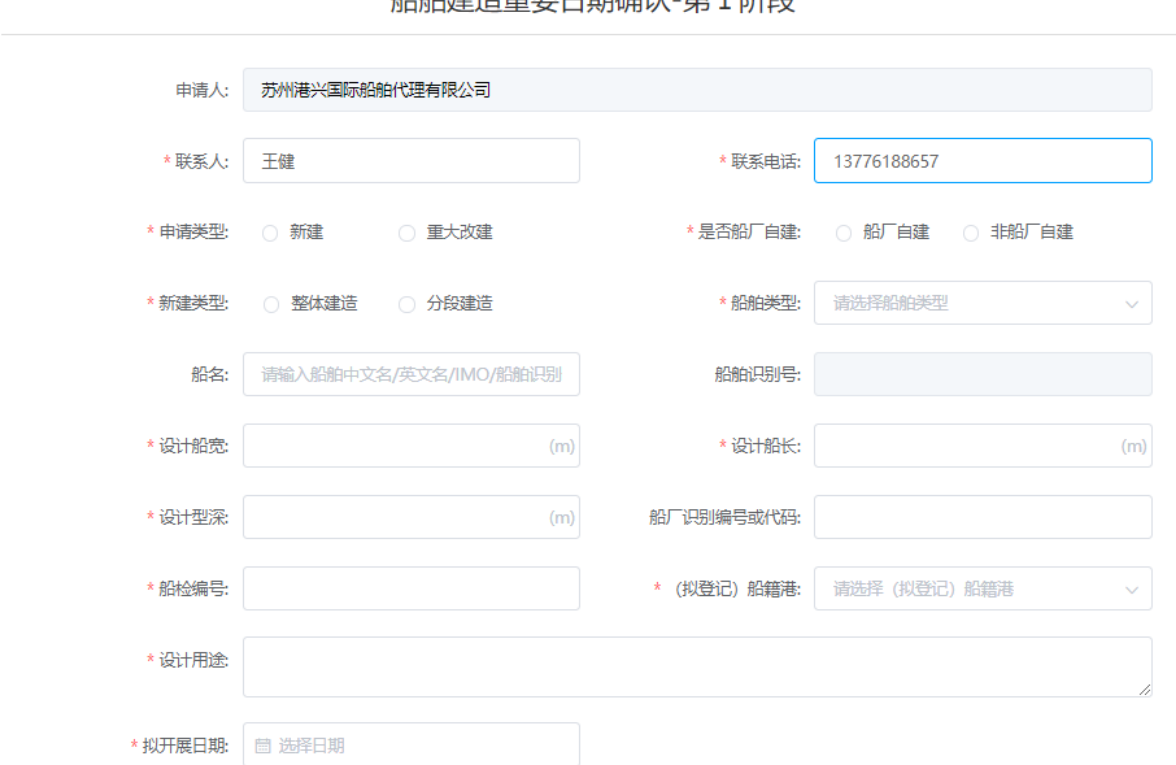

机的冲性舌西口邯ф?! \_ 笞 T MAEA

图 203 船舶建造重要日期确认-基本信息

# **3.5.8.1.2**上传申请材料

点击相应材料名称后的"上传材料"按钮,或者点击"我的材料",上传相应的申 请材料,标"\*"项为必须上传的材料。

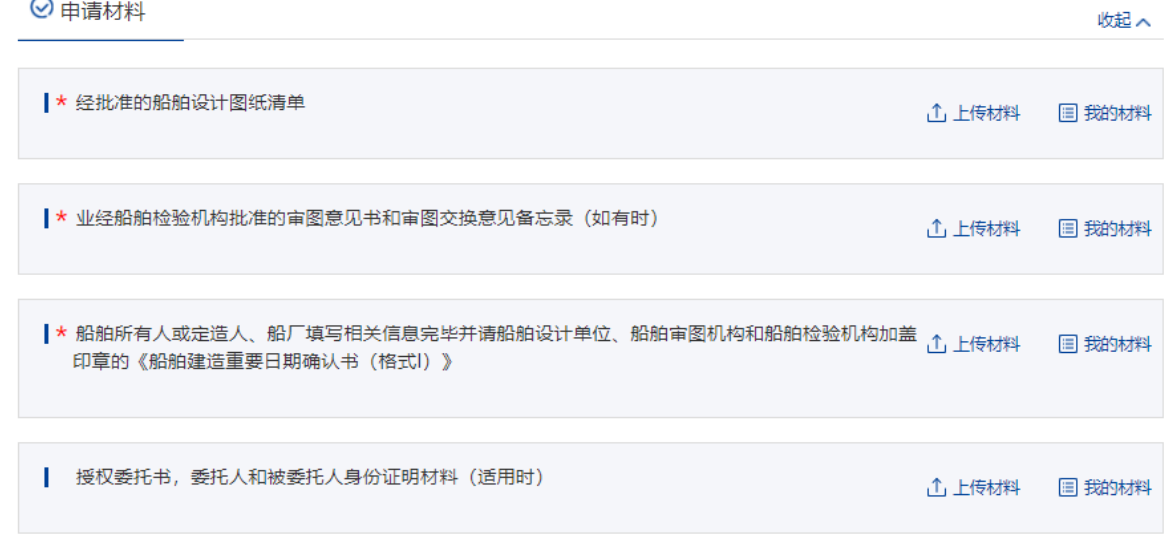

图 204 船舶建造重要日期确认-申请材料

#### **3.5.8.1.3**选择受理机构

在"受理机构"列表中选择需要提交的受理机构名称,选择证书领取方式。勾选"本 申请人确认提交信息准确,承诺提交材料与原件一致"。

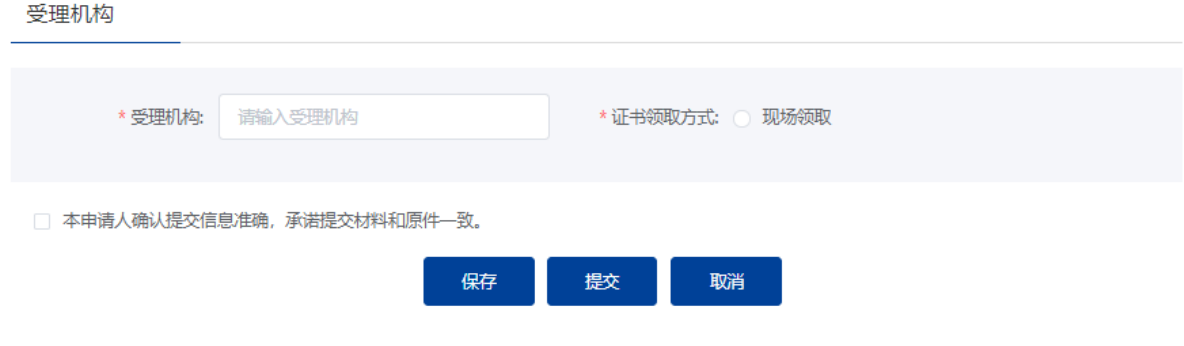

图 205 船舶建造重要日期确认-受理机构

#### **3.5.8.1.4**保存提交

若点击"保存"按钮,所填信息会暂时保存在"用户中心"-"我的办件"中,办 件状态为待提交,后续点击该申请可重新编辑后提交;若点击"提交"按钮,即可提交 申请, 在"用户中心"-"我的办件"中该申请的办件状态为已提交; 若点击"取消" 按钮,将取消申请,返回首页。

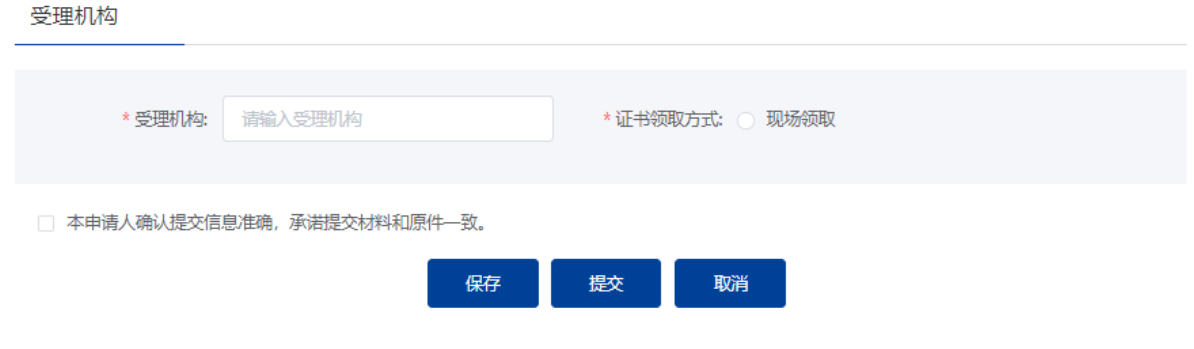

图 206 船舶建造重要日期确认-保存提交

#### **3.5.8.1.5**取消申请

申请事项在"待受理"状态时,可取消申请。"用户中心"-"我的办件"中,找 到相应事项,点击"取消"操作,取消后状态为"待提交"。

取消的申请可以编辑后重新提交。

#### **3.5.8.1.6**补正

申请事项在"待补正"状态时,可补正材料。"用户中心"-"我的办件"中,找 到相应事项,点击"补正"操作,如下图所示。

|      |                                                  | *健,欢迎您!         | 登录账号: 13*********<br>联系号码: 137****8657 |               | 法人类型: 企业法人<br>法定代表人身份证号码: **************868T | 用户类型: 法人         |      |       |
|------|--------------------------------------------------|-----------------|----------------------------------------|---------------|----------------------------------------------|------------------|------|-------|
| 我的办件 | $\alpha$<br>我的办件 □ 查看其他业务系统办件<br>202011160008440 |                 |                                        |               |                                              |                  |      |       |
| 我的评价 | 序号                                               | 申请编号 章          | 事项名称 章                                 | 项目名称/<br>船舶名称 | 受理机构 章                                       | 申请时间 ≑           | 办件状态 | 操作    |
| 我的证照 |                                                  | 202011160008440 | 船舶建造重要                                 |               | 上海海事局                                        | $2020 - 11 - 16$ | 待补正  | 补正 取消 |

图 207 用户中心-我的办件-材料补正

补正页面可根据补正通知书要求修改申请基本信息、申请材料。需要补正材料在申 请材料列表可重新上传文件,历史材料不可删除如下图所示。上传材料提交后,申请事 项状态为待受理。

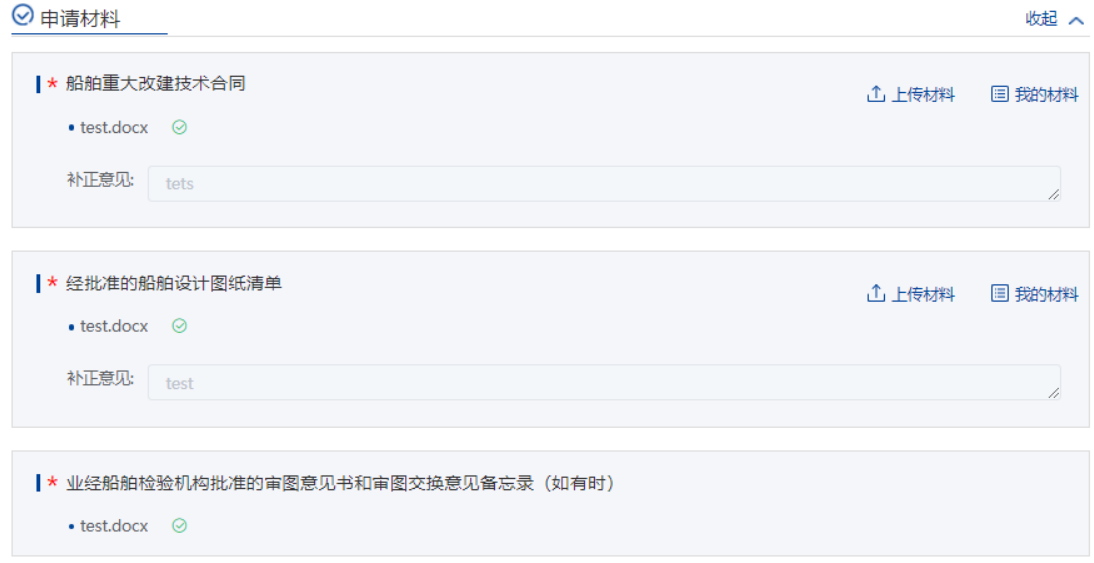

图 208 材料补正-补正材料

### **3.5.8.1.7**重新提交

初次的申请在经海事人员审查后做出"不予受理/不予办理"决定的,可重新提交。 重新提交后会拷贝原申请信息生成新的申请,方便修改。

"用户中心"-"我的办件"中,办件状态为"不予受理/不予办理"的,可根据按 键提示重新提交。

# 3.5.9 航标管理

# **3.5.9.1** 专用航标的设置、撤除、位移和其他状况改变审批

### **3.5.9.1.1**申请信息填报

进入事项查询页面,在查询框输入"航标",点击查询,查询出"专用航标的设置、 撤、 位移和其他状态改变审批"事项,点击"在线办理",进入信息填报页面。 ◎ 当前位置 > **首页** > 我要办 > 事项查询

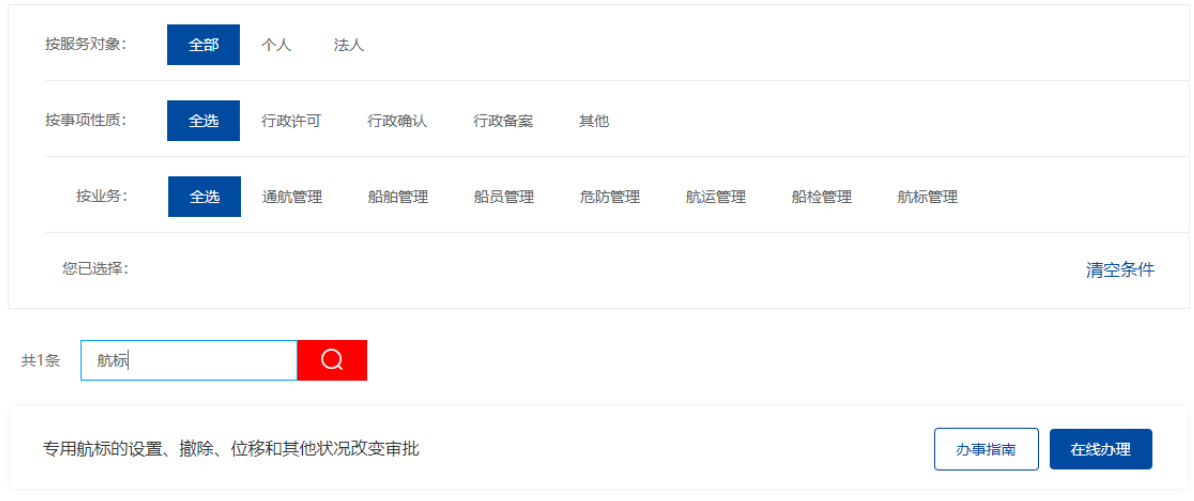

图 209 专用航标申请

填写基本信息,标"\*"为必填信息。系统自动带入当前账户的名称、地址、联系 人、联系电话。地址、联系人、联系单位可修改。

专用航标设置、撤除、移位和其他状况改变

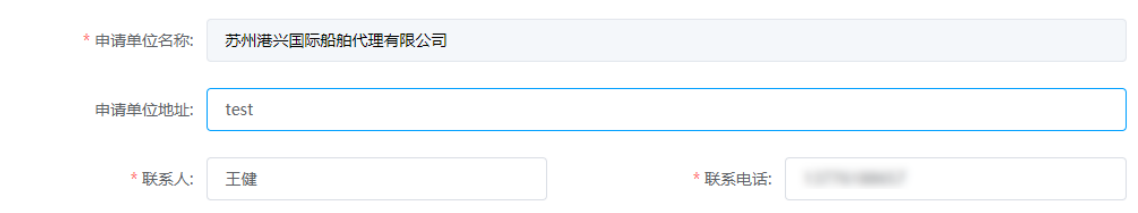

图 210 专用航标申请-基本信息

# **3.5.9.1.2**工程信息

填写工程相关信息,标"\*"为必填信息。

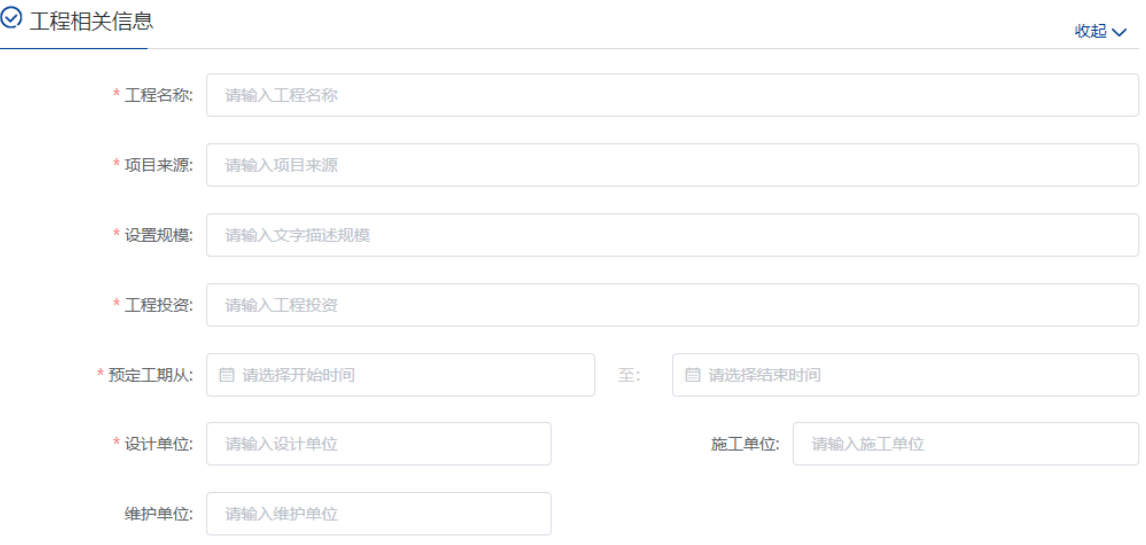

图 211 专用航标申请-工程相关信息

# **3.5.9.1.3**航标技术参数信息

点击添加按钮,弹出航标技术参数选择框。

航标技术参数信息

添加

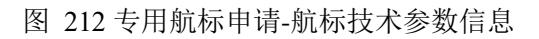

点击航标种类选择框,选择需要申请的航标,跳转至航标技术参数填写框。

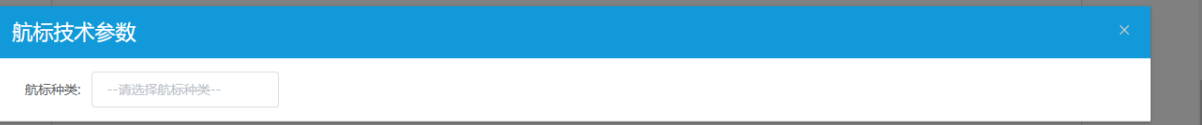

图 213 专用航标申请-航标技术参数弹框

点击每一类航标的需要填写的技术参数不一样,下图以灯塔为例。标"\*"为必填 信息。

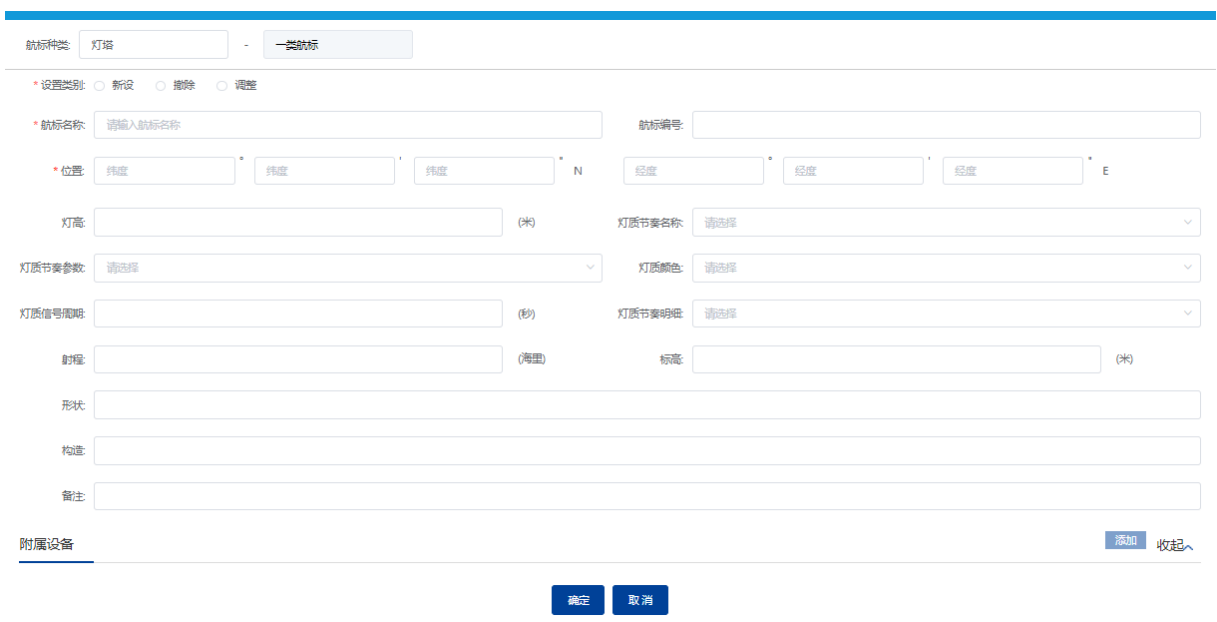

图 214 专用航标申请-航标技术参数填写框

# **3.5.9.1.4**上传申请材料

点击相应材料后的"上传"按钮,上传相应的申请材料。可点击"我的材料"(详 见个人中心-我的材料章节)从我的材料中选取己上传材料,方便上传。

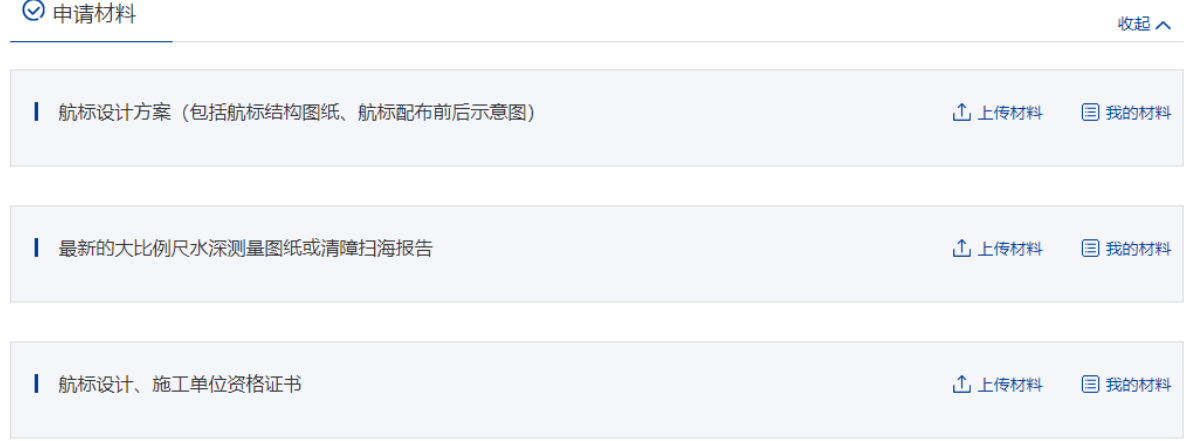

#### 图 215 专用航标申请-申请材料

## **3.5.9.1.5** 选择受理机构

在"受理机构"列表中选择需要提交的受理机构名称,选择证书领取方式。勾选"本 申请人确认提交信息准确,承诺提交材料与原件一致"。

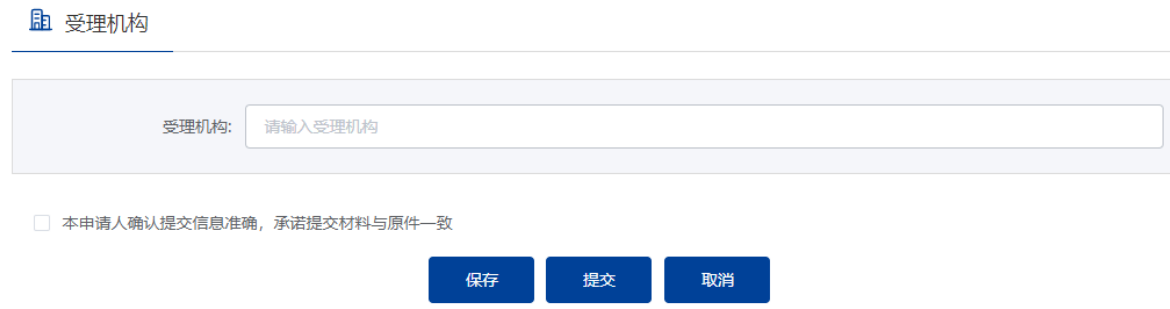

图 216 专用航标的设置、撤除、位移和其他状态改变审批-受理机构

### **3.5.9.1.6**取消申请

申请事项在"待受理"状态时,可取消申请。"用户中心"-"我的办件"中,找 到相应事项,点击"取消"操作,取消后状态为"待提交"。

取消的申请可以编辑后重新提交。

#### **3.5.9.1.7**补正

申请事项在"待补正"状态时,可补正材料。"用户中心"-"我的办件"中,找 到相应事项,点击"补正"操作,如下图所示。

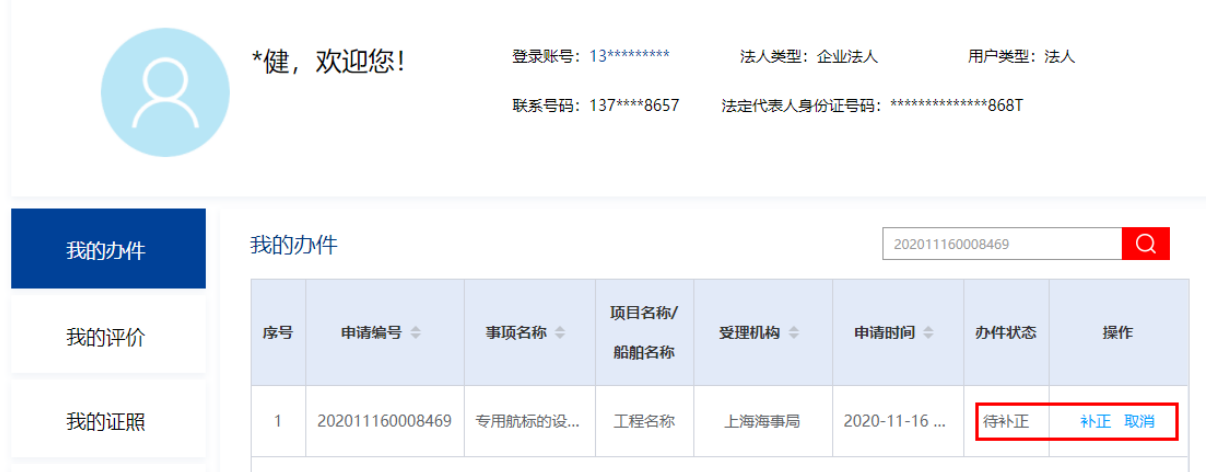

#### 图 217 用户中心-我的办件-材料补正

补正页面可根据补正通知书要求修改申请基本信息、申请材料。需要补正材料在申 请材料列表可重新上传文件,历史材料不可删除如下图所示。上传材料提交后,申请事 项状态为待受理。

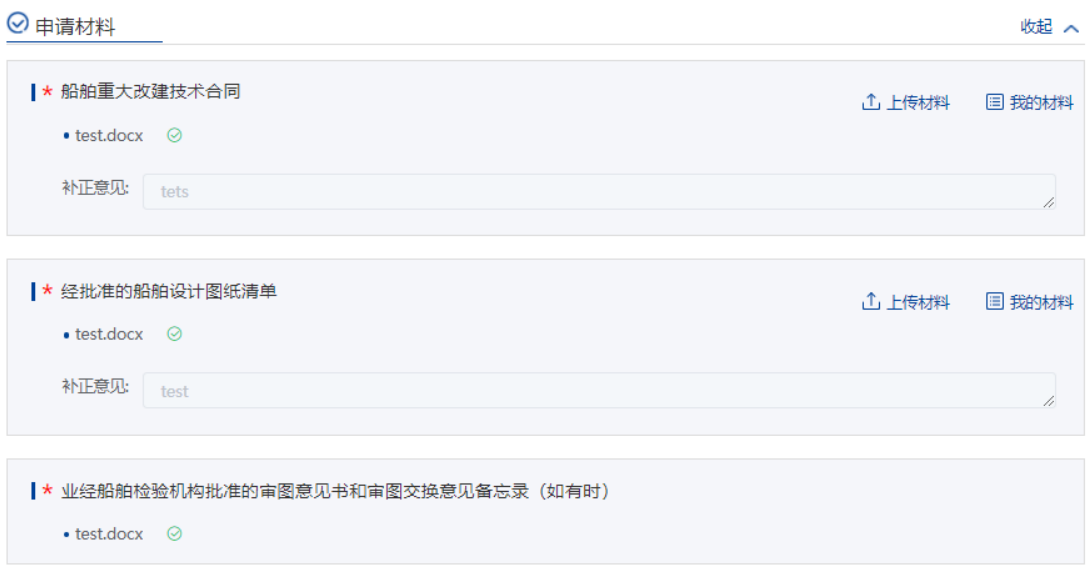

图 218 材料补正-补正材料

#### **3.5.9.1.8**重新提交

初次的申请在经海事人员审查后做出"不予受理/不予办理"决定的,可重新提交。 重新提交后会拷贝原申请信息生成新的申请,方便修改。

"用户中心"-"我的办件"中,办件状态为"不予受理/不予办理"的,可根据按 键提示重新提交。

#### **3.5.9.1.9**效能验收

若是需要效能验收的申请单在用户中心-我的办件,可发起效能验收,点击【效能 验收】进入验收填报页面

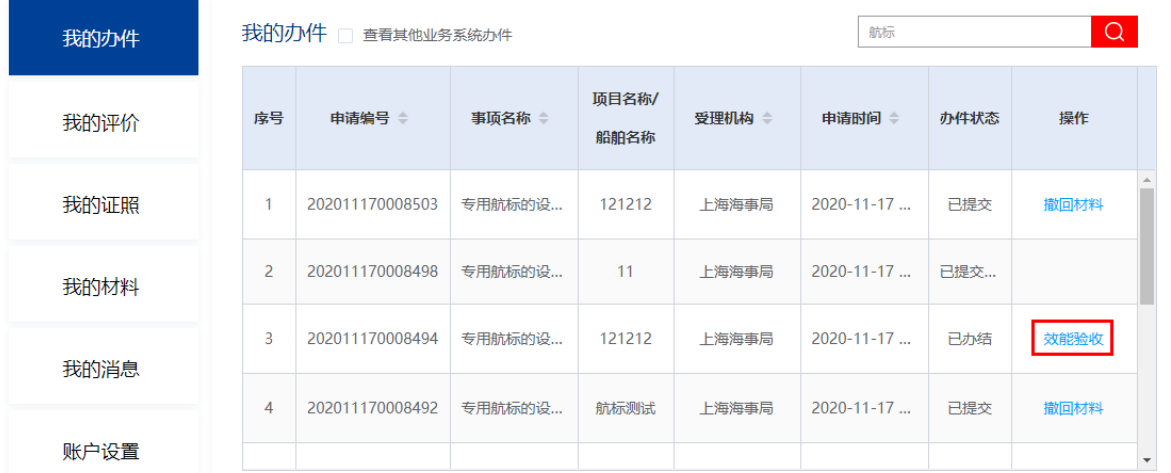

#### 图 219 专用航标-效能验收

申请人相关信息系统自动带出,申请单位地址不可修改,联系人、联系电话可修改;

检查项目自动带出航标申请的检查项目。批准文号默认带出航标申请的许可证编号。 专用航标的设置、撤除、位移和其他状况改变审批(效能验收)

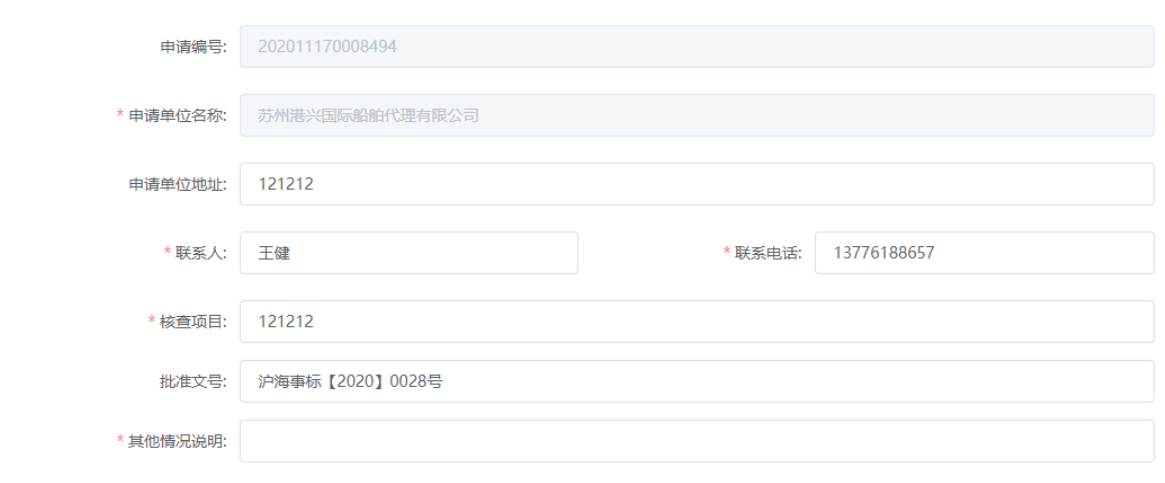

图 220 效能验收-基本信息

添加收起へ

勾选需要效能验收的航标技术参数,可点击详情查看可航标详情。

附 航标技术参数信息

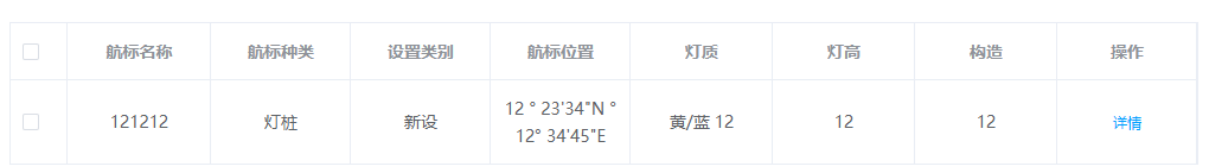

### 图 221 效能验收-航标参数

点击相应材料名称后的"上传材料"按钮,或者点击"我的材料",上传相应的申 请材料,标"\*"项为必须上传的材料。

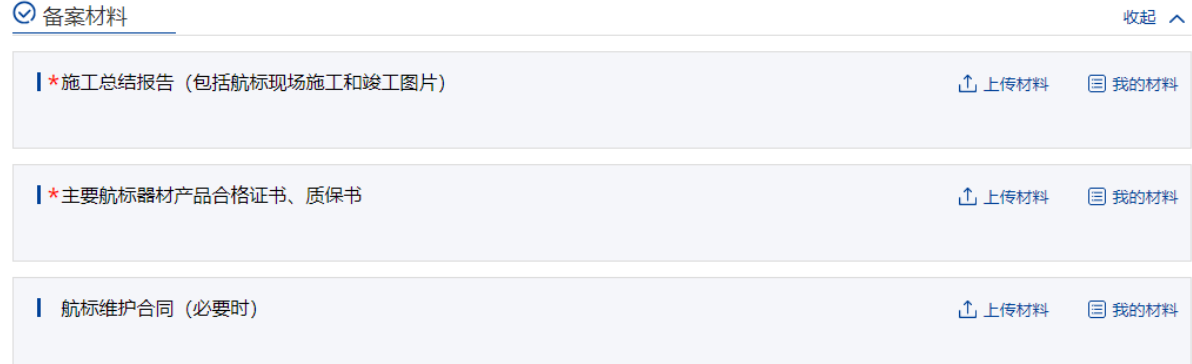

#### 图 222 效能验收-备案材料

验收机构默认航标申请的受理机构,不可编辑。勾选"本申请人确认提交信息准确, 承诺提交材料与原件一致"。若点击"保存"按钮,所填信息会暂时保存在"用户中心" - "我的办件"中,办件状态为待提交,后续点击该申请可重新编辑后提交;若点击"提 交"按钮, 即可提交申请, 在"用户中心"-"我的办件"中该申请的办件状态为已提 交; 若点击"取消"按钮, 将取消申请, 我的办件列表。

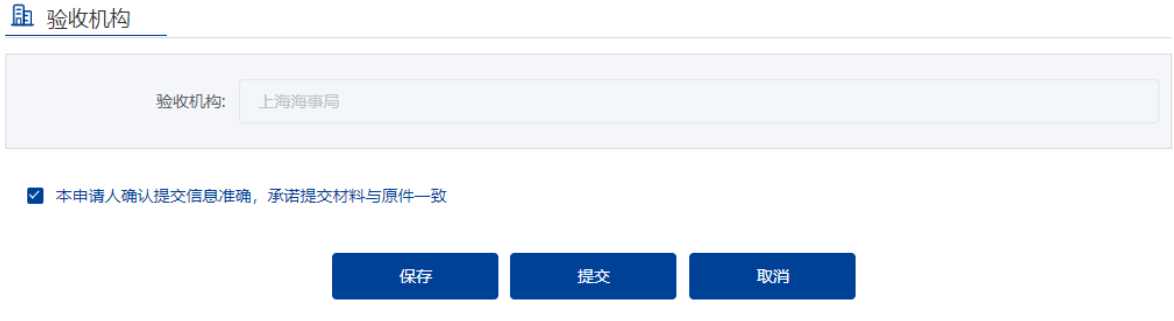

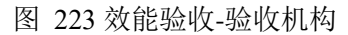

# 3.5.10 航运管理

# **3.5.10.1** 海事声明签注

# **3.5.10.1.1** 查找事项

登录海事一网通办平台,在"政务服务"模块,可通过多种方式查找到想要办理的 业务。点击"全部事项",在搜索框内输入"海事声明",模糊查询到"海事声明签注", 点击"在线办理",进入申请页面。

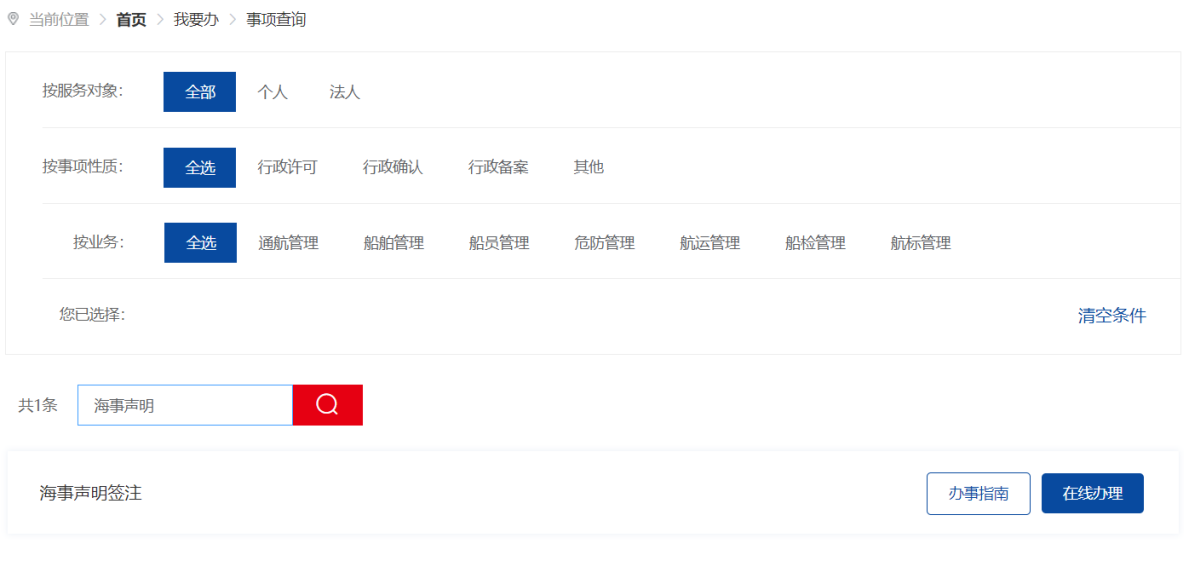

图 224 海事声明签注查找事项

#### **3.5.10.1.2** 填写基本信息

在申请信息填报页面,标"\*"项为必填信息,申请人和联系电话由系统自动带出 且不可修改;出发港和目的港,对于国内港口,请直接输入港口名;对于国外港口,请 输入国家+港口名,实际到港时间和事项发生时间需要精确到分钟,其他信息按照要求 填写即可。

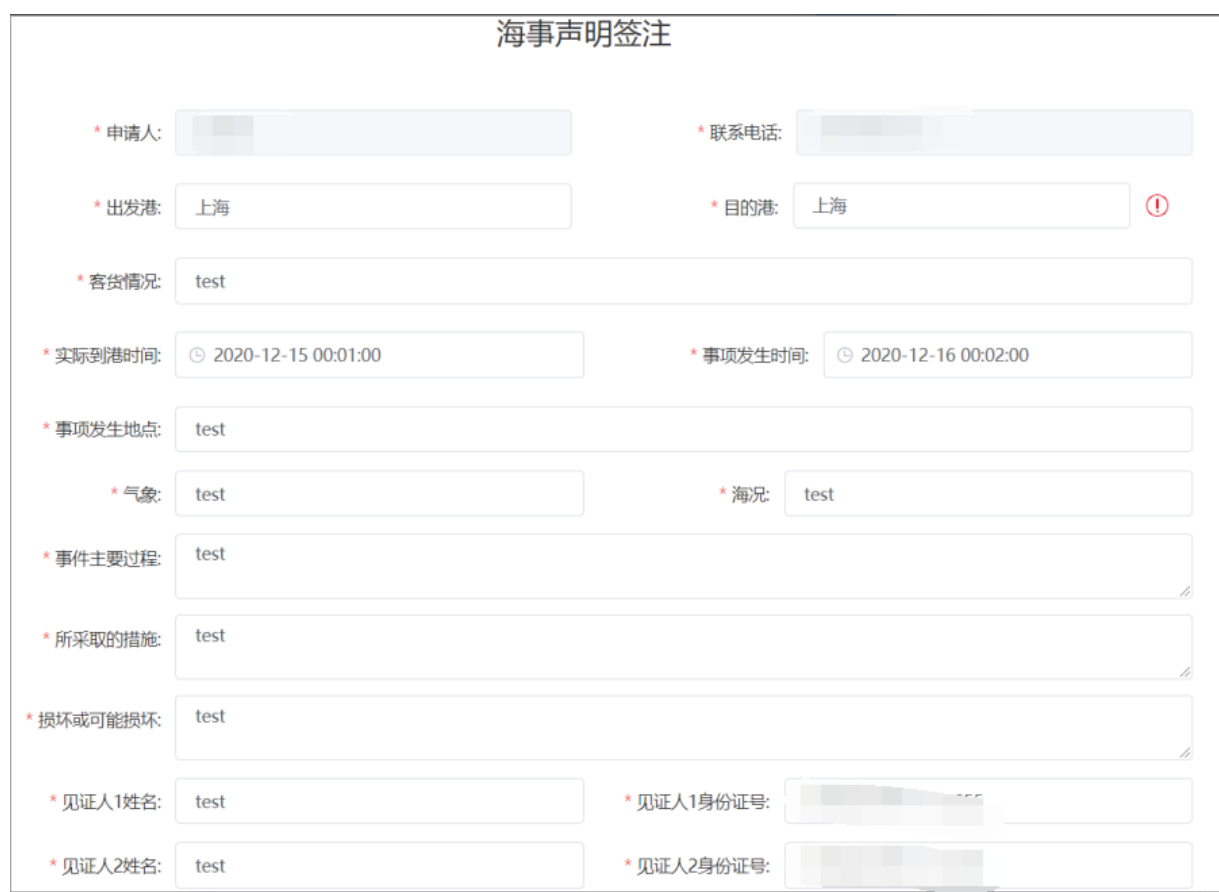

#### 图 225 海事声明签注信息填报

### **3.5.10.1.3** 添加船舶信息

点击"添加"按钮,在弹出的船舶查询页面,输入船名、船舶识别号、IMO 等信 息查询想要添加的船舶, 在船舶列表中点击"添加"选择相关船舶。

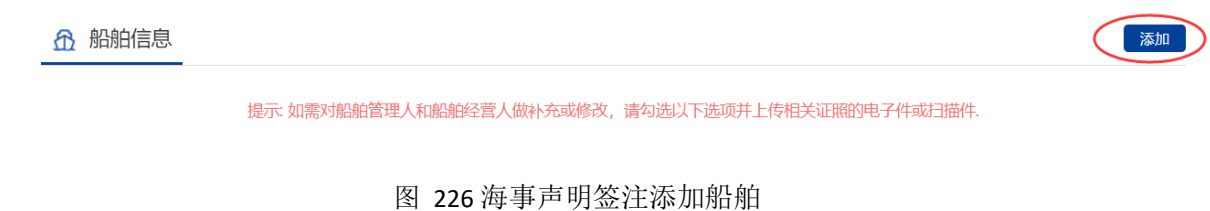

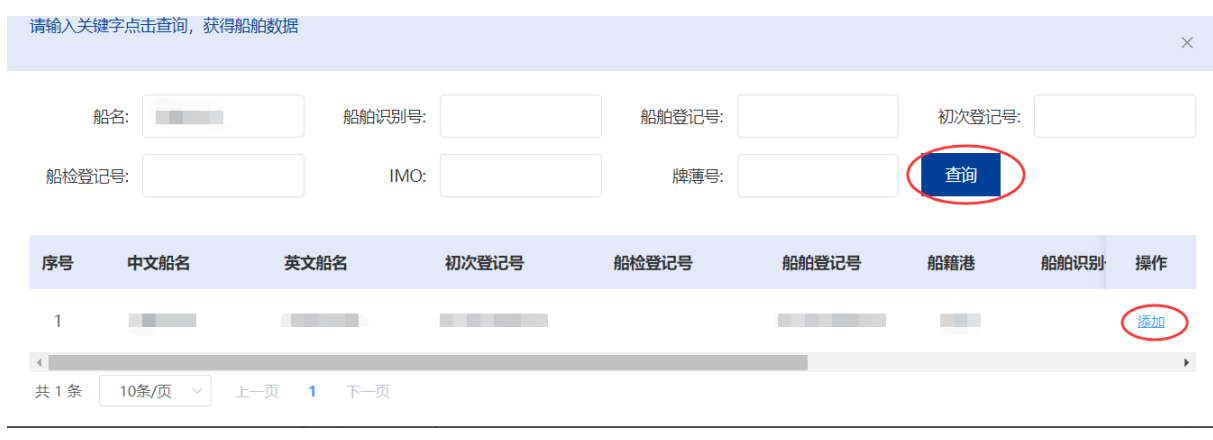

图 227 海事声明签注添加船舶-查询

若需要对船舶管理人、船舶经营人进行补充或修改的话,需要勾选下面的选项并上 传相关证照的电子件或扫描件。

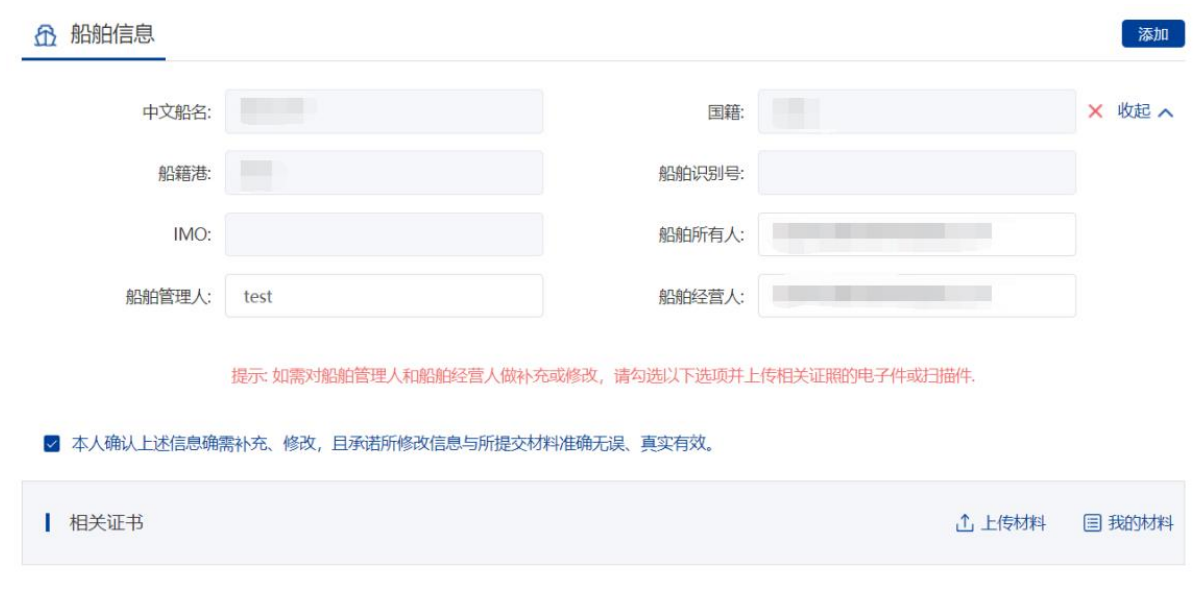

图 228 海事声明签注添加船舶-上传材料

# **3.5.10.1.4** 申请人及见证人签章确认

完成上述信息的填写后,申请人可以通过点击"下载《海事声明》"按钮来生成并 下载《海事声明》文件。

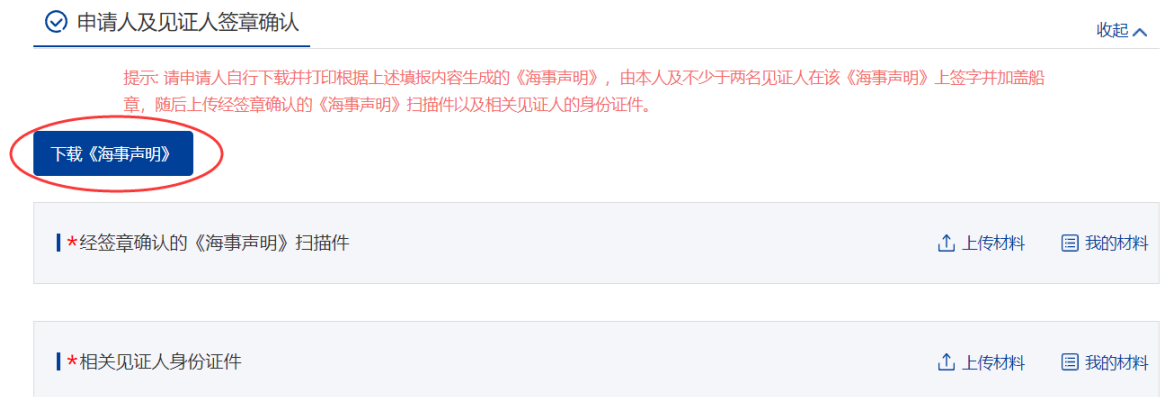

#### 图 229 海事声明签注-下载《海事声明》

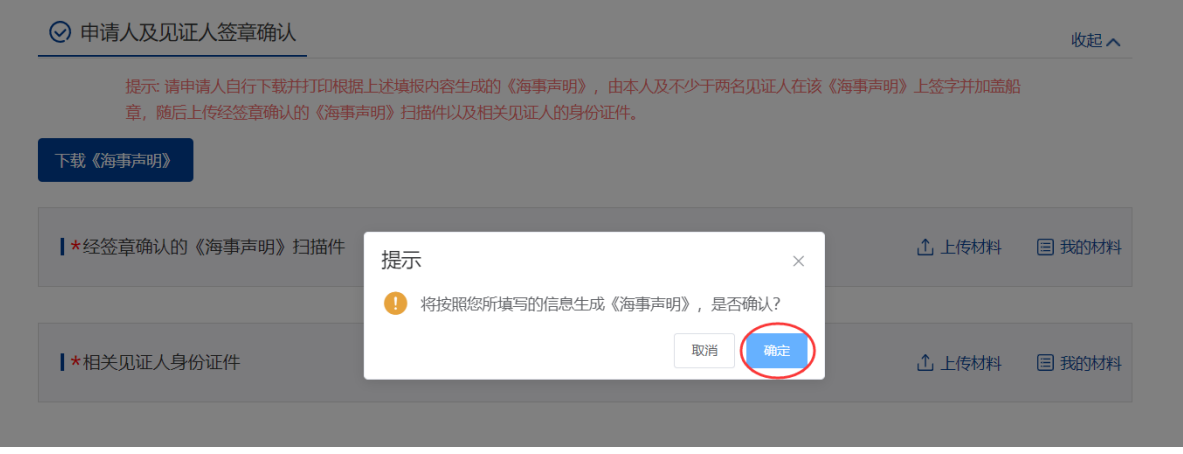

图 230 海事声明签注-下载《海事声明》

申请人需要打印该《海事声明》,并由本人及不少于两名见证人签字并加盖船章, 随后将《海事声明》扫描后形成电子版件上到系统中,并上传相关见证人的身份证件。
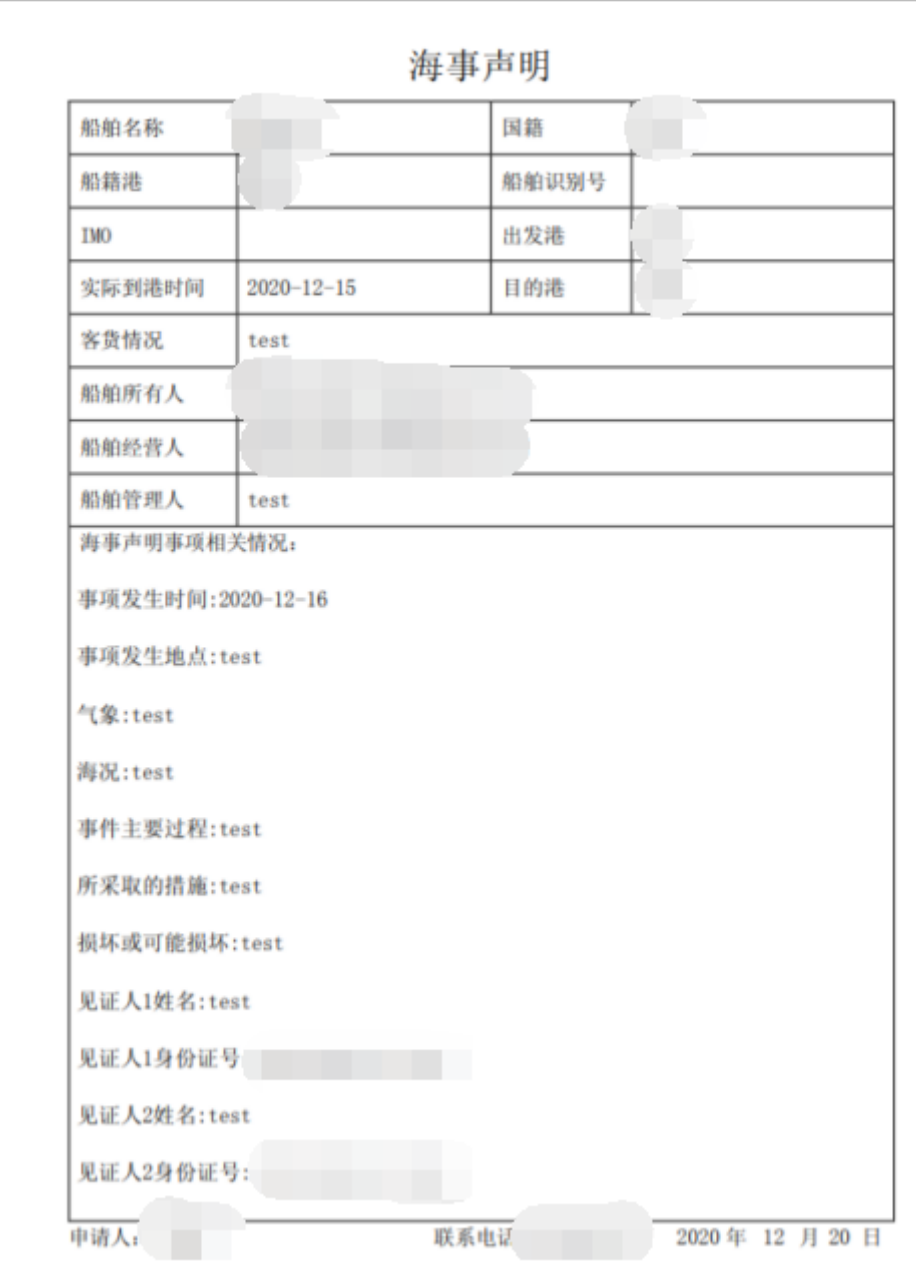

图 231 海事声明签注-上传证件信息

### **3.5.10.1.5** 上传申请材料

在"申请材料"模块点击相应材料名称后的"上传材料"按钮,或者点击"我的材 料",上传相应的申请材料,标"\*"项为必须上传的材料。

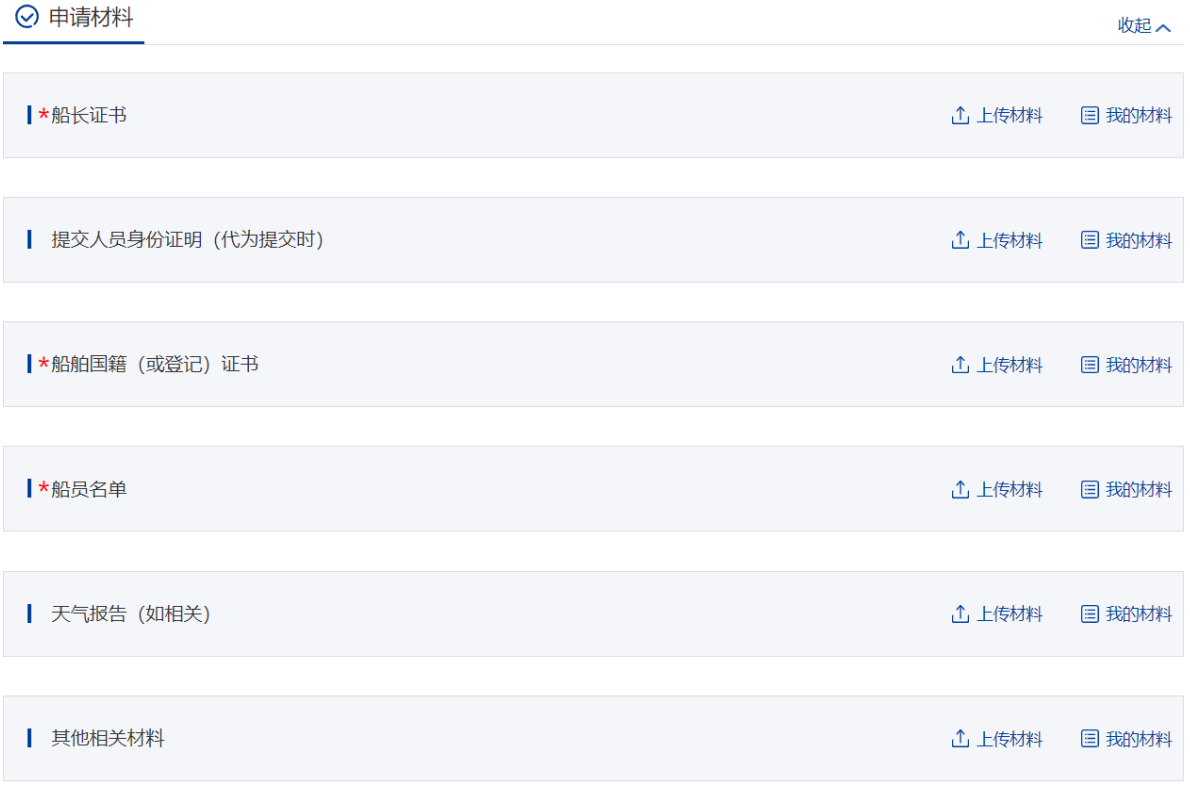

图 232 海事声明签注-上传申请材料

#### **3.5.10.1.6** 选择受理机构

在"受理机构"列表中选择需要提交的受理机构名称,勾选"本申请人确认提交信 息准确,承诺提交材料与原件一致"后,若点击"保存"按钮,所填信息会暂时保存在 "用户中心"-"我的办件"中,办件状态为待提交,后续点击该申请可重新编辑后提 交;若点击"取消"按钮,将取消申请,返回首页。若点击"提交"按钮,即可提交申 请。

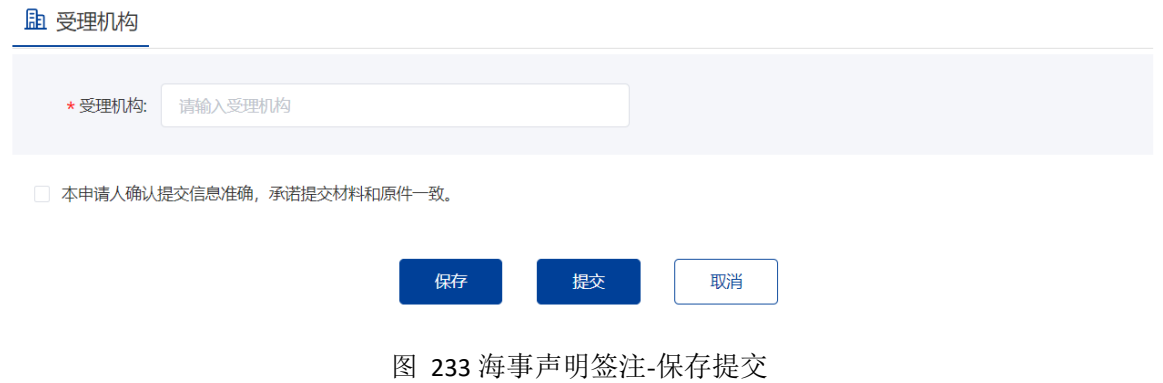

|    | 我的办件 □ 查看其他业务系统办件 |        |               |                       |        | 申请编号、船舶名称、事项或项目名称 | Q     |  |
|----|-------------------|--------|---------------|-----------------------|--------|-------------------|-------|--|
| 序号 | 申请编号 ⇒            | 事项名称   | 项目名称/<br>船舶名称 | 受理机构<br>$\Rightarrow$ | 申请时间 ⇔ | 办件状态              | 操作    |  |
|    |                   | 海事声明签注 | 豫MSA9         | 上海海事局                 |        | 待提交               | 编辑 删除 |  |

图 234 海事声明签注-"我的办件"待提交

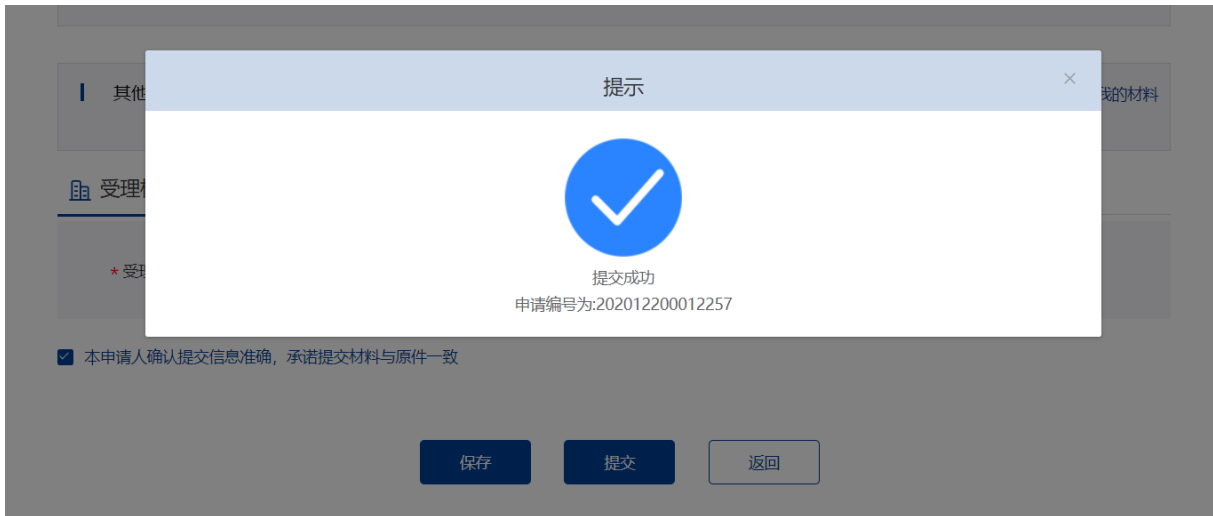

图 235 海事声明签注-"我的办件"提交

|    | 我的办件<br>查看其他业务系统办件 |        |               |           |                  | 申请编号、船舶名称、事项或项目名称 |    |
|----|--------------------|--------|---------------|-----------|------------------|-------------------|----|
| 序号 | 申请编号 ⇒             | 事项名称   | 项目名称/<br>船舶名称 | 受理机构<br>≐ | 申请时间 ⇒           | 办件状态              | 操作 |
|    | 202012200012257    | 海事声明签注 | 豫MSA9         | 上海海事局     | $2020 - 12 - 20$ | 待受理               | 取消 |

图 236 海事声明签注-"我的办件"待受理

### **3.5.10.1.7** 延伸申请发起

相对人在发起海事声明签注申请并审批通过的七天内,可对该次申请再次发起延伸 申请,来补充更详细的事项说明。

在个人中心-我的办件找到需进行延伸申请的原单业务,点击延伸按钮,进入延伸

申请页面。

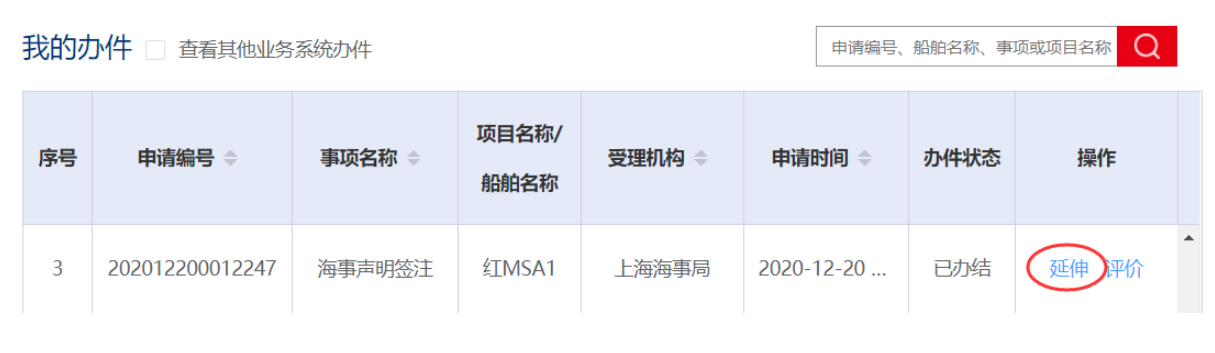

图 237 海事声明签注-"我的办件"延伸发起

#### **3.5.10.1.8** 延伸申请填写提交

原申请的大部分信息都将被带入可修改,先对人可在基本信息模块进行详细的修改 补充,船舶信息不可改。在申请人及见证人签章确认模块,相对人需要重新下载更新后 的《海事声明》并进行签字、盖章、上传等操作。受理机构为默认的原受理机构不可改, 进行提交后即可进行后续的受理审批等流程。

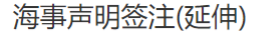

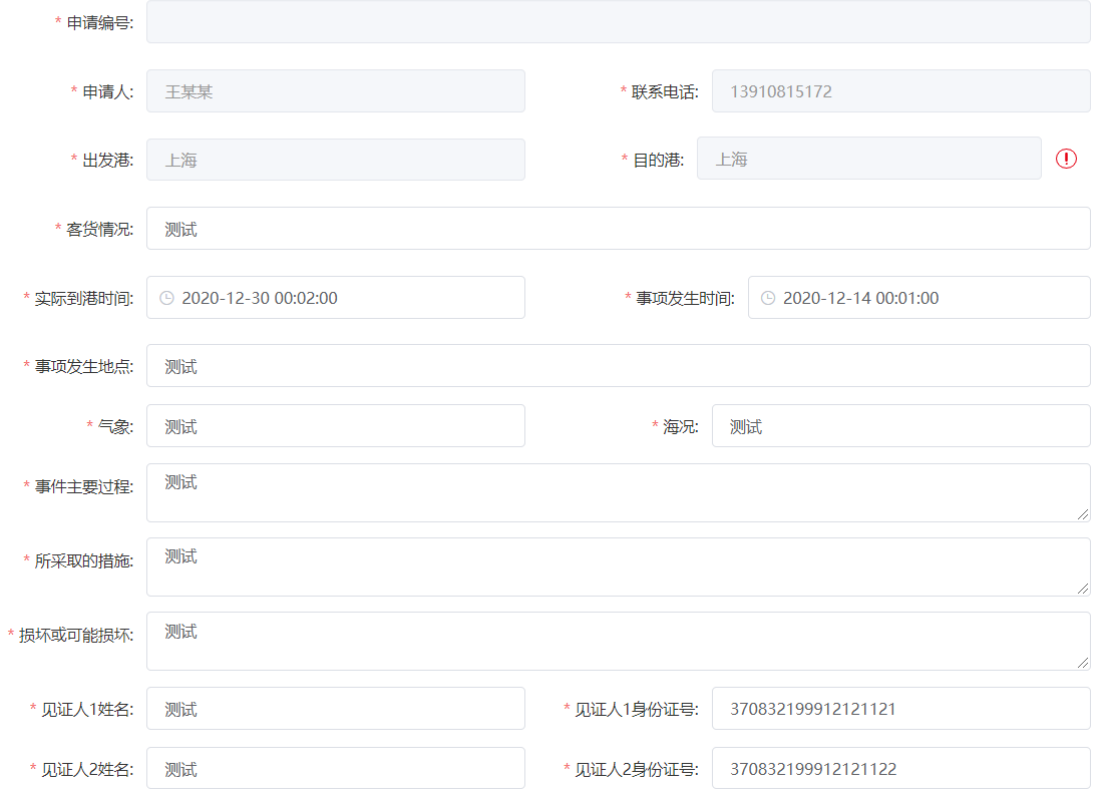

图 238 海事声明签注-延伸申请信息

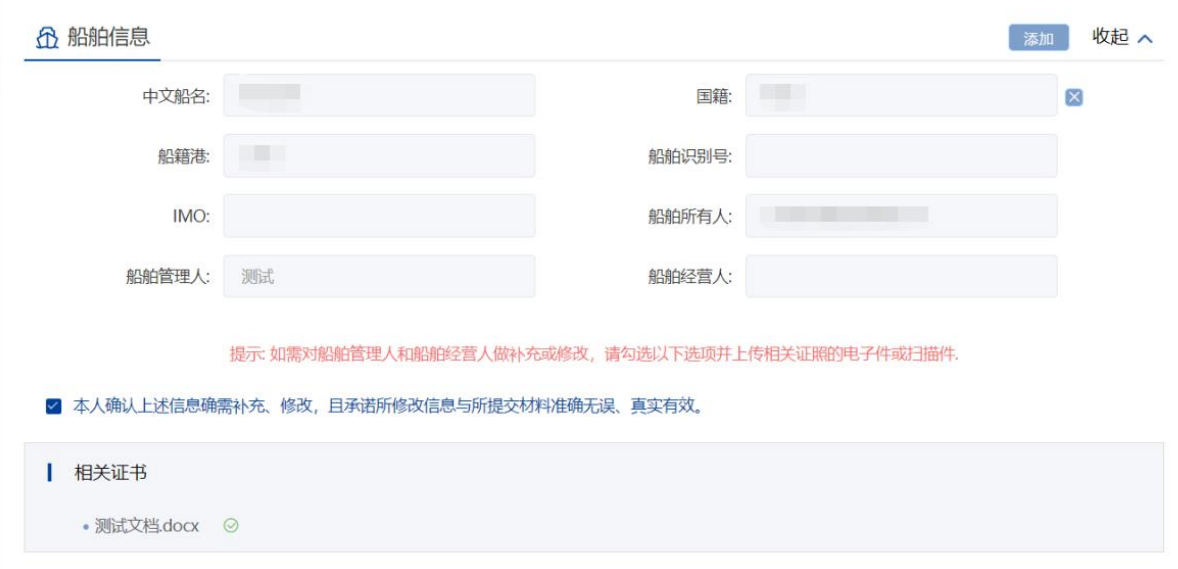

### 图 239 海事声明签注-延伸申请-船舶信息

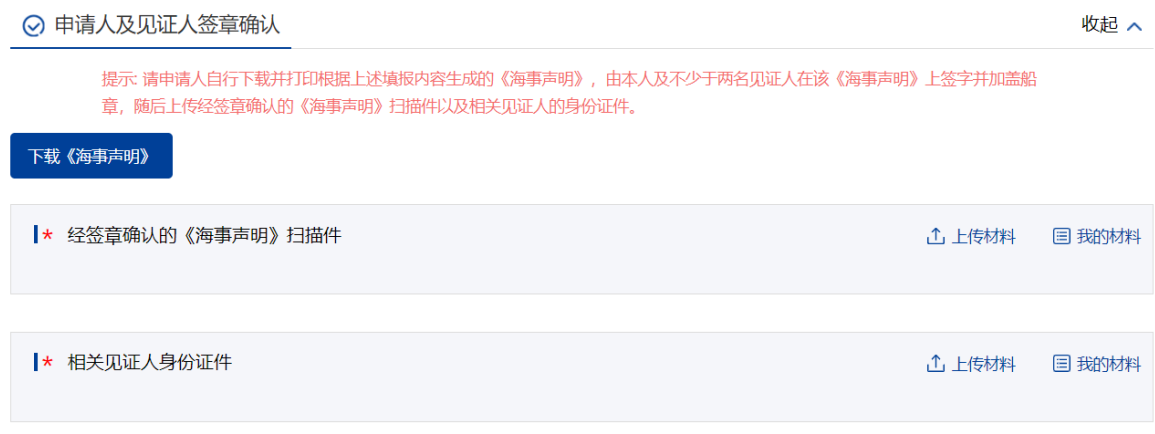

图 240 海事声明签注-延伸申请-《海事声明》下载

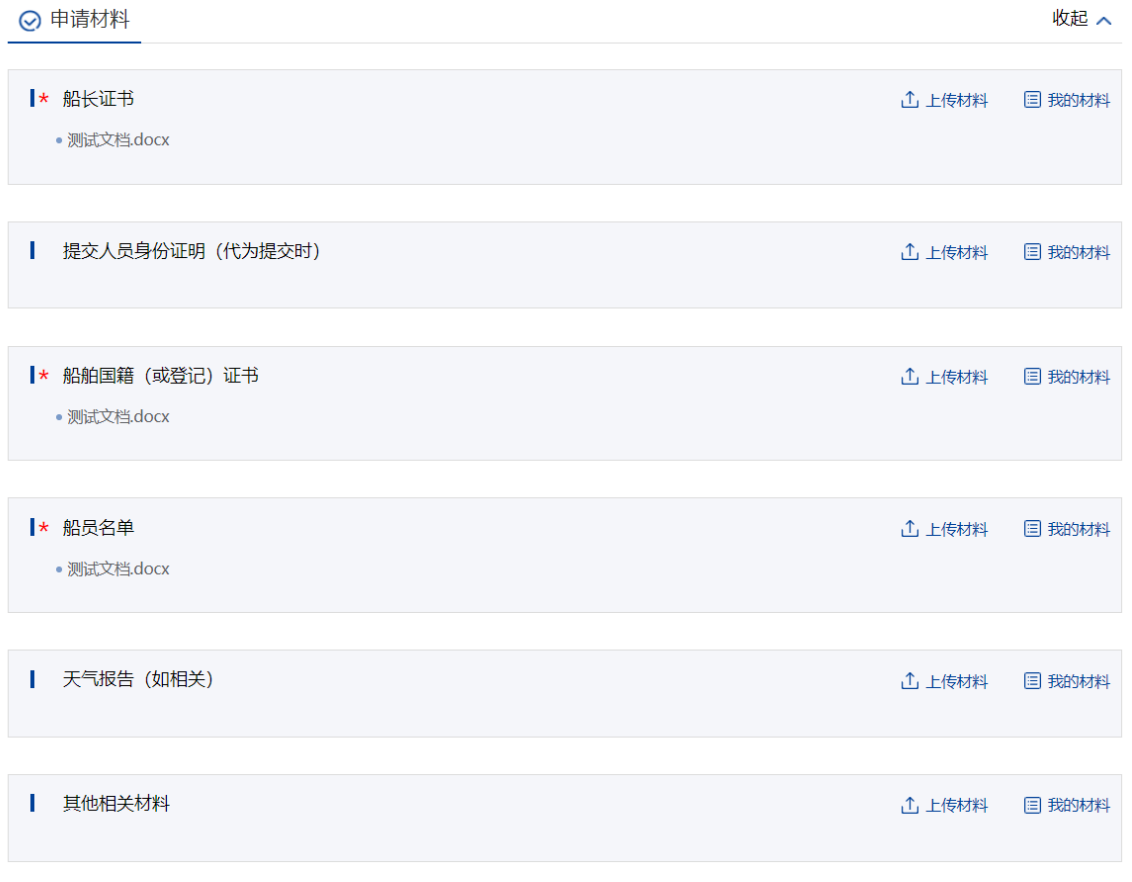

### 图 241 海事声明签注-延伸申请-上传材料

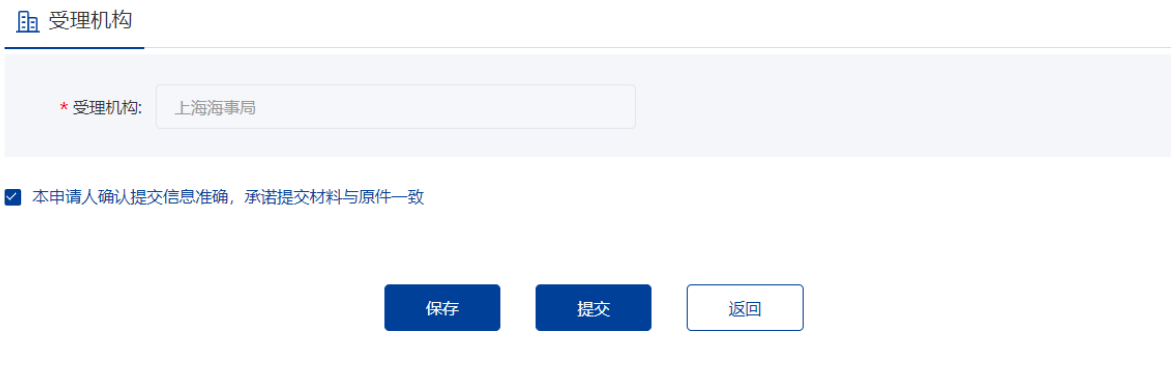

图 242 海事声明签注-延伸申请-保存提交

## 3.5.11 通用流程

## **3.5.11.1** 行政许可通用注销

#### **3.5.11.1.1** 外网申报

相对人登录一网通办平台,在个人中心-我的办件模块,选择需要注销的事项,点 击操作栏中的"注销证照"按钮,进入注销申请的填报页面。

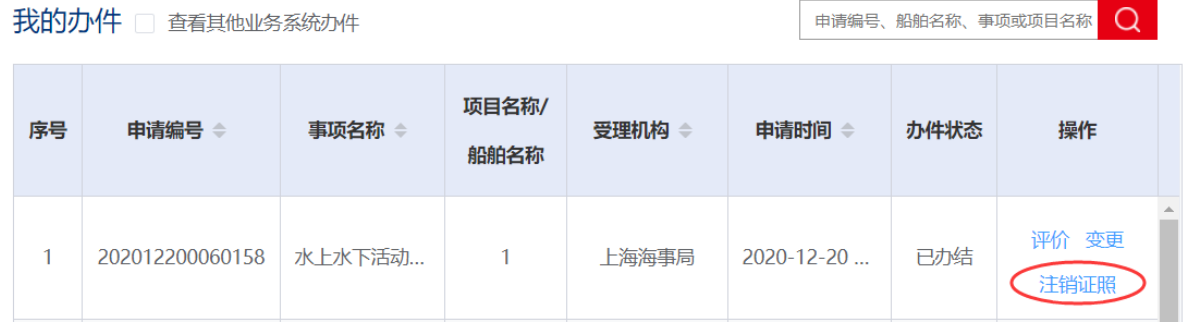

#### 图 243 行政许可通用注销-申报

#### **3.5.11.1.2** 填写提交

在申请信息填报页面,标"\*"项为必填信息,申请注销的事项名称、许可证书名 称、许可证编号、申请人/申请单位为系统为系统自动带出不可改。申请原因需要相对 人自行填写。

#### 行政许可通用注销

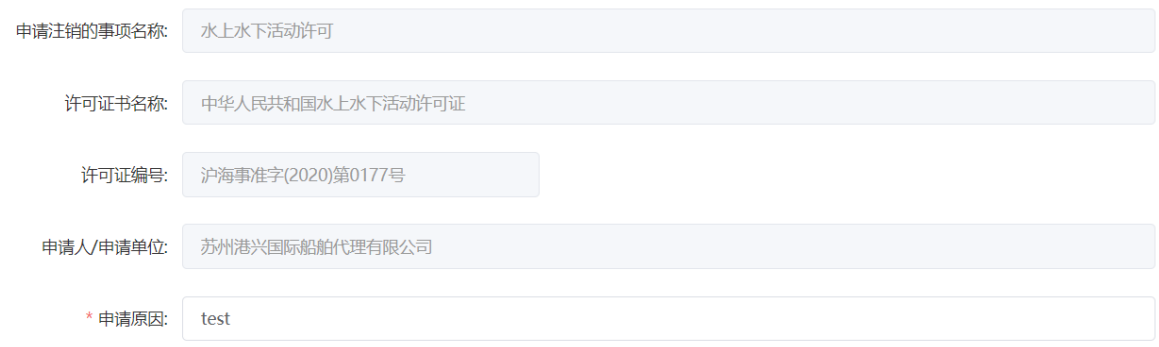

图 244 行政许可通用注销-申请信息填报

在相关证据材料模块,相对人可点击 "上传材料"按钮,来从电脑中选择证据材 料并上传。也可从"我的材料"中上传已保存在系统中的材料。

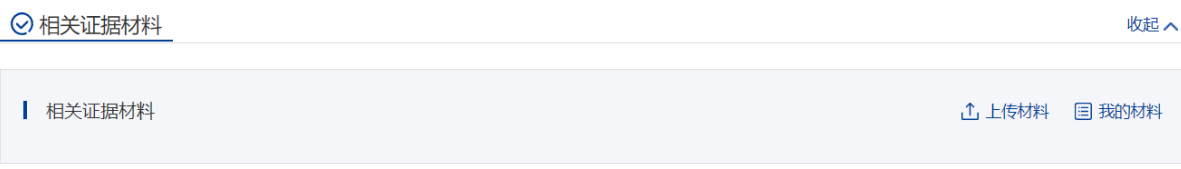

图 245 行政许可通用注销-相关证据材料

在"受理机构"列表中选择需要提交的受理机构名称,勾选"本申请人确认提交 信息准确,承诺提交材料与原件一致"后,若点击"保存"按钮,所填信息会暂时保 存在"用户中心"-"我的办件"中,办件状态为待提交,后续点击该申请可重新编 辑后提交;若点击"取消"按钮,将取消申请;若点击"提交"按钮,即可将注销申 请提交给审核机构。

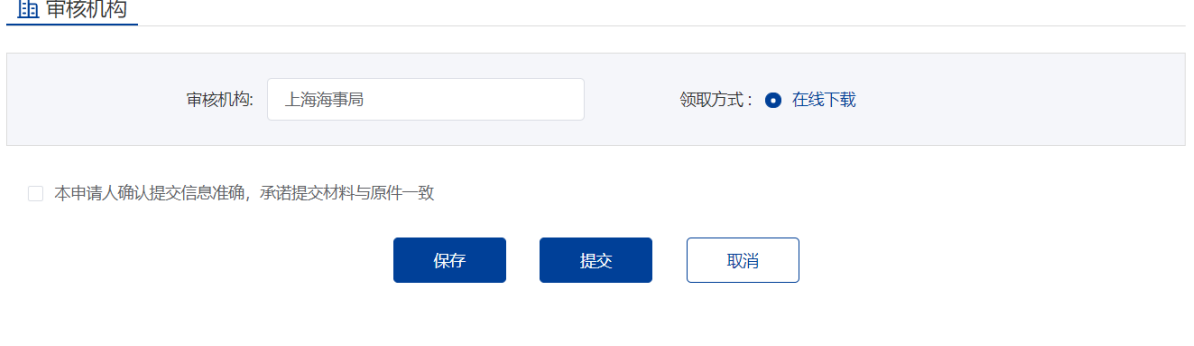

图 246 行政许可通用注销-保存

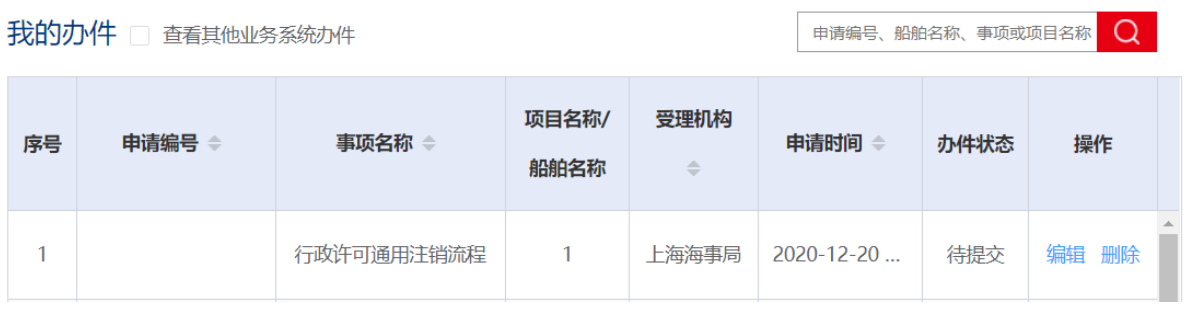

### 图 247 行政许可通用注销-"我的办件"

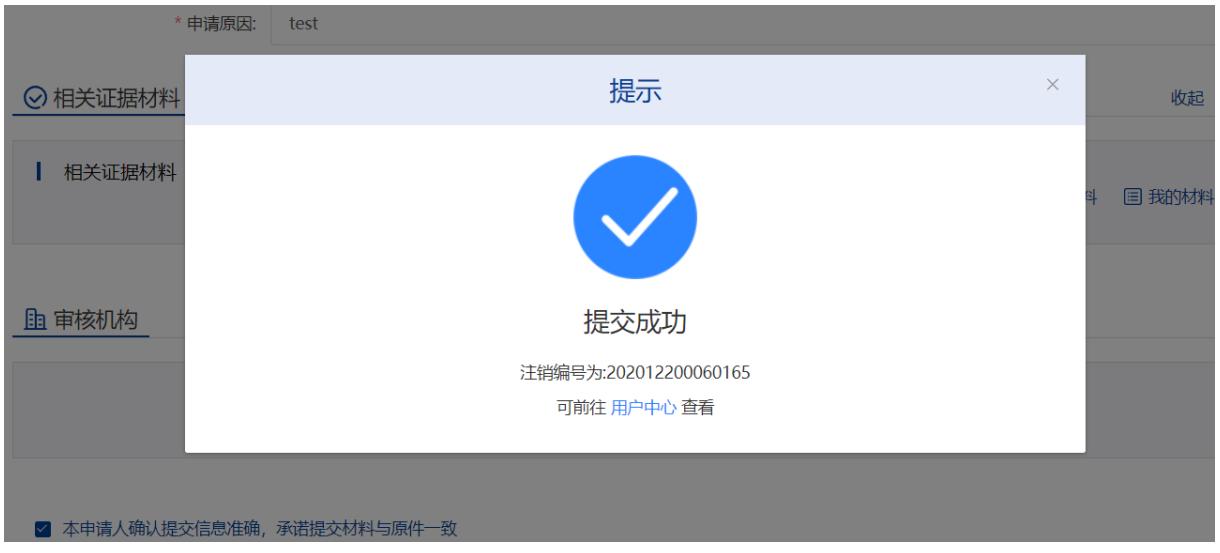

## 图 248 行政许可通用注销-"我的办件"提交

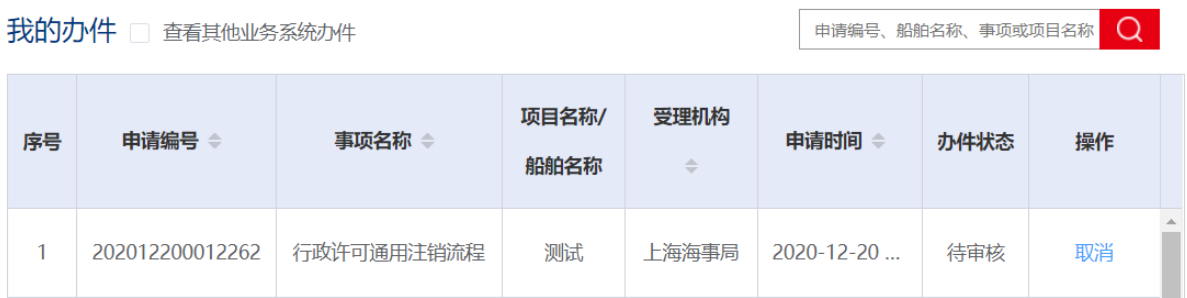

### 图 249 行政许可通用注销-"我的办件"待审核

# **3.6** 个人中心

点击平台右上角姓名,可进入用户中心。

用户中心上部显示用户基本信息,其中敏感信息会屏蔽展现。下部分为我的办件、 我的证照、我的材料、我的消息、账户设置五个部分。

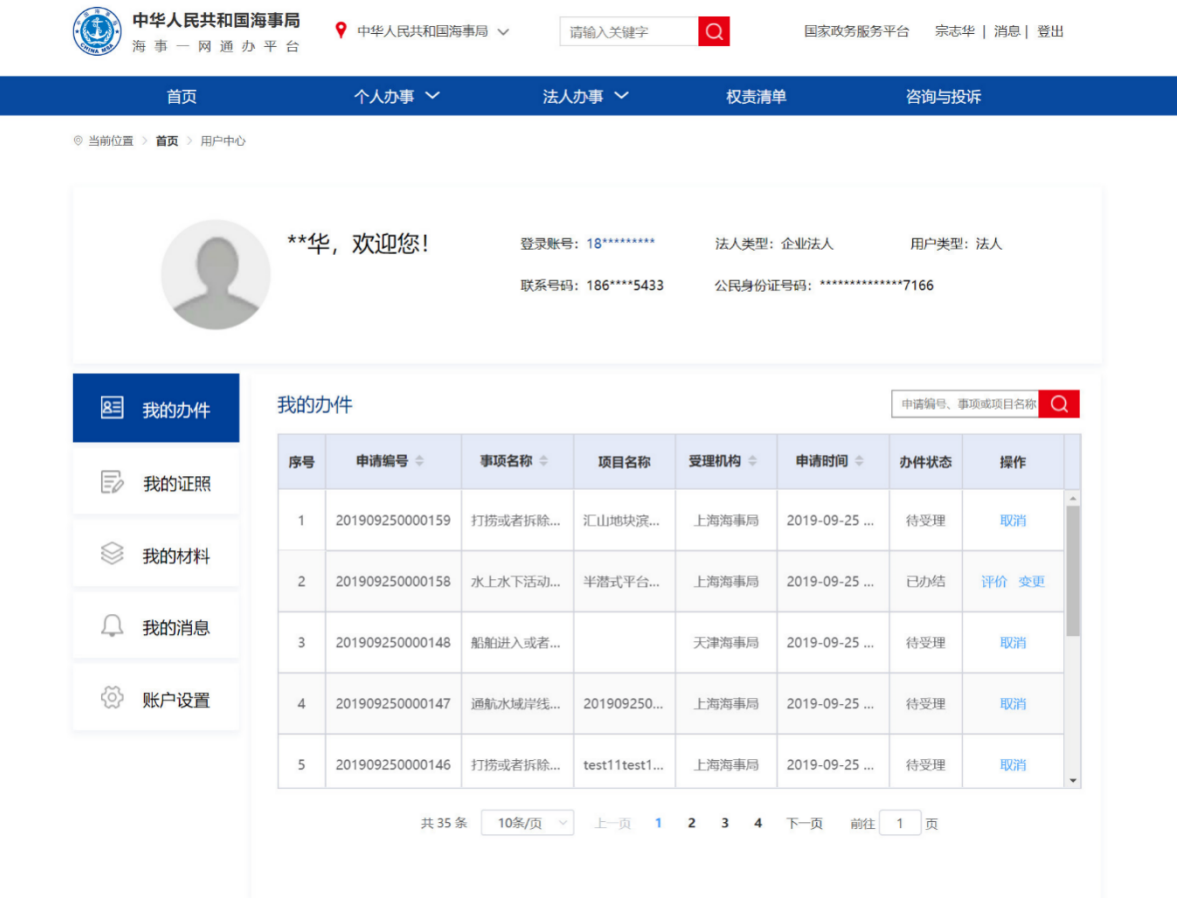

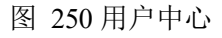

# 3.6.1 我的办件

"我的办件"展现用户的办件申请信息以及目前审批状态。根据不同的办件状态会 有相对应不同的操作。如编辑,取消,修改备案,撤回材料,更新备案,评价、变更等。

| 我的办件           |                 |        |         |                                                |            |      | Q<br>申请编号、事项或项目名称             |
|----------------|-----------------|--------|---------|------------------------------------------------|------------|------|-------------------------------|
| 序号             | 申请编号 ⇔          | 事项名称 ⇔ | 项目名称    | 受理机构 ⇔                                         | 申请时间 ⇒     | 办件状态 | 操作                            |
| 1              |                 | 船舶进入或者 |         | 交通运输部                                          | 2019-09-25 | 待提交  | 编辑                            |
| $\overline{2}$ | 201909250000161 | 水上水下活动 | 前端测试 勿… | 上海海事局                                          | 2019-09-25 | 待受理  | 取消                            |
| 3              | 201909250000160 | 通航水域岸线 | 汇山地块滨   | 上海海事局                                          | 2019-09-25 | 待受理  | 取消                            |
| 4              | 201909250000159 | 打捞或者拆除 | 汇山地块滨   | 上海海事局                                          | 2019-09-25 | 已受理  |                               |
| 5              | 201909250000158 | 水上水下活动 | 半潜式平台   | 上海海事局                                          | 2019-09-25 | 已办结  | 评价 变更<br>$\blacktriangledown$ |
|                | 共 38条           | 10条/页  | 上一页     | $1 \quad 2 \quad 3$<br>$\overline{\mathbf{4}}$ | 下一页<br>前往  | 页    |                               |

图 251 用户中心-我的办件

# 3.6.2 我的评价

1) "我的评价"展示用户办件评价的历史记录,可查看评价及评价反馈。点击【查看 评价】,即可进行办件详情查看评价信息。

| 我的办件 | 我的评价           |                 |                              |                               | 申请编号、事项名称      | Q    |              |
|------|----------------|-----------------|------------------------------|-------------------------------|----------------|------|--------------|
| 我的评价 | 序号             | 申请编号 ⇒          | 事项名称 章                       | 评价等级                          | 评价时间 章         | 操作   |              |
|      |                | 202006200003821 | 水上水下活动许可                     | 不满意                           | 2020-09-26 08: |      |              |
| 我的证照 | $\overline{2}$ | 202009250007096 | 打捞或者拆除沿海水域                   | 非常不满意                         | 2020-09-25 10: | 查看回复 |              |
| 我的材料 | 3              | 202009250007094 | 打捞或者拆除沿海水域                   | 不满意                           | 2020-09-25 10: | 查看回复 |              |
| 我的消息 | 4              | 202009250007093 | 打捞或者拆除沿海水域                   | 不满意                           | 2020-09-25 10: | 查看回复 |              |
| 账户设置 | 5              | 202008240006255 | 船舶油污损害民事责任                   | 非常不满意                         | 2020-09-25 09: | 查看回复 | $\mathbf{v}$ |
|      |                | 共44条            | 上一页<br>10条/页<br>$\checkmark$ | 2 3 4 5 下一页<br>$\blacksquare$ | 前往             | 页    |              |

图 252 用户中心我的评价

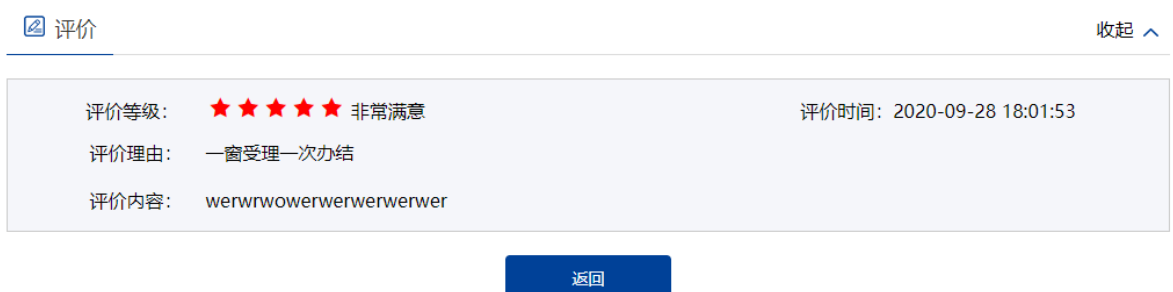

图 253 查看评价

2) 若是整改意见或审核意见反馈给相对人,在用户中心-我的评价里查看评价反馈,点击 【查看回复】进入办件信息页面查看评价及评价反馈

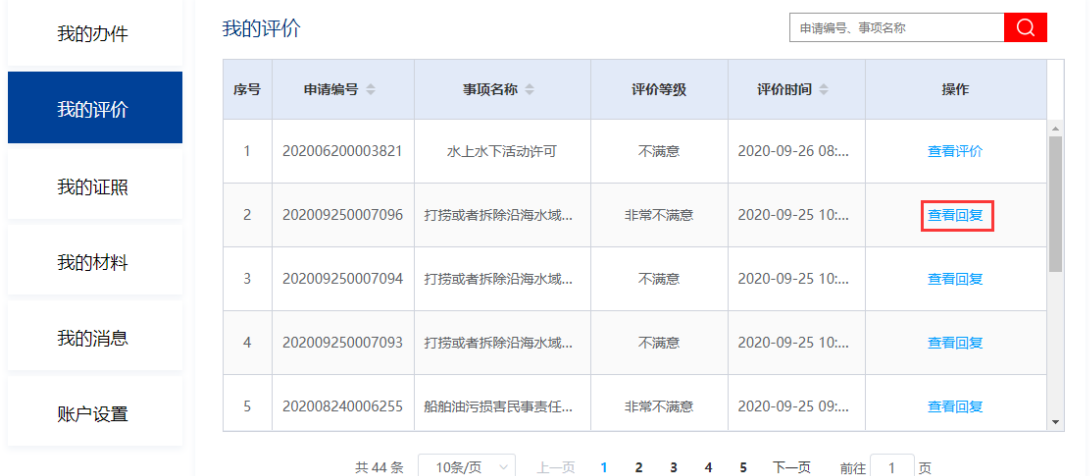

图 254 用户中心-我的评价

3) 进入办件信息页面即可查看评价反馈及反馈时间

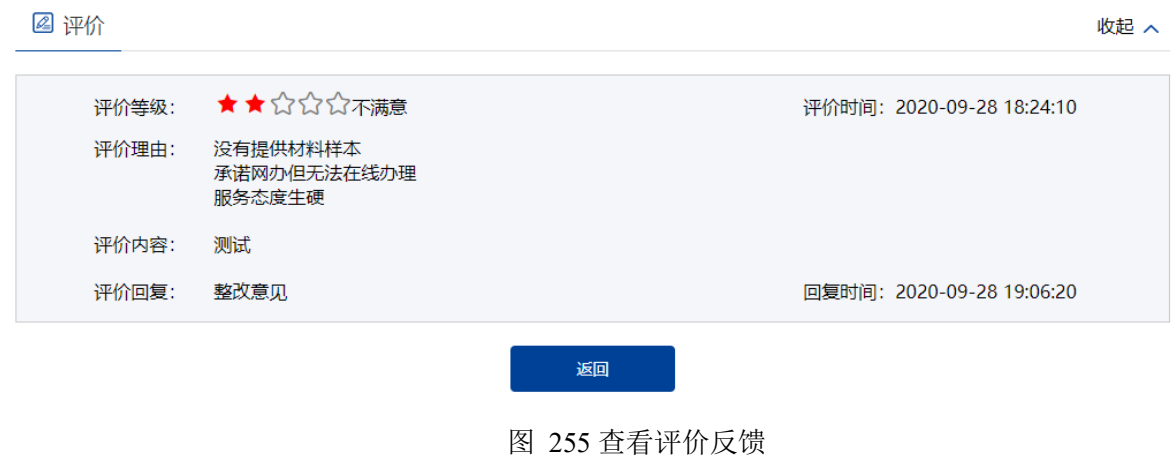

## 3.6.3 我的委托

"我的委托"展现用户之间的委托关系和状态。根据不同的委托状态和委托内容 会有相对应不同的操作。如新增申请,变更办件,终止委托,查看当前委托所关联的 办件信息,委托状态为终止和失败时可以删除该条委托等。点击【新增委托】,可进 行委托页面。

| $8\equiv$<br>我的办件 | 新增委托           |                       |                       |                       |                               |       | 请输入关键字检索  | Q         |
|-------------------|----------------|-----------------------|-----------------------|-----------------------|-------------------------------|-------|-----------|-----------|
| E)<br>我的证照        | 序号             | 委托人(受托时)/<br>受托人(委托时) | 委托类型<br>$\Rightarrow$ | 委托事项(名称)/办<br>件(申请编号) | 委托期限 章                        | 委托状态  | 委托操作      | 委托事项/办件操作 |
| ≋<br>我的委托         | 1              | 北京每日税讯                | 委托                    | 内河通航水域安全              | 2020-04-22 11:45:             | 委托中   | 查看(终止)    | 查看办件信息    |
| 我的材料              | $\overline{2}$ | 北京每日税讯                | 受托                    | 内河通航水域安全              | 至事项办结之日止                      | 委托中   | 查看(终止)    | 查看办件信息    |
| 我的消息              | 3              | 苏州港兴国际                | 受托                    | 内河通航水域安全              | 至事项办结之日止                      | 待接受   | 查看(接受/拒绝) |           |
| 59<br>账户设置        | $\overline{4}$ | 北京每日税讯                | 委托                    | 水上水下活动许可              | 2020-04-21 19:07:             | 委托终止  | 查看(删除)    | 查看办件信息    |
|                   |                |                       |                       | 10条/页<br>共11条         | 上一页<br>$\mathbf{1}$<br>$\sim$ | 2 下一页 | 前往<br>而   |           |

图 256 用户中心我的委托

委托人进入委托界面,可以选择委托给个人或法人。选择个人,则输入个人身份号, 若是受托人在海事一网通办已经注册过,系统自动带出相关信息,否则需要委托人输入 受托人相关信息;若是选择法人,则输入社会统一信息代码,若是受托人在海事一网通 办已经注册过,系统自动带出相关信息,否则需要委托人输入受托人相关信息。

选择委托期限,选择至本事项办结时终止,表示通过该委托发起的办件办结时,该 委托自动终止;选择至固定时间终止,则需要选择终止时间,表示在这期间内可通过该 委托发起办件申请。

选择委托事项、可选择完,也可选择已办业务(办件办结后的后续操作,如 变更)委托。

填写委托内容。点击提交向受托人发起委托申请.

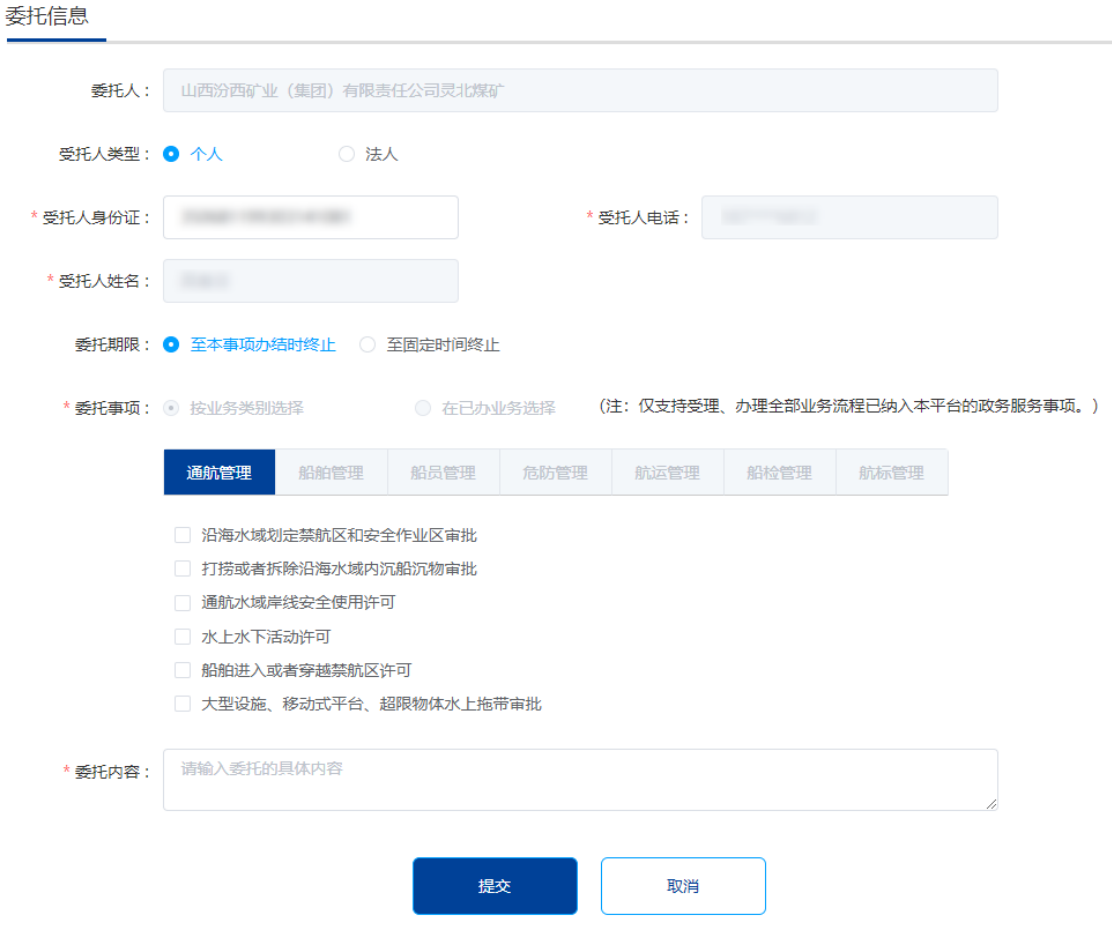

图 257 新增委托页面

委托人发起委托后,受托人可在个人中心-我的委托列表里看到这条委托,点进【查 看(接收/拒绝)】,进入委托详情页可选择接受或者拒绝,接受后可以以委托人的名义去 发起业务申请或操作可变更事件,项办结后或到了委托的固定时间委托关系终止,受托 人无权再去操作.操作权限回到委托人账号。

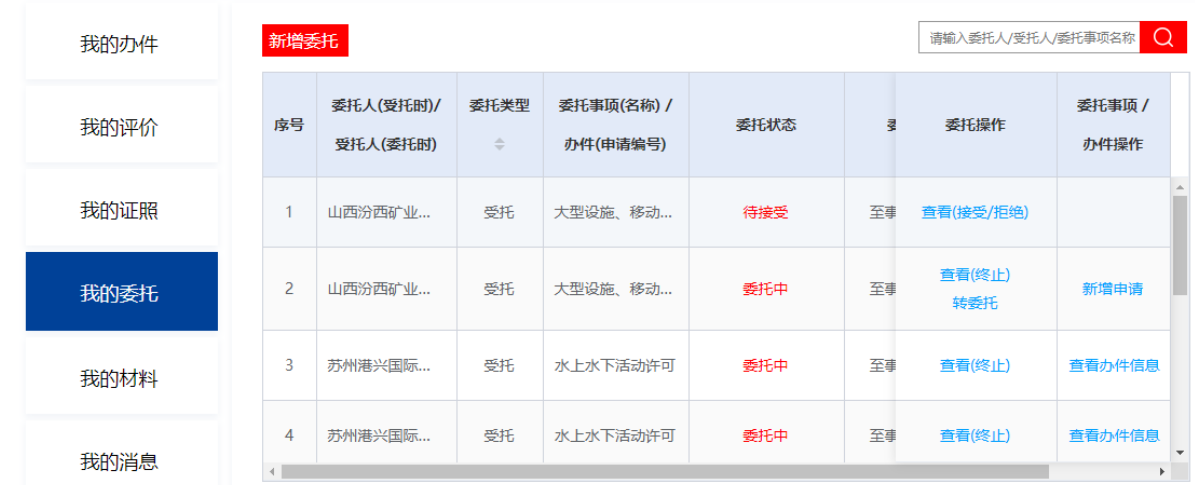

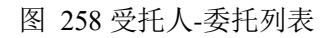

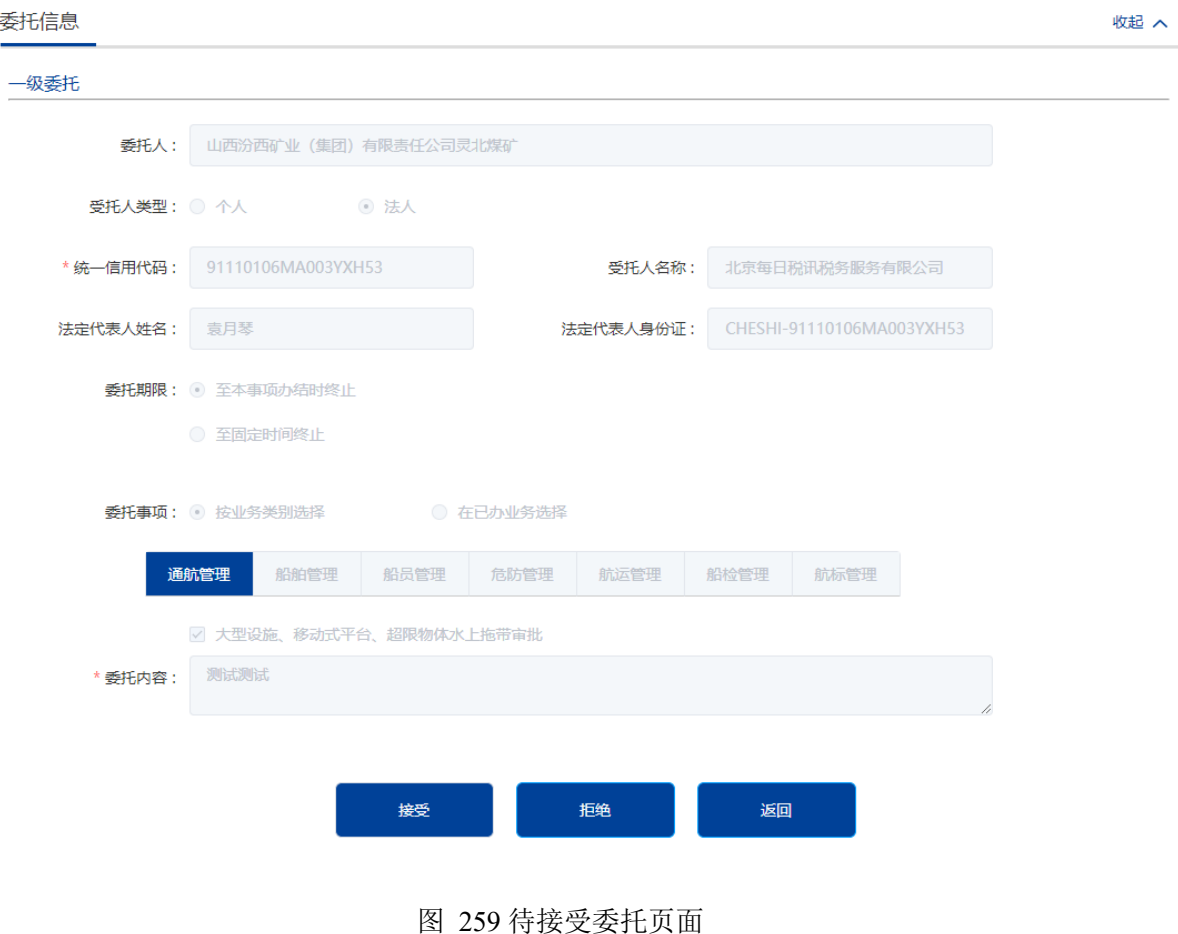

受托人接受委托点击【新增申请】,进入事项申请页面,带出委托人、受托人信息。 可点击【委托详情】查看具体委托信息。提交申请后办件信息仍带着委托信息。

| 我的办件 | 新增委托           |                       |                       |                        |      |    | 请输入委托人/受托人/委托事项名称 | $\Omega$               |
|------|----------------|-----------------------|-----------------------|------------------------|------|----|-------------------|------------------------|
| 我的评价 | 序号             | 委托人(受托时)/<br>受托人(委托时) | 委托类型<br>$\Rightarrow$ | 委托事项(名称) /<br>办件(申请编号) | 委托状态 | 큏  | 委托操作              | 委托事项 /<br>办件操作         |
| 我的证照 | 1.             | 山西汾西矿业                | 受托                    | 大型设施、移动                | 委托中  | 至事 | 查看(终止)<br>转委托     | 新增申请                   |
| 我的委托 | $\overline{2}$ | 苏州港兴国际                | 受托                    | 水上水下活动许可               | 委托中  | 至事 | 查看(终止)            | 查看办件信息                 |
| 我的材料 | 3              | 苏州港兴国际                | 受托                    | 水上水下活动许可               | 委托中  | 至事 | 查看(终止)            | 查看办件信息                 |
| 我的消息 | 4              | 苏州港兴国际                | 受托                    | 通航水域岸线安                | 委托中  | 至事 | 查看(终止)            | 查看办件信息<br>$\mathbf{r}$ |

图 260 受托人委托列表

## 大型设施、移动式平台、超限物体水上拖带审批

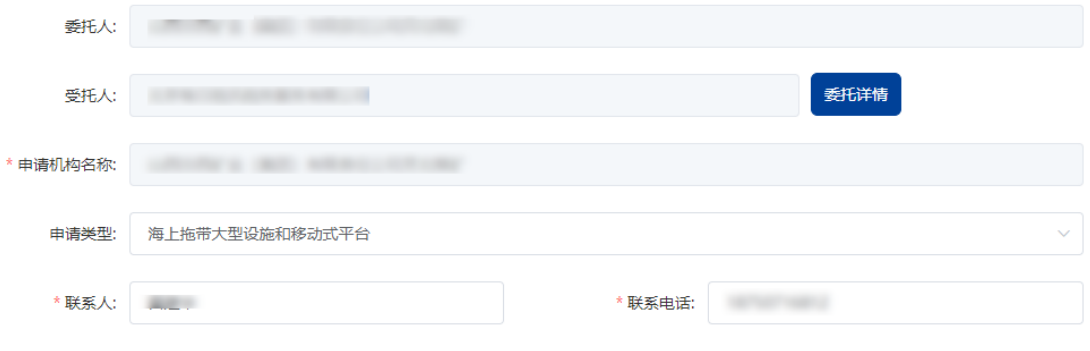

#### 图 261 有委托关系的事项申请页面图

# 3.6.4 我的证照

"我的证照"展现用户的办件发送的结果信息,如通知书,许可证等。

#### 电子证照

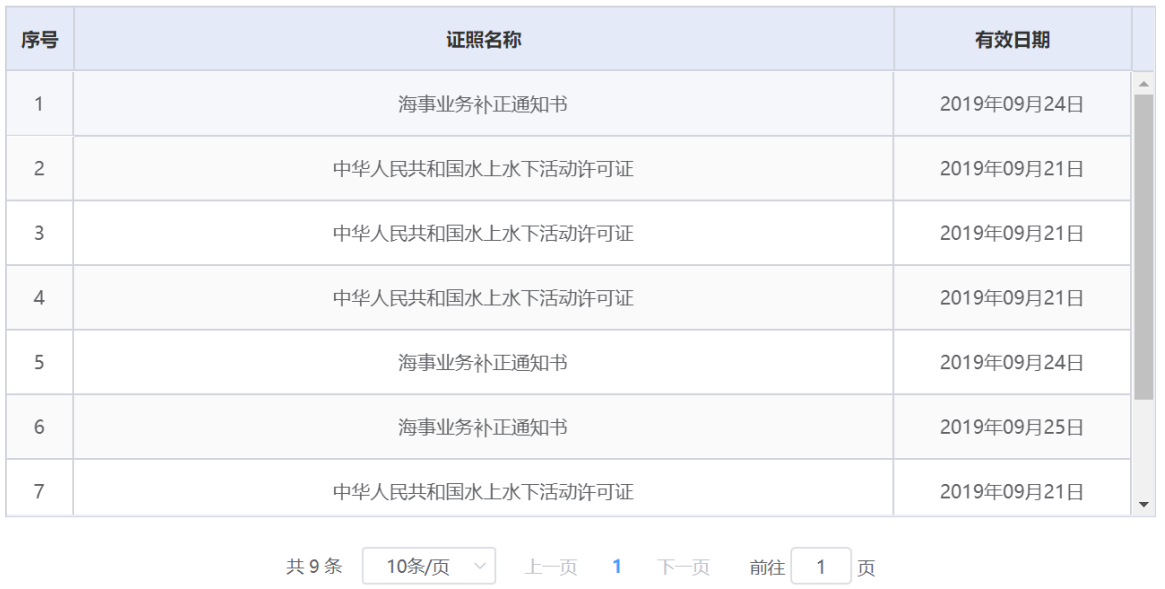

### 图 262 用户中心-我的证照

## 3.6.5 我的材料

"我的材料"展现用户上传的各种常用材料,在提交申请时可直接跳转选择使用, 无需重复上传。

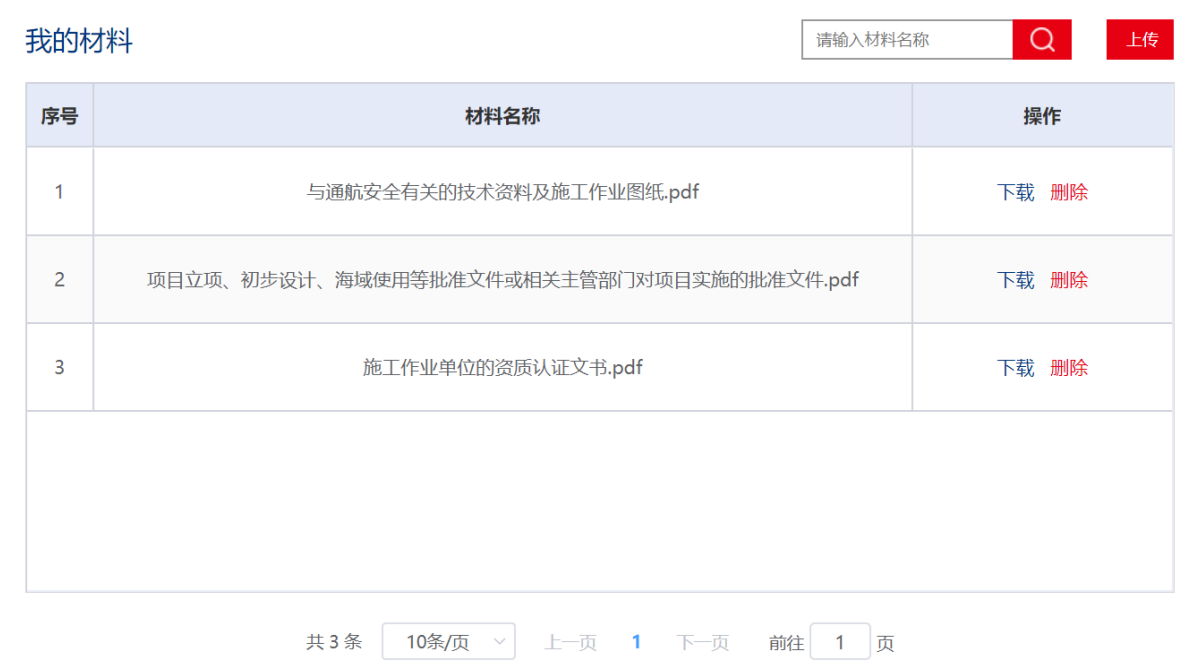

## 3.6.6 我的消息

"我的消息"展现用户办件申请时发送的各种提醒信息,方便用户查看办件情况。

我的消息

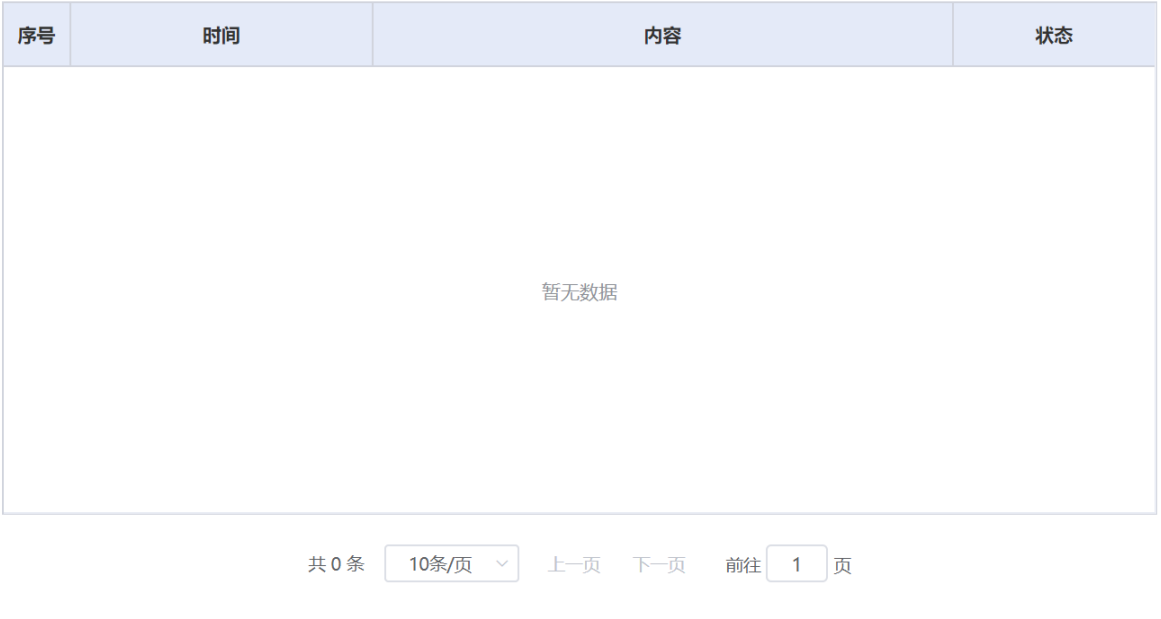

图 264 用户中心-我的消息

# 3.6.7 账户设置

"账户设置"展现用户的详细信息,部分信息提供修改。

|                                   | 登录信息<br>身份信息 | 公司地址<br>我的经办人       |
|-----------------------------------|--------------|---------------------|
|                                   | 7 法人名称       | 内蒙、                 |
| **华,欢迎您!                          | ◎ 统一社会信用代码   | 91. 120 10 10 11 12 |
| 登录账号: co****                      | 典 法人类型       | CO <sub>1</sub>     |
| 手机号码: 186****5433<br>$\mathbf{z}$ | 8 法定代表人姓名    | **华                 |
| 修改密码                              | 4 手机号码       | 186****5433         |
|                                   | 图 法定代表人身份证号  | *************3922   |
|                                   | [5] 有效期起始日期  | ****0126            |
|                                   | [ii] 有效期到期日期 | ****0126            |
|                                   | ■ 法人状态       | 正常                  |
|                                   |              |                     |

图 265 用户中心-账户设置

# **3.7** 我要查

# 3.7.1 查询办件信息

多种方式查询办件信息,方便用户查询。

## **3.7.1.1** 快速导航栏办件查询

快速导航栏办件查询。输入申请编号、联系人手机号、验证码可查询用户办件信息。 此查询方式不用登录。

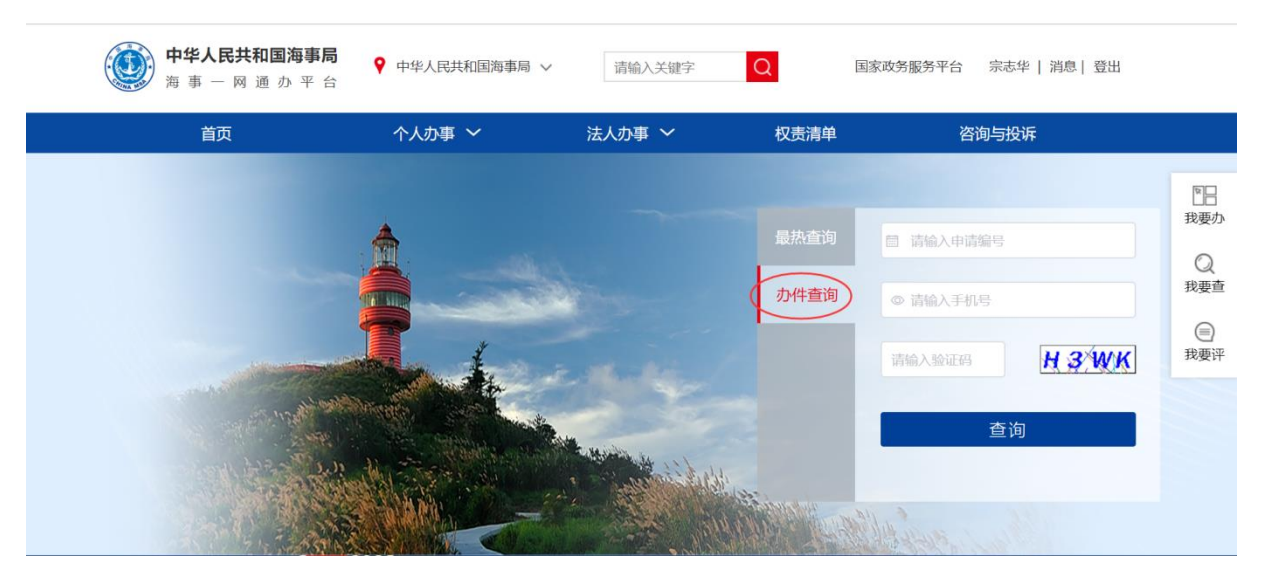

图 266 快速导航栏-办件查询

查询结果如下图所示。

◎ 当前位置 > **首页 > 我要查** > 查询服务 > 查询列表

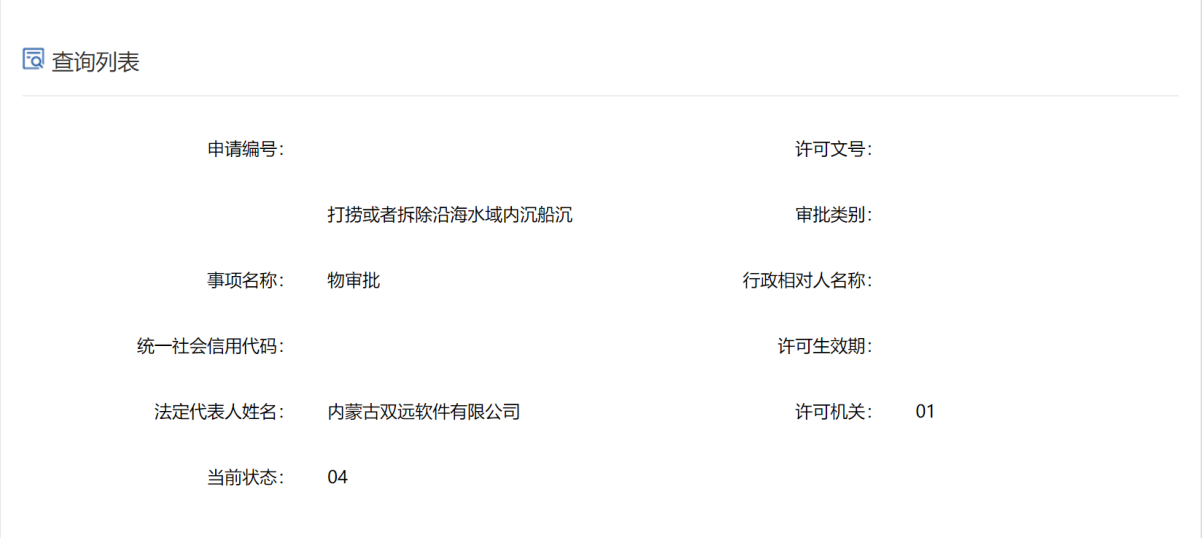

图 267 快速导航栏-办件查询-查询结果

## **3.7.1.2** "我要查"**-**办件查询

点击右侧悬浮栏"我要查"进入办件查询。操作方式同上。

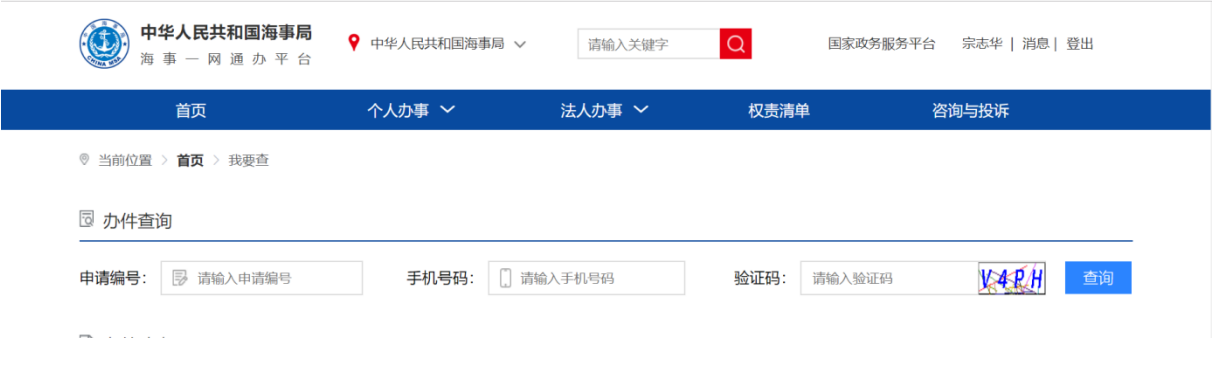

#### 图 268 我要查-办件查询

# 3.7.2 便民查询

提供多种便民查询,方便用户查询信息。提供的查询项如下表所示。

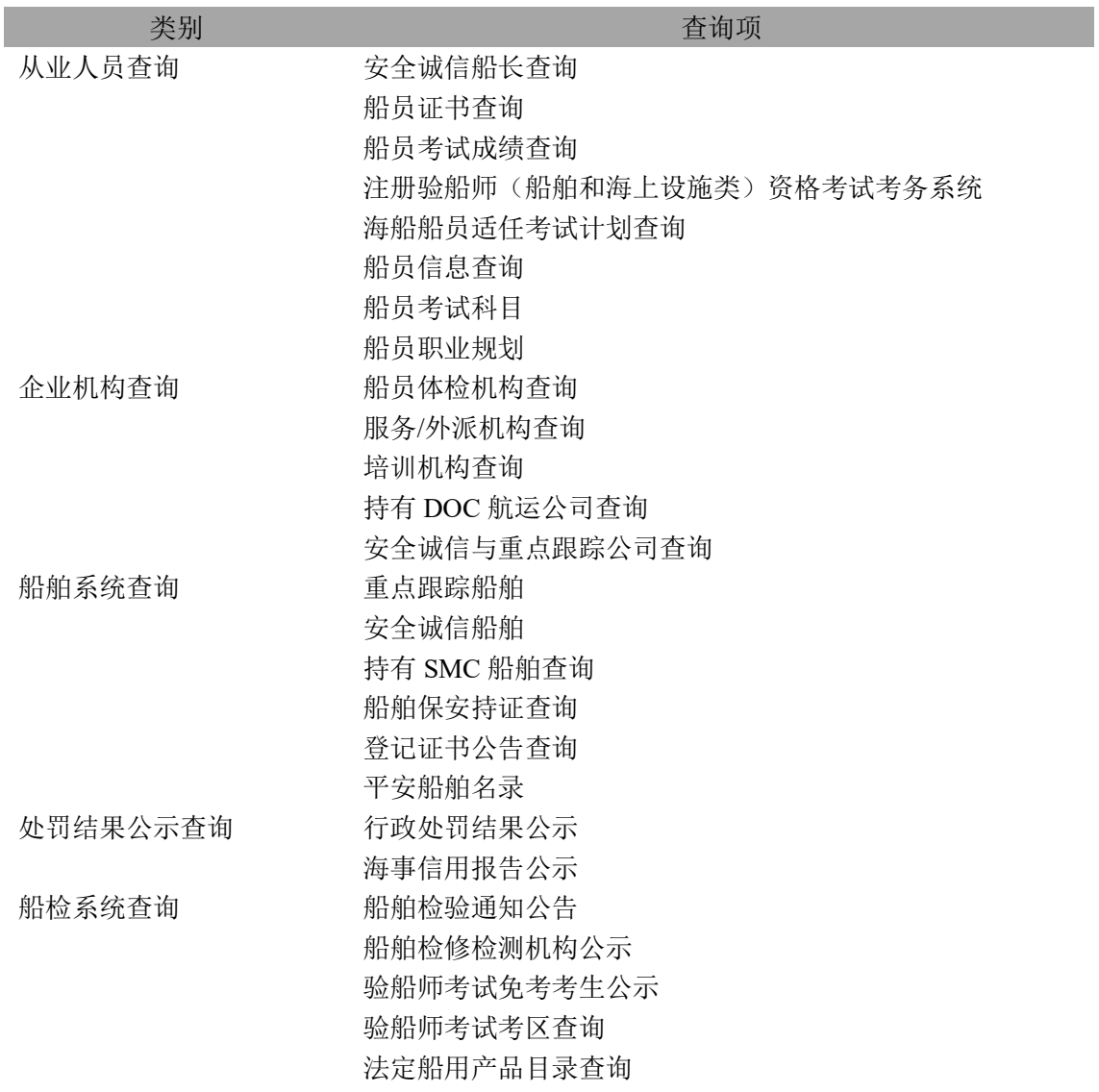

## **3.7.2.1** 快速导航栏最热查询

快速导航栏最热查询,展示用户查询最多的查询项,方便用户快速查询。

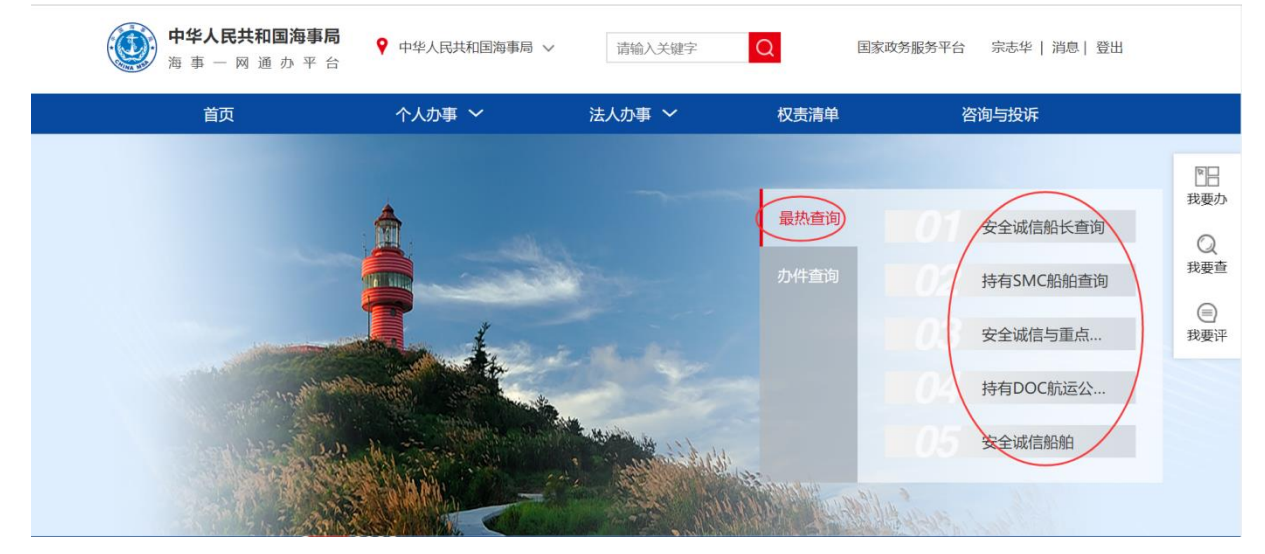

图 269 快速导航栏-最热查询

### **3.7.2.2** 首页便民查询

首页中部便民查询。如下图所示。点击"更多"跳转到"我要查"。

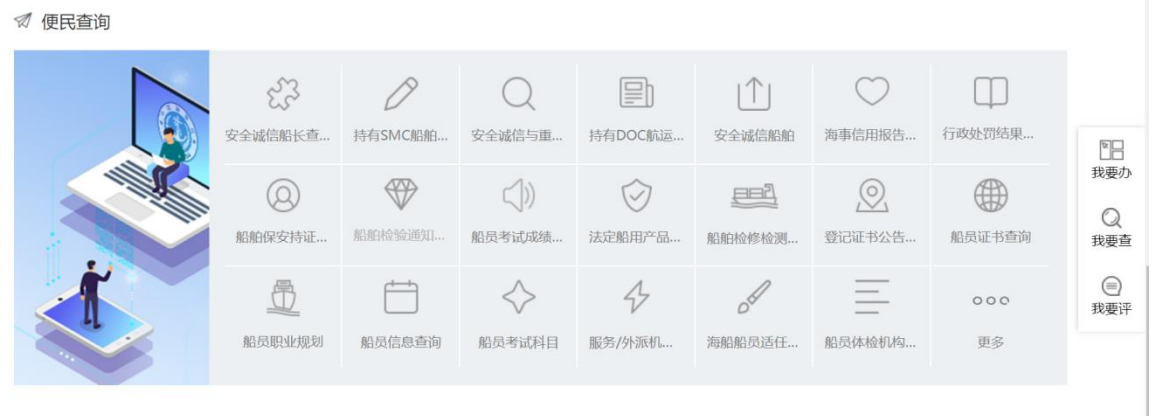

图 270 首页-便民查询

### **3.7.2.3** 我要查**-**便民查询

点击右侧悬浮栏"我要查"进入便民查询,如下图所示。

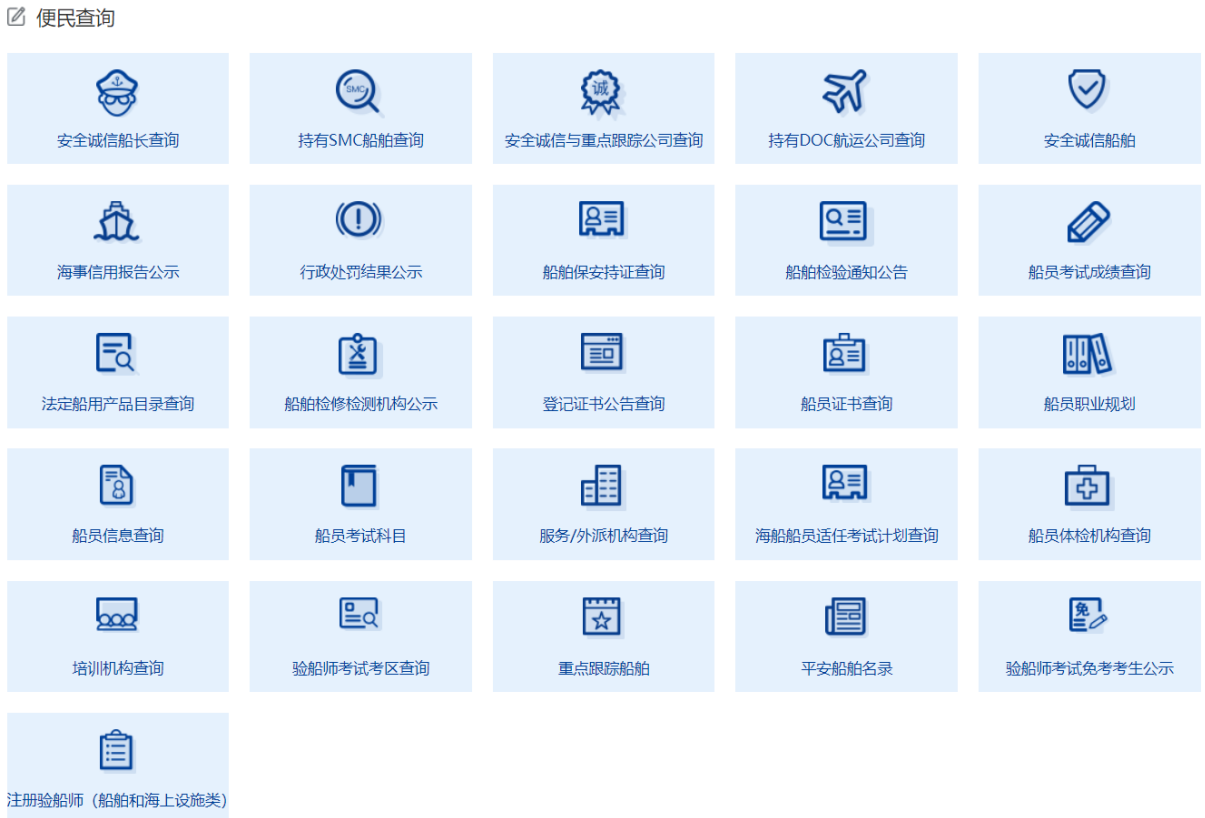

#### 图 271 我要查-便民查询

## 3.7.3 事项查询

见"事项申请"-"事项查询"章节。

# 3.7.4 海事政务服务结果公开

点击右侧悬浮栏"我要查"进入海事政务服务结果公开,如下图所示。展现最新 20 条办件信息。

#### 目 海事政务服务结果公开

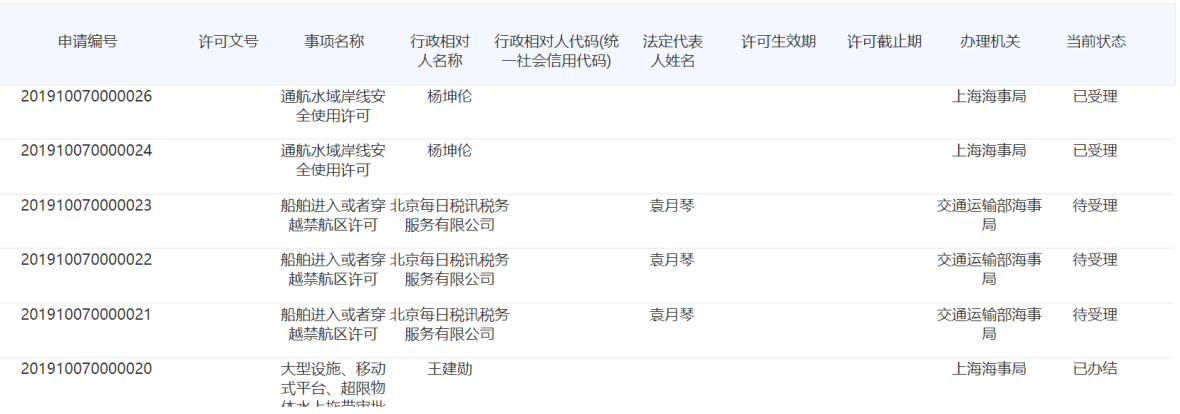

图 272 我要查-办件动态

# **3.8** 我要评

# 3.8.1 系统整体评价

点击首页的右侧悬浮窗的我要评进入到我要评界面,该页面是针对整个平台的优劣 留下您宝贵意见,以便促进平台更好的发展,给您提供更方便的服务。如下图所示。

♥ 当前位置 > 首页 > 我要评

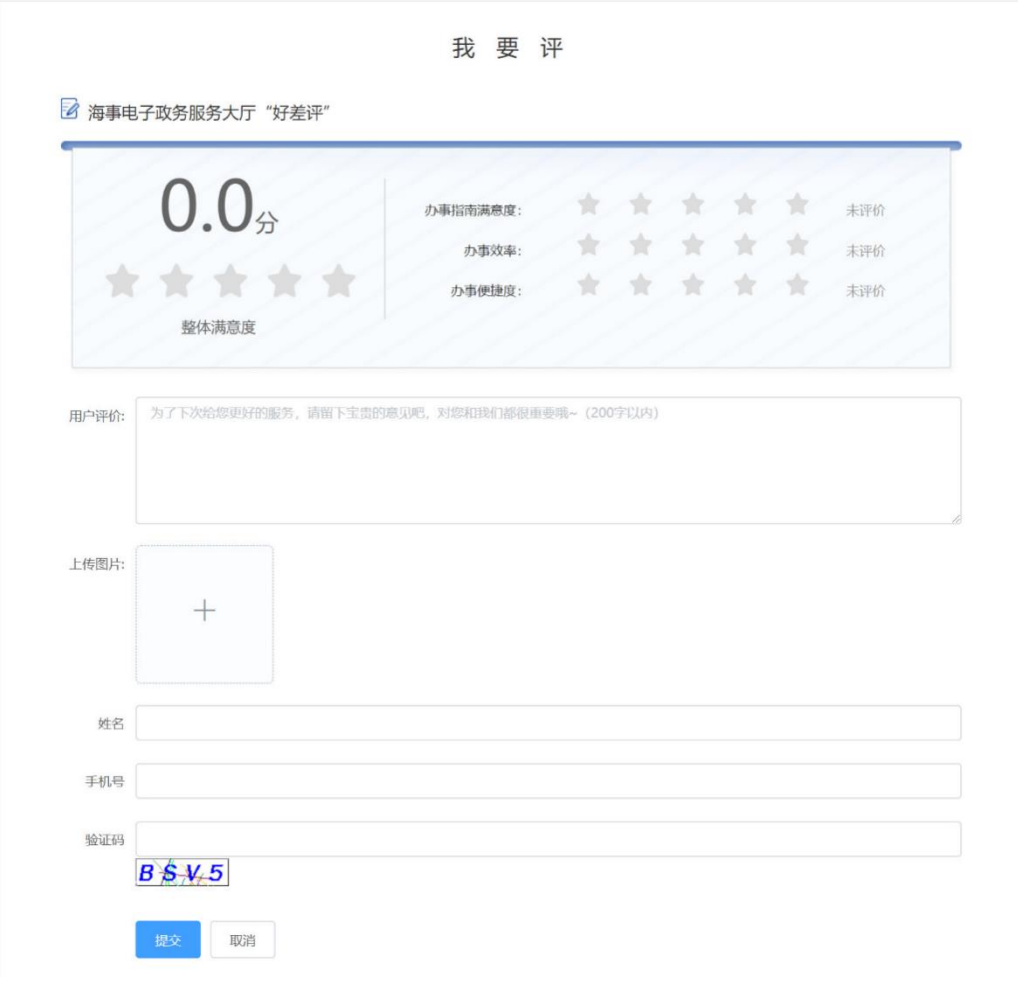

图 273 我要评-系统整体评价

# 3.8.2 办件评价

1) 进入用户中心-我的办件。默认展示海事一网通办平台的办件数据,勾线【查看其他 业务系统办件】切换展示单点登录可评价办件的数据。取消勾选切换展示海事一网 通办平台的办件数据。

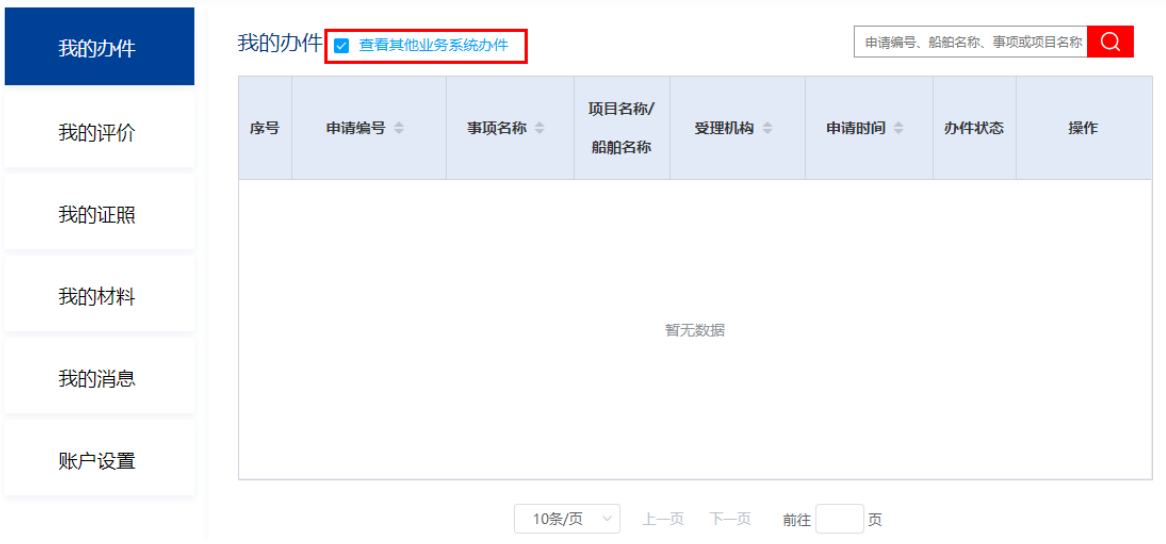

图 274 用户中心-我的办件

2) 查询可评价的办件,以水上水上下活动申请事项为例,查找已办结的办件,点击【评 价】按钮,跳转至评价页面。已办结的办件 30 个工作日可评价,超过 30 个工作日 不可评价。

| 我的办件 |       | 我的办件 □ 评价其他业务系统办件<br>水上水下 |        |               |        |                  |      |          | Q |  |
|------|-------|---------------------------|--------|---------------|--------|------------------|------|----------|---|--|
| 我的评价 | 序号    | 申请编号 章                    | 事项名称 章 | 项目名称/<br>船舶名称 | 受理机构 章 | 申请时间 ≑           | 办件状态 | 操作       |   |  |
| 我的证照 | 201   | 202004280002287           | 水上水下活动 | 3123          | 上海海事局  | 2020-04-28       | 已办结  | 变更<br>评价 |   |  |
| 我的材料 | 202   | 202004260002071           | 水上水下活动 | asd           | 上海海事局  | 2020-04-26       | 已受理  | 修改       |   |  |
| 我的消息 | 203   | 202004260002069           | 水上水下活动 | asda          | 上海海事局  | $2020 - 04 - 26$ | 已受理  |          |   |  |
|      | 204   | 202004260002067           | 水上水下活动 | aaa           | 上海海事局  | 2020-04-26       | 已受理  |          |   |  |
| 账户设置 | n n r |                           |        | .             |        |                  |      |          |   |  |

图 275 用户中心-我的办件-评价

3) 进入评价页面,选择评价满意度,勾选评价理由,输入评价内容,完成验证,即可 提交评价。选择【非常满意】、【满意】或【基本满意】,评价理由和评价内容无 需填写也可提交;选择【不满意】或【非常不满意】,评价理由或评价内容必须选 填一个才可提交。

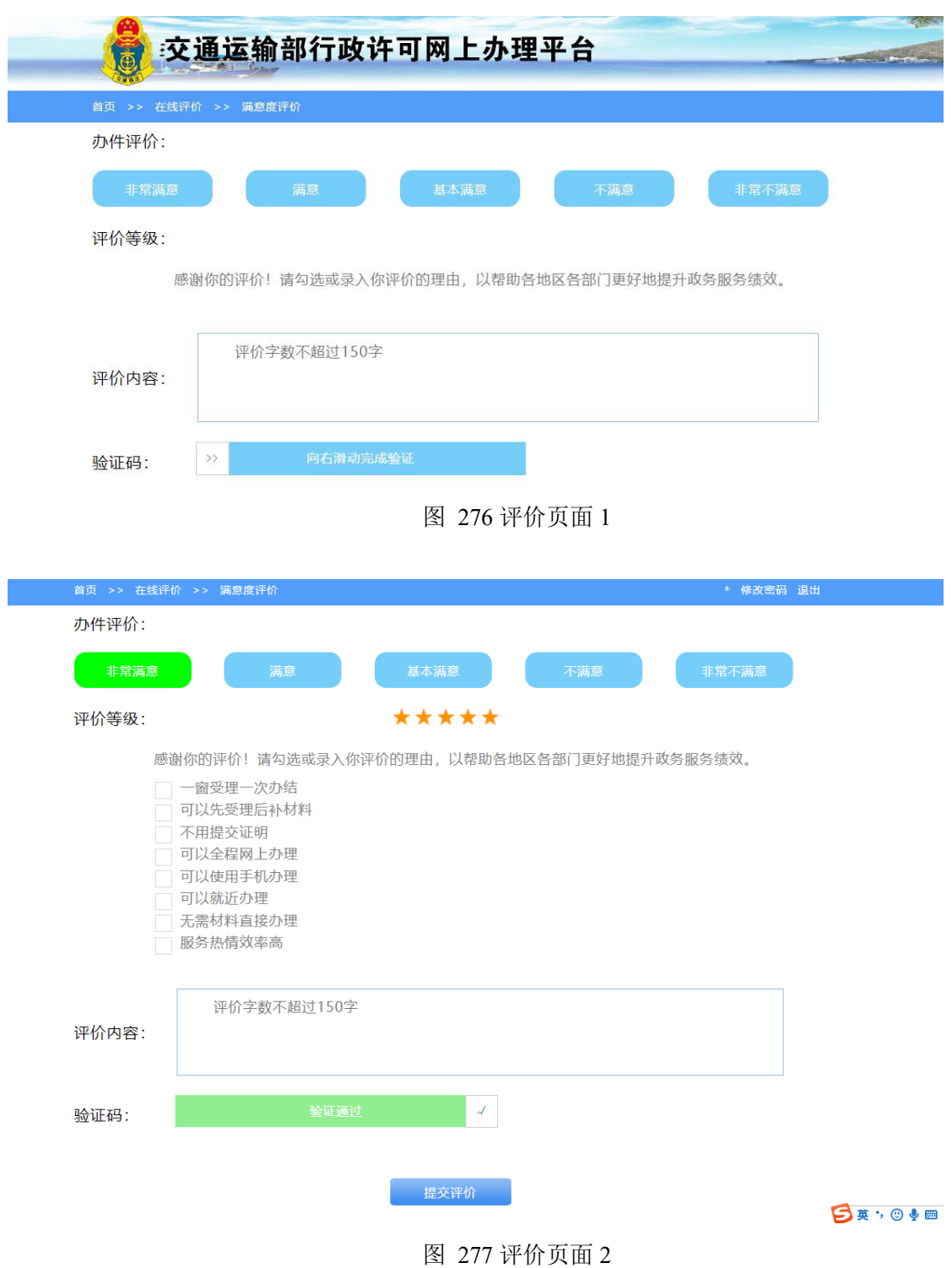

4) 提交成功后,系统自动跳转用户中心-我的办件页面

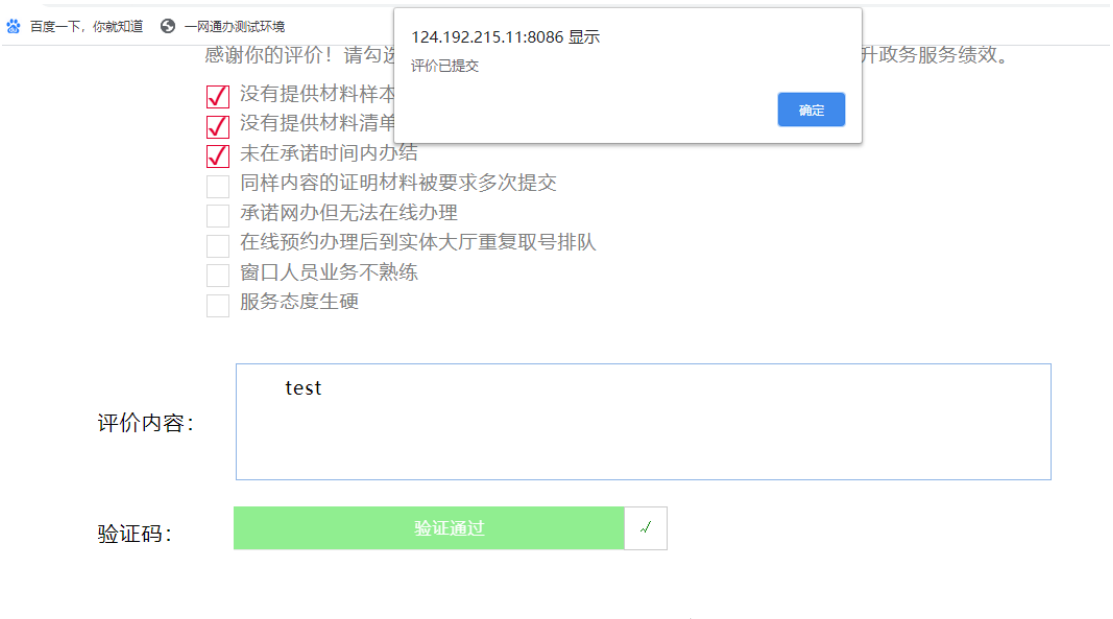

图 278 评价提交

# **3.9** 权责清单

点击首页导航栏"权责清单"可进入权责清单页面。如下图所示。

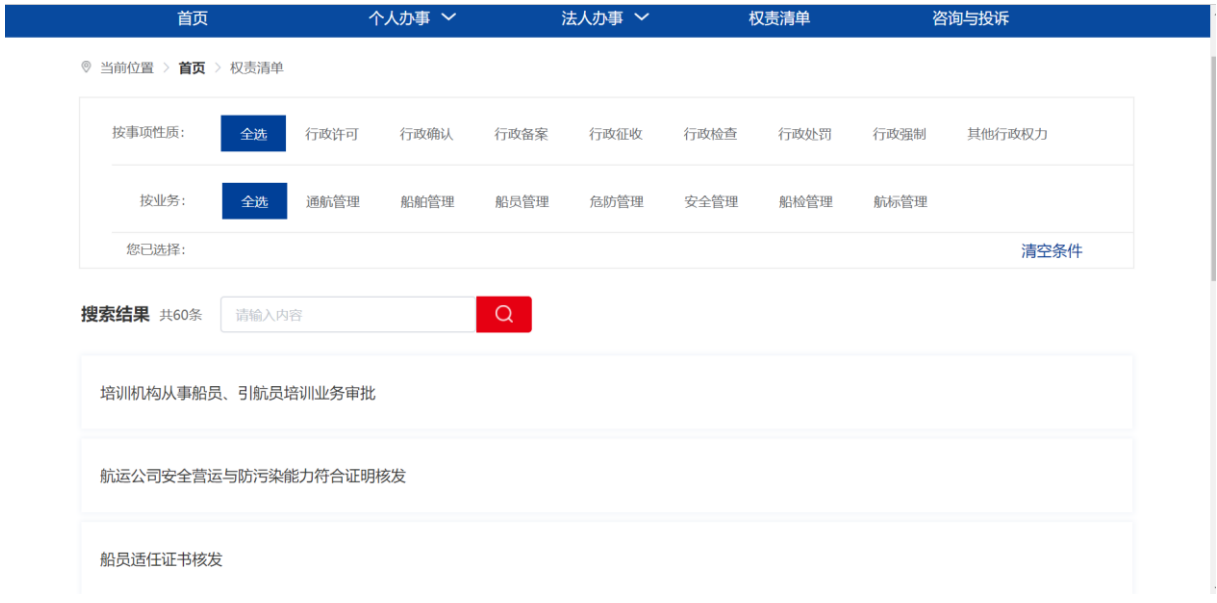

#### 图 279 权责清单-查询展示

提供多种快速定位方式。按事项性质、按业务。也可输入关键字快速查找。

点击具体事项,进入内容展示页面。在内容展示页面点击右上角"办事指南",跳 转到此业务的办事指南页面。

◎ 当前位置 > 首页 > 权责清单 > 详情

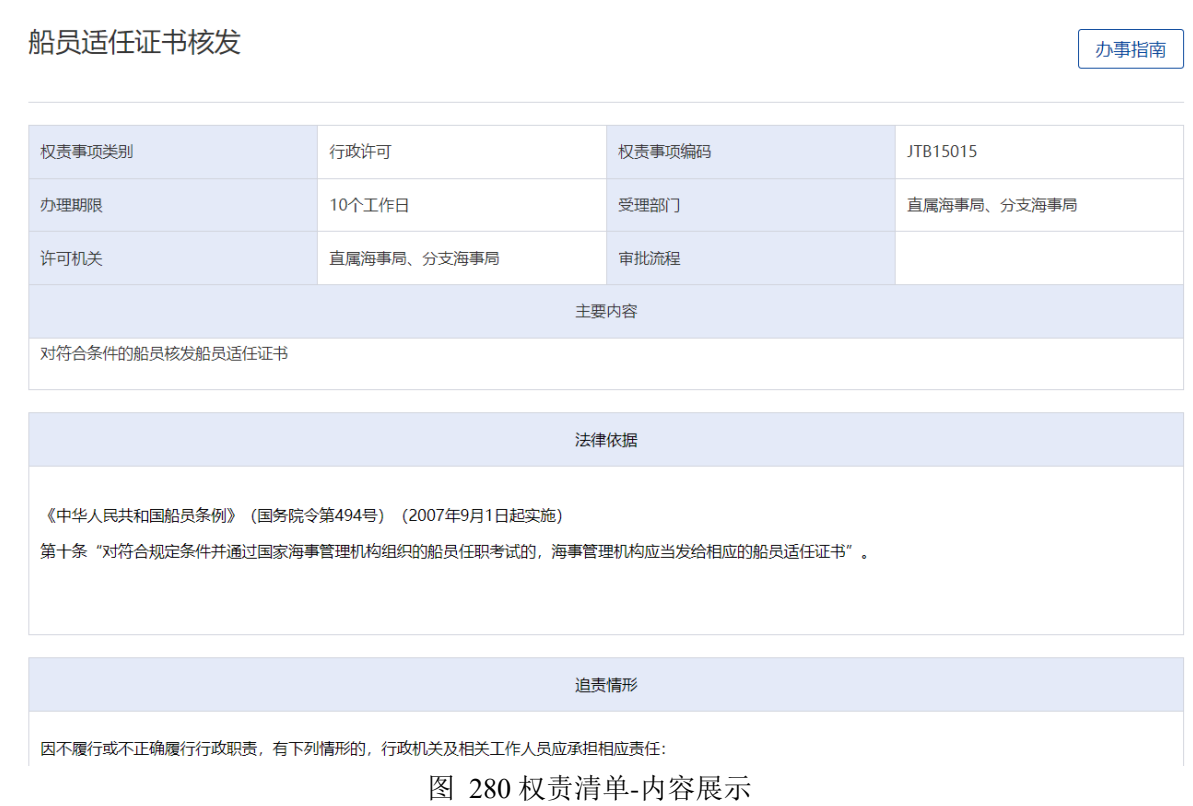

# **3.10**咨询与投诉

点击平台导航栏"咨询与投诉",展示各海事局列表,选择具体海事局,跳转至其 咨询与投诉界面。

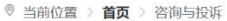

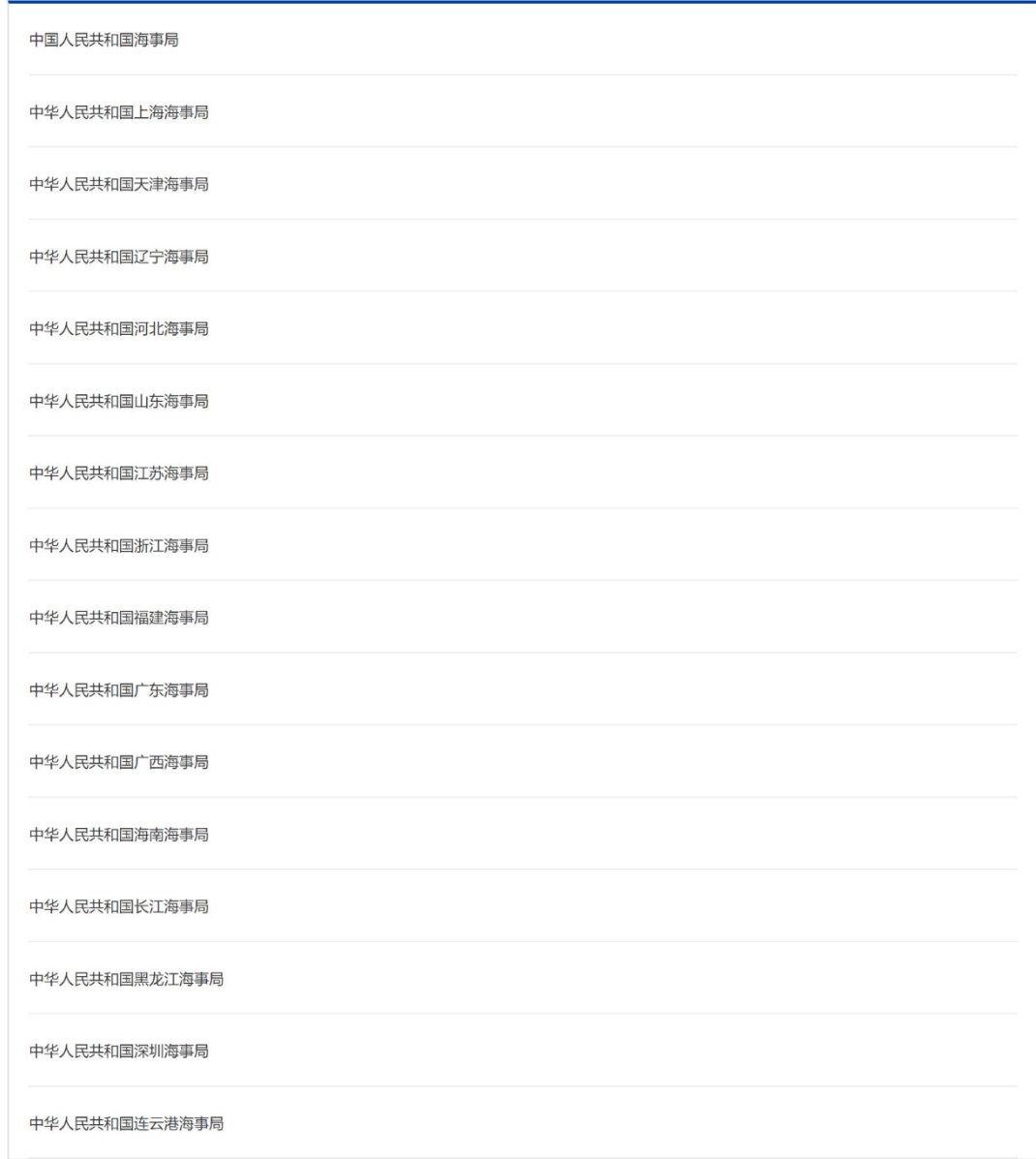

图 281 咨询与投诉

# **3.11**通知公告

通知公告展示海事局发布的一些通知政策等信息。供用户快速了解。

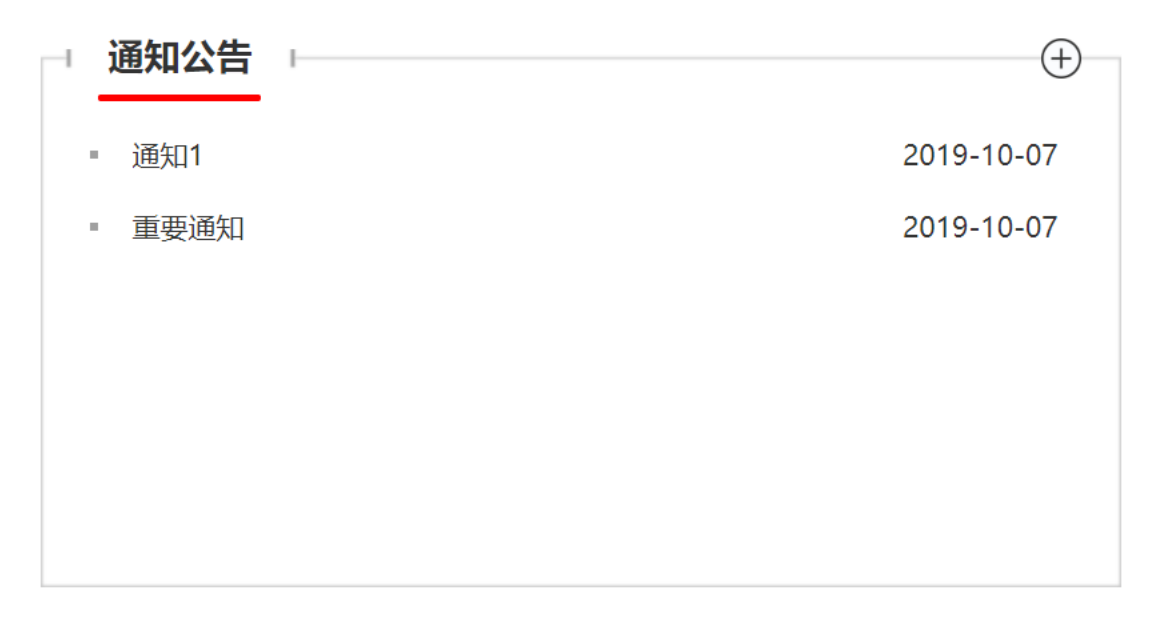

#### 图 282 通知公告

# **3.12**常见问题

常见问题是收集的在申报过程中常见的疑问,用户可快速进行了解,节约咨询的时 间。

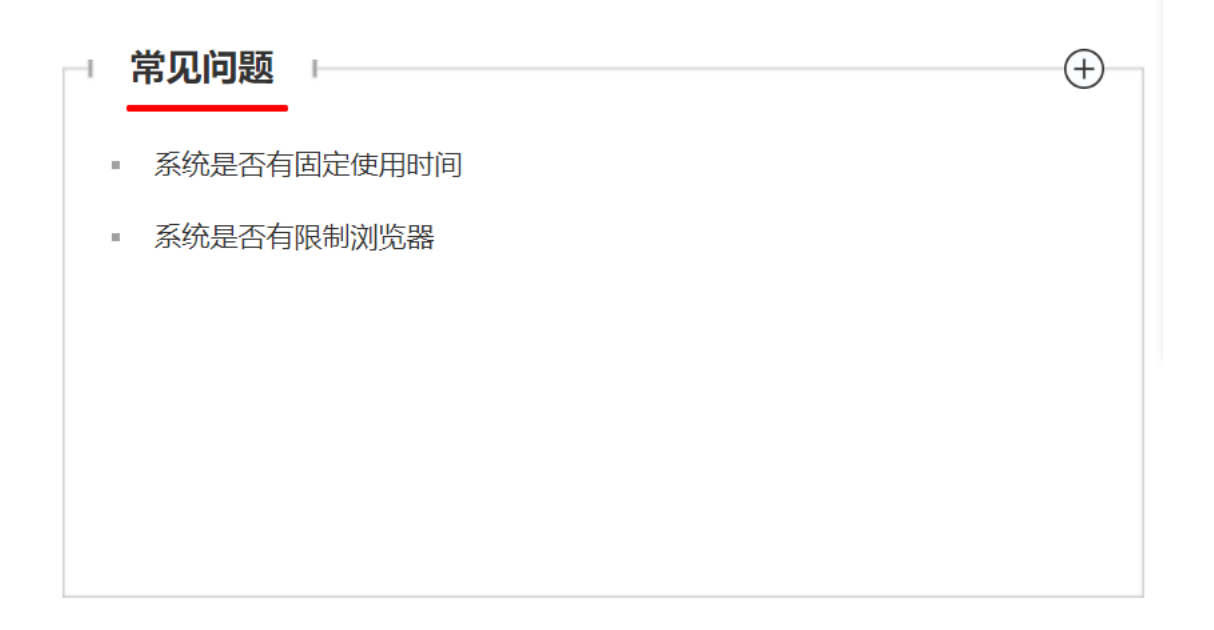

图 283 常见问题

# 第**4**章 附录

主要汇总和整理了申请人在注册和登录"海事一网通办平台"过程中经常遇到的问 题,旨在帮助申请人快速地注册账号,并登录"一网通办平台"办理业务。

文中还将提到"中国海事综合服务平台",以下简称"综合服务平台",网址为: https://cspur.msa.gov.cn。

## **4.1** 注册常见问题

# 4.1.1 申请人在"综合服务平台"注册过账号,可以直接登录"一 网通办平台"吗?

答:可以,使用在"综合服务平台"注册的账号名称和密码可以直接登录"一网通 办平台"。

### 4.1.2 船舶用户如何注册?不注册如何登录?

问题原因: "一网通办平台"按照要求完成了与国办统一身份认证系统的对接,由 于国办将用户类型规范为企业用户和自然人用户两大类,船舶用户办理的业务,办件信 息无法推送给国办,不符合国办要求,因此,"一网通办平台"不提供船舶用户注册功 能。

解决方案: 为保证已有船舶用户在过渡期内可以继续办理业务, "一网通办平台" 同步了"综合服务平台"的船舶用户信息,已在"综合服务平台"注册过的船舶用户, 可以使用相同的账号和密码登录"一网通办平台"办理相关业务(注意:已有船舶用户 修改密码需在"综合服务平台"和"一网通办平台"上同时进行操作,密码无法自动同 步);未注册的船舶用户,需先在"综合服务平台"注册,才能在"一网通办平台"上 办理业务。

164

## 4.1.3 注册自然人账号时,提示核验失败无法注册怎么办?

可能原因:一是注册信息填写错误;二是近期更换了身份证,但公安一所数据库数 据未更新,导致新的身份证信息与公安一所数据库信息不一致,提示核验失败。

解决方案:一是详细检查填写的注册信息,保证注册信息与身份证信息一致;二是 尝试使用旧的身份证信息注册账号, 或者开通网证 CTID(需下载公安官方 APP), 将 新的身份证信息同步到公安一所数据库。

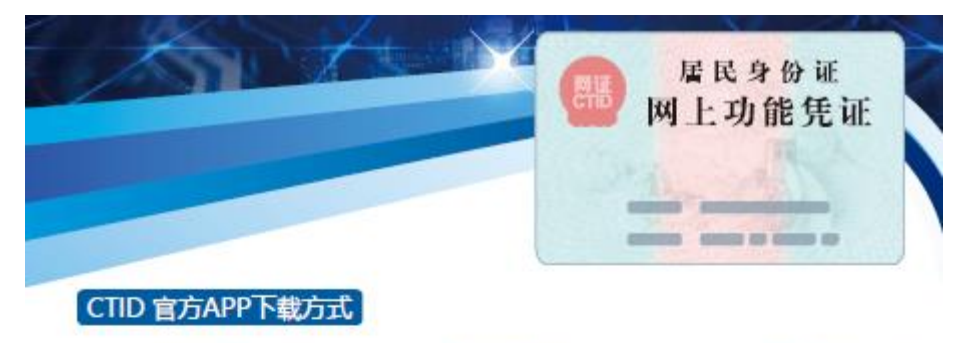

在华为应用商店搜索"CTID"下载,目前 CTID 官方 APP 适用于华为荣耀 V10、荣耀 V20、P20、P20pro、MATE10、MATE20、MATE20pro, 未来 将在更多移动终端开放应用,连接更多智慧美好生活。

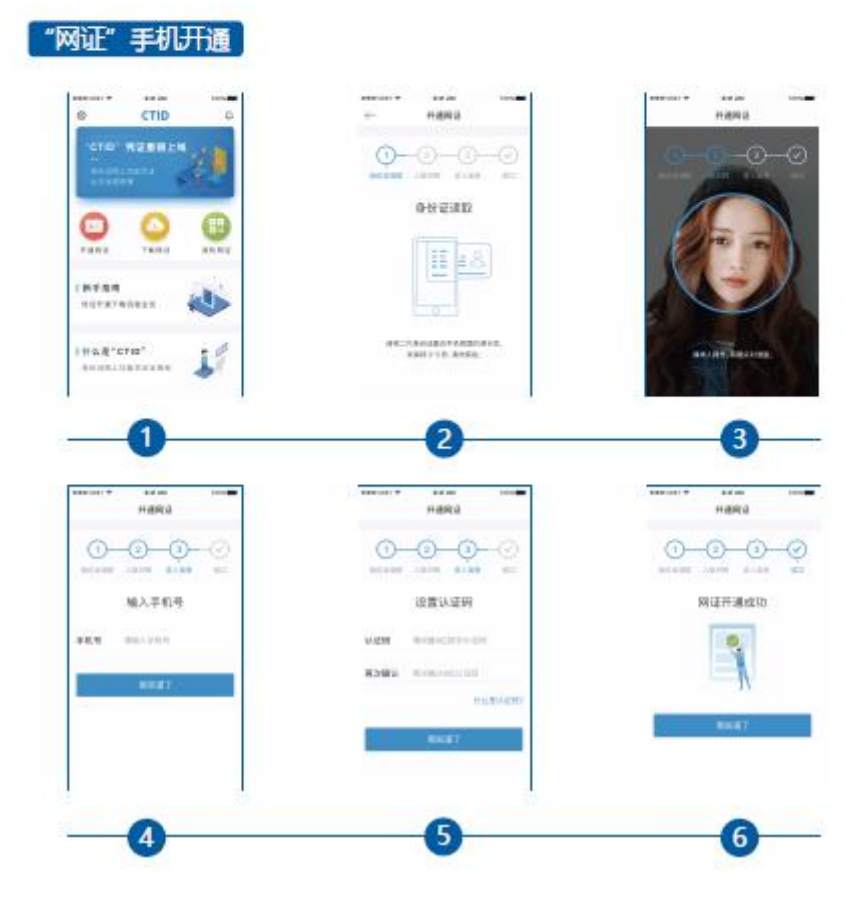

# 4.1.4 注册法人账号或法人账号首次登录补充法人信息时, 提示 实名认证不通过怎么办?

可能原因:一是填写的注册信息与法定代表人身份证信息不一致,或法人类型选择 错误;二是由于地方上报到市场监管总局的企业营业执照信息有误,造成企业实际营业 执照信息与市场监管总局的信息不一致,无法通过核验。

解决办法:一是详细检查填写的注册信息,保证注册信息与营业执照信息一致;二 是拨打客服电话 400 010 0220, 或加技术支持 QQ 群 796096819, 联系客服人员反馈问 题(建议提供营业执照和身份证正反面照片),客服人员将与市场监管总局联系核实信 息的准确性,仍不通过核验的,无法注册,只能线下到窗口办理业务。同时,市场监管 总局也在优化核验提示功能,后续将提供更准确的提示。

## 4.1.5 法人注册提示"企业统一社会信用代码不能使用"怎么办?

可能原因:该企业已经在"综合服务平台"或"一网通办平台"注册过法人账号, 无法重复注册。

解决方案:使用"综合服务平台"注册的法人账号名称和密码登录"一网通办平台"。 如果忘记密码,可以短信找回密码。

### 4.1.6 持外籍护照无法办理船检业务怎么办?

问题原因:船检业务系统设置了经办人的系统权限。

解决方案:需要办理船检业务的外国籍用户,需所在企业登录"一网通办平台"后, 点击右上角账号名称进入"用户中心",点击"账户设置",选择"我的经办人","创 建"我的经办人。之后,外国籍用户登录"一网通办平台",点击"其他网上办理"模 块的"其他船检业务", 申请"检修检测发证"权限。申请成功后, 再次登录即可办理 检修检测相关业务。外国籍用户需在"船舶检修检测"模块维护检修检测人员信息,由 船检机构或外国验船公司的验船师现场核实外国检修检测人员信息。

# 4.1.7 在其他省**/**部委政务服务平台注册的用户,是否可以直接登 录"一网诵办平台"?

答:"一网通办平台"已经实现与国家政务服务平台的对接,只要其他部委政务服 务平台也与国家政务服务平台实现对接,在其他部委政务服务平台注册的用户即可实现 在一处注册,全网通办。因此,申请人在国家政务服务平台或各省/部委的政务服务平 台注册、登录,访问"一网通办平台"也可以办理业务,无需再次注册和登录。

## **4.2** 登录常见问题

# 4.2.1 在"综合服务平台"注册的船舶用户是否能直接登录"一 网通办平台"?

答:可以。"一网通办平台"会同步在"综合服务平台"新注册船舶用户的账号信 息和密码(可能有延迟),但是,已有船舶用户在"综合服务平台"修改账号的密码, 无法同步到"一网通办平台",若想使用相同的密码,需同时在"一网通办平台"修改 为相同的密码。

### 4.2.2 登录时账号名称填什么?

答:自然人用户登录时,账号名称是证件号或者手机号;法人用户登录时,账号名 称是注册时填写的"账号"信息。

## 4.2.3 登录"一网通办平台"时提示账号或密码错误怎么办?

可能原因:一是输入的账号密码有误;二是使用的"综合服务平台"注册的账号, 且在"综合服务平台"修改了账号密码;三是"综合服务平台"注册的账号由于不符合 国办要求,未成功导入"一网通办平台"。

解决方案:一是确认账号密码无误;二是尝试使用"综合服务平台"旧密码登录, 如果忘记旧密码,可以在"一网通办平台"找回密码;三是在"一网通办平台"上重新 注册账号。

## 4.2.4 船舶用户无法登录,怎么办?

可能原因:一是忘记了密码,二是船舶用户由原综合服务平台同步到一网通办平台, 但是在综合服务平台修改过密码是不会同步到"一网通办平台"。

解决方案:在"一网通办平台"登录页面点击"找回密码",选择"其他法人类型", 统一社会信用代码填写船舶识别号,短信验证后,重新输入密码。